# Peregrine **AssetCenter**

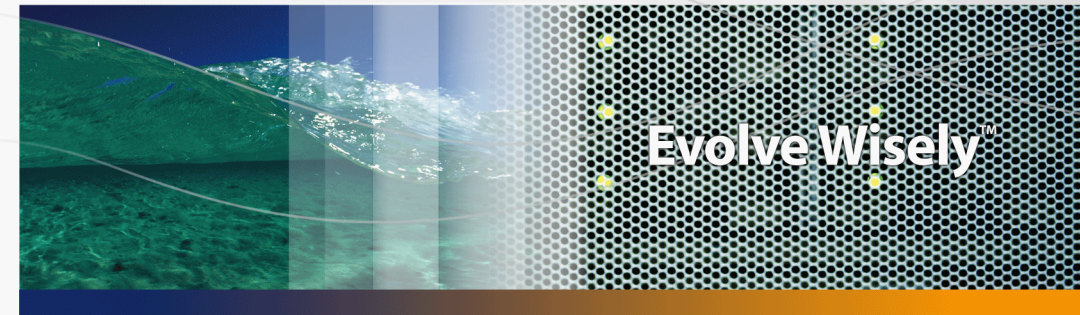

# Câblage

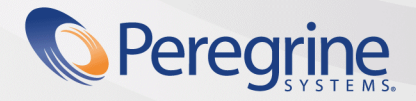

**Product Documentation Product Documentation**

Part No. DAC-441-SPA04

© Peregrine Systems, Inc., 1999-2003. Reservados todos los derechos.

La información contenida en este documento es propiedad de Peregrine Systems, Incorporated. Se prohíbe su utilización o comunicación sin la autorización escrita de Peregrine Systems, Inc. La reproducción total o parcial de este manual solo es posible previo acuerdo escrito de Peregrine Systems, Inc. Esta documentación menciona numerosos productos por su marca, en su mayoría son marcas registradas de sus propietarios respectivos.

Peregrine Systems ® y AssetCenter ® son marcas registradas de Peregrine Systems, Inc.

El software descrito en este manual se suministra con un contrato de licencia entre Peregrine Systems, Inc. y el usuario final, y deberá utilizarse según los términos de dicho contrato. La información contenida en este documento está sujeta a modificaciones sin aviso previo y se proporciona sin compromiso alguno de parte de Peregrine Systems, Inc. Póngase en contacto con el soporte al cliente de Peregrine Systems, Inc. para controlar la fecha de la última versión del presente documento.

Los nombres de personas y sociedades citados en el manual, en la base de datos de ejemplo y en el Tutorial son ficticios y están destinados a ilustrar la utilización del software. Cualquier similitud con sociedades o personas existentes o que hayan existido es pura coincidencia.

Para obtener información técnica sobre este producto o solicitar la documentación de un producto si tiene la licencia correspondiente, póngase en contacto con el servicio de atención al cliente de Peregrine Systems, Inc. escribiendo a la siguiente dirección electrónica: support@peregrine.com.

Para cualquier comentario o sugerencia acerca del presente documento, póngase en contacto con el departamento de publicaciones técnicas de Peregrine Systems, Inc. escribiendo a la siguiente dirección electrónica: doc\_comments@peregrine.com.

Esta edición se aplica a la versión 4.4 del programa bajo contrato de licencia

**AssetCenter** 

Peregrine Systems, Inc. 3611 Valley Centre Drive San Diego, CA 92130 858.481.5000 Fax 858.481.1751 www.peregrine.com

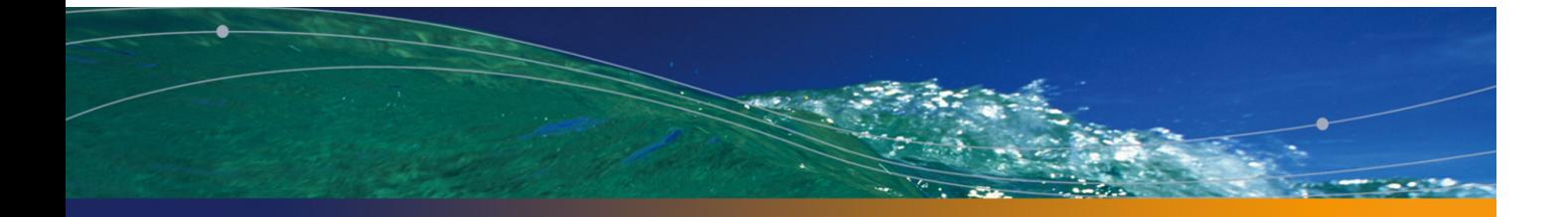

# Índice general

### **PEREGRINE**

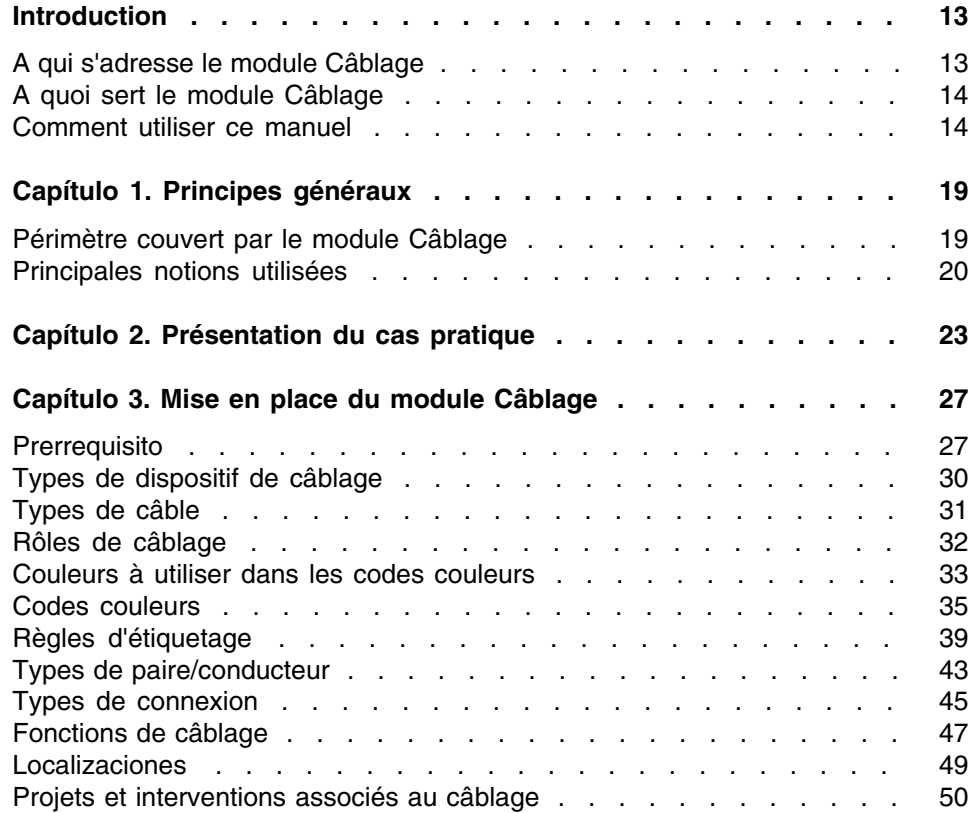

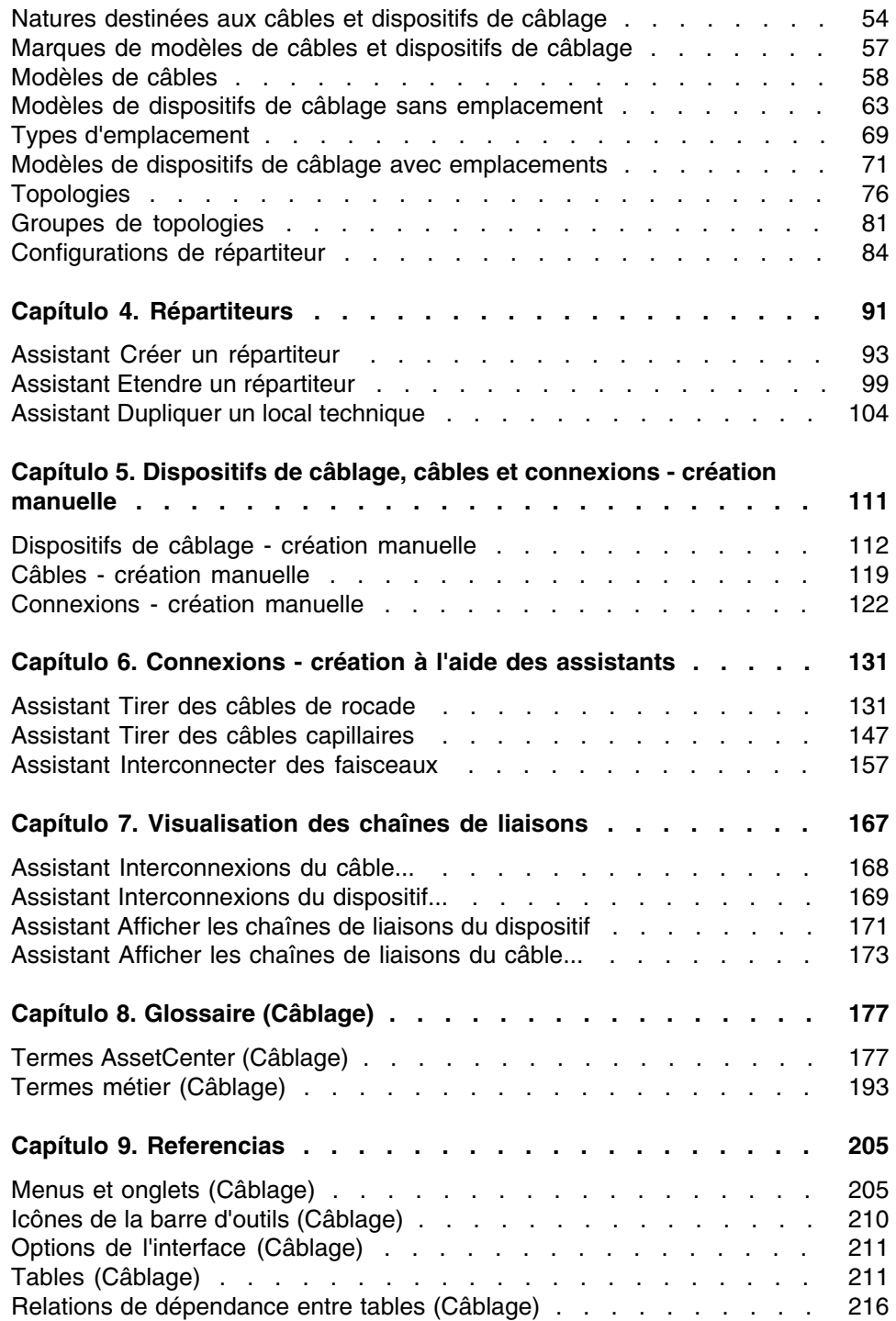

#### Câ[blage](#page-229-0)

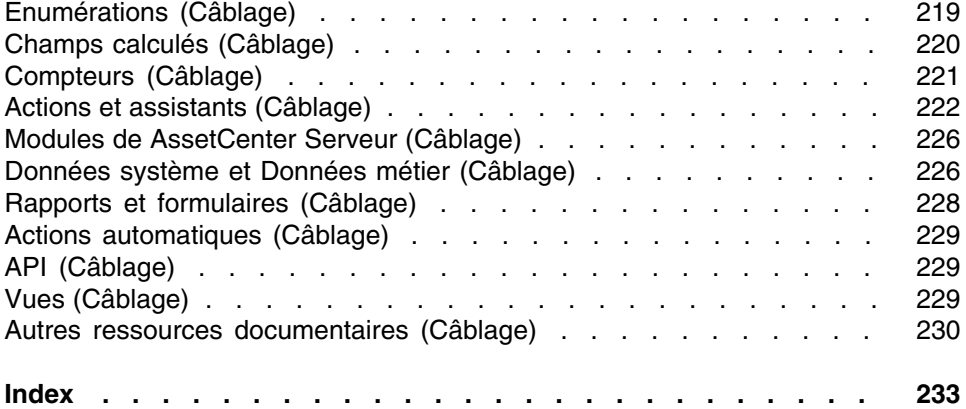

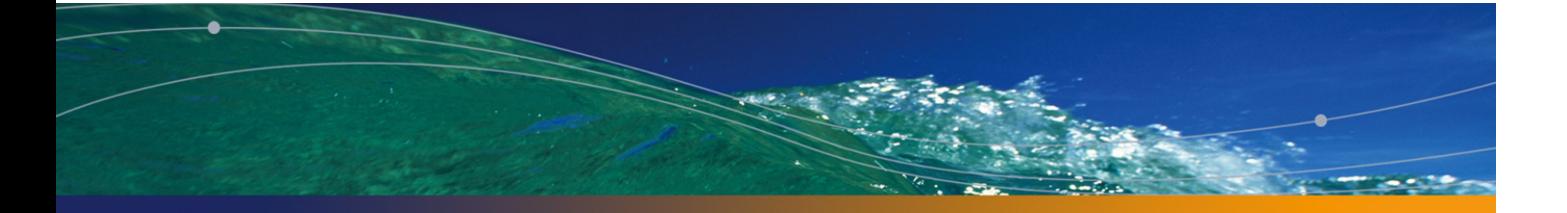

# Lista de figuras

#### **PEREGRINE**

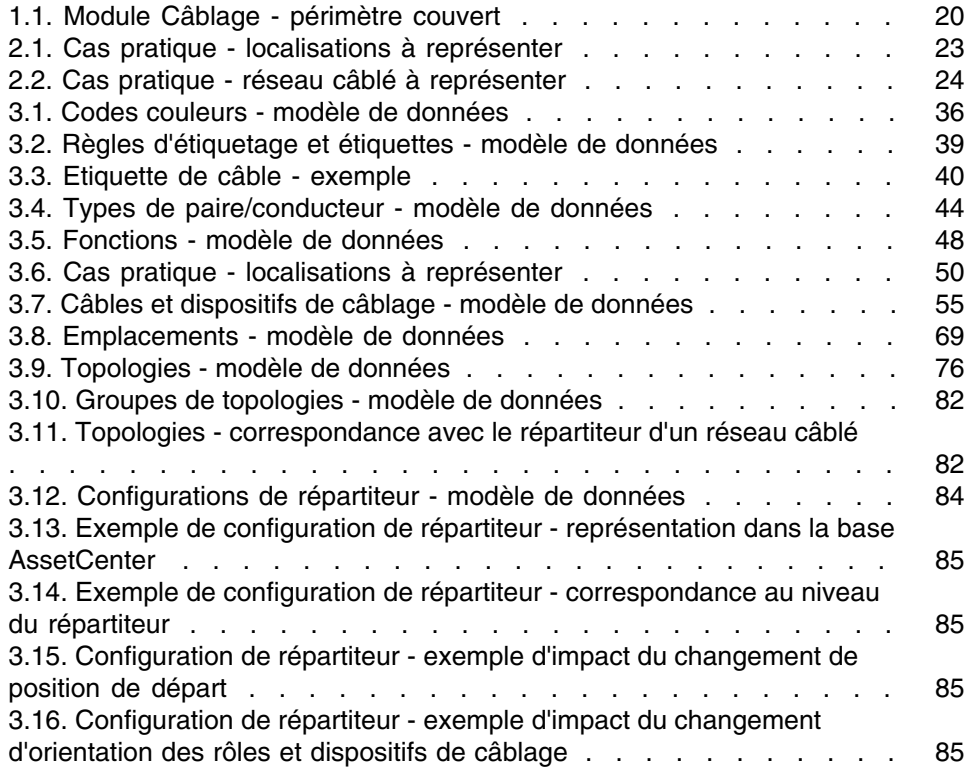

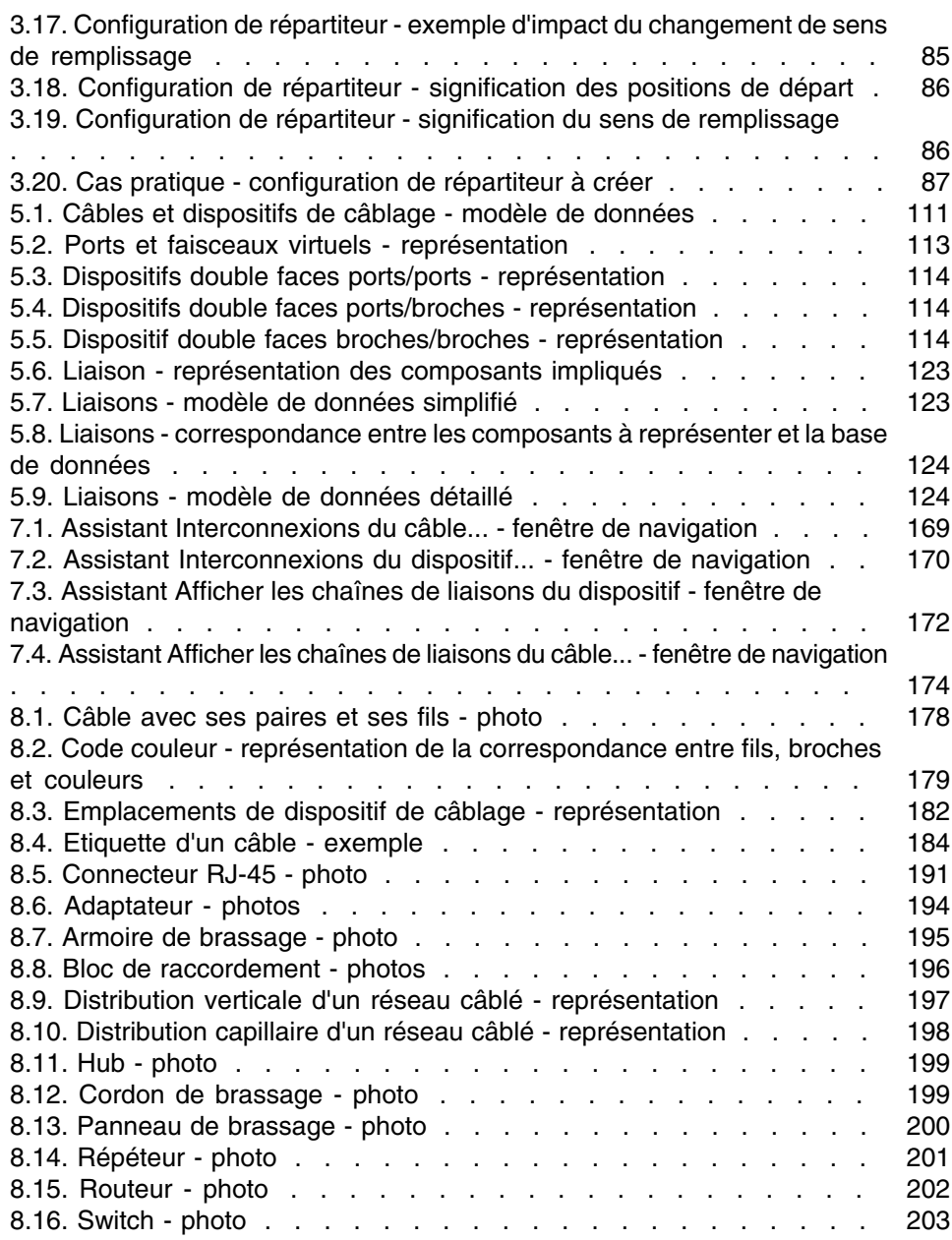

# Lista de cuadros

#### **PEREGRINE**

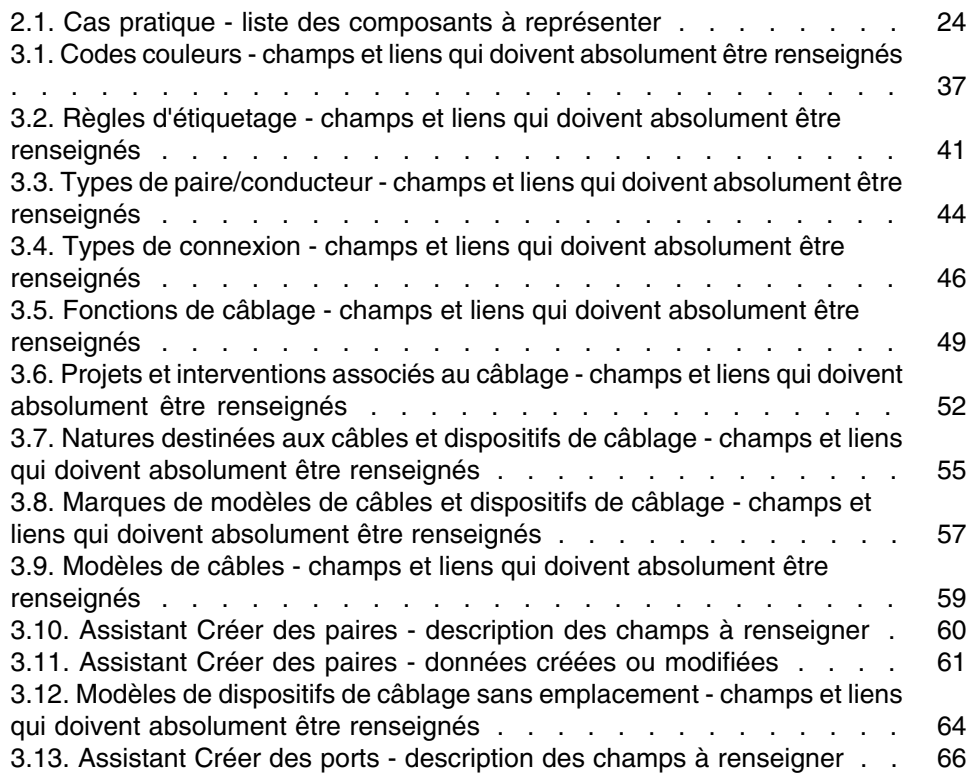

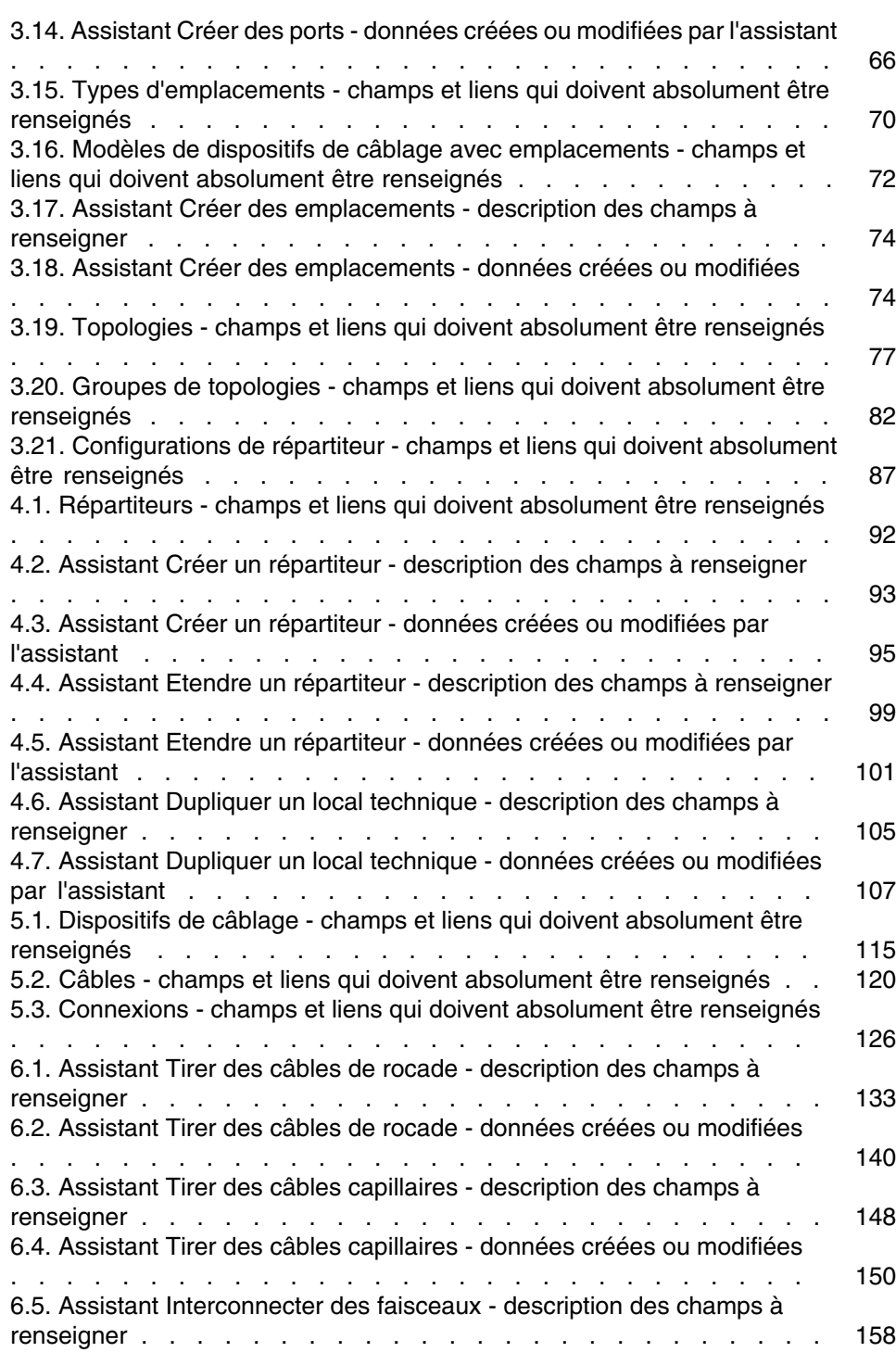

#### Câ[blage](#page-229-1)

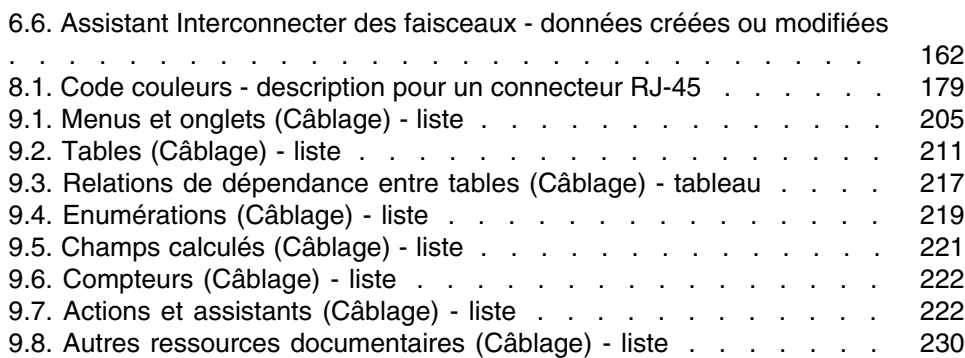

# **Introduction**

#### **PEREGRINE**

#### $\blacktriangle$  AVISO:

Le module Câblage fait appel à des connaissances techniques dans les domaines suivants :

- Organisation des systèmes de câblage
- Techniques de câblage
- <sup>n</sup> Matériel de câblage
- Standards de câblage

Ce manuel ne vous apporte pas de connaissances dans ces domaines. Nous supposons que vous les avez déjà acquises.

# A qui s'adresse le module Câblage

Le module Câblage s'adresse principalement aux organisations disposant de réseaux complexes (réseaux LAN, WAN, téléphonie, vidéo...).

Il est en général mis en oeuvre par les personnes suivantes :

- Administrateurs réseaux
- Techniciens de maintenance

# A quoi sert le module Câblage

Le module Câblage vous permet d'effectuer les tâches suivantes :

- $\blacksquare$  Tenir un inventaire physique détaillé des câbles et dispositifs de câblage :
	- Description technique
	- **E** Localisation géographique
- <sup>n</sup> Repérer les câbles et dispositifs de câblage :
	- **Etiquettes de repérage**
	- Description des liaisons entre les dispositifs de câblage et les câbles
	- <sup>n</sup> Vérifier la continuité filaire des câbles (de l'utilisateur au serveur ou au PABX)
	- Créer des projets et interventions pour gérer la pose ou l'enlèvement des câbles et des dispositifs de câblage

Gérer ces tâches permet :

- De localiser chaque dispositif de câblage et câble
- **En cas de panne, d'intervenir aisément au niveau du dispositif de câblage** ou câble défaillant
- D'établir[, modifier ou supprimer d](#page-18-0)es connexions
- D'homogénéiser le mode de connexion entre câbles et dispositifs de câblage
- De définir des standards de câblage, jusqu'au niveau des conducteurs et des broches de connecteur

# Comment utiliser ce manuel

#### **Chapitre Principes généraux**

Ce chapitre vous rappelle quelques grands principes sur le câblage d'un réseau et vous explique comment AssetCenter représente un réseau câblé.

Lisez ces informations pour vous faire une idée générale du fonctionnement du logiciel AssetCenter.

#### Câblage

#### **Chapitre Présentation du cas pratique**

Pour que v[otre apprentissage soit plus aisé, nous avon](#page-26-0)s développé un cas pratique tout au long du manuel. Cet exemple consiste à représenter une partie d'un réseau type dans la base AssetCenter. Grâce à cet exemple, vous allez parcourir la plupart des tables liées au module Câblage et utiliser la plupart des assistants de câblage qui automatisent les tâches les plus courantes.

Lisez le chapitre Présentation du cas pratique [pág. 23] pour comprendre ce que vous allez représenter dans la base AssetCenter à titre pédagogique et comment utiliser au mieux le cas pratique tout au long du manuel.

#### **Chapitre Mise en place du module Câblage**

Avant de créer des dispositifs de câblage, des câbles et des liaisons, il est indispensable d'effectuer quelques tâches préliminaires et de renseigner certaines tables de référence.

Lisez ce chapitre pour comprendre quelles sont ces tâches, à quoi servent ces tables de référence et comment renseigner ces dernières au mieux.

Les ét[apes qui sont détaillé](#page-176-0)es dans ce chapitre sont ordonnées. Vous devez respecter l'ordre qui vous est proposé.

Chaque étape vous apporte des informations parmi les points suivants :

#### **NOTA:**

Les points qui suivent ne sont détaillés que si cela est justifié.

- **n** Informations générales :
	- **Définitions**

Cette section indique quelles définitions consulter dans le chapitre Glossaire (Câblage) [pág. 177]. Il est important de lire ces définitions, car chacun des termes du glossaire a une signification très précise dans AssetCenter.

 $\blacksquare$  Nom des tables

Nom des tables de référence à renseigner.

- $\blacksquare$  Menu d'accès Menu qui permet d'accéder aux tables à renseigner.
- <sup>n</sup> Modèle de données simplifié

Ce modèle sert à l'administrateur qui veut comprendre comment est structurée la base de données. Ces informations sont indispensables

pour créer les données de manière appropriée et pour personnaliser l'utilisation du logiciel AssetCenter en fonction de vos besoins.

**Processus de création des enregistrements** 

Ce point vous apporte les informations dont vous avez besoin pour créer des enregistrements dans la table.

**Pré-requis** 

Pour pouvoir renseigner certaines tables, il faut avoir renseigné d'autres tables auparavant. Ce point vous en donne la liste.

■ Champs et liens qui doivent absolument être renseignés

Il existe de nombreux champs et liens dans la base de données AssetCenter. Certains sont indispensables, d'autres sont facultatifs. Ce point vous donne la liste des champs et liens indispensables au fonctionnement du mod[ule Câblage.](#page-204-0)

• [Création d'enregistrements pour le](#page-229-0) cas pratique

Rien ne parle autant qu'un cas pratique ! C'est pourquoi nous avons illustré chaque étape de la mise en place du module de câblage par un exemple concret. Il ne vous reste plus qu'à l'adapter à votre cas.

Afin de ne pas vous surcharger d'informations, la description détaillée des champs et liens de la base n'est pas fournie dans le manuel. Vous obtiendrez [ces informations](#page-90-0) en utilisant l'aide contextuelle sur les champs et liens.

Pour plus d'informations sur l'aide contextuelle des champs et liens, consultez ce manuel, chapitre Referencias [pág. 205], section Autres ressources documentaires (Câblage) [pág. 230].

De même, nous ne détaillons pas chaque étape de la création des enregistrements dans les différentes tables, car la façon de procéder est toujours la même et respecte les règles d'ergonomie générale du logiciel AssetCenter.

#### **Chapitre Répartiteurs**

Une fois les tables de référence créées, vous pouvez passer à la création des répartiteurs. Ces derniers doivent être créés avant de tirer les câbles de rocade et les câbles capillaires, afin de pouvoir utiliser convenablement les assistants de câblage.

Lisez ce chapitre pour comprendre comment créer, étendre et dupliquer des répartiteurs.

#### NOTA:

La création de répartiteurs s'effectue à l'aide d'assistants et en référence aux configurations de répartiteur.

#### **Chapitre [Dispositifs de câblage, câbles et connexions](#page-130-0)  création manuelle**

Vous pouvez bien entendu créer les dispositifs de câblage, les câbles et les connexions manuellement. C'est ce qu'explique ce chapitre.

Mais AssetCenter est également fourni avec des assistants de câblage qui automatisent ces tâches.

Lisez ce chapitre si vous souhaitez comprendre comment les assistants créent de tels enregistrements. Sinon, passez aux chapitres suivants.

#### **Chapitre Connexions - création à l'aide des assistants**

Ce chapitre présente les assistants de câblage qui automatisent les principales tâches requises pour gérer le câblage.

Chaque assistant est présenté avec les informations suivantes :

- **Fonctions remplies par l'assistant**
- **n** Prerreq[uisito](#page-166-0)
- Déclencher l'assistant
- <sup>n</sup> Informations utiles lors de l'exécution de l'assistant
- <sup>n</sup> Données créées ou modifiées par l'assistant
- **Nisualiser le résultat**
- Après l'exécution de l'assistant
- Résolution de problèmes éventuels

Lisez ce chapitre pour connaître les possibilités offertes par les assistants, ainsi que leur fonctionnement.

#### **Chapitre Visualisation des chaînes de liaisons**

Un réseau câblé est constitué d'un nombre considérable de câbles et connexions. Pour vous aider à vous y retrouver, AssetCenter représente les chaînes de liaisons de votre réseau.

Lisez ce chapitre pour comprendre comment accéder à la représentation des chaînes de liaisons, les lire et les parcourir.

#### **Chapitre Glossaire (Câblage)**

La terminologie propre au module Câblage est très spécialisée. Le glossaire que nous vous proposons contient les termes clé du logiciel AssetCenter et une sélection de termes généraux du métier.

Lisez ce glossaire pour bien comprendre ce que désignent ces termes.

#### **Chapitre Referencias**

Ce chapitre contient des informations de référence exhaustives et systématiques.

Lisez ce chapitre si vous voulez connaître tous les composants du logiciel AssetCenter liés au module Câblage, ou pour accéder à des informations avancées ou complémentaires.

# **1** Principes généraux **CAPÍTUL**

<span id="page-18-0"></span>La gestion d'un réseau câblé est complexe. Ceci est dû au nombre élevé de câbles et dispositifs qui interviennent dans un réseau. Il est par conséquent important de pouvoir repérer ses câbles et dispositifs de câblage avec précision et simplicité.

AssetCenter offre cette possibilité et permet de gérer de nombreuses informations qu'il serait difficile de stocker sur un support papier ou une base de données artisanale.

# Périmètre couvert par le module Câblage

Cette section vous rappelle quelques aspects de la gestion d'un réseau câblé et vous explique comment le réseau est représenté dans la base AssetCenter. Les principaux termes sont également définis dans cette section.

Le module Câblage s'intéresse à la partie "cachée" du réseau câblé, de la prise murale aux répartiteurs.

Exemples :

<sup>n</sup> Le côté invisible de la prise murale en fait partie. Le côté visible de la prise murale et sa connexion aux ordinateurs, périphériques et téléphones n'en fait pas partie.

**EXEC** 1. Les dispositifs de répartiteur, les câbles de rocade et capillaires en font partie. Les serveurs, PABX et la connexion de ces derniers au réseau n'en font pas partie.

L'illustration qui suit met en évidence la partie d'un réseau couverte par le module Câblage.

#### **Figura 1.1. Module Câblage - périmètre c[ouvert](#page-176-0)**

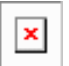

# Principales notions utilisées

C[ette sec](#page-186-0)tion donne la liste des principales notions du module Câblage. Pour connaître la définition de ces notions :  $\triangleright$  Glossaire (Câblage) [pág. 177]

#### **Câbles : paires, conducteurs, faisceaux**

- ▶ [Paire/conducteur](#page-190-1) [pág. 187]
- Faisceau [pág. 184]

#### **Dispositifs de câblage : broches, terminaisons, ports**

- Broche/ Terminaison [pág. 177]
- ▶ Puerto [pág. 187]

#### **Connexion entre dispositifs de câblage et câbles : types de connexion**

Tipo de conexión [pág. 191]

Les dispositifs de câblage et câbles se connectent entre eux des manières suivantes :

- De broche de dispositif à broche de dispositif
- De broche de dispositif à fil ou conducteur de câble
- De port de dispositif à port de dispositif
- <sup>n</sup> De port de dispositif à faisceau de câble

Câblage

Ainsi, AssetCenter distingue ainsi deux type de connexion :

- <sup>n</sup> Par broche : chaque broche est identifiée
- <sup>n</sup> Par port : les broches ne sont pas identifiées individuellement

#### **Connexions : liaisons, direction utilisateur et direction hôte**

- Liaison [pág. 186]
- ► Hôte [\[pág. 18](#page-178-1)5]
- Usuario [pág. 193]

#### NOTA:

Les cordons de brassage utilisés pour interconnecter les dispositifs de répartiteurs ne sont pas décrits dans la base de données. On se contente de décrire des liaisons entre les ports de ces dispositifs.

#### **Repérage des fils et broches : les codes couleurs**

Code couleur [pág. 179]

# Présentation du cas pratique **2 CAPíTULO**

Afin de faciliter votre apprentissage, nous développons un cas pratique tout au long du manuel.

Ceci vous permettra de mieux comprendre ce que le module Câblage cherche à représenter et comment il le représente.

### $\blacksquare$  AVISO:

Pour que le cas pratique fonctionne, vous devez réaliser chaque étape dans son intégralité, en respectant l'ordre du manuel. Seuls les champs et liens indispensables sont mentionnés. Nous vous laissons le soin de découvrir par vous-mêmes les autres champs et liens.

#### **Localisations du cas pratique**

Le réseau que nous allons représenter est réparti sur les localisations illustrées par le schéma suivant :

#### **Figura 2.1. Cas pratique - localisations à représenter**

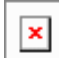

#### **Réseau du cas pratique**

Le schéma suivant illustre quelle portion de réseau nous allons représenter dans la base AssetCenter à travers le cas pratique.

#### **Figura 2.2. Cas pratique - réseau câblé à représenter**

On trouve dans ce réseau des composants qui ne seront pas représentés dans le cadre du module Câblage :

 $\pmb{\times}$ 

- $1$  téléphone connecté à la prise murale par 1 câble téléphonique
- $-$  1 ordinateur fixe connecté à la prise murale par 1 câble LAN
- $-1$  ordinateur portable connecté à la prise murale par 1 câble LAN

On trouve des composants qui seront représentés :

#### **Cuadro 2.1. Cas pratique - liste des composants à représenter**

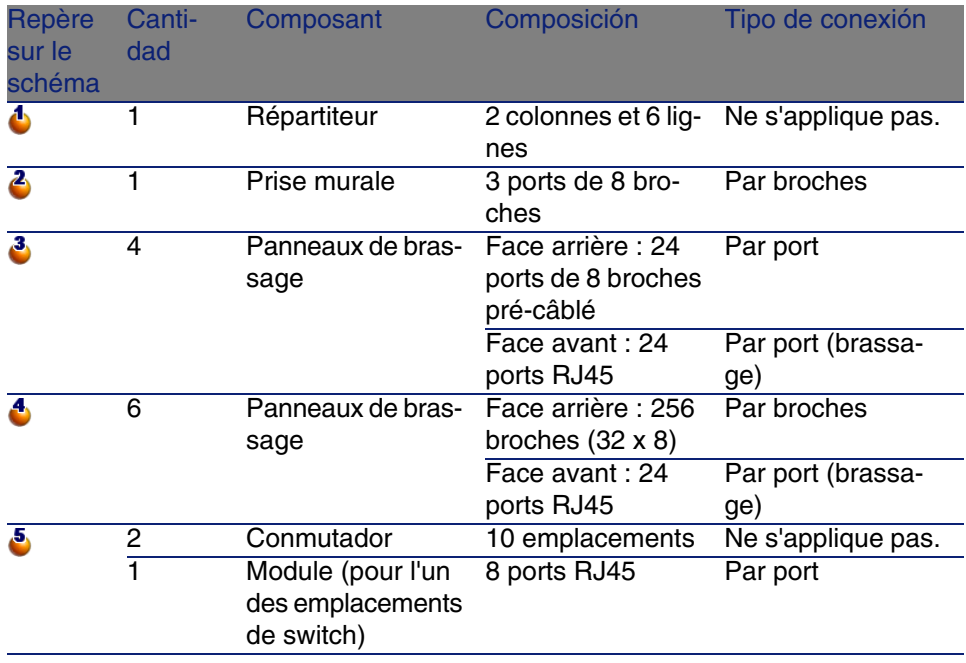

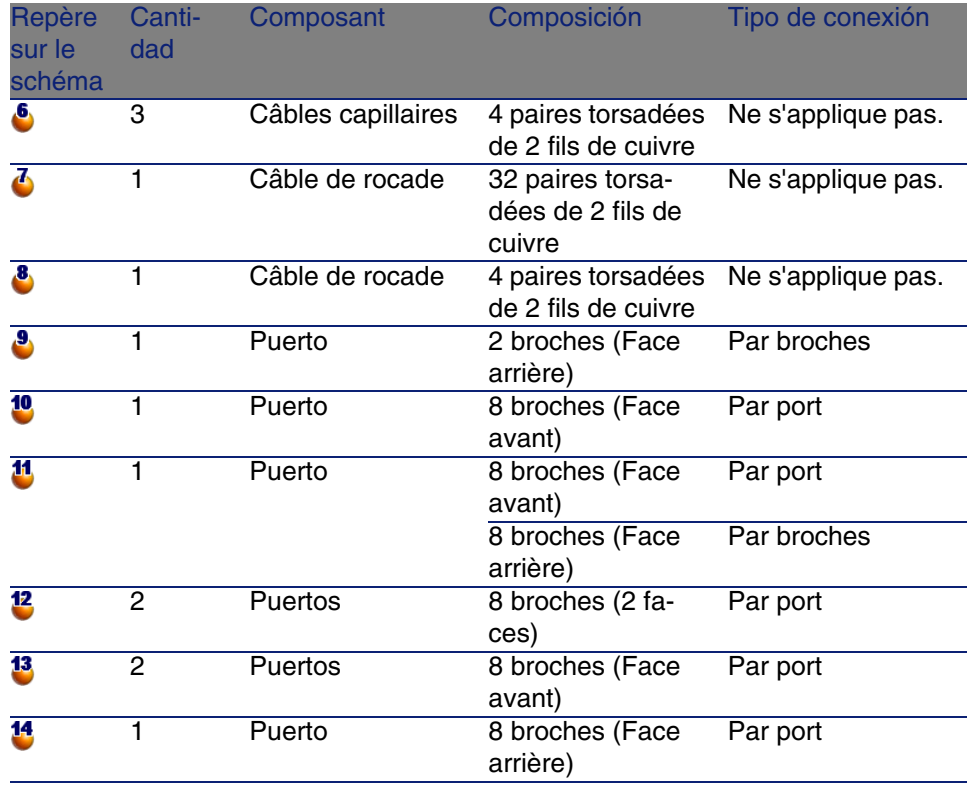

# 3 Mise en place du module

<span id="page-26-0"></span>Avant de commencer à utiliser le module Câblage, vous devez effectuer quelques étapes préliminaires décrites dans ce chapitre.

<span id="page-26-1"></span>Vous devez ensuite définir les informations de référence qui seront utilisées pour créer et décrire les câbles, dispositifs de câblage et liaisons. Ces informations de référence doivent être créées en premier : elles pourront être complétées ou actualisées par la suite.

# **Prerrequisito**

#### **Pour pouvoir continuer dans la lecture de ce manuel**

Pour pouvoir continuer dans la lecture du manuel, vous devez auparavant :

- 1 Installer AssetCenter,
- 2 Exécuter AssetCenter,
- 3 Vous connecter à la base de démonstration du logiciel AssetCenter,
- 4 Activer le module Câblage à l'aide du menu Fichier/ Activation des modules.

#### **Travailler dans votre base de données d'exploitation avec le module Câblage**

Pour pouvoir travailler dans votre propre base de données d'exploitation, vous devez :

- 1 Installer AssetCenter,
- 2 Exécuter AssetCenter Database Administrator
- 3 Créer votre base de données tout en important les Données métier propres au câblage (procédure détaillée ci-après),
- 4 Insérer une licence d'utilisation qui inclut le module Câblage,
- 5 Exécuter AssetCenter,
- 6 Vous connecter à votre base de données,
- 7 Activer le module de câblage à l'aide du menu Fichier/ Activation des modules.

#### **Importer les Données métier lors de la création d'une base de données**

Procédez de la manière suivante :

- 1 Exécutez AssetCenter Database Administrator
- 2 Sélectionnez le menu Fichier/ Ouvrir
- 3 Sélectionnez l'option Ouvrir un fichier de description de base créer une nouvelle base
- 4 Sélectionnez le fichier **gbbase.xml** qui se trouve dans le sous-dossier **config** du dossier d'installation du logiciel AssetCenter
- 5 Démarrez l'assistant de création de base (menu Action/ Créer une base).
- 6 Suivez les instructions du manuel Administration, chapitre Création, modification et suppression d'une base de données AssetCenter.

Dans la page Données à importer, sélectionnez Câblage - Données métier.

#### **Importer les Données métier dans une base de données existante**

Procédez de la manière suivante :

- 1 Exécutez AssetCenter Database Administrator
- 2 Sélectionnez le menu Fichier/ Ouvrir
- 3 Sélectionnez l'option Ouvrir un fichier de description de base créer une nouvelle base
- 4 Sélectionnez le fichier **gbbase.xml** qui se trouve dans le sous-dossier **config** du dossier d'installation du logiciel AssetCenter
- 5 Démarrez l'assistant de création de base (menu Action/ Créer une base).
- 6 Renseignez les pages de l'assistant de la manière suivante (naviguez d'une page à l'autre à l'aide des boutons Suivant et Précédent) :

Page Générer un script SQL / Créer une base :

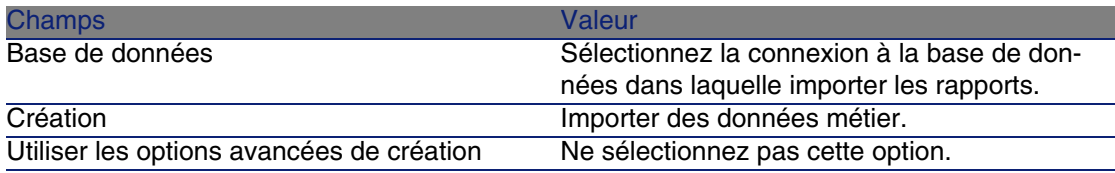

Page Paramètres de création :

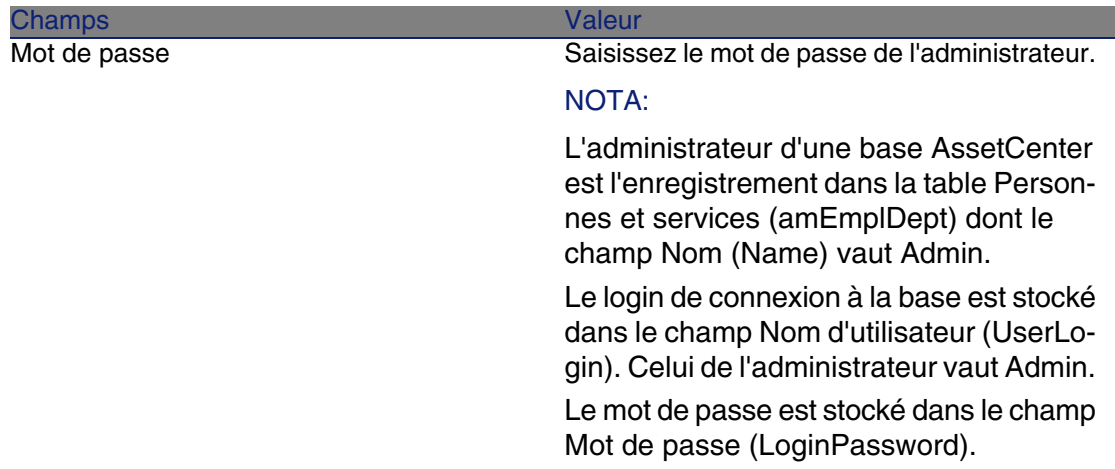

#### Page Données à importer :

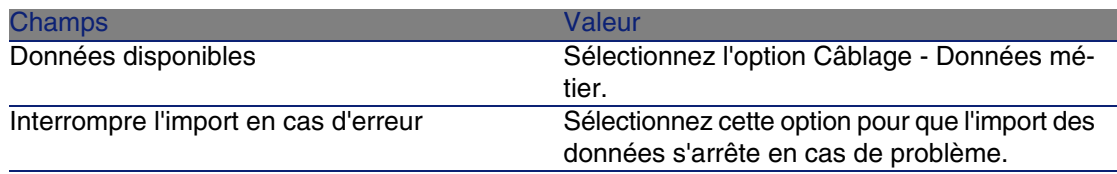

<span id="page-29-0"></span>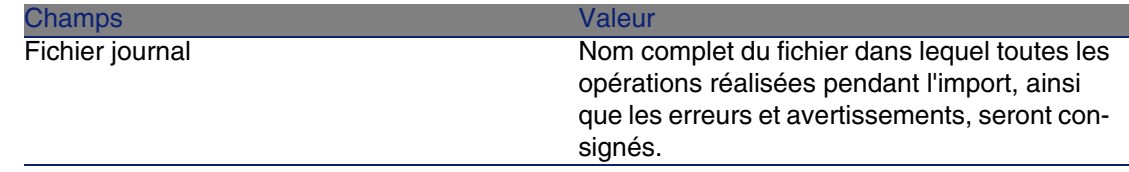

7 Exécutez les opérations définies à l'aide de l'assistant (bouton Terminer).

#### **En savoir plus sur l'installation du logiciel AssetCenter**

Reportez-vous au manuel Installation.

# Types de dispositif de câblage

#### **Definiciones**

▶ Type de dispositif de câblage [pág. 191]

#### **Nom des tables**

Les types de dispositif de câblage sont stockés dans l'énumération amDeviceType de la table Enumérations (amItemizedList).

#### **Menu d'accès**

Administration/ Enumérations

# Créer les types de dispositif de câblage

- 1 Affichez la liste des énumérations (Administration/ Enumérations)
- 2 Sélectionnez l'énumération amDeviceType
- 3 Créez les valeurs dont vous avez besoin

#### **Pré-requis**

Aucun pré-requis.

L'énumération amDeviceType existe déjà dans la table Enumérations.

# <span id="page-30-0"></span>Créer les types de dispositif de câblage pour le cas pratique

- 1 Affichez la liste des énumérations (Administration/ Enumérations).
- 2 Sélectionnez l'énumération amDeviceType
- 3 Créez les valeurs suivantes, si elles n'existent pas encore :
	- $\blacksquare$  Module de switch
	- [Panneau d](#page-189-0)e brassage
	- **Prise murale**
	- $S$ witch

# Types de câble

#### **Definiciones**

▶ Type de câble [pág. 190]

#### **Nom des tables**

Les types de câble sont stockés dans l'énumération amCableType de la table Enumérations (amItemizedList).

#### **Menu d'accès**

Administration/ Enumérations

# Créer un type de câble

- 1 Affichez la liste des énumérations (Administration/ Enumérations)
- 2 Sélectionnez l'énumération amCableType
- 3 Créez les valeurs dont vous avez besoin

#### **Pré-requis**

Aucun pré-requis.

L'énumération amCableType existe déjà dans la table Enumérations.

# Créer les types de câble pour le cas pratique

- 1 Affichez la liste des énumérations (Administration/ Enumérations
- 2 [Sélectio](#page-188-0)nnez l'énumération amCableType
- 3 Créez les valeurs suivantes, si elles n'existent pas encore :
	- Paires torsadées

# Rôles de câblage

#### **Definiciones**

Función [pág. 189]

#### **Nom des tables**

Les rôles de câble sont stockés dans l'énumération amCableRole de la table Enumérations (amItemizedList).

#### **Menu d'accès**

Administration/ Enumérations

# Créer les rôles de câblage

- 1 Affichez la liste des énumérations (Administration/ Enumérations)
- 2 Sélectionnez l'énumération amCableRole
- 3 Créez les valeurs dont vous avez besoin

#### **Pré-requis**

Aucun pré-requis. L'énumération amCableRole existe déjà dans la table Enumérations.

## Créer les rôles de câblage pour le cas pratique

1 Affichez la liste des énumérations (Administration/ Enumérations)

- 2 Sélectionnez l'énumération amCableRole
- <span id="page-32-0"></span>3 Créez les valeurs suivantes, si elles n'existent pas encore :
	- $Rocade$
	- **Capillaire**

# Couleurs à utiliser dans les codes couleurs

#### **Nom des tables**

Les couleurs sont stockés dans les énumérations suivantes de la table Enumérations (amItemizedList) :

- amColor
- amTipColor
- amRingColor

#### **Menu d'accès**

Administration/ Enumérations

Les énumérations amColor, amTipColor et amRingColor existent déjà dans la table Enumérations.

# Créer les couleurs

- 1 Affichez la liste des énumérations (Administration/ Enumérations)
- 2 Sélectionnez l'énumération amColor
- 3 Créez les valeurs dont vous avez besoin
- 4 Sélectionnez l'énumération amTipColor
- 5 Créez les valeurs dont vous avez besoin
- 6 Sélectionnez l'énumération amRingColor
- 7 Créez les valeurs dont vous avez besoin

#### **V** SUGERENCIA:

Vous pouvez commencer par créer les couleurs dans l'énumération amColor, puis les recopier dans les énumérations amTipColor et amRingColor.

#### **Pré-requis**

Aucun pré-requis.

## Créer les couleurs pour le cas pratique

Nous allons créer les couleurs dont nous avons besoin pour les entrées de codes couleurs de notre cas pratique.

Nous allons les créer dans l'énumération amColor et nous les recopierons dans les énumérations amTipColor et amRingColor.

#### **Créez les couleurs de l'énumération amColor**

- 1 Affichez la liste des énumérations (Administration/ Enumérations)
- 2 Sélectionnez l'énumération amColor
- 3 Ajoutez les valeurs suivantes à l'énumération :
	- blanc/bleu
	- $\blacksquare$  blanc/marron
	- $\blacksquare$  blanc/orange
	- $\blacksquare$  blanc/vert
	- $\blacksquare$  bleu
	- **n** bleu/blanc
	- **n** bleu/jaune
	- $\blacksquare$  bleu/noir
	- $\blacksquare$  bleu/rouge
	- $\blacksquare$  bleu/violet
	- n jaune/bleu
	- **n** jaune/marron
	- iaune/vert
	- $m<sub>ar</sub>$
	- marron/blanc
	- $m$  marron/jaune

Câblage

- marron/noir
- marron/rouge
- marron/violet
- noir/bleu
- $\blacksquare$  noir/marron
- noir/orange
- noir/vert
- $\blacksquare$  orange
- **n** orange/noir
- rouge/bleu
- **n** rouge/marron
- rouge/vert
- $\blacksquare$  vert
- $vert/b$ lanc
- <span id="page-34-0"></span>vert/jaune
- $\blacksquare$  vert/noir
- $\blacksquare$  vert/rouge
- $\blacksquare$  vert/violet
- violet/bleu
- violet/marron
- $\blacksquare$  violet/vert

#### **Créez les couleurs des énumérations amTipColor et a[mRingColo](#page-178-1)r**

P[rocédez de la même ma](#page-181-0)nière que pour l'énumération amColor (en créant l[es mêm](#page-185-0)es couleurs).

# Codes couleurs

#### **Definición**

- Code couleur [pág. 179]
- Entrée de code couleur [pág. 182]
- Nuque [pág. 186]

▶ Pointe [pág. 187]

#### **Nom des tables**

- Codes couleur (amColorCode)
- Entrées de code couleur (amColorDet)

#### **Menu d'accès**

Câblage/ Codes couleurs

#### **Modèle de données simplifié**

#### **Figura 3.1. Codes couleurs - modèle de données**

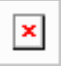

## Créer les codes couleurs

- 1 Affichez la liste des codes couleurs (Câblage/ Codes couleurs).
- 2 Pour chaque code couleur à créer :
	- 1 Créez un enregistrement dans la table Codes couleur.
	- 2 Ajoutez une entrée de code couleur par paire ou conducteur.

#### **Pré-requis**

Il est recommandé d'avoir créé les couleurs dans les énumérations suivantes de la table Enumérations (amItemizedList) :

- amColor
- amTipColor
- amRingColor

Si vous ne l'avez pas fait, vous pourrez les ajouter au vol lors de la création des codes-couleurs.
### **Champs et liens qui doivent absolument être renseignés**

**Cuadro 3.1. Codes couleurs - champs et liens qui doivent absolument être renseignés**

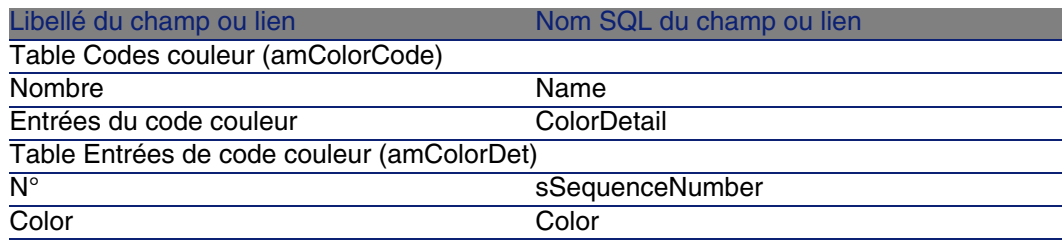

### Créer les codes couleurs pour le cas pratique

Nous allons créer 2 codes couleurs et leurs entrées.

### **Créez les codes couleurs**

- 1 Affichez la liste des codes couleurs (Câblage/ Codes couleurs).
- 2 Créez un nouvel enregistrement pour chaque code couleurs dans la table Codes couleur (amColorCode) et renseignez les champs suivants :

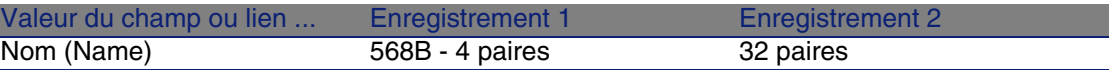

### **Créez les entrées du code couleurs 568B - 4 paires**

- 1 Sélectionnez le code couleurs 568B 4 paires
- 2 Créez les entrées de code couleurs suivantes :

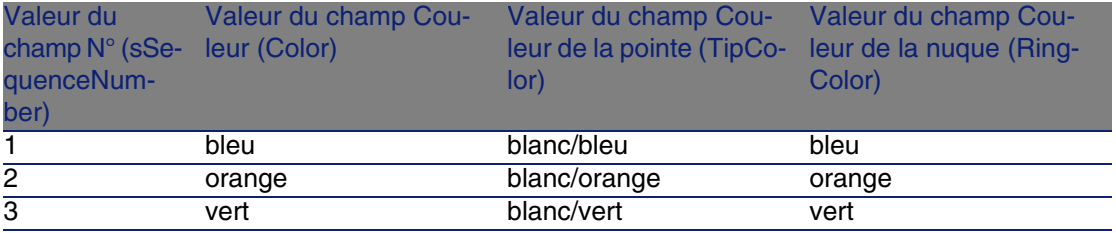

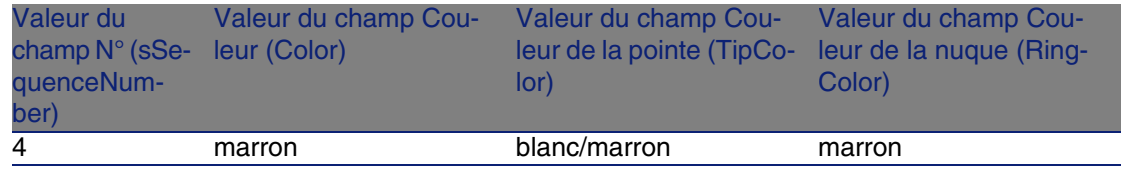

### **Créez les entrées du code couleurs 32 paires**

- 1 Sélectionnez le code couleurs 568B 32 paires
- 2 Sélectionnez le code couleurs et créez les entrées de code couleurs suivantes :

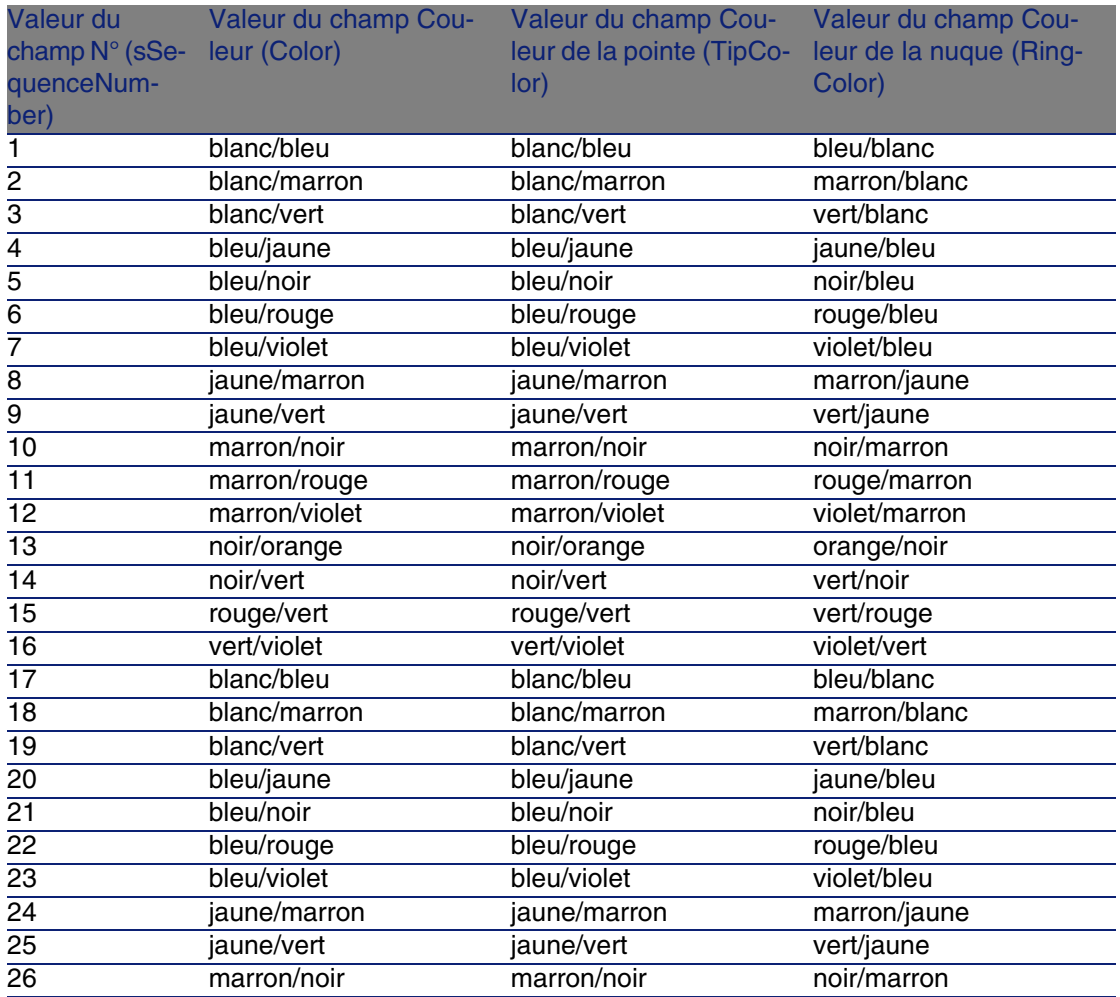

#### **Câblage**

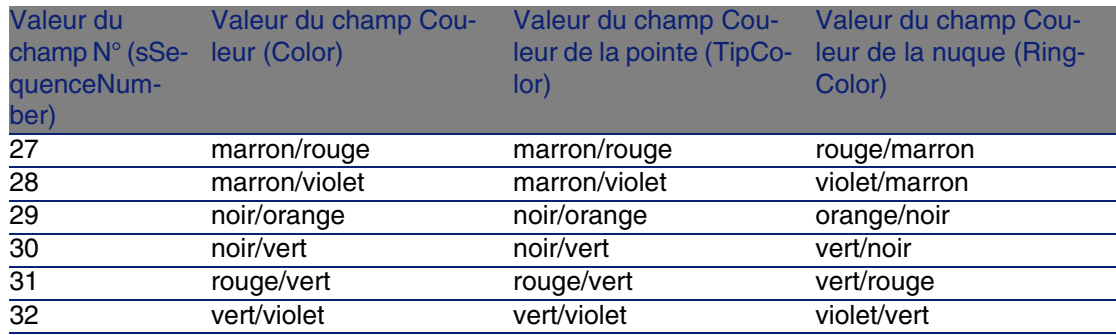

# Règles d'étiquetage

### **Definiciones**

- Règle d'étiquetage [pág. 188]
- Etiqueta [pág. 183]

### **Nom des tables**

Règles d'étiquetage (amLabelRule)

#### **Menu d'accès**

Câblage/ Règles d'étiquetage

### **Modèle de données simplifié**

**Figura 3.2. Règles d'étiquetage et étiquettes - modèle de données**

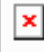

### **Exemple d'étiquette**

#### **Figura 3.3. Etiquette de câble - exemple**

## Créer les règles d'étiquetage

### $\blacksquare$  AVISO:

Pour que les assistants fonctionnent, il est impératif de créer des règles d'étiquetage pour repérer les composants suivants :

×

- Dispositifs de câblage
- Dispositifs de répartiteurs
- Câbles
- Liaisons

### $\sqrt{9}$  SUGERENCIA:

Il existe de multiples façons de créer des étiquettes de liaisons, selon que, par exemple :

- **La connexion se fait par port ou par broche**
- <sup>n</sup> Vous utilisez les numéros extrêmes d'une séquence de broches ou tous les numéros de la séquence
- La liaison porte sur un câble ou un dispositif de câblage

Créez éventuellement des règles d'étiquetage pour les composants suivants :

- Faisceaux
- Broches/terminaisons
- <sup>n</sup> Puertos
- **Paires/conducteurs**

Pour créer les règles d'étiquetage :

- 1 Affichez la liste des règles d'étiquetage (Câblage/ Règles d'étiquetage).
- 2 Créez des enregistrements à partir de la liste.

### **Pré-requis**

Déterminez avec précision à partir de quelles informations vous souhaitez créer les étiquettes.

### **Champs et liens qui doivent absolument être renseignés**

#### **Cuadro 3.2. Règles d'étiquetage - champs et liens qui doivent absolument être renseignés**

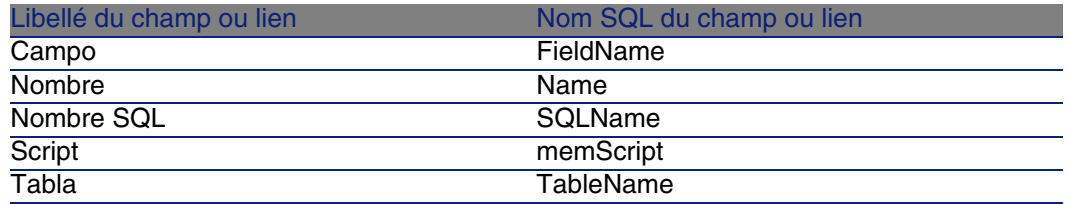

## Créer les règles d'étiquetage pour le cas pratique

Nous allons créer les règles d'étiquetage nécessaires à l'exécution du cas pratique :

- <sup>n</sup> Pour repérer les câbles en fonction de leur modèle et de leur code.
- **Pour nommer les liaisons.**
- <sup>n</sup> Pour renseigner les étiquettes des dispositifs de câblage.

Pour cela :

- 1 Affichez la liste des règles d'étiquetage (Câblage/ Règles d'étiquetage).
- 2 Créez un nouvel enregistrement pour chaque règle d'étiquetage dans la table Règles d'étiquetage (amLabelRule) et renseignez les champs suivants :

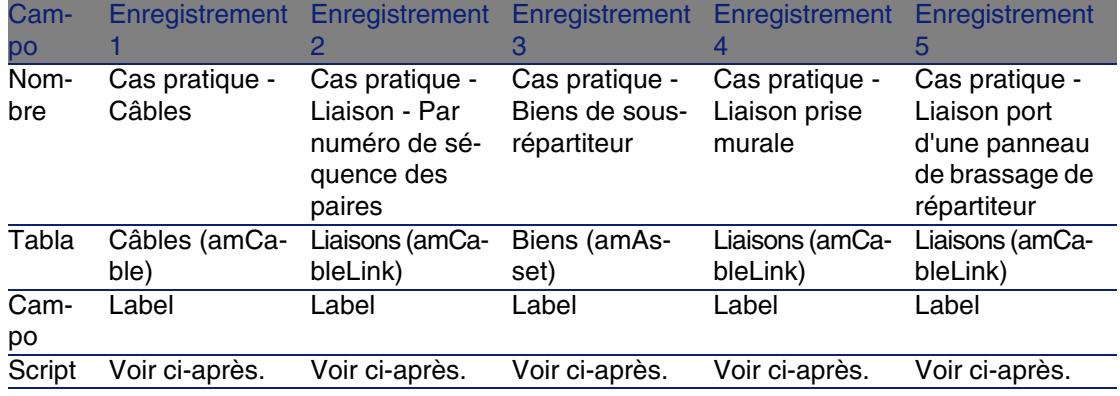

### <sup>9</sup> SUGERENCIA:

Pour éviter de taper les scripts qui suivent à la main, vous pouvez effectuer un copier-coller de l'aide en ligne vers AssetCenter.

Les valeurs du champ Script sont :

■ Enregistrement 1 :

```
RetVal = [Model.Name] + " - " + [Code]
```
■ Enregistrement 2 :

```
Dim lErr As Long
Dim hqPair As Long
Dim strResult As String
Dim strVal As String
hqPair = AmQueryCreate()
lErr = AmQueryExec(hqPair, "SELECT Name FROM amCablePair WHERE lBundleI
d = " & [lBundleId] & " ORDER BY sSequenceNumber")
Do While ( lErr = 0 )
strVal = AmGetFieldStrValue(hqPair, 0)
If ( strResult = " " ) Then
strResult = strVal
Else
strResult = strResult & " " & strVal
End If
lErr = AmQueryNext(hqPair)
Loop
AmReleaseHandle(hqPair)
RetVal = [Cable.Model.Name] & " (" & [Cable.Label] & ") - (" & strResul
t & ")"
```
Câblage

■ Enregistrement 3 :

```
Dim lErr As Long
Dim hqTFDev As Long
Dim strTFName As String
Dim lCol As Long
Dim lRow As Long
hqTFDev = AmQueryCreate()
lErr = AmQueryExec(hqTFDev, "SELECT DeviceTermFieldDev.TerminationField
.Name, DeviceTermFieldDev.sHoriz, DeviceTermFieldDev.sVert FROM amAsset
WHERE lastId = " & [lastId])If ( lErr = 0 ) Then
strTFName = AmGetFieldStrValue(hqTFDev, 0)
lCol = AmGetFieldLongValue(hqTFDev, 1)
lRow = AmGetFieldLongValue(hqTFDev, 2)
End If
AmReleaseHandle(hqTFDev)
RetVal = FormatResString("$1 Co: $2 Li: $3", strTFName, lCol, lRow)
```
 $\blacksquare$  Enregistrement 4 :

RetVal = FormatResString("\$1:\$2", [Device.Label], [Port.PortNo])

■ Enregistrement 5 :

RetVal = FormatResString("\$1 Port: \$2", [Device.Label], [Port.PortNo])

Ainsi, par exemple, lorsque vous sélectionnerez la règle d'étiquetage Cas pratique - Câbles pour un câble, l'étiquette indiquera :

- Le modèle du câble
- Le code du câble

Elle se présente sous la forme :

<[Nom du modèle du câble> - <](#page-191-0)Code du câble>

Exemple :

FTP - Catégorie 5 - 4 paires torsadées - 000001

# Types de paire/conducteur

### **Definiciones**

▶ Type de paire/conducteur [pág. 192]

### **Nom des tables**

Types de paire/conducteur (amCabPairType)

### **Menu d'accès**

Câblage/ Types de paire/conducteur

### **Modèle de données simplifié**

**Figura 3.4. Types de paire/conducteur - modèle de données**

### Créer les types de paire/conducteur

- 1 Affichez la liste des types de paire/conducteur (Câblage/ Types de paire/conducteur).
- 2 Créez autant d'enregistrements que de types de paire/conducteur que vous utilisez.

 $\pmb{\times}$ 

### **Pré-requis**

Ninguno

### **Champs et liens qui doivent absolument être renseignés**

#### **Cuadro 3.3. Types de paire/conducteur - champs et liens qui doivent absolument être renseignés**

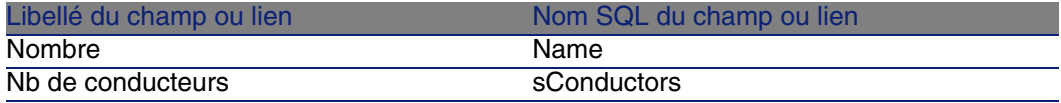

#### Câblage

## Créer les types de paires et de conducteurs pour le cas pratique

Nous allons créer un type de paire composée de 2 fils de cuivre.

- 1 Affichez la liste des types de paire/conducteur (Câblage/ Types de paire/conducteur).
- 2 Créez un nouvel enregistrement dans la table Types de paire/conducteur (amCabPairType) et renseignez les champs suivants :

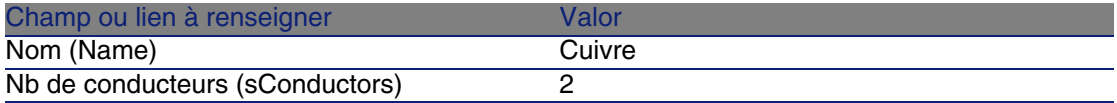

# Types de connexion

### **Definiciones**

▶ Tipo de conexión [pág. 191]

### **Nom des tables**

Types de connexion de câble (amCabCnxType) Mappings des broches de connexion (amCnxPinMap)

### **Menu d'accès**

Câblage/ Types de connexion de câble

## Créer les types de connexion

- 1 Identifiez les types de connexion que vous utilisez dans votre réseau.
- 2 Affichez la liste des types de connexion (Câblage/ Types de connexion de câble).
- 3 Créez un enregistrement par type de connexion identifié.

4 Si vous avez déterminé qu'il est utile d'associer chacune des broches de ce type de connexion à une entrée de code couleurs, renseignez le lien Mappings des broches de connexion. Créez autant de liens que le type de connexion contient de broches/terminaisons.

### **Pré-requis**

Vous devez avoir créé les codes couleurs.

### **Champs et liens qui doivent absolument être renseignés**

#### **Cuadro 3.4. Types de connexion - champs et liens qui doivent absolument être renseignés**

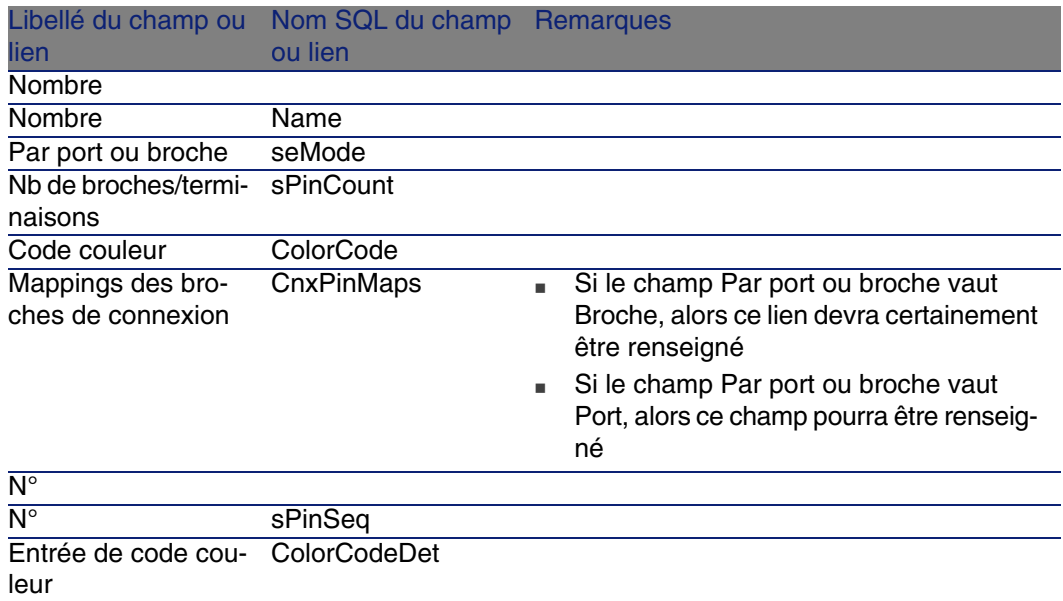

## Créer les types de connexion pour le cas pratique

Nous allons créer les types de connexion suivants :

- <sup>n</sup> RJ45 568B Port
- $RJ45 568B 568B$

#### Câblage

### **Créez les types de connexion**

- 1 Affichez la liste des types de connexion (Câblage/ Types de connexion de câble).
- 2 Créez un nouvel enregistrement dans la table Types de connexion de câble (amCabCnxType) et renseignez les champs suivants :

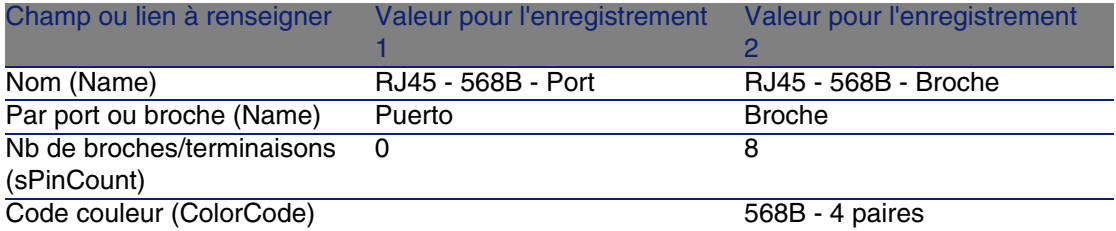

### **Renseignez le lien Mapping des broches de connexion pour le types de connexion RJ45 - 568B - Broche**

- 1 Sélectionnez le type de connexion RJ45 568B Broche
- 2 Créez les entrées de mapping des broches de connexion en renseignant les champs suivants :

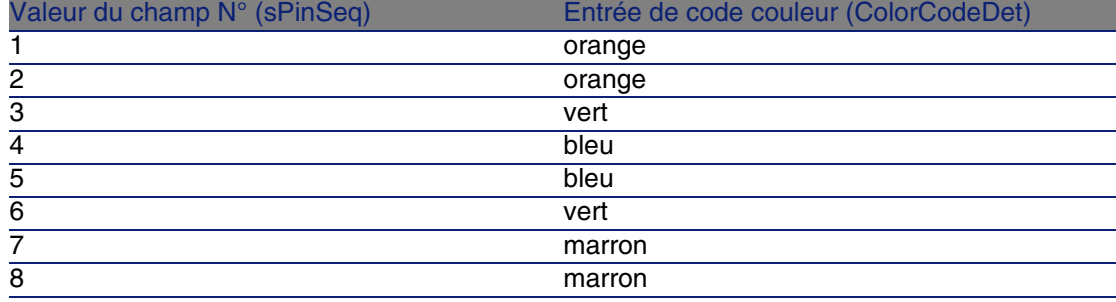

# Fonctions de câblage

### **Definiciones**

Cargo [pág. 184]

### **Nom des tables**

Fonctions de câblage (amCableDuty)

### **Menu d'accès**

Câblage/ Fonctions de câble

### **Modèle de données simplifié**

**Figura 3.5. Fonctions - modèle de données**

### Créer les fonctions de câblage

1 Affichez la liste des fonctions de câblage (Câblage/ Fonctions de câble).

×

2 Créez un enregistrement pour chacune des fonctions que remplissent votre réseau câblé.

 $\theta$  SUGERENCIA:

A ce stade, nous vous recommandons de ne pas renseigner le lien Topologies (Topology), car les topologies n'ont pas encore été créées. Il est plus pratique d'associer une fonction aux topologies lorsque ces dernières sont créées.

### **Pré-requis**

Aucun pré-requis.

### **Champs et liens qui doivent absolument être renseignés**

**Cuadro 3.5. Fonctions de câblage - champs et liens qui doivent absolument être renseignés**

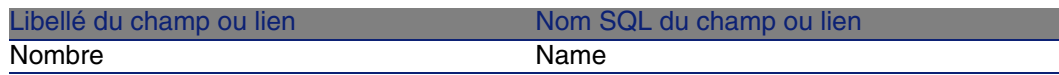

## Créer les fonctions pour le cas pratique

Nous allons créer 2 fonctions.

- 1 Affichez la liste des fonctions de câblage (Câblage/ Fonctions de câble).
- 2 Créez un nouvel enregistrement et renseignez les champs suivants :

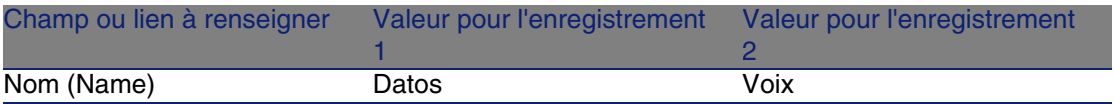

# Localizaciones

Nous introduisons la table Localisations pour les besoins du cas pratique.

### **Nom des tables**

Localisations (amLocation)

### **Menu d'accès**

Parc/ Localisations

### Créer les localisations pour le cas pratique

Nous allons créer les enregistrements qui correspondent aux localisations du schéma suivant :

#### **Figura 3.6. Cas pratique - localisations à représenter**

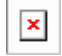

- 1 Affichez la liste des localisations (Parc/ Localisations).
- 2 Créez un nouvel enregistrement par localisation et renseignez les champs suivants :

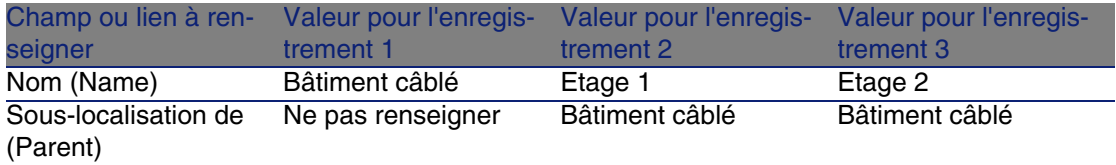

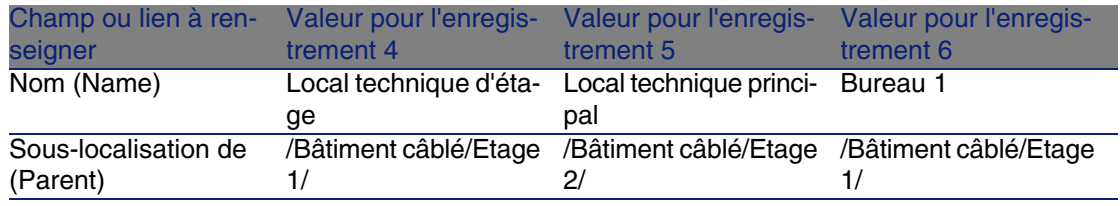

# Projets et interventions associés au câblage

Les projets et interventions vous permettent de conserver une trace des opérations effectuées sur le réseau :

- <sup>n</sup> Pose ou retrait de câbles
- **EX Connexion ou déconnexion entre faisceaux et ports**
- Installation d'un dispositif de câblage

Les assistants de câblage nécessitent la création de projets et d'interventions avant leur exécution. Vous devez donc créer au moins un projet contenant au moins une intervention.

Les assistants de câblage ne renseignent les tables suivantes que si vous sélectionnez un projet et une intervention à la fin de l'exécution de l'assistant :

- Comptes-rendus de chaîne de liaisons (amTraceOutput)
- **Historiques de chaînes de liaison (amTraceHistory)**
- <sup>n</sup> Opérations sur chaîne de liaisons (amTraceOp)

### **Nom des tables**

- Projets (amProject)
- Interventions (amWorkOrder)

### **Menu d'accès**

- Parc/ Projets
- **Parc/Interventions**

## Créer les projets et interventions associés au câblage

- 1 Affichez la liste des projets (Parc/ Projets).
- 2 Créez un projet pour chaque opération de câblage que vous allez réaliser.
- 3 Associez une ou plusieurs interventions au projet.
- 4 Exécutez les assistants de câblage en faisant référence au projet et à l'intervention appropriés.

Ces assistants renseignent automatiquement les liens suivants des projets :

- Biens (AstProjDescs),
- Câbles (ProjectCables),
- Chaînes de liaisons (ProjectTraces)

Ces assistants renseignent automatiquement les liens suivants des interventions :

- Libellé (Title)
- Dispositifs de l'intervention (ProjBien)
- Câbles du projet (ProjCable)
- Chaînes de liaisons de projet (ProjTraceOut)

### **Pré-requis**

Aucun pré-requis.

### **Champs et liens qui doivent absolument être renseignés**

**Cuadro 3.6. Projets et interventions associés au câblage - champs et liens qui doivent absolument être renseignés**

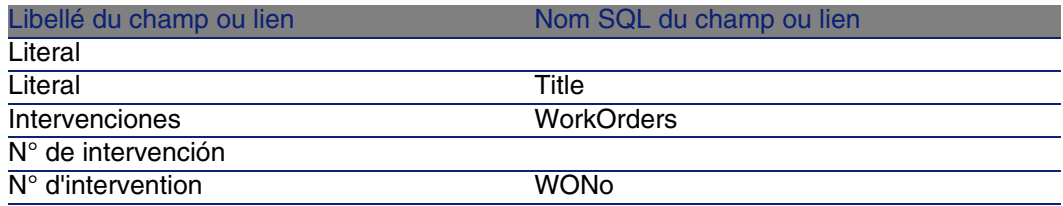

# Créer les projets et interventions pour le cas pratique

Nous allons créer un projet par assistant que vous serez amené à exécuter dans le cadre du cas pratique. Nous associerons une intervention à chacun des projets.

Ainsi, vous pourrez consulter ces projets et interventions pour mieux comprendre ce que créent, modifient ou suppriment les assistants.

### **Créez les projets**

- 1 Affichez la liste des projets (Parc/ Projets).
- 2 Créez un nouvel enregistrement par projet et renseignez les champs suivants :

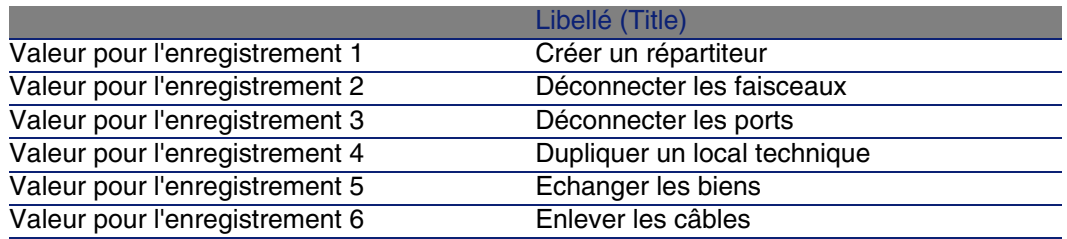

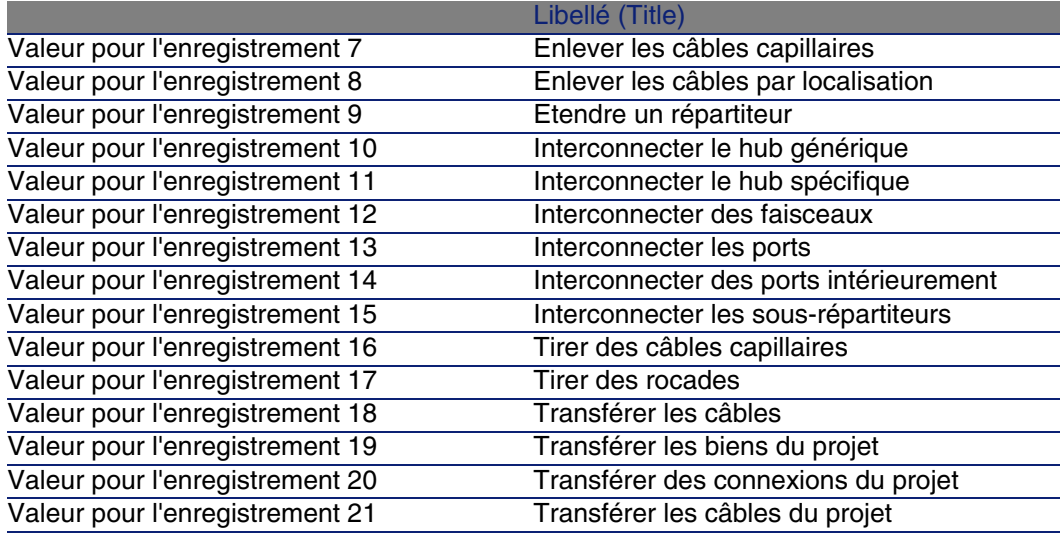

### **Créez un lien Interventions pour chaque projet**

- 1 Sélectionnez chaque projet l'un après l'autre
- 2 Sélectionnez l'onglet Interventions et ajoutez une nouvelle intervention au projet en renseignant les champs suivants :

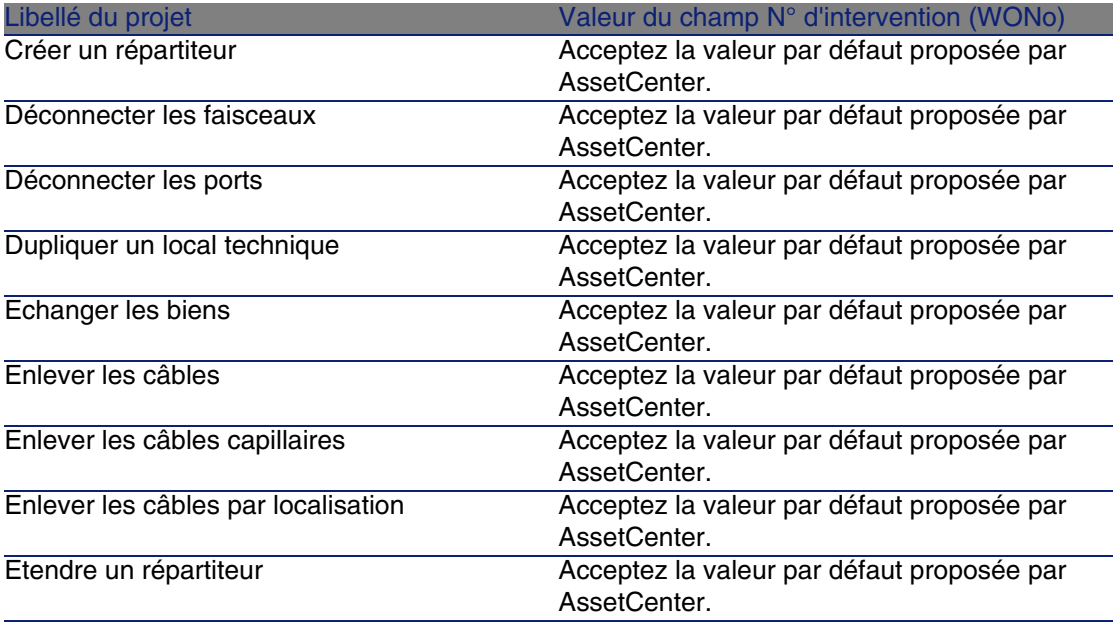

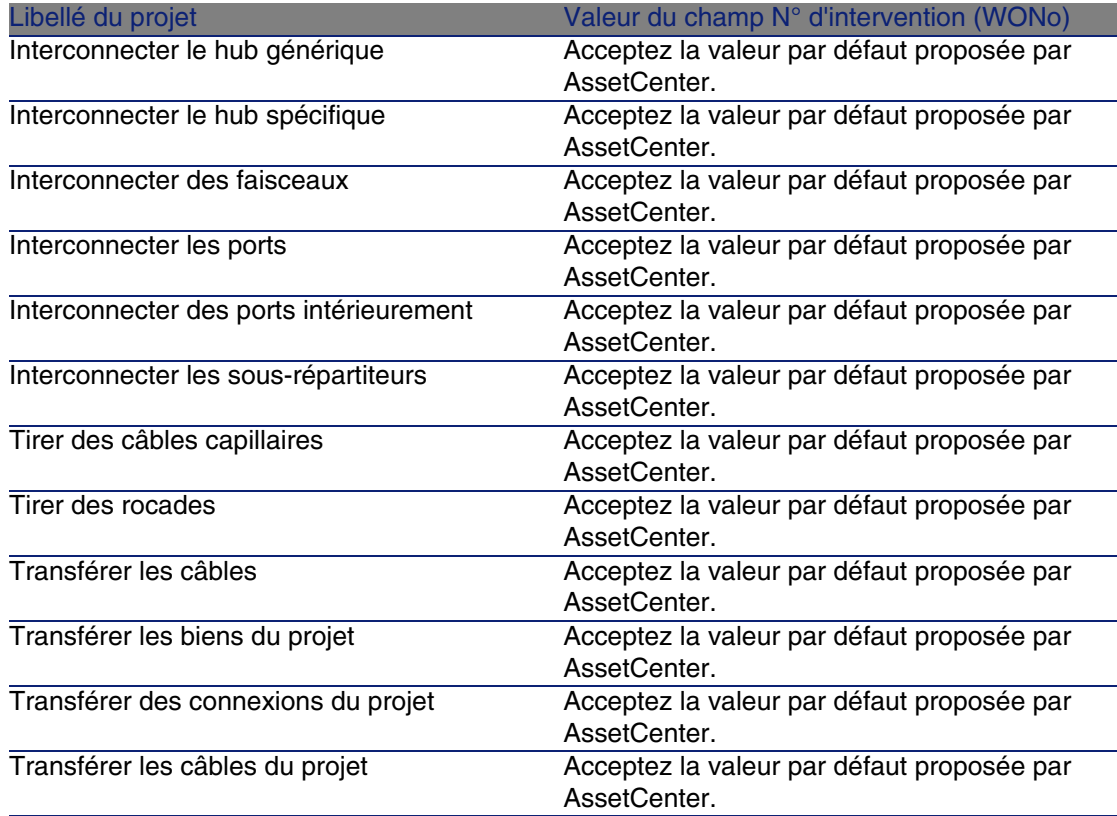

# Natures destinées aux câbles et dispositifs de câblage

Les natures servent à définir des informations communes à certains ensembles de biens. Les câbles et dispositifs de câblage requièrent chacun une nature spécifique qui sera associée aux modèles de câbles et dispositifs de câblage.

Les informations que vous définissez au niveau des natures conditionnent l'affichage de certains champs et liens des modèles, biens et câbles.

### **Nom des tables**

Natures (amNature)

### **Menu d'accès**

Parc/ Natures

### **Modèle de données simplifié**

**Figura 3.7. Câbles et dispositifs de câblage - modèle de données**

 $\pmb{\times}$ 

# Créer les natures destinées aux câbles et dispositifs de câblage

- 1 Affichez la liste des natures (Parc/ Natures).
- 2 Créez une nature pour les dispositifs de câblage et une nature pour les câbles.

### **Pré-requis**

Aucun pré-requis.

### **Champs et liens qui doivent absolument être renseignés**

**Cuadro 3.7. Natures destinées aux câbles et dispositifs de câblage - champs et liens qui doivent absolument être renseignés**

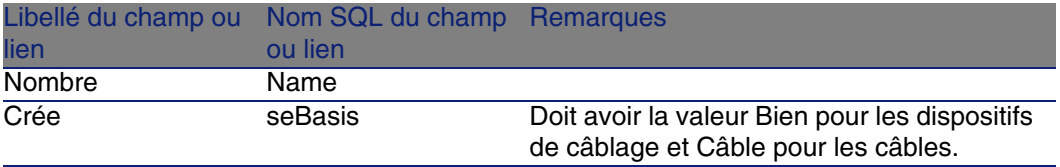

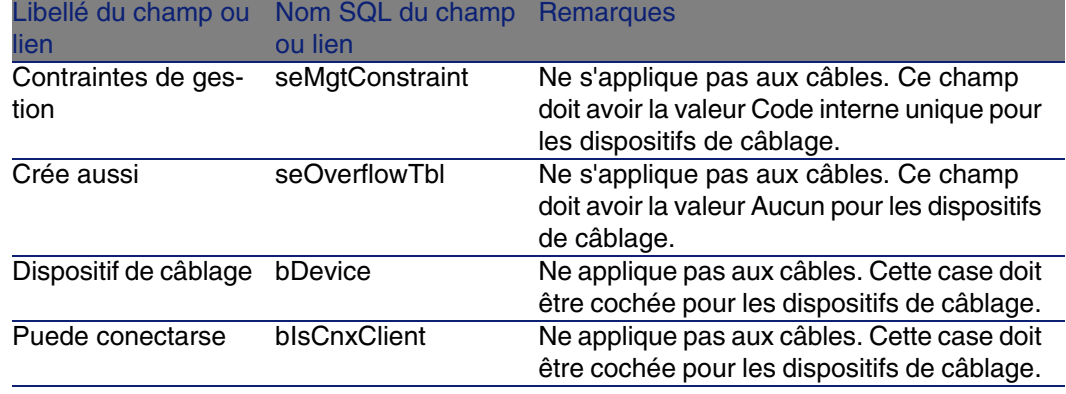

## Créer les natures destinées aux câbles et dispositifs de câblage pour le cas pratique

Nous allons créer une nature pour les dispositifs de câble et une nature pour les câbles.

- 1 Affichez la liste des natures (Parc/ Natures).
- 2 Créez un nouvel enregistrement pour chaque nature et renseignez les champs suivants :

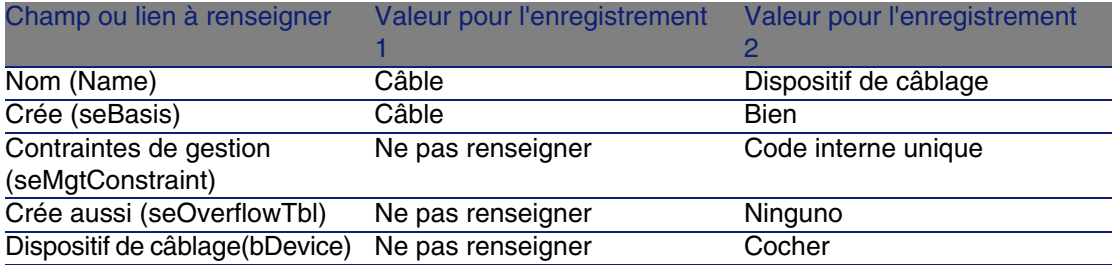

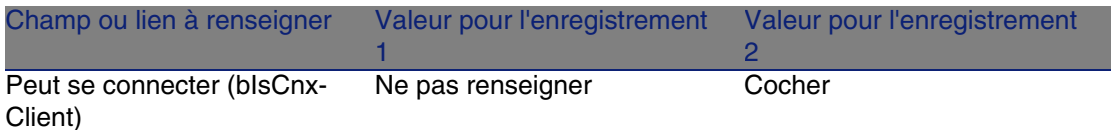

# Marques de modèles de câbles et dispositifs de câblage

### **Nom des tables**

Marques de produit (amBrand)

### **Menu d'accès**

Parc/ Marques

## Créer les marques de modèles de câbles et de dispositifs de câblage

- 1 Affichez la liste des marques (Parc/ Marques).
- 2 Créez 1 enregistrement par marque de dispositif de câblage et de câble de votre réseau.

### **Pré-requis**

Aucun pré-requis.

### **Champs et liens qui doivent absolument être renseignés**

**Cuadro 3.8. Marques de modèles de câbles et dispositifs de câblage - champs et liens qui doivent absolument être renseignés**

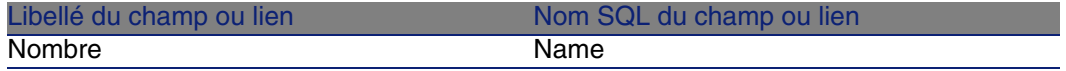

## Créer les marques de modèles de câbles et de dispositifs de câblage pour le cas pratique

Nous allons créer les marques des dispositifs de câblage et câbles de notre cas pratique. Vous pourrez ainsi les associer aux modèles que vous allez créer plus loin.

- 1 Affichez la liste des marques (Parc/ Marques).
- 2 Créez un nouvel enregistrement par marque et renseignez les champs suivants :

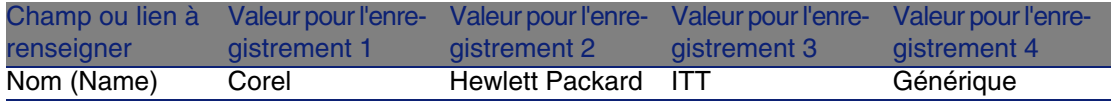

# Modèles de câbles

Les modèles de câbles permettent de créer les câbles de votre réseau dans la table Câbles (amCable).

### **Definiciones**

Câble [pág. 178]

#### **Nom des tables**

- **Nodèles (amModel)**
- Paires/Conducteurs (amModelPair)

### **Menu d'accès**

Parc/ Modèles

### Créer les modèles de câbles

1 Affichez la liste des modèles (Parc/ Modèles).

- 2 Créez un enregistrement pour chaque modèle de câble de votre réseau.
- 3 Associez des paires/conducteurs au modèle de câble.

Vous disposez des possibilités suivantes :

- Ajoutez chaque paire/conducteur manuellement en cliquant sur +.
- **Exécutez l'assistant Créer des paires.**

### **Pré-requis**

Vous devez avoir créé :

- <sup>n</sup> Une nature pour les câbles
- Les marques de câbles
- Les règles d'étiquetage
- <sup>n</sup> Les types de câble
- **Les codes couleurs**
- <sup>n</sup> Les types de paire/conducteur

### **Champs et liens qui doivent absolument être renseignés**

#### **Cuadro 3.9. Modèles de câbles - champs et liens qui doivent absolument être renseignés**

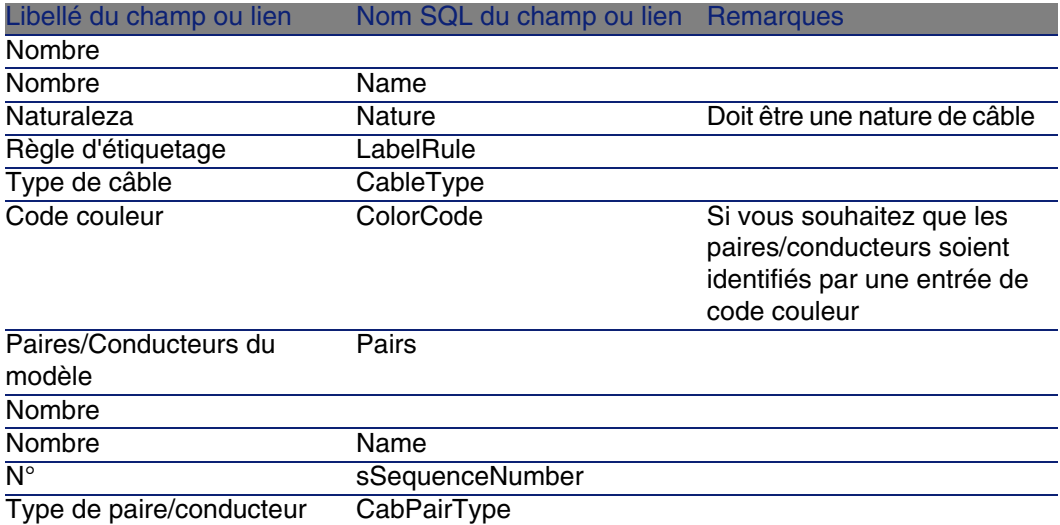

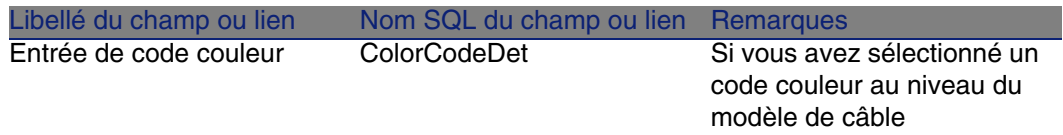

### Assistant Créer des paires

### **Fonctions remplies par l'assistant**

Cet assistant génère des paires qui ont le même type.

### **Prerrequisito**

Vous devez avoir créé :

 $\bullet$  Les types de paire/conducteur

### **Déclencher l'assistant**

Pour avoir accès à l'assistant, vous devez sélectionner un enregistrement ou un champ (pas un lien) de la table Modèles (amModel) :

- 1 Affichez la liste des modèles (Parc/ Modèles).
- 2 Sélectionnez le modèle dans la fenêtre de liste ou un champ (pas un lien) de la table Modèles dans la fenêtre de détail.
- 3 Sélectionnez l'assistant Créer des paires.

### **Informations utiles lors de l'exécution de l'assistant**

#### **Cuadro 3.10. Assistant Créer des paires - description des champs à renseigner**

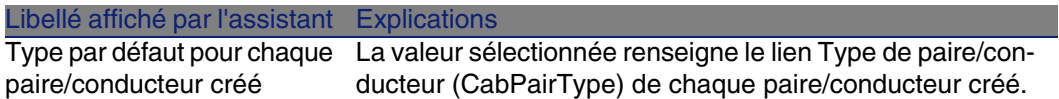

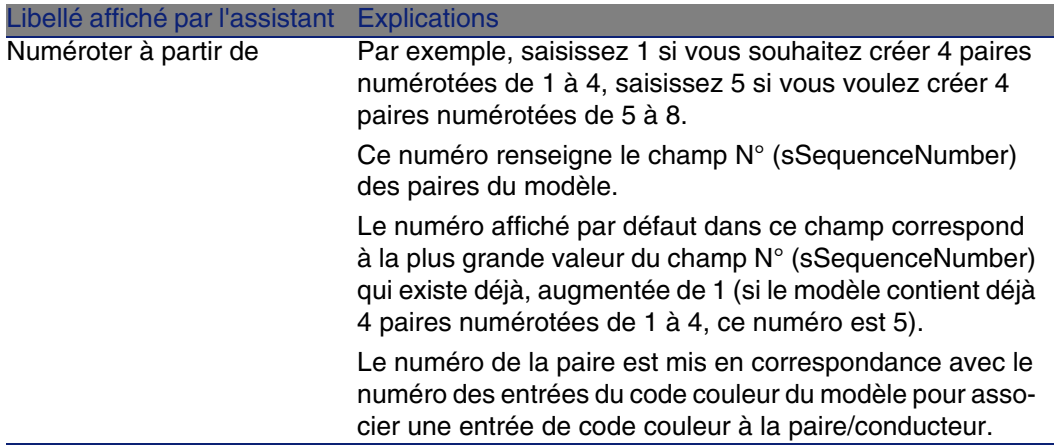

### **Données créées ou modifiées par l'assistant**

L'assistant crée des enregistrements dans la table Paires/Conducteurs (amModelPair).

L'assistant renseigne les champs suivants :

#### **Cuadro 3.11. Assistant Créer des paires - données créées ou modifiées**

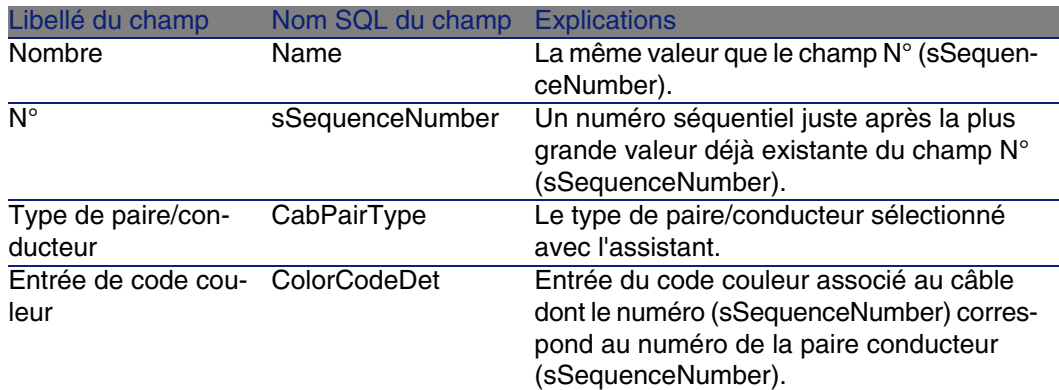

### **Visualiser le résultat**

La façon la plus aisée de visualiser le résultat de cet assistant consiste à examiner l'onglet Câble du modèle.

### **Après l'exécution de l'assistant**

Editez les paires/conducteurs manuellement si vous devez modifier certaines de leurs informations.

# Créer les modèles de câbles pour le cas pratique

Nous allons créer un modèle de câble 32 paires (pour la rocade téléphonique) et un modèle de câble 4 paires (pour les câbles capillaires et la rocade données).

### Créez les modèles

- 1 Affichez la liste des modèles (Parc/ Modèles).
- 2 Créez un nouvel enregistrement par modèle et renseignez les champs suivants :

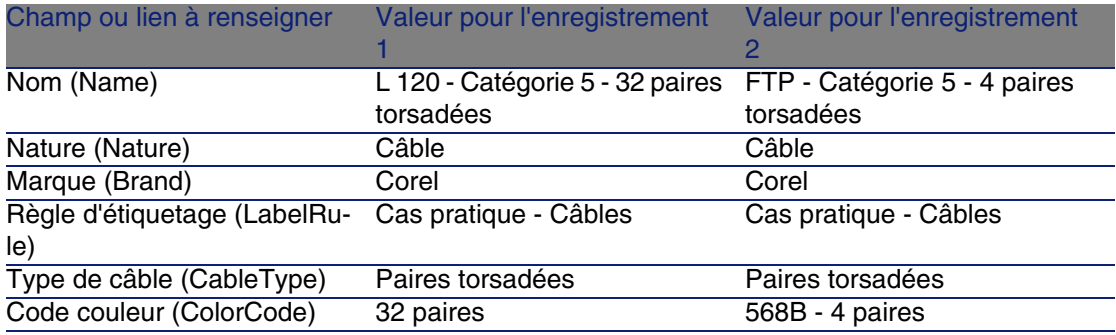

Pour chacun des modèles de câbles, créez les paires/conducteurs

- 1 Sélectionnez le modèle.
- 2 Exécutez l'assistant Créer des paires 1 fois sur chaque modèle, en spécifiant les valeurs suivantes :

Câblage

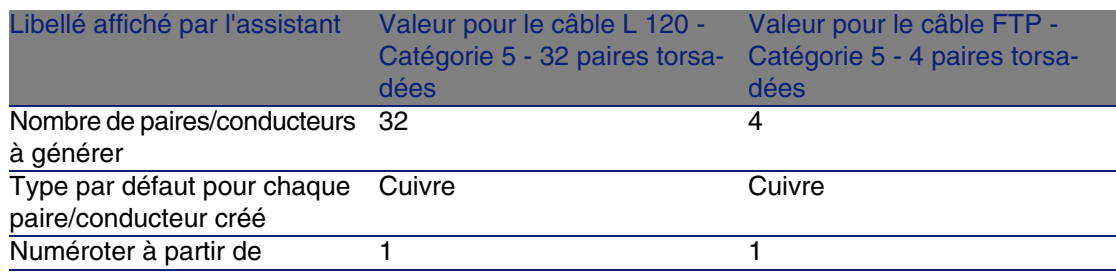

# Modèles de dispositifs de câblage sans emplacement

### **Definiciones**

Dispositif de câblage [pág. 181]

### **Nom des tables**

- **Nodèles (amModel)**
- Ports des modèles (amModelPort)

### **Menu d'accès**

Parc/ Modèles

# Créer les modèles de dispositifs de câblage sans emplacement

- 1 Affichez la liste des modèles (Parc/ Modèles).
- 2 Créez un enregistrement pour chaque modèle de dispositif de votre réseau.
- 3 Associez des ports au modèle.

Vous disposez des possibilités suivantes :

- $\blacksquare$  Ajoutez chaque port manuellement en cliquant sur +
- <sup>n</sup> Exécutez l'assistant Créer des ports

### **Pré-requis**

Vous devez avoir créé :

- **IDE** Une nature pour les dispositifs de câblage
- **Les marques de dispositifs de câblage**
- **Les règles d'étiquetage**
- **Les types de dispositif**
- **Les types de connexion**
- $\blacksquare$  Les fonctions

### **Champs et liens qui doivent absolument être renseignés**

**Cuadro 3.12. Modèles de dispositifs de câblage sans emplacement - champs et liens qui doivent absolument être renseignés**

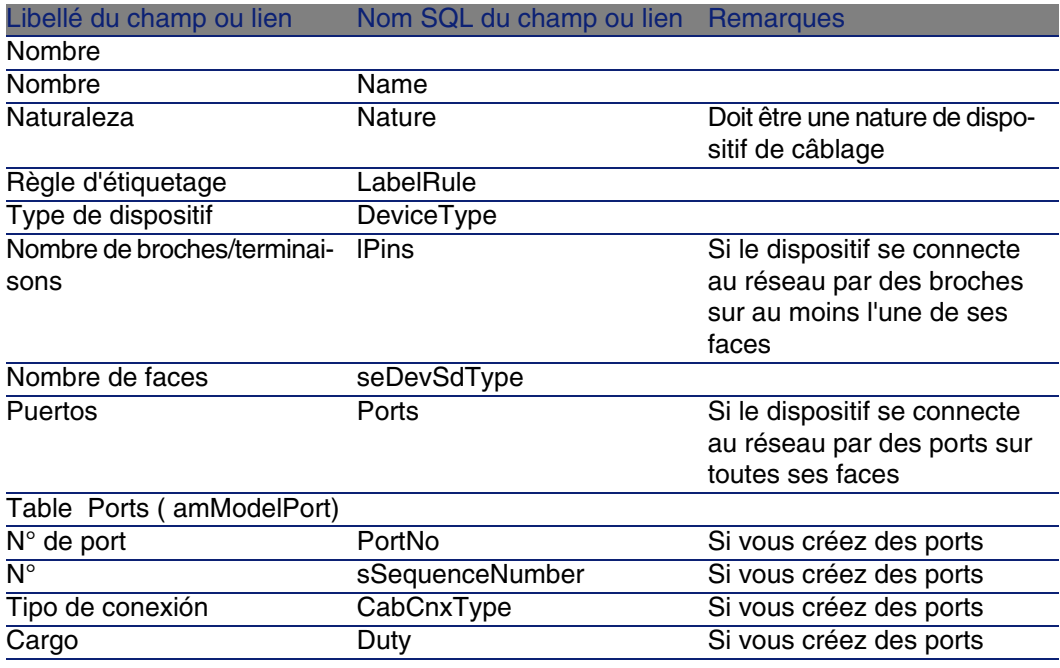

### Connexion par ports ou par broches

Il existe deux modes de connexion pour les dispositifs de câblage :

• Par ports

 $\blacksquare$  Par broches

Si le dispositif se connecte par port sur toutes ses faces :

- <sup>n</sup> Attribuez la valeur 0 au champ Nombre de broches/terminaisons (lPins).
- <sup>n</sup> Créez les liens Ports (Ports). Ces ports seront associés aux faisceaux des câbles grâce à la table Liaisons (amCableLink).

Si le dispositif se connecte par broches sur au moins l'une de ses faces :

- <sup>n</sup> Renseignez le champ Nombre de broches/terminaisons (lPins) avec le nombre total de broches du dispositif de câblage.
- <sup>n</sup> Ne créez de lien Ports (Ports) que si vous ne comptez pas utiliser les assistants de câblage pour créer des liaisons vers les broches du dispositif. En effet, de tels assistants créent des ports virtuels qu'ils associent automatiquement aux broches existantes et libres.

## Assistant Créer des ports

### **Fonctions remplies par l'assistant**

Cet assistant génère des ports qui ont la même fonction et le même type de connexion.

### **Prerrequisito**

Vous devez avoir créé :

- Les types de connexion
- $L$ es fonctions

### **Déclencher l'assistant**

Pour avoir accès à l'assistant, vous devez sélectionner un enregistrement ou un champ (pas un lien) de la table Modèles (amModel) :

- 1 Affichez la liste des modèles (Parc/ Modèles).
- 2 Sélectionnez le modèle dans la fenêtre de liste ou un champ (pas un lien) de la table Modèles dans la fenêtre de détail
- 3 Sélectionnez l'assistant Créer des ports

### **Informations utiles lors de l'exécution de l'assistant**

#### **Cuadro 3.13. Assistant Créer des ports - description des champs à renseigner**

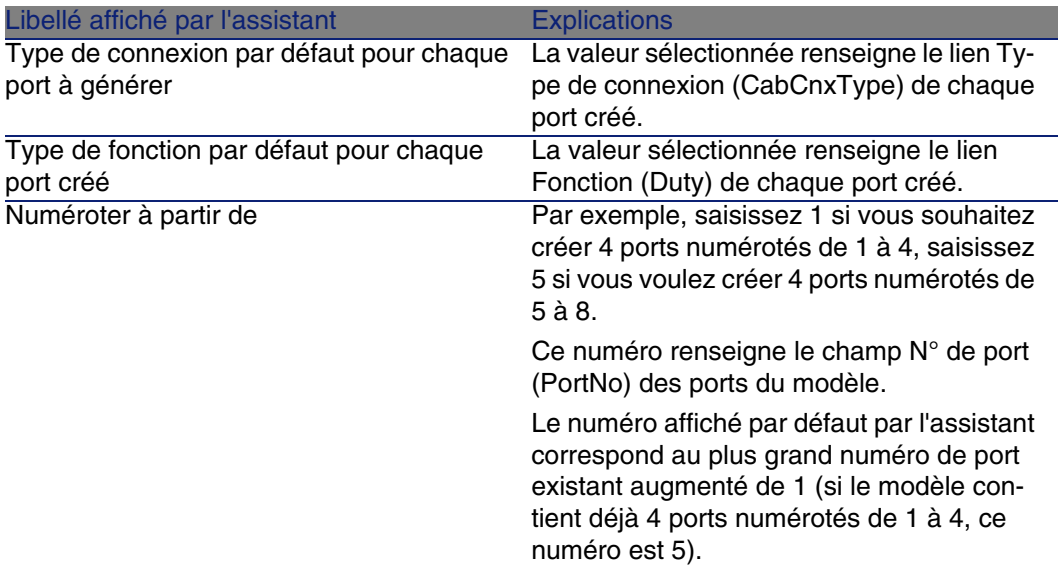

### **Données créées ou modifiées par l'assistant**

L'assistant crée des enregistrements dans la table Ports des modèles (amModelPort).

L'assistant renseigne les champs suivants :

#### **Cuadro 3.14. Assistant Créer des ports - données créées ou modifiées par l'assistant**

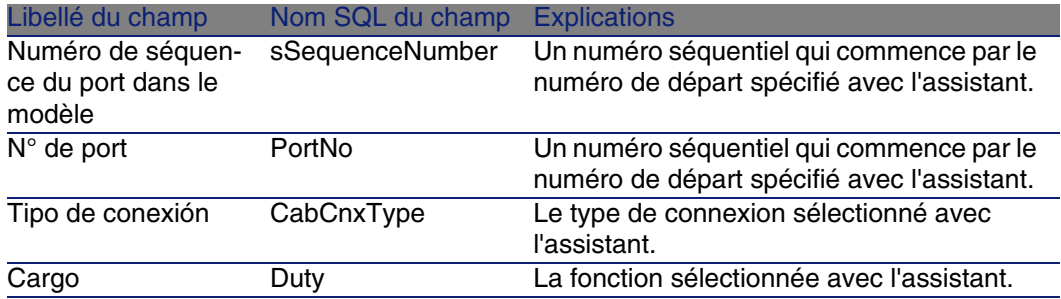

### **Visualiser le résultat**

La façon la plus aisée de visualiser le résultat de cet assistant consiste à examiner l'onglet Ports du modèle.

### **Après l'exécution de l'assistant**

Editez les ports manuellement si vous devez modifier certaines de leurs informations.

# Créer les modèles de dispositifs de câblage sans emplacement pour le cas pratique

Nous allons créer les modèles qui servent à créer les dispositifs de câblage sans emplacement suivants :

- Prise murale 3 ports
- Panneaux de brassage
- $M$ odules de switch

### Créez les modèles

- 1 Affichez la liste des modèles (Parc/ Modèles).
- 2 Créez un nouvel enregistrement par modèle et renseignez les champs suivants :

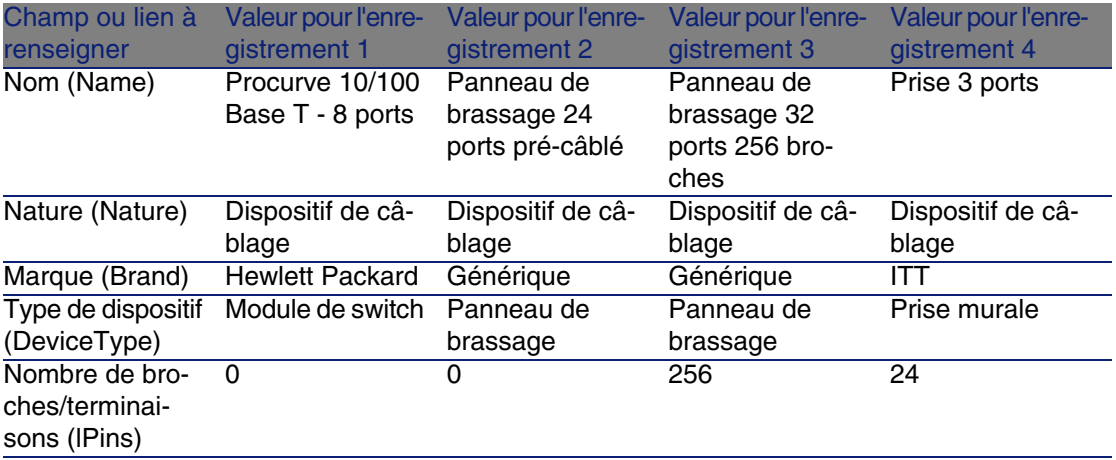

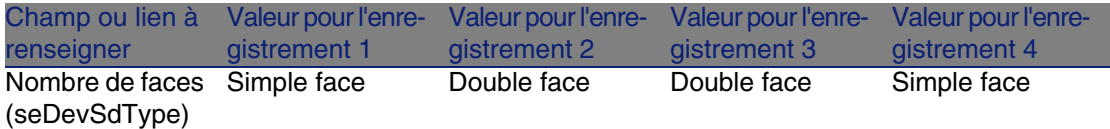

Pour chacun des modèles de dispositifs pour lesquelles la connexion au réseau se fait par ports, créez les ports

Pour chaque modèle dont le champ Nombre de broches/terminaisons (lPins) est nul :

- 1 Sélectionnez le modèle Procurve 10/100 Base T 8 ports.
- 2 Exécutez l'assistant Créer des ports 1 fois en saisissant les informations suivantes :

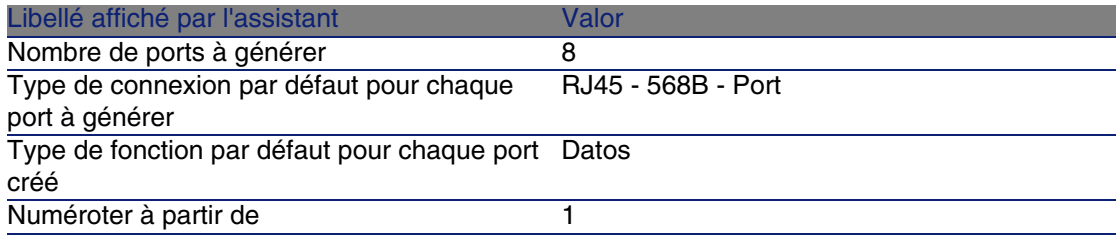

- 3 Sélectionnez le modèle Panneau de brassage 24 ports pré-câblé.
- 4 Exécutez l'assistant Créer des ports 1 fois en saisissant les informations suivantes :

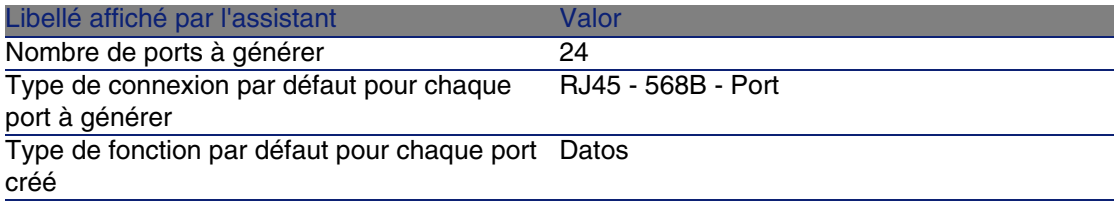

**Câblage** 

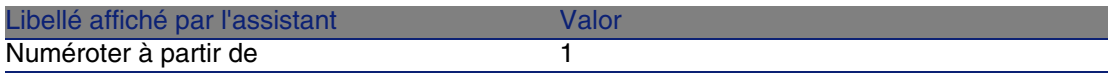

# Types d'emplacement

### **Definiciones**

▶ Type d'emplacement [pág. 193]

### **Nom des tables**

Types d'emplacement (amSlotType)

### **Menu d'accès**

Câblage/ Types d'emplacement

### **Modèle de données simplifié**

#### **Figura 3.8. Emplacements - modèle de données**

# Créer les types d'emplacement

- 1 Affichez la liste des types d'emplacement (Câblage/ Types d'emplacement).
- 2 Créez un enregistrement par type d'emplacement de vos dispositifs de répartiteur.

 $\pmb{\times}$ 

#### **Pré-requis**

Avoir créé les modèles de modules ou extensions à insérer dans les emplacements.

### **Champs et liens qui doivent absolument être renseignés**

**Cuadro 3.15. Types d'emplacements - champs et liens qui doivent absolument être renseignés**

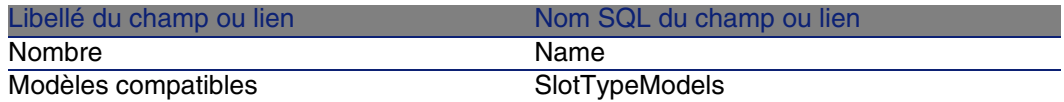

## Créer les types d'emplacement pour le cas pratique

Nous allons créer un type d'emplacement pour le modèle ProCurve Switch 4000 M - 10 emplacements destiné à recevoir les modules Procurve 10/100 Base T - 8 ports.

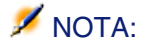

Vous allez créer le modèle ProCurve Switch 4000 M - 10 emplacements à une étape ultérieure.

- 1 Affichez la liste des types d'emplacement (Câblage/ Types d'emplacement).
- 2 Créez un nouvel enregistrement dans la table Types d'emplacement (amSlotType) et renseignez les champs suivants :

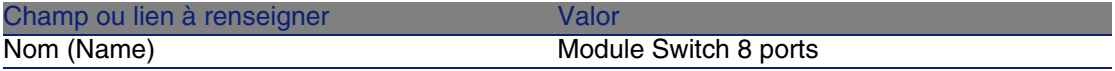

#### Câblage

ı

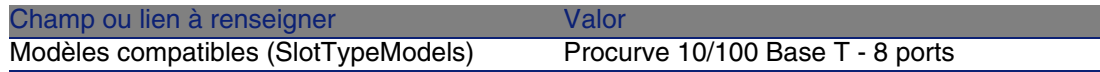

# Modèles de dispositifs de câblage avec emplacements

### **Definiciones**

Dispositif de câblage [pág. 181]

### **Nom des tables**

- Modèles (amModel)
- **Emplacements de modèle (amModelSlot)**
- Ports des modèles (amModelPort)

### **Menu d'accès**

Parc/ Modèles

## Créer les modèles de dispositifs de câblage avec emplacements

- 1 Affichez la liste des modèles (Parc/ Modèles).
- 2 Créez un enregistrement pour chaque modèle de dispositif de votre réseau.
- 3 Associez des ports ou des emplacements au modèle. Vous disposez des possibilités suivantes :
	- <sup>n</sup> Ajoutez chaque port ou chaque emplacement manuellement en cliquant sur +
	- **Exécutez l'assistant Créer des ports ou Créer des emplacements**

### **Connexion par ports ou par broches**

▶ Connexion par ports ou par broches [pág. 64]

### **Assistant Créer des ports**

Assistant Créer des ports [pág. 65]

### **Pré-requis**

Vous devez avoir créé :

- **I** Une nature pour les dispositifs de câblage
- **Les marques de dispositifs de câblage**
- **Les règles d'étiquetage**
- **Les types de dispositif**
- **Les types de connexion**
- Les fonctions
- <sup>n</sup> Les types d'emplacement

### **Champs et liens qui doivent absolument être renseignés**

#### **Cuadro 3.16. Modèles de dispositifs de câblage avec emplacements - champs et liens qui doivent absolument être renseignés**

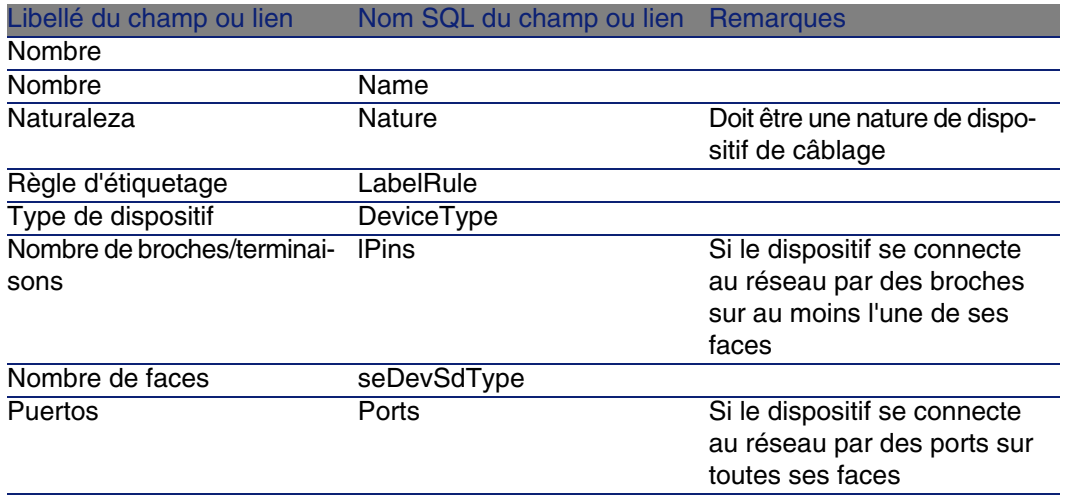
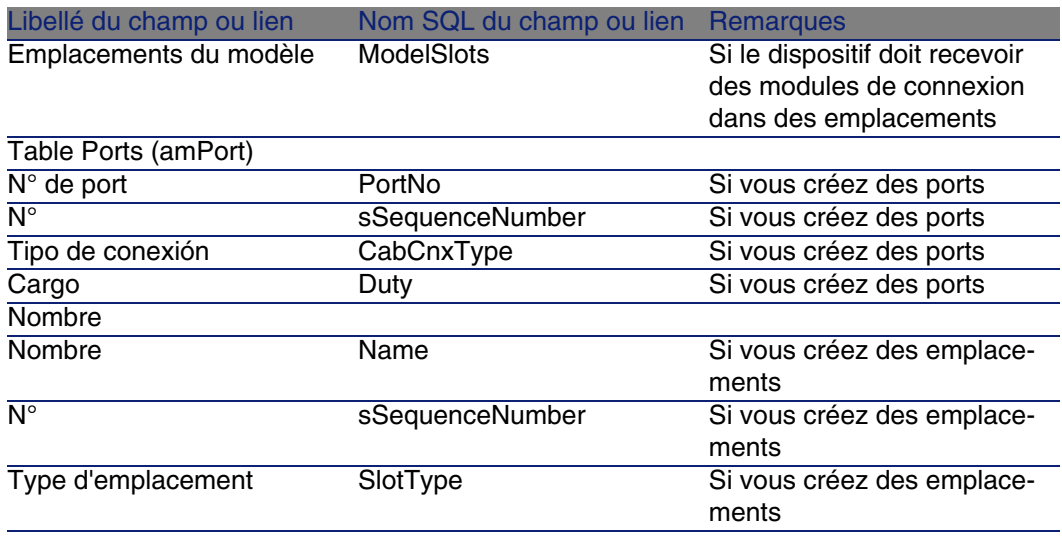

## Assistant Créer des emplacements

### **Fonctions remplies par l'assistant**

Cet assistant génère des emplacements qui ont le même type.

## **Prerrequisito**

Vous devez avoir créé :

• Les types d'emplacement

## **Déclencher l'assistant**

Pour avoir accès à l'assistant, vous devez sélectionner un enregistrement ou un champ (pas un lien) de la table Modèles (amModel).

- 1 Affichez la liste des modèles (Parc/ Modèles).
- 2 Sélectionnez le modèle dans la fenêtre de liste ou un champ (pas un lien) de la table Modèles dans la fenêtre de détail
- 3 Sélectionnez l'assistant Créer des emplacements

## **Informations utiles lors de l'exécution de l'assistant**

#### **Cuadro 3.17. Assistant Créer des emplacements - description des champs à renseigner**

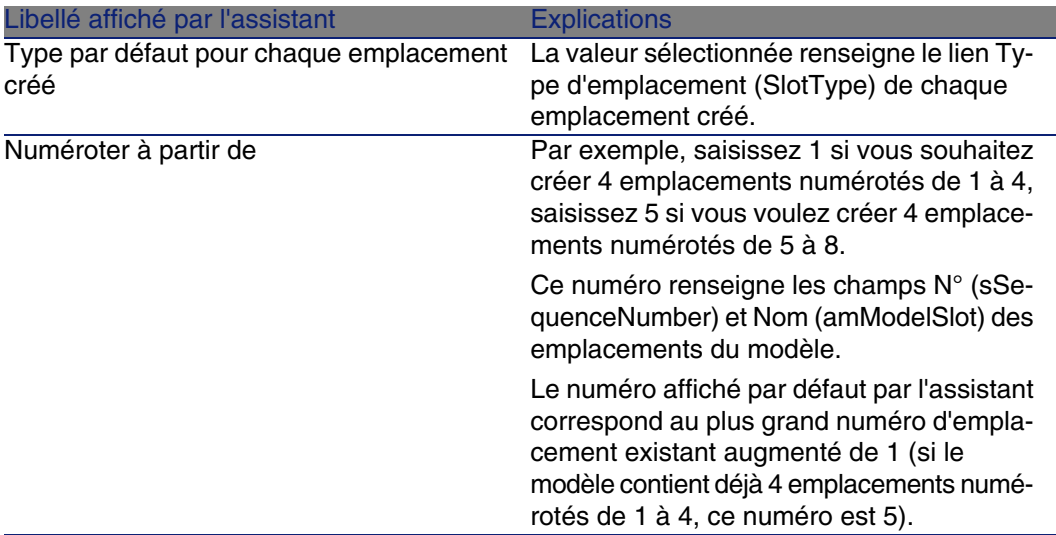

## **Données créées ou modifiées par l'assistant**

L'assistant crée des enregistrements dans la table Emplacements de modèle (amModelSlot).

L'assistant renseigne les champs suivants :

#### **Cuadro 3.18. Assistant Créer des emplacements - données créées ou modifiées**

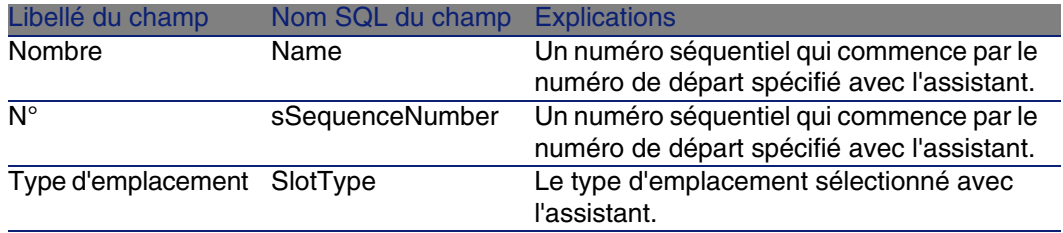

#### **Visualiser le résultat**

La façon la plus aisée de visualiser le résultat de cet assistant consiste à examiner l'onglet Emplacements du modèle.

## **Après l'exécution de l'assistant**

Editez les emplacements manuellement si vous devez modifier certaines de leurs informations.

## Créer les modèles de dispositifs de câblage avec emplacements pour le cas pratique

Nous allons créer le modèle d'un switch modulaire qui dispose de 10 emplacements :

## **Créez le modèle**

- 1 Affichez la liste des modèles (Parc/ Modèles).
- 2 Créez un nouvel enregistrement et renseignez les champs suivants :

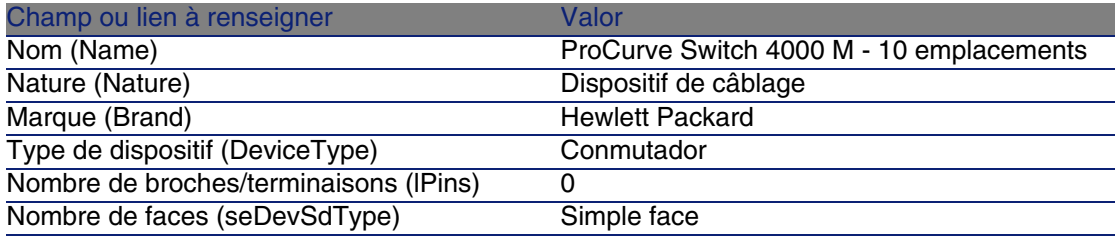

### **Créez les emplacements**

- 1 Sélectionnez le modèle ProCurve Switch 4000 M 10 emplacements.
- 2 Exécutez l'assistant Créer des emplacements 1 fois, en spécifiant les valeurs suivantes :

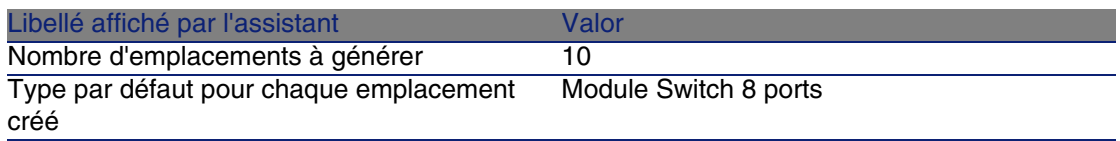

#### **AssetCenter**

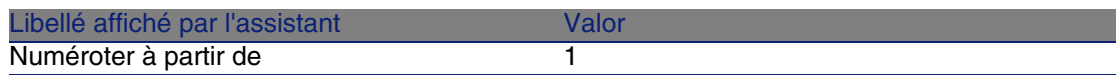

# Topologies

### **Definiciones**

- Topologie [pág. 190]
- Etape de topologie [pág. 183]
- ▶ Hôte [pág. 185]
- Usuario [pág. 193]

## **Nom des tables**

- **Topologies (amTopology)**
- Etapes de topologie (amTopologyDet)

#### **Menu d'accès**

Câblage/ Topologies

## **Modèle de données simplifié**

#### **Figura 3.9. Topologies - modèle de données**

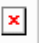

## Créer les topologies

- 1 Affichez la liste des topologies (Câblage/ Topologies).
- 2 Créez une topologie et ses étapes pour chaque chaîne de liaisons standard de votre réseau.

## **Exemple de topologie**

La connexion téléphonique entre un utilisateur standard et le répartiteur d'étage. Une telle topologie est constituée des étapes de topologie suivantes :

- 1 Une liaison au niveau d'une prise murale
- 2 Une liaison au niveau d'un câble capillaire
- 3 Une liaison au niveau d'un dispositif de répartiteur

## **Pré-requis**

Vous devez avoir créé les :

- **Fonctions**
- <sup>n</sup> Règles d'étiquetage
- <sup>n</sup> Types de câble
- **Types de paire conducteur**
- $\blacksquare$  Types de dispositif
- $\blacksquare$  Types de connexion
- Rôles
- <sup>n</sup> Modèles de câbles et dispositifs de câblage à créer à partir des étapes de topologie

## **Champs et liens qui doivent absolument être renseignés**

#### **Cuadro 3.19. Topologies - champs et liens qui doivent absolument être renseignés**

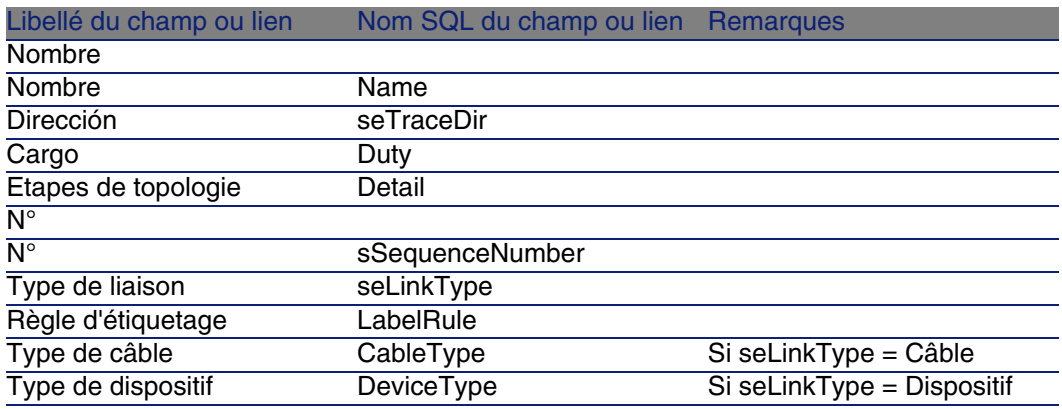

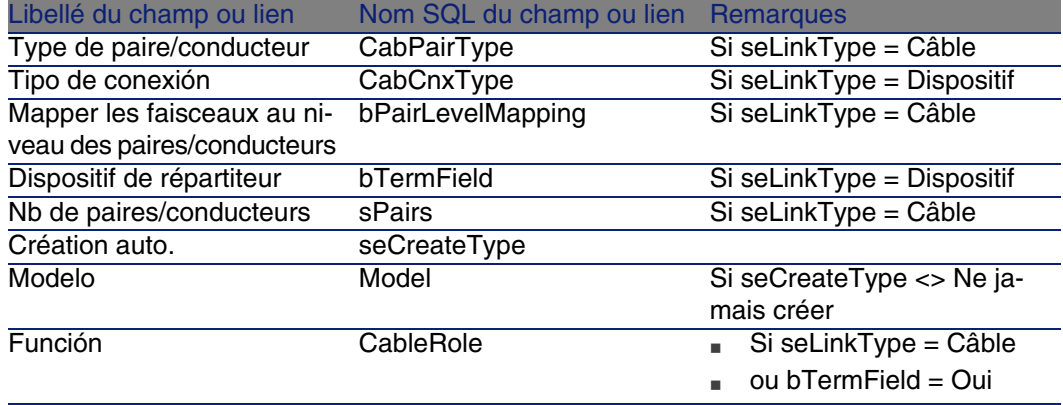

## Créer les topologies pour le cas pratique

Nous allons créer 2 topologies :

- **E** Connexion données entre prise murale et répartiteur d'étage
- **EX Connexion téléphonique entre prise murale et répartiteur d'étage**

Ces topologies sont constituées de 3 étapes :

- 1 Une liaison au niveau d'une prise murale
- 2 Une liaison au niveau d'un câble capillaire
- 3 Une liaison au niveau d'un dispositif de répartiteur

Ces topologies seront ensuite regroupées dans un groupe de topologies.

## **Créez les topologies**

- 1 Affichez la liste des topologies (Câblage/ Topologies).
- 2 Créez un nouvel enregistrement par topologie et renseignez les champs suivants :

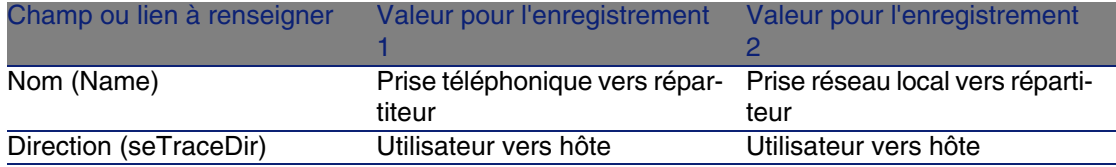

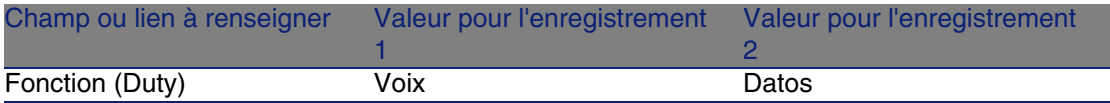

## **Créez les étapes pour la topologie Prise téléphonique vers répartiteur**

- 1 Sélectionnez la topologie.
- 2 Créez l'étape 1 en renseignant les champs suivants :

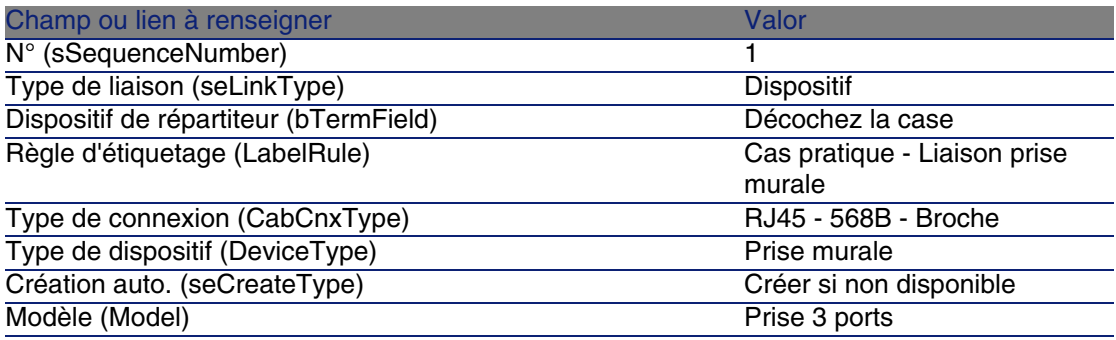

3 Créez l'étape 2 en renseignant les champs suivants :

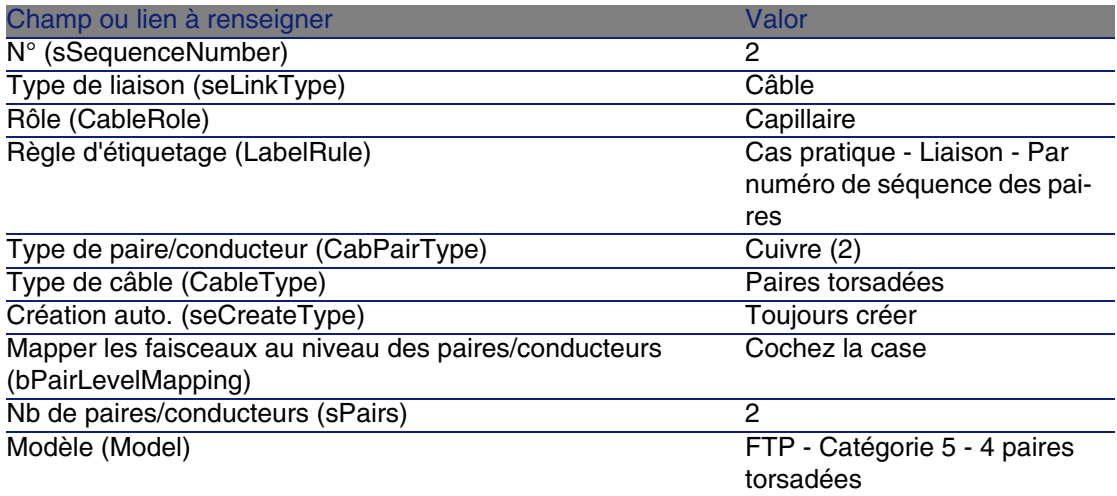

4 Créez l'étape 3 en renseignant les champs suivants :

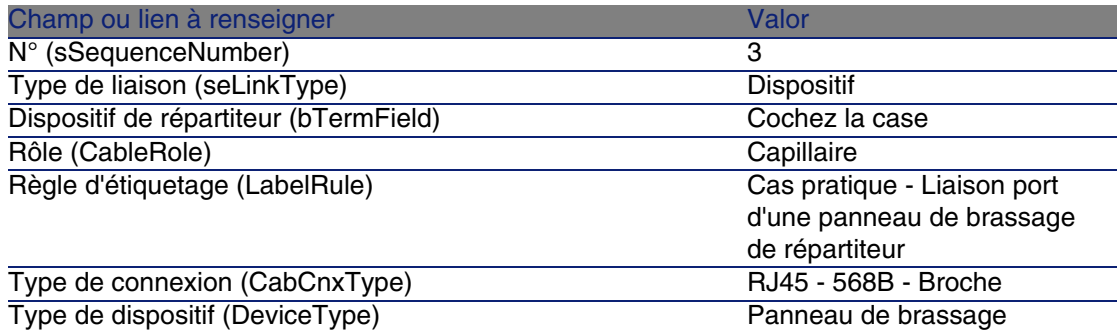

## **Créez les étapes pour la topologies Prise réseau local vers répartiteur**

- 1 Sélectionnez la topologie.
- 2 Créez l'étape 1 en renseignant les champs suivants :

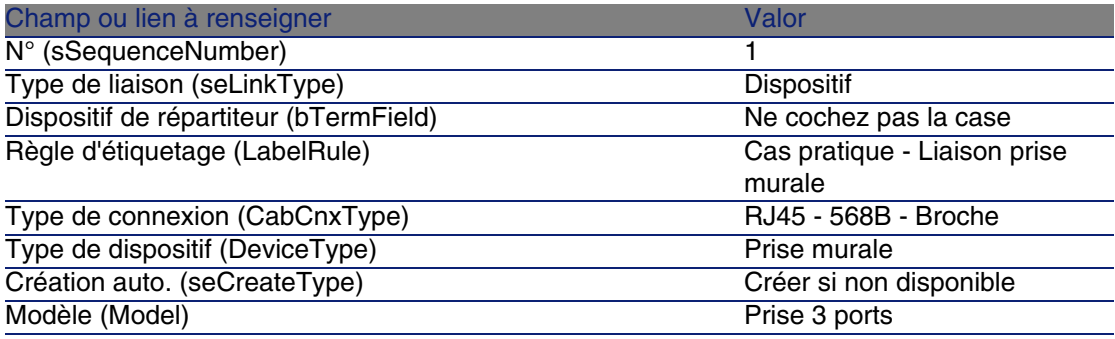

3 Créez l'étape 2 en renseignant les champs suivants :

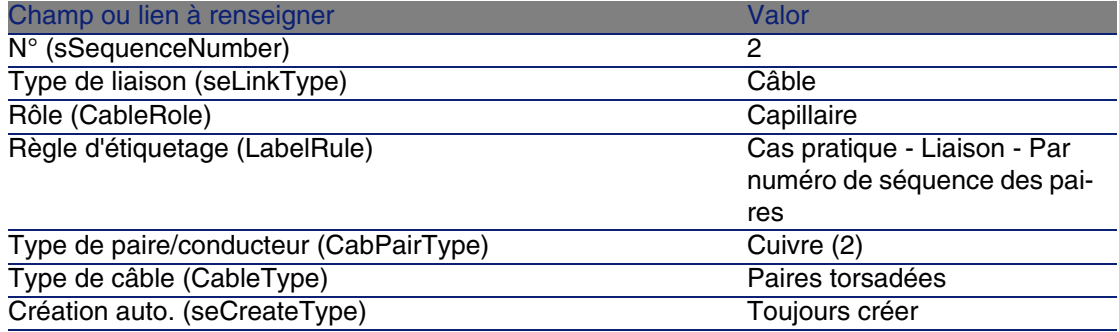

#### Câblage

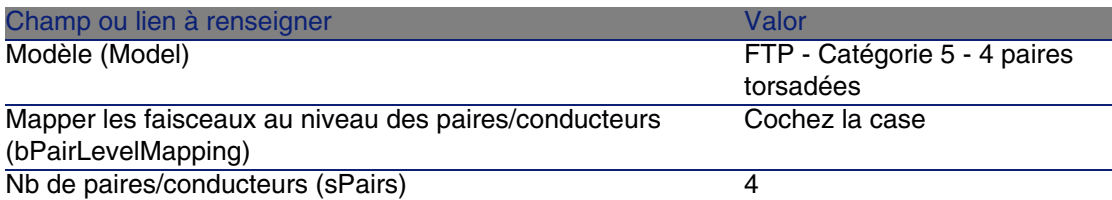

4 Créez l'étape 3 en renseignant les champs suivants :

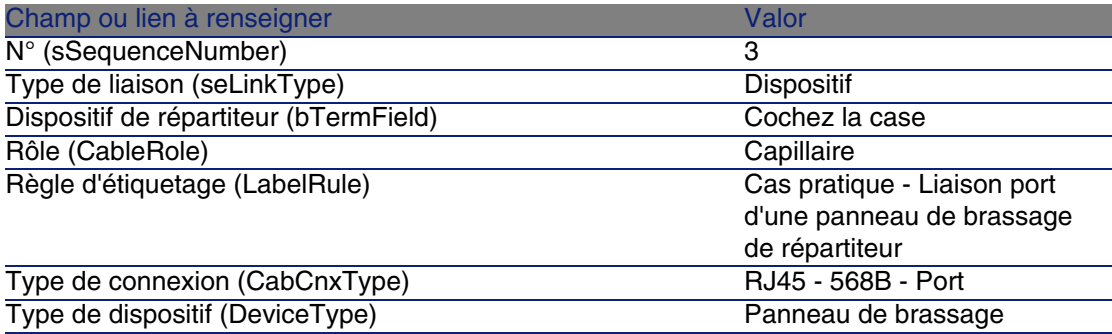

# Groupes de topologies

## **Definiciones**

Groupe de topologies [pág. 185]

### **Nom des tables**

- **F** Groupes de topologies (amTopologyGroup)
- Topologies dans un groupe (amTopoGroupDet)

## **Menu d'accès**

Câblage/ Groupes de topologies

#### **Modèle de données simplifié**

**Figura 3.10. Groupes de topologies - modèle de données**

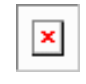

**Figura 3.11. Topologies - correspondance avec le répartiteur d'un réseau câblé**

×l

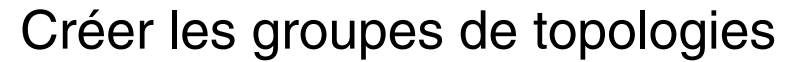

- 1 Affichez la liste des groupes de topologies (Câblage/ Groupes de topologies).
- 2 Créez un enregistrement par configuration type de votre réseau.

Exemple - un poste de travail standard composé de 3 topologies :

- **Prise téléphonique vers répartiteur**
- **Prises réseau local vers répartiteur**
- **Prises réseau local vers répartiteur**

#### **Pré-requis**

Vous devez avoir créé les topologies.

#### **Champs et liens qui doivent absolument être renseignés**

#### **Cuadro 3.20. Groupes de topologies - champs et liens qui doivent absolument être renseignés**

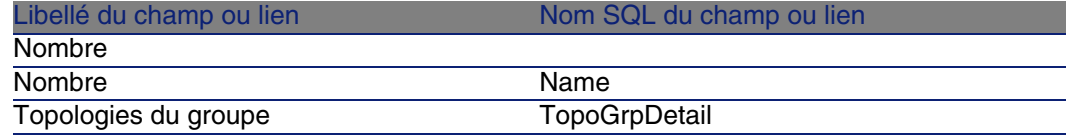

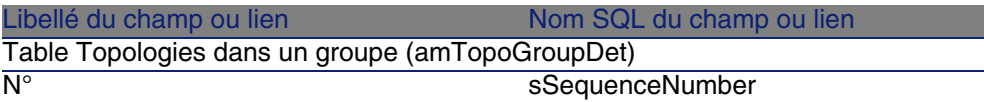

## Créer les groupes de topologies pour le cas pratique

Nous allons créer un groupe de topologies qui réunit les topologies suivantes :

- 1 prise téléphonique vers un répartiteur
- <sup>n</sup> 2 prises réseau local vers un répartiteur

## **Créez le groupe de topologies**

- 1 Affichez la liste des groupes de topologies (Câblage/ Groupes de topologies).
- 2 Créez un enregistrement et renseignez les champs suivants :

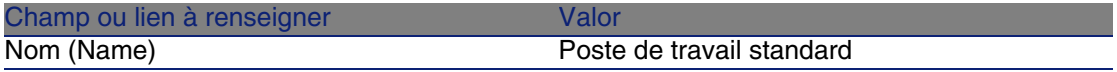

## **Ajoutez les topologies au groupe Poste de travail standard**

- 1 Sélectionnez le groupe de topologies Poste de travail standard
- 2 Ajoutez la topologie 1 en renseignant les champs et liens suivants :

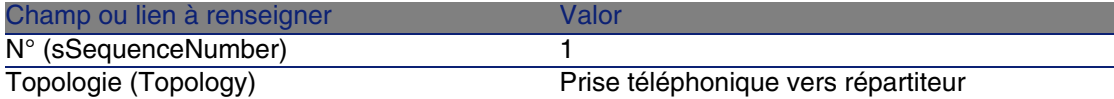

3 Ajoutez la topologie 2 en renseignant les champs et liens suivants :

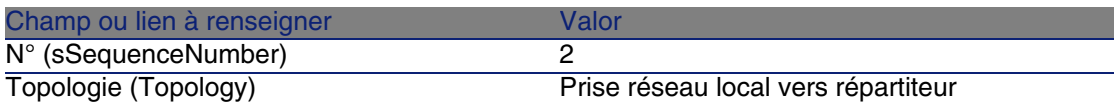

4 Ajoutez la topologie 3 en renseignant les champs et liens suivants :

#### **AssetCenter**

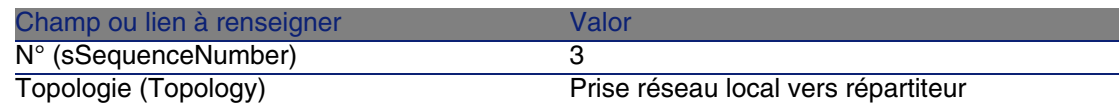

# Configurations de répartiteur

### **Definiciones**

Configuration de répartiteur [pág. 180]

#### **Nom des tables**

- Configurations de répartiteur (amTermFldConfig)
- Fonctions de configuration de répartiteur (amTermFldCfgDuty)
- Rôles et dispositifs de configuration de répartiteur (amTermFldCfgRole)

#### **Menu d'accès**

Câblage/ Configurations des répartiteurs

#### **Modèle de données simplifié**

**Figura 3.12. Configurations de répartiteur - modèle de données**

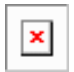

#### **Paramètres d'une configuration de répartiteur**

Une configuration de répartiteur définit de nombreux paramètres qui sont utilisés par les assistants de câblage pour créer un répartiteur. Les schémas suivants vous expliquent comment ces paramètres sont interprétés lors de la création d'un répartiteur.

**Figura 3.13. Exemple de configuration de répartiteur - représentation dans la base AssetCenter**

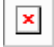

**Figura 3.14. Exemple de configuration de répartiteur - correspondance au niveau du répartiteur**

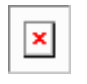

**Figura 3.15. Configuration de répartiteur - exemple d'impact du changement de position de départ**

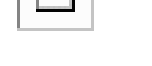

 $\overline{\mathbf{r}}$ 

**Figura 3.16. Configuration de répartiteur - exemple d'impact du changement d'orientation des rôles et dispositifs de câblage**

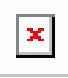

**Figura 3.17. Configuration de répartiteur - exemple d'impact du changement de sens de remplissage**

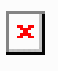

#### **Position de départ**

**Figura 3.18. Configuration de répartiteur - signification des positions de départ**

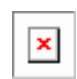

#### **Sens de remplissage**

**Figura 3.19. Configuration de répartiteur - signification du sens de remplissage**

 $\pmb{\times}$ 

## Créer les configurations de répartiteur

- 1 Affichez la liste des configurations de répartiteur (Câblage/ Configurations des répartiteurs).
- 2 Créez un enregistrement par répartiteur type de votre réseau.

### **Pré-requis**

Vous devez avoir créé les :

- **Fonctions**
- <sup>n</sup> Règles d'étiquetage
- <sup>n</sup> Rôles
- **Nodèles de dispositifs de répartiteurs**

## **Champs et liens qui doivent absolument être renseignés**

**Cuadro 3.21. Configurations de répartiteur - champs et liens qui doivent absolument être renseignés**

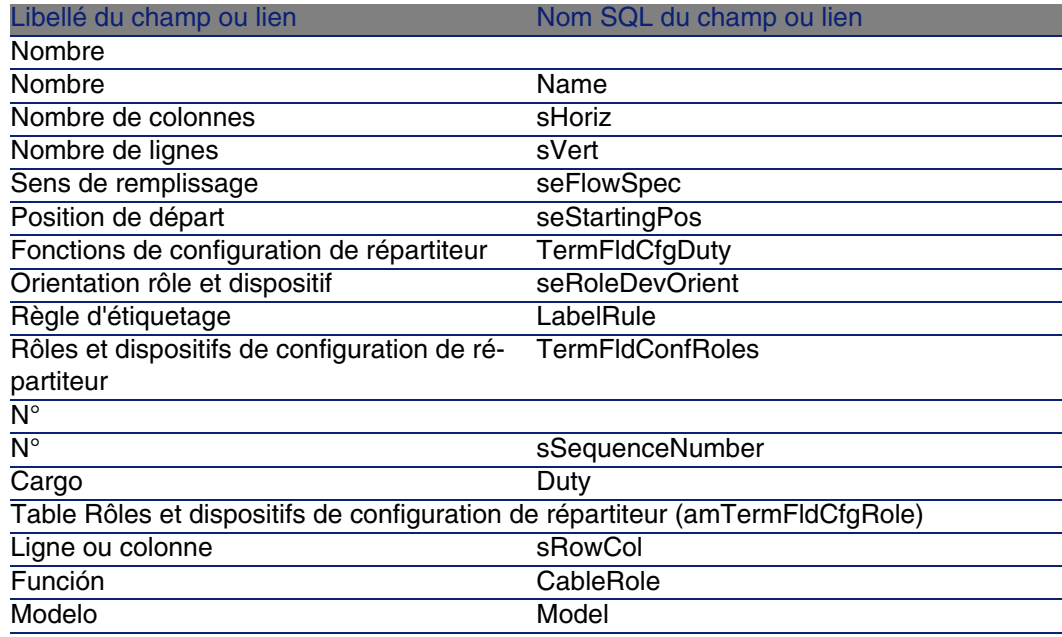

## Créer les configurations de répartiteur pour le cas pratique

Nous allons créer une configuration de répartiteur sur le modèle suivant :

#### **Figura 3.20. Cas pratique - configuration de répartiteur à créer**

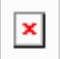

## **Créez la configuration de répartiteur**

- 1 Affichez la liste des configurations de répartiteur (Câblage/ Configurations des répartiteurs).
- 2 Créez un enregistrement et renseignez les champs suivants :

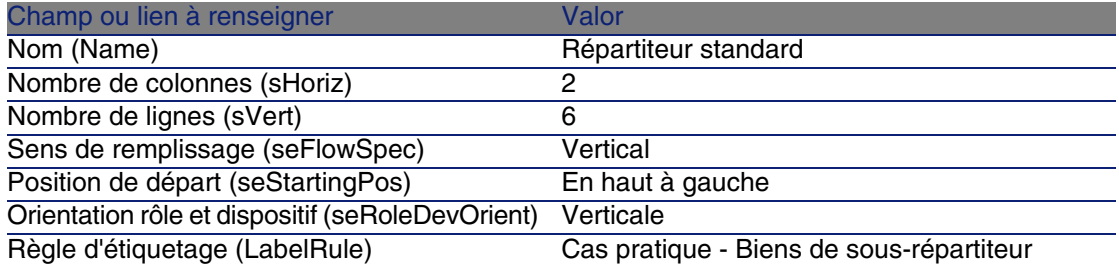

### **Créez les fonctions de la configuration Répartiteur standard**

- 1 Sélectionnez la configuration de répartiteur.
- 2 Sélectionnez l'onglet Fonctions et ajoutez des fonctions en renseignant les champs et liens suivants :

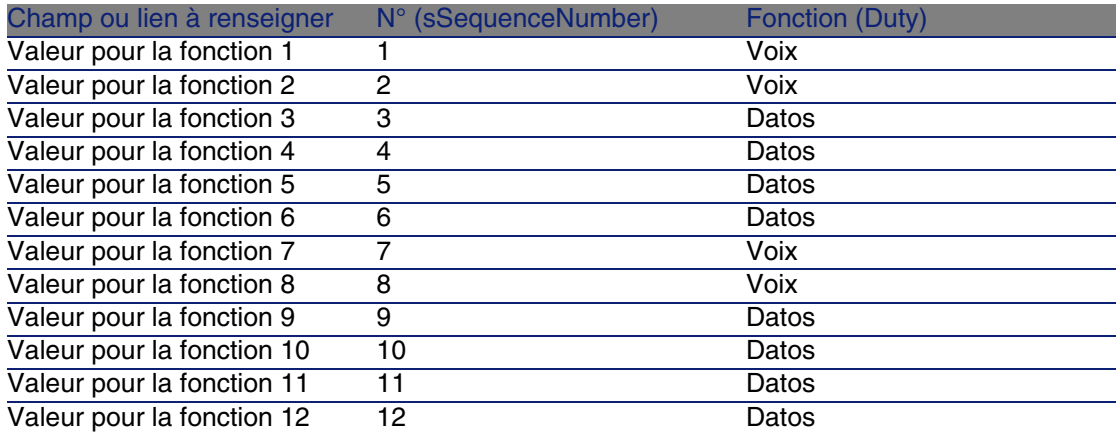

### **Créez les rôles de la configuration Répartiteur standard**

- 1 Sélectionnez la configuration de répartiteur.
- 2 Sélectionnez l'onglet Rôles et dispositifs et ajoutez des rôles/dispositifs en renseignant les champs et liens suivants :

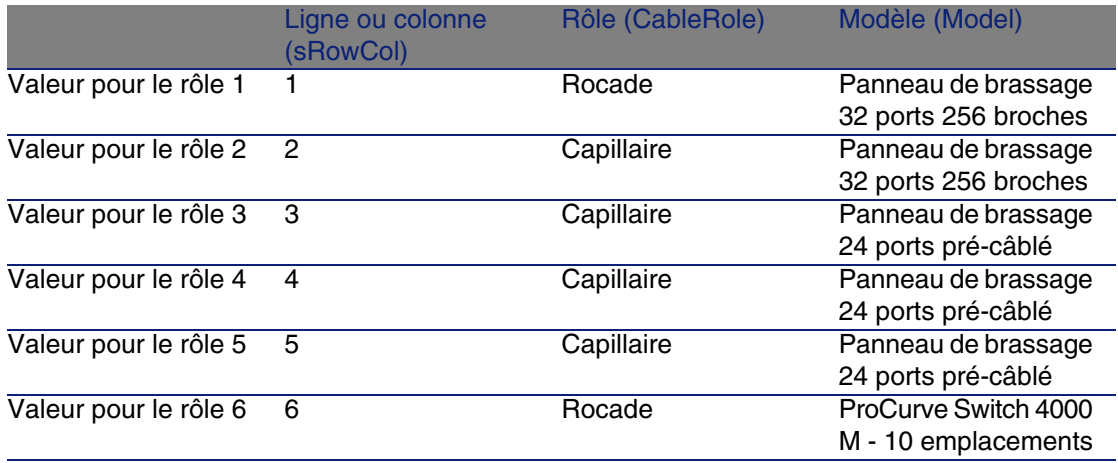

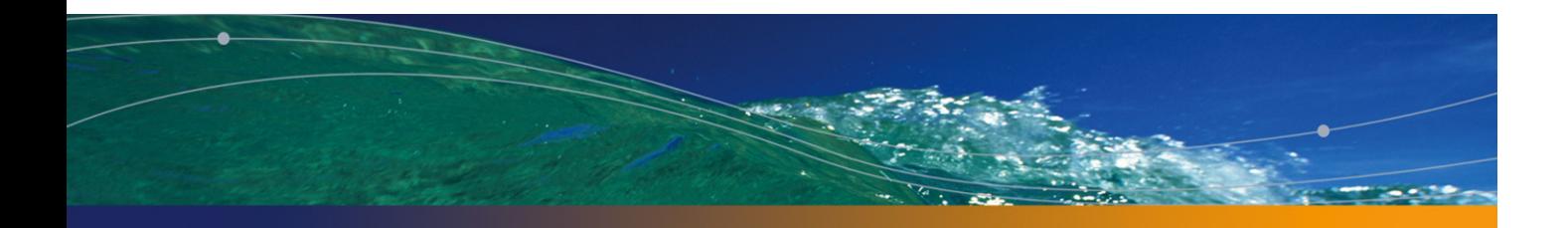

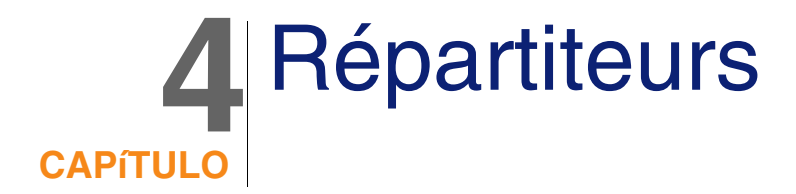

## **Definiciones**

Répartiteur [pág. 188]

#### **Nom des tables**

Répartiteurs (amTermField)

#### **Menu d'accès**

Câblage/ Répartiteurs

## **Créer des répartiteurs**

Vous pouvez créer les répartiteurs manuellement, ou en utilisant l'un des assistants suivants :

- **Fault Créer un répartiteur**
- **Etendre un répartiteur**
- **Dupliquer un local technique**

## **Pré-requis**

Vous devez avoir créé les :

**EX Configurations de répartiteur** 

- **Localisations des répartiteurs et postes de travail desservis par les** répartiteurs
- **Fonctions**
- <sup>n</sup> Règles d'étiquetage
- Rôles
- <sup>n</sup> Modèles de dispositifs de répartiteurs

#### **Champs et liens qui doivent absolument être renseignés**

#### **Cuadro 4.1. Répartiteurs - champs et liens qui doivent absolument être renseignés**

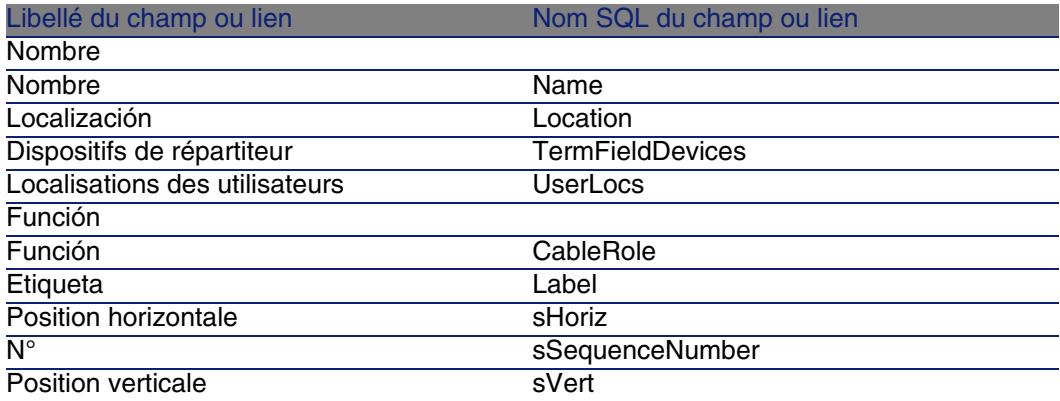

#### **Créer les répartiteurs manuellement**

Pour chaque répartiteur de votre réseau (répartiteur principal ou d'étage) :

- 1 Affichez la liste des répartiteurs (Câblage/ Répartiteurs).
- 2 Créez un enregistrement.
- 3 Créez les emplacements du répartiteur à l'aide du lien Dispositifs de répartiteur (TermFieldDevices).
- 4 Sélectionnez les localisations desservies par le répartiteur à l'aide du lien Localisations des utilisateurs (UserLocs).

#### Câblage

# Assistant Créer un répartiteur

## **Fonctions remplies par l'assistant**

L'assistant Créer un répartiteur sert à créer un répartiteur à partir d'une configuration de répartiteur.

## **Prerrequisito**

Vous devez avoir créé :

- **Les configurations de répartiteur**
- **EXEC** Les localisations des répartiteurs et postes de travail desservis

### **Déclencher l'assistant**

Déclencher l'assistant ne requiert aucun contexte particulier. Pour déclencher l'assistant :

- 1 Affichez la liste des actions (Outils/ Actions)
- 2 Sélectionnez l'assistant Créer un répartiteur

## **Informations util[es lors de l'exécution](#page-219-0) de l'assistant**

#### **Cuadro 4.2. Assistant Créer un répartiteur - description des champs à renseigner**

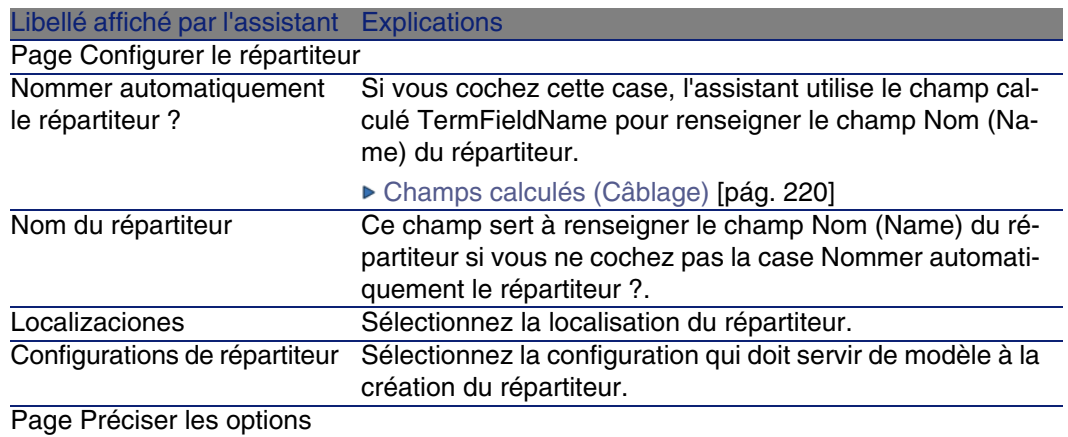

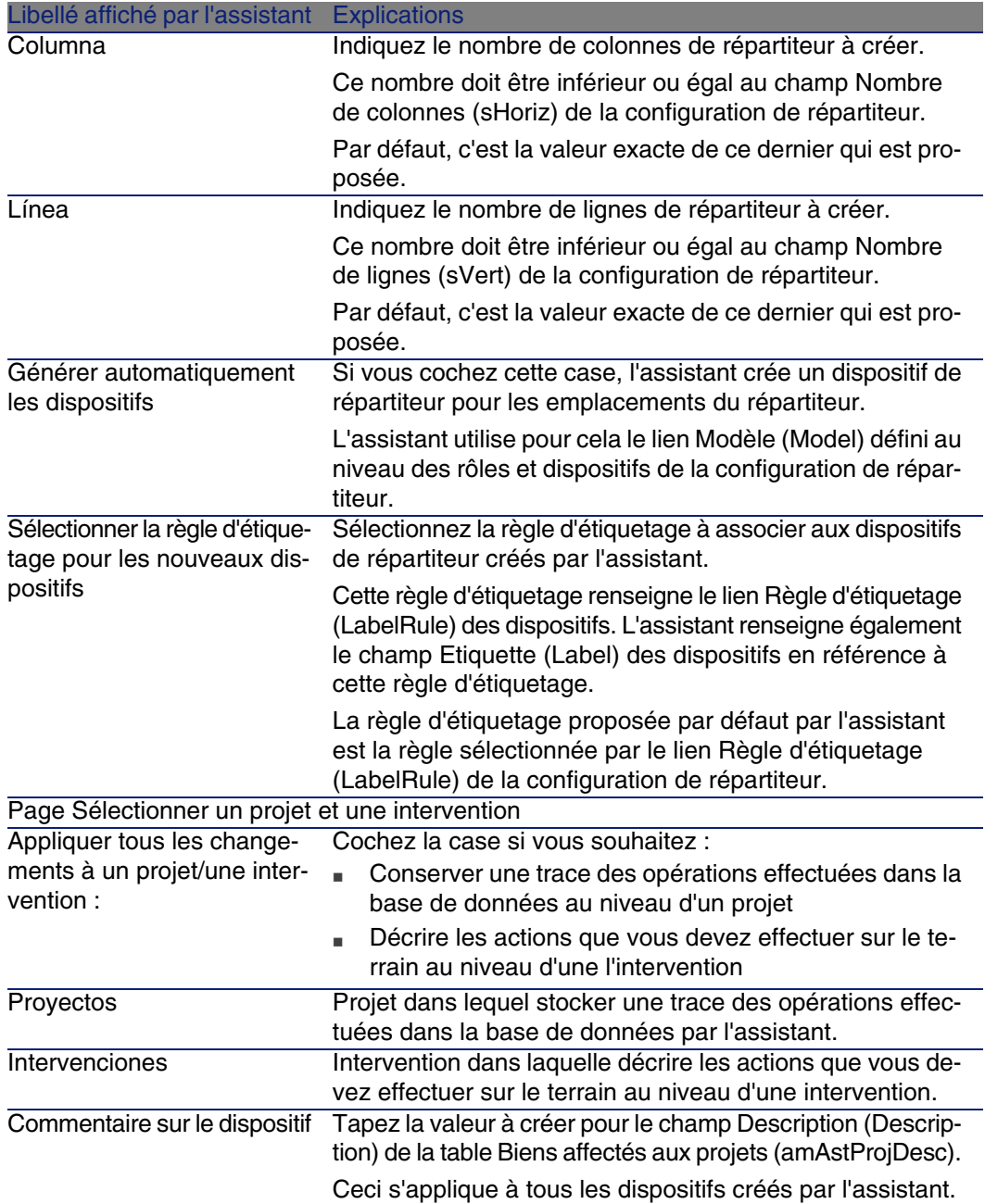

## **Données créées ou modifiées par l'assistant**

L'assistant crée :

- 1 répartiteur (amTermField)
- Des dispositifs de répartiteur (amTermFldDevice)
- Les biens correspondant aux dispositifs de répartiteur (amAsset)
- Des ports pour les dispositifs (amPort)
- Des emplacements pour les dispositifs (amSlot)
- <sup>n</sup> Des broches/terminaisons pour les dispositifs (amDevicePin)

L'assistant renseigne les champs suivants :

#### **Cuadro 4.3. Assistant Créer un répartiteur - données créées ou modifiées par l'assistant**

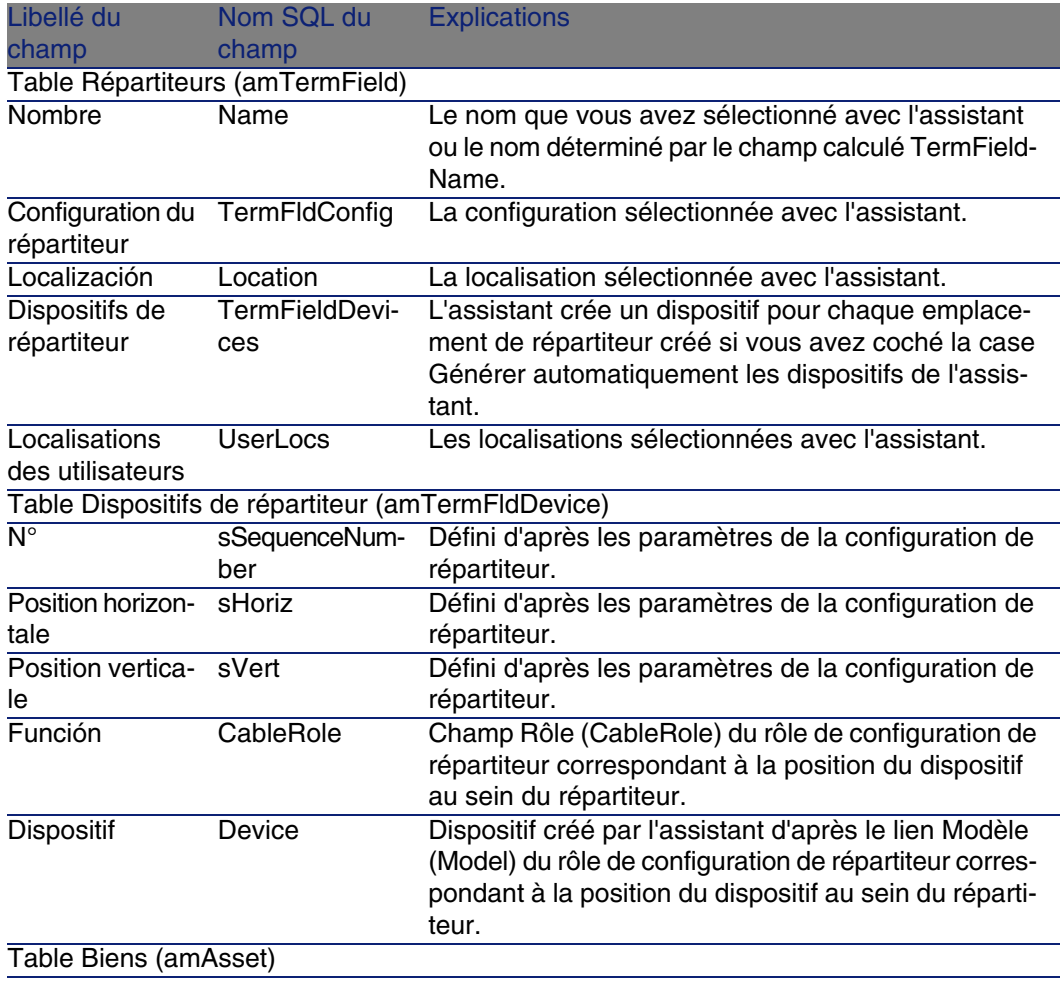

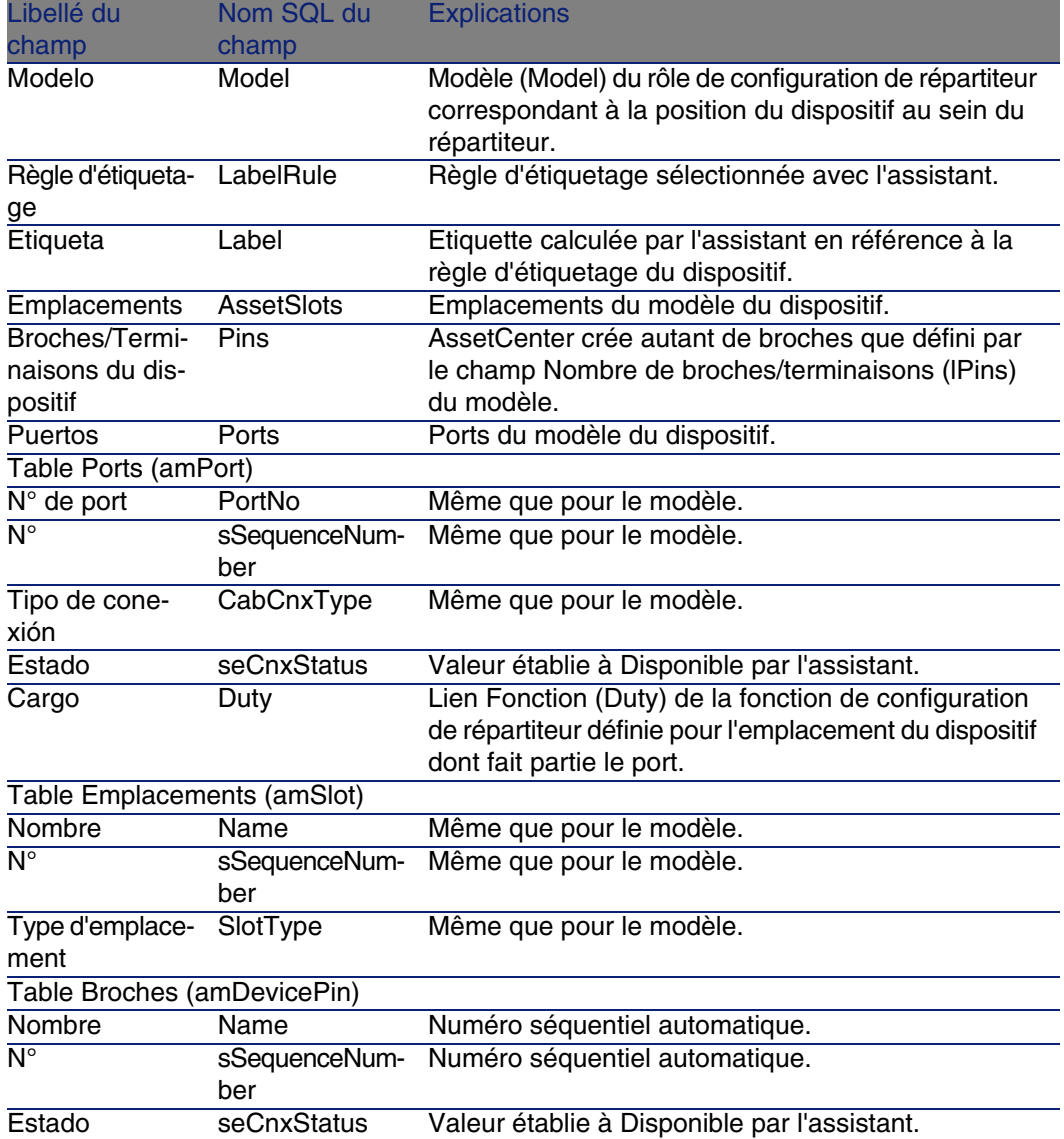

## **Visualiser le résultat**

Le répartiteur créé peut être visualisé en le sélectionnant de l'une des manières suivantes :

- $\blacksquare$  Option 1 :
	- 1 Affichez la liste des répartiteurs (Câblage/ Répartiteurs).
	- 2 Sélectionnez le répartiteur créé par l'assistant.
- $\Box$  Option 2 :
	- 1 Affichez la liste des localisations (Parc/ Localisations).
	- 2 Sélectionnez la localisation du répartiteur créé par l'assistant.
	- 3 Sélectionnez l'onglet Répartiteurs.
	- 4 Sélectionnez le répartiteur créé par l'assistant.

## **Après l'exécution de l'assistant**

L'assistant ne renseigne pas le lien Dispositif (Asset) des emplacements des dispositifs du répartiteur.

Vous devez donc procéder comme suit :

- 1 Affichez la liste des répartiteurs (Câblage/ Répartiteurs).
- 2 Sélectionnez le répartiteur créé par l'assistant.
- 3 Sélectionnez l'onglet Dispositifs.
- 4 Sélectionnez l'un après l'autre les dispositifs avec emplacements, et pour chacun d'entre eux :
	- 1 Cliquez sur Loupe.
	- 2 Cliquez sur Loupe à droite du lien Dispositif (Device).
	- 3 Sélectionnez l'onglet Emplacements.
	- 4 Sélectionnez l'un après l'autre les emplacements à renseigner, et pour chacun d'entre eux :
		- 1 Cliquez sur Loupe.
		- 2 Renseignez les champs et liens de la fenêtre de détails.
	- 5 Cliquez sur Modifier.
	- 6 Cliquez sur Modifier.
	- 7 Cliquez sur Fermer.
- 5 Cliquez sur Modifier.

## Utiliser l'assistant Créer un répartiteur pour le cas pratique

Nous allons créer 1 colonne de répartiteur à partir de la configuration de répartiteur Répartiteur standard. La deuxième colonne sera ajoutée plus tard par l'assistant Etendre un répartiteur.

- 1 Affichez la liste des actions (Outils/ Actions)
- 2 Sélectionnez l'assistant Créer un répartiteur

#### 3 Saisissez les informations suivantes :

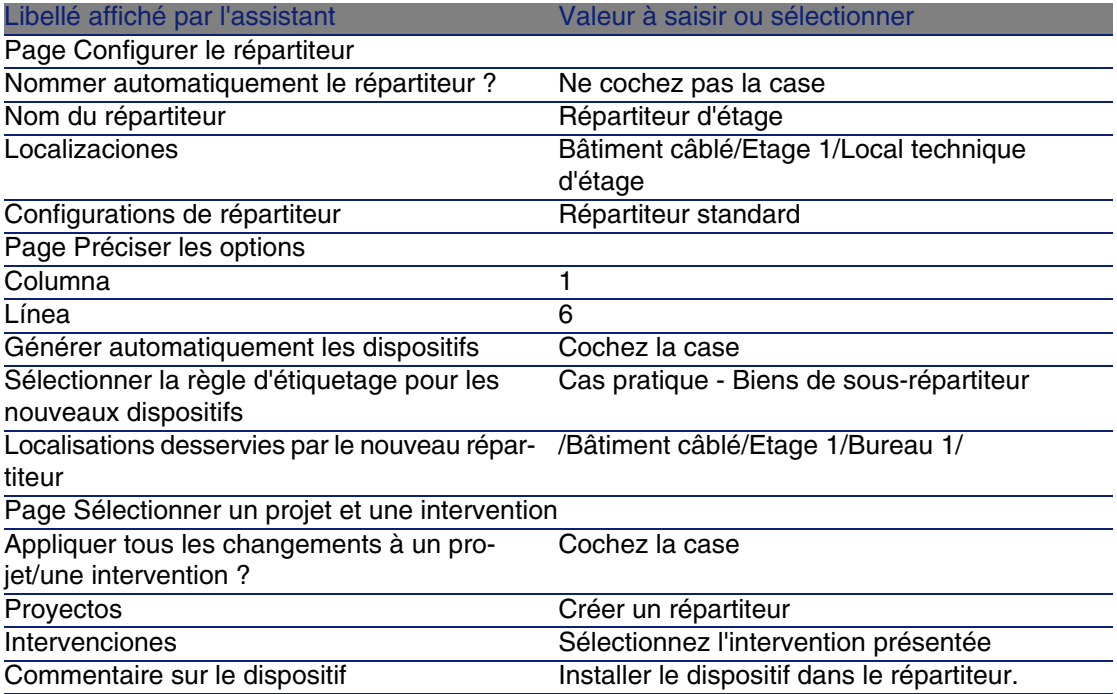

#### 4 Ajoutez les modules dans les emplacements des dispositifs ProCurve Switch 4000 M - 10 emplacements :

## **AVISO:**

Ceci sera fait plus tard, selon la procédure décrite à la section Créer les dispositifs de câblage manuellement pour le cas pratique [pág. 117].

5 Examinez le résultat du travail de l'assistant en parcourant les autres onglets.

# Assistant Etendre un répartiteur

## **Fonctions remplies par l'assistant**

L'assistant Etendre un répartiteur sert à ajouter des lignes ou colonnes à un répartiteur existant à partir d'une configuration de répartiteur.

## **Prerrequisito**

Vous devez avoir créé :

- **EXEC** Les localisations des postes de travail desservies par le répartiteur
- Le répartiteur à étendre

Le répartiteur existant doit avoir moins de lignes ou moins de colonnes que la configuration de répartiteur.

## **Déclencher l'assistant**

Pour avoir accès à l'assistant, vous devez sélectionner un enregistrement ou un champ (pas un lien) de la table Répartiteurs (amTermField) :

- 1 Affichez la liste des répartiteurs (Câblage/ Répartiteurs)
- 2 Sélectionnez le répartiteur à étendre dans la fenêtre de liste
- 3 Affichez la liste des actions (Outils/ Actions)
- 4 Sélectionnez l'assistant Etendre un répartiteur

## **Informations utiles lors de l'exécution de l'assistant**

#### **Cuadro 4.4. Assistant Etendre un répartiteur - description des champs à renseigner**

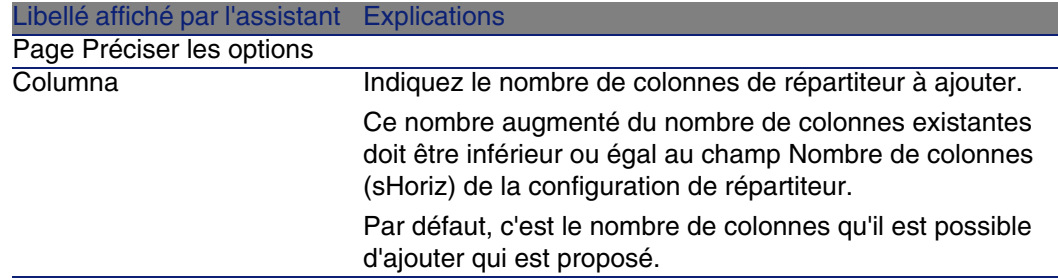

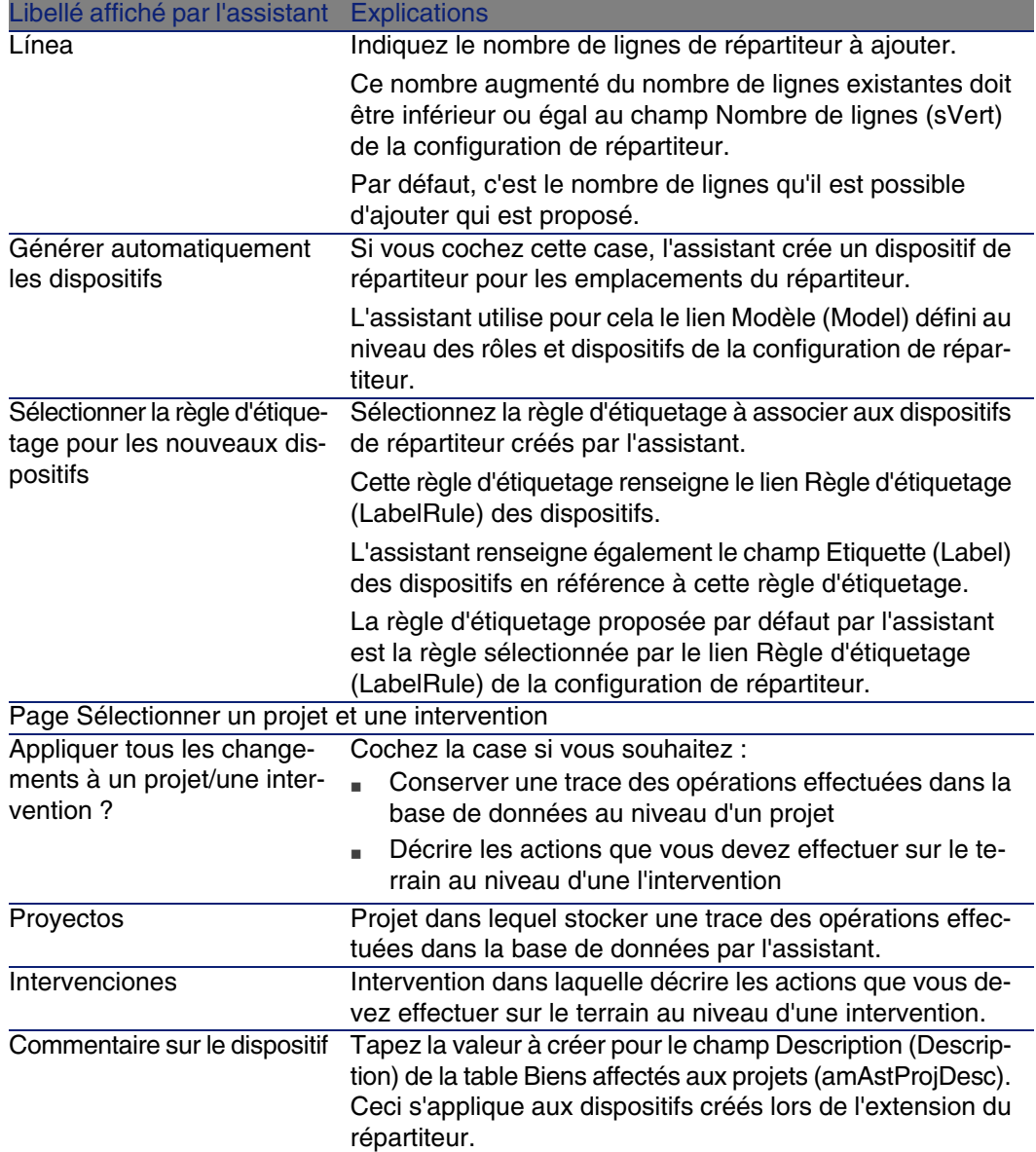

## **Données créées ou modifiées par l'assistant**

L'assistant crée :

- Des dispositifs de répartiteur (amTermFldDevice)
- Les biens correspondant aux dispositifs de répartiteur (amAsset)
- Des ports pour les dispositifs (amPort)
- Des emplacements pour les dispositifs (amSlot)
- <sup>n</sup> Des broches/terminaisons pour les dispositifs (amDevicePin)

L'assistant renseigne les champs suivants :

#### **Cuadro 4.5. Assistant Etendre un répartiteur - données créées ou modifiées par l'assistant**

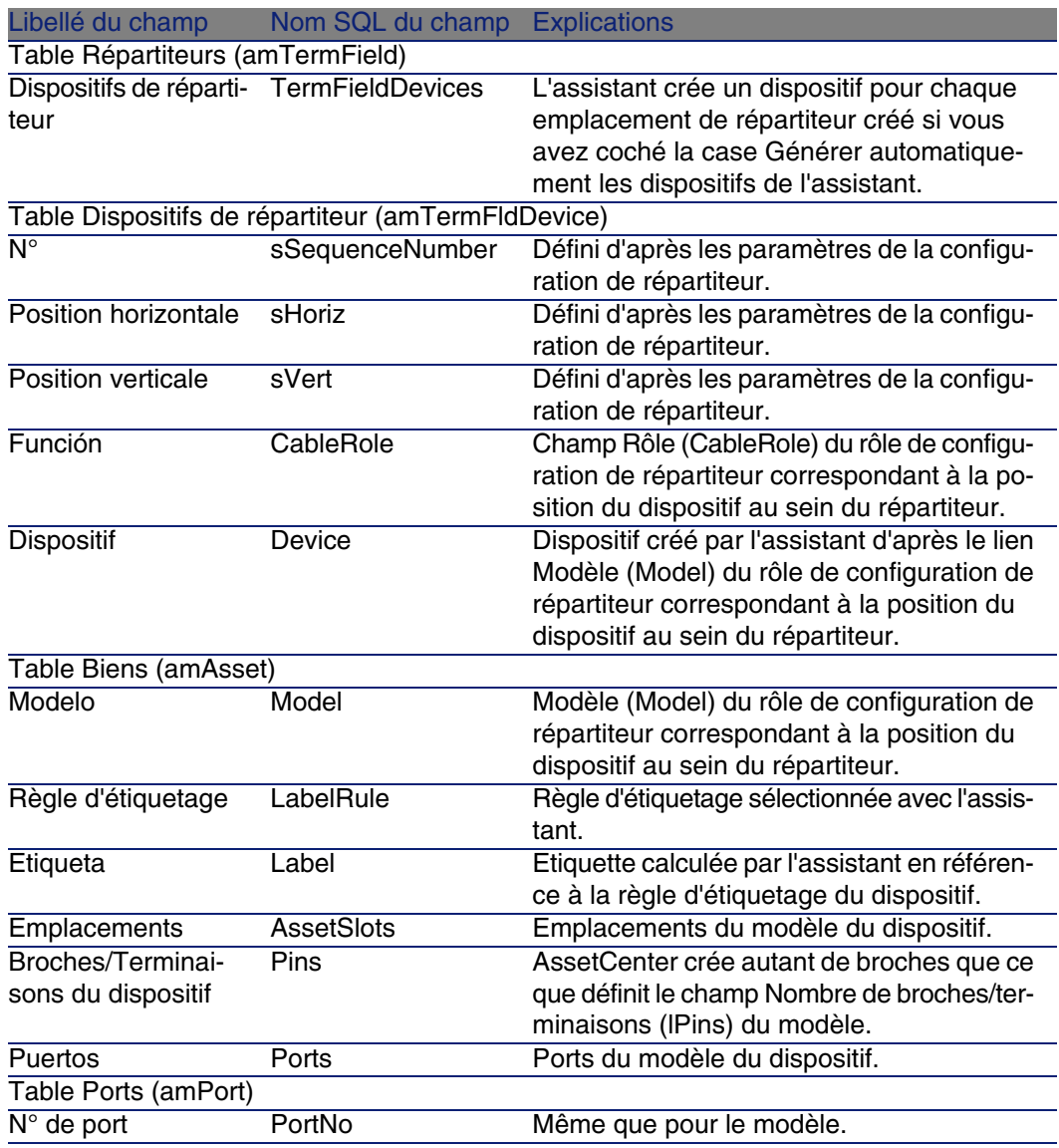

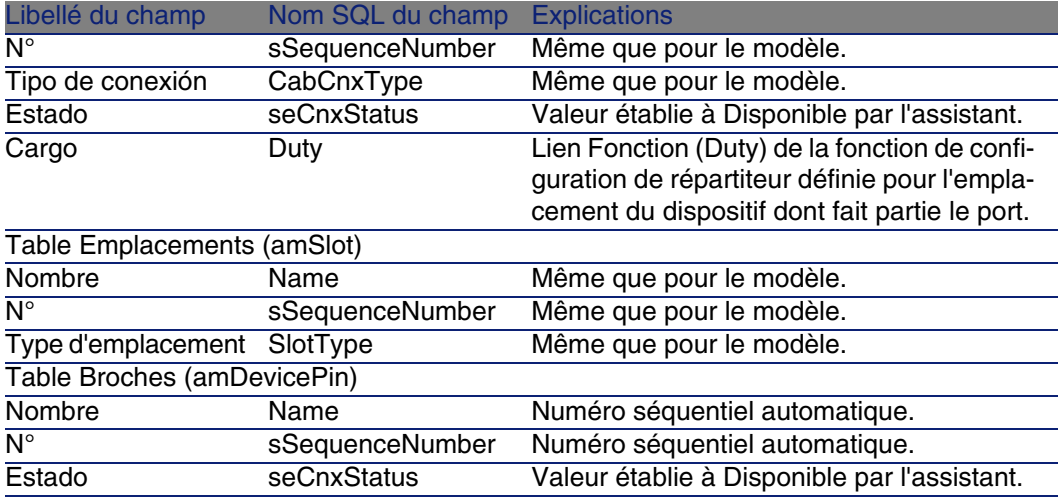

## **Visualiser le résultat**

Le répartiteur créé peut être visualisé en le sélectionnant de l'une des manières suivantes :

- $\blacksquare$  Option 1 :
	- 1 Affichez la liste des répartiteurs (Câblage/ Répartiteurs).
	- 2 Sélectionnez le répartiteur créé par l'assistant.
- Option 2 :
	- 1 Affichez la liste des localisations (Parc/ Localisations).
	- 2 Sélectionnez la localisation du répartiteur créé par l'assistant.
	- 3 Sélectionnez l'onglet Répartiteurs.
	- 4 Sélectionnez le répartiteur créé par l'assistant.

### **Après l'exécution de l'assistant**

L'assistant ne renseigne pas les liens suivants :

- n Localisations des utilisateurs (UserLocs) des répartiteurs (il s'agit des localisations desservies par le répartiteur)
- <sup>n</sup> Dispositif (Asset) des emplacements des dispositifs du répartiteur Vous devez donc procéder comme suit :
- 1 Affichez la liste des répartiteurs (Câblage/ Répartiteurs).
- 2 Sélectionnez le répartiteur créé par l'assistant.
- 3 Sélectionnez l'onglet Localisations desservies.
- 4 Ajoutez une à une les localisations desservies par le répartiteur.
- 5 Sélectionnez l'onglet Dispositifs.
- 6 Sélectionnez l'un après l'autre les dispositifs avec emplacements, et pour chacun d'entre eux :
	- 1 Cliquez sur Loupe.
	- 2 Cliquez sur Loupe à droite du lien Dispositif (Device).
	- 3 Sélectionnez l'onglet Emplacements.
	- 4 Sélectionnez l'un après l'autre les emplacements à renseigner, et pour chacun d'entre eux :
		- 1 Cliquez sur Loupe.
		- 2 Renseignez les champs et liens de la fenêtre de détails.
	- 5 Cliquez sur Modifier.
	- 6 Cliquez sur Modifier.
	- 7 Cliquez sur Fermer.
- 7 Cliquez sur Modifier.

## Utiliser l'assistant Etendre un répartiteur pour le cas pratique

Nous allons ajouter 1 colonne au répartiteur créé auparavant à partir de la configuration de répartiteur Répartiteur standard.

- 1 Affichez la liste des répartiteurs (Câblage/ Répartiteurs)
- 2 Sélectionnez le répartiteur Répartiteur d'étage
- 3 Affichez la liste des actions (Outils/ Actions)
- 4 Sélectionnez l'assistant Etendre un répartiteur
- 5 Saisissez les informations suivantes :

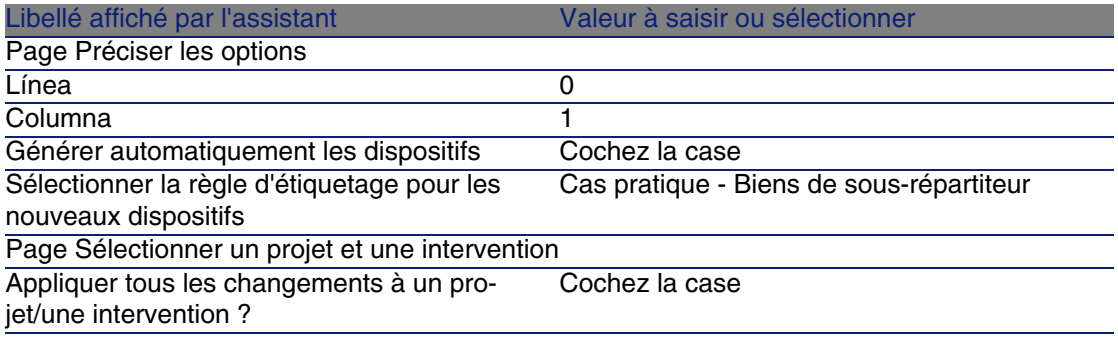

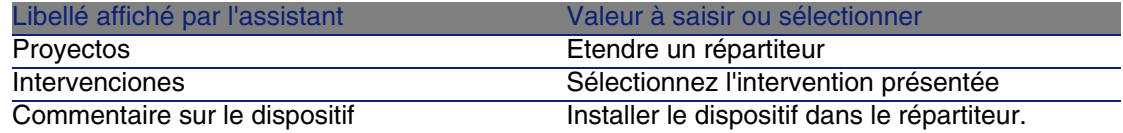

- 6 En situation réelle, vous auriez à créer les modules à insérer dans les emplacements des ProCurve Switch 4000 M - 10 emplacements. Toutefois, dans le cadre du cas pratique, ceci n'est pas requis.
- 7 Examinez le résultat :
	- Affichez la liste des répartiteurs (Câblage/ Répartiteurs)
	- <sup>n</sup> Sélectionnez le répartiteur Répartiteur d'étage
	- Parcourez les différents onglets

# Assistant Dupliquer un local technique

## **Fonctions remplies par l'assistant**

L'assistant Dupliquer un local technique sert à dupliquer les répartiteurs d'une localisation source et de ses sous-localisations dans une localisation cible.

## **NOTA:**

Cette dernière peut déjà contenir des répartiteurs.

### **Prerrequisito**

Vous devez avoir créé :

- **La localisation père du nouveau local technique**
- $\blacksquare$  Le local technique (localisation + répartiteurs) à dupliquer
- Les localisations des répartiteurs et postes de travail desservis

## **Déclencher l'assistant**

Pour avoir accès à l'assistant, vous devez vous sélectionner un enregistrement ou un champ (pas un lien) de la table Localisations (amLocation) :

1 Affichez la liste des localisations (Parc/ Localisations)

#### **Câblage**

- 2 Sélectionnez une localisation au hasard dans la fenêtre de liste ou un champ (pas un lien) de la table Localisations dans la fenêtre de détail
- 3 Affichez la liste des actions (Outils/ Actions)
- 4 Sélectionnez l'assistant Dupliquer un local technique

## **Informations utiles lors de l'exécution de l'assistant**

### **Cuadro 4.6. Assistant Dupliquer un local technique - description des champs à renseigner**

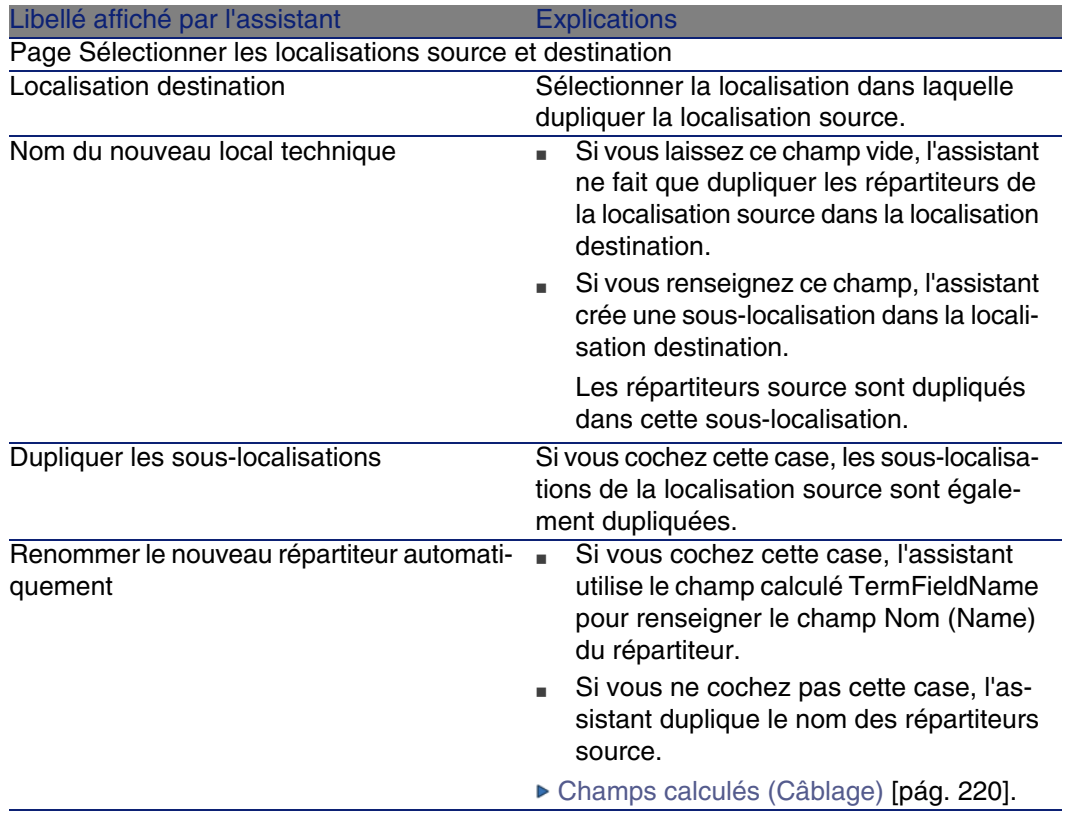

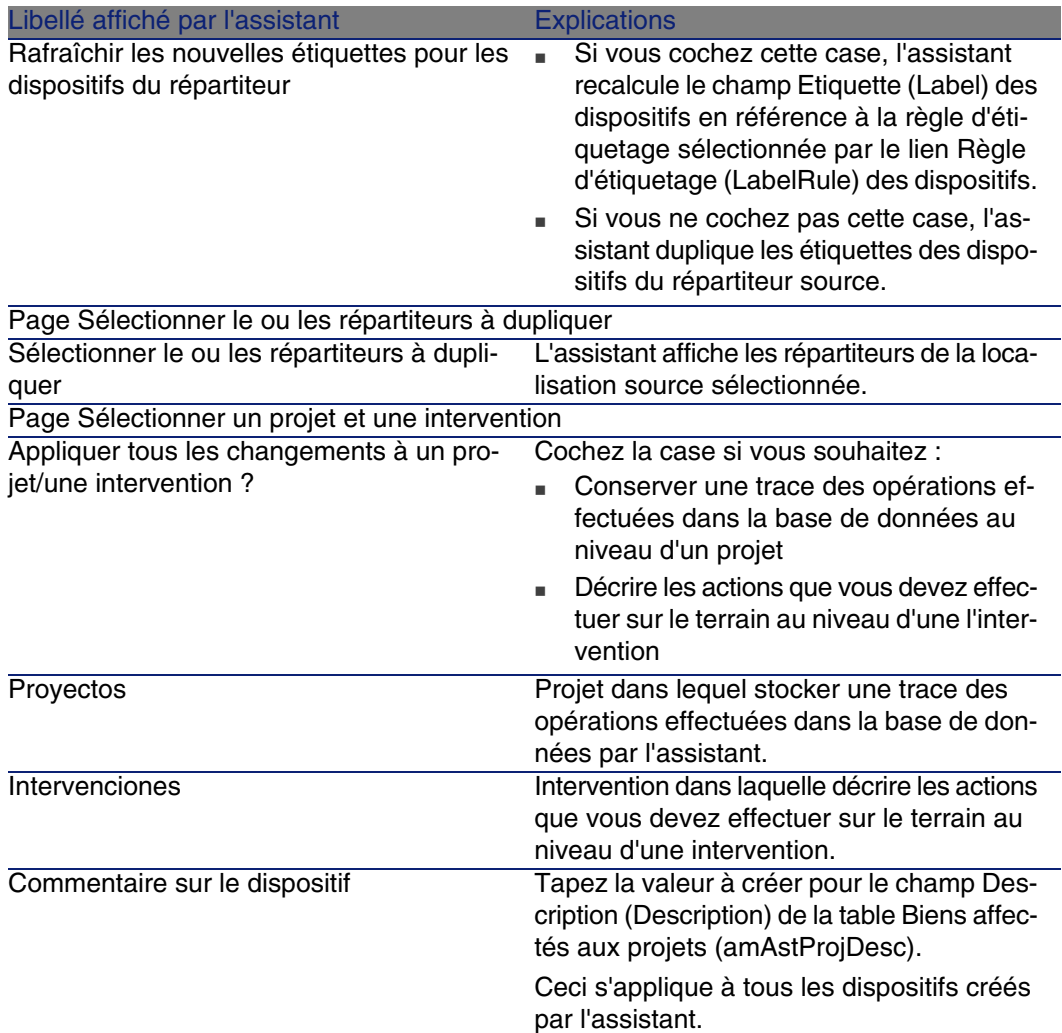

## **Données créées ou modifiées par l'assistant**

L'assistant crée :

- Des localisations (amLocation)
- Des répartiteurs (amTermField)
- Des dispositifs de répartiteur (amTermFldDevice)
- Les biens correspondant aux dispositifs de répartiteur (amAsset)
- Des ports pour les dispositifs (amPort)
- Des emplacements pour les dispositifs (amSlot)

<sup>n</sup> Des broches/terminaisons pour les dispositifs (amDevicePin) L'assistant renseigne les champs suivants :

#### **Cuadro 4.7. Assistant Dupliquer un local technique - données créées ou modifiées par l'assistant**

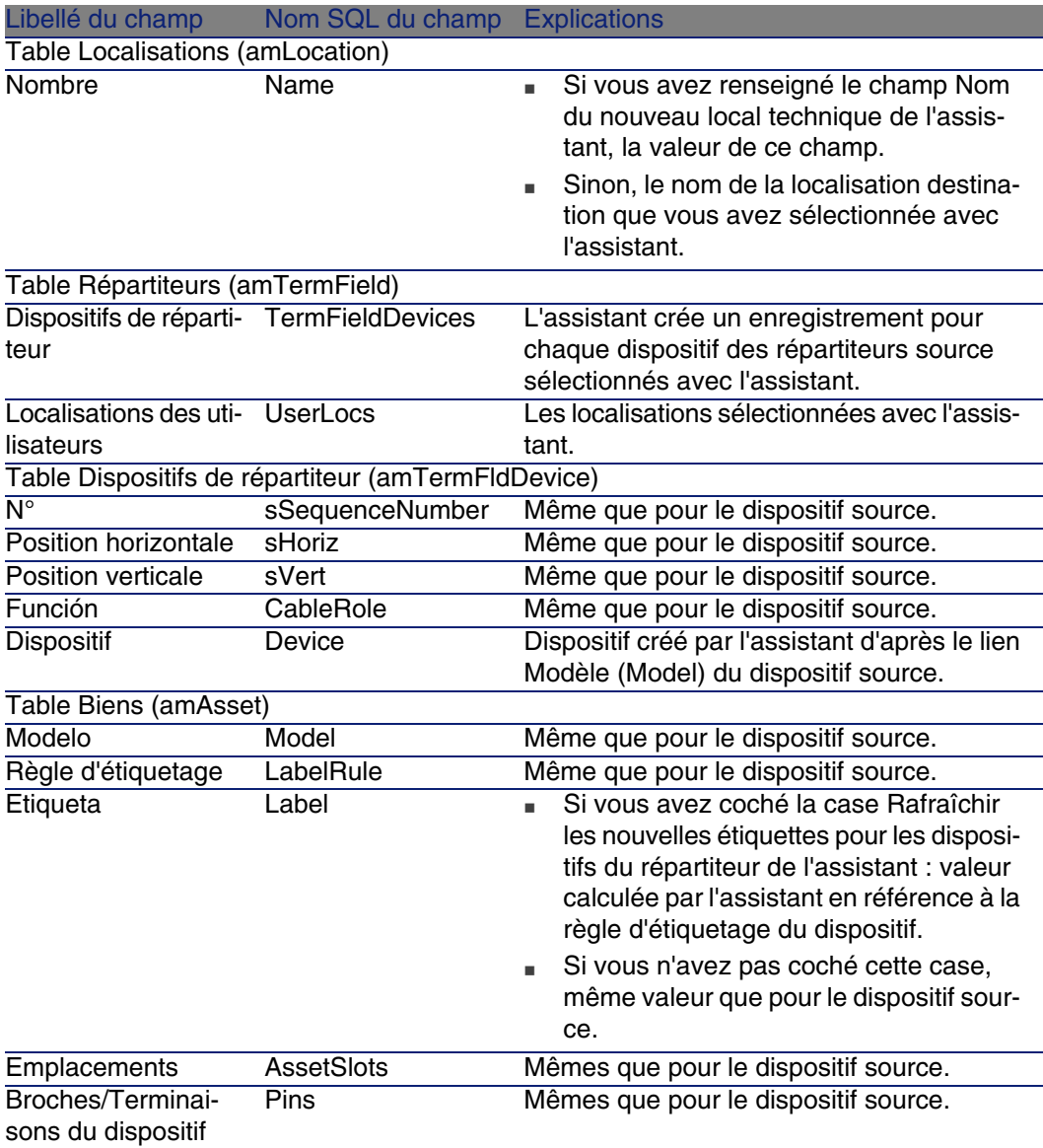

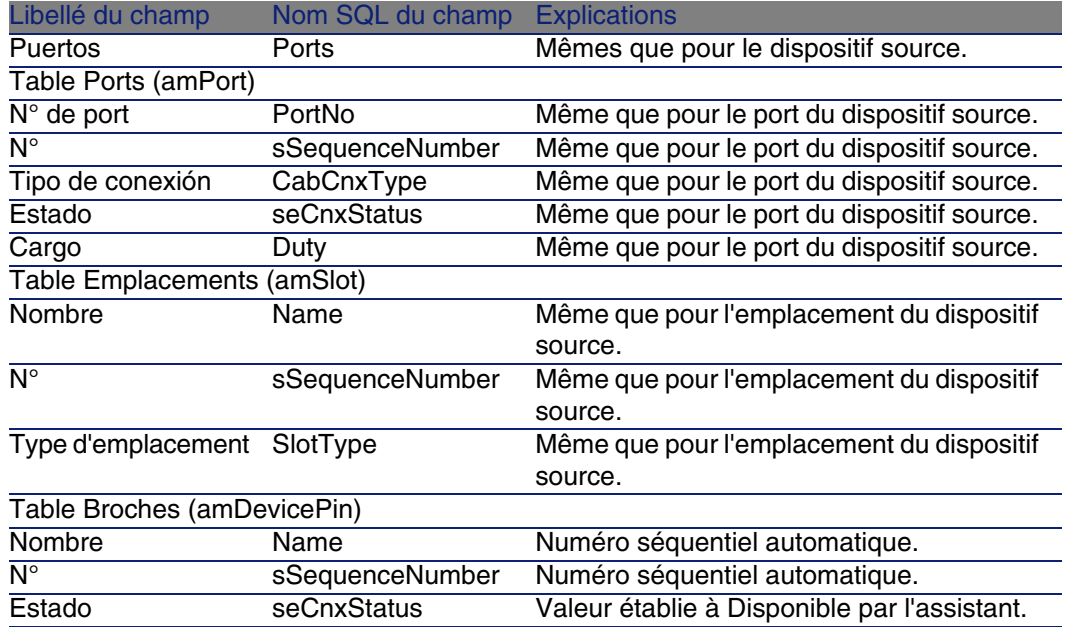

## **Visualiser le résultat**

Le répartiteur créé peut être visualisé en le sélectionnant de l'une des manières suivantes :

- $\Box$  Option 1 :
	- 1 Affichez la liste des répartiteurs (Câblage/ Répartiteurs).
	- 2 Sélectionnez le répartiteur créé par l'assistant.
- Option 2 :
	- 1 Affichez la liste des localisations (Parc/ Localisations).
	- 2 Sélectionnez la localisation du répartiteur créé par l'assistant.
	- 3 Sélectionnez l'onglet Répartiteurs.
	- 4 Sélectionnez le répartiteur créé par l'assistant.

### **Après l'exécution de l'assistant**

L'assistant ne renseigne pas le lien Dispositif (Asset) des emplacements des dispositifs du répartiteur.

Vous devez donc procéder comme suit :

- 1 Affichez la liste des répartiteurs (Câblage/ Répartiteurs).
- 2 Sélectionnez le répartiteur créé par l'assistant.
- 3 Sélectionnez l'onglet Dispositifs.
- 4 Sélectionnez l'un après l'autre les dispositifs avec emplacements, et pour chacun d'entre eux :
	- 1 Cliquez sur Loupe.
	- 2 Cliquez sur Loupe à droite du lien Dispositif (Device).
	- 3 Sélectionnez l'onglet Emplacements.
	- 4 Sélectionnez l'un après l'autre les emplacements à renseigner, et pour chacun d'entre eux :
		- 1 Cliquez sur Loupe.
		- 2 Renseignez les champs et liens de la fenêtre de détails.
	- 5 Cliquez sur Modifier.
	- 6 Cliquez sur Modifier.
	- 7 Cliquez sur Fermer.
- 5 Cliquez sur Modifier.

# Utiliser l'assistant Dupliquer un local technique pour le cas pratique

Nous allons dupliquer le répartiteur du local technique d'étage créé précédemment dans le local technique principal.

- 1 Affichez la liste des localisations (Parc/ Localisations)
- 2 Sélectionnez la localisation Bâtiment câblé/Etage 1/Local technique d'étage
- 3 Affichez la liste des actions (Outils/ Actions)
- 4 Sélectionnez l'assistant Dupliquer un local technique
- 5 Saisissez les informations suivantes :

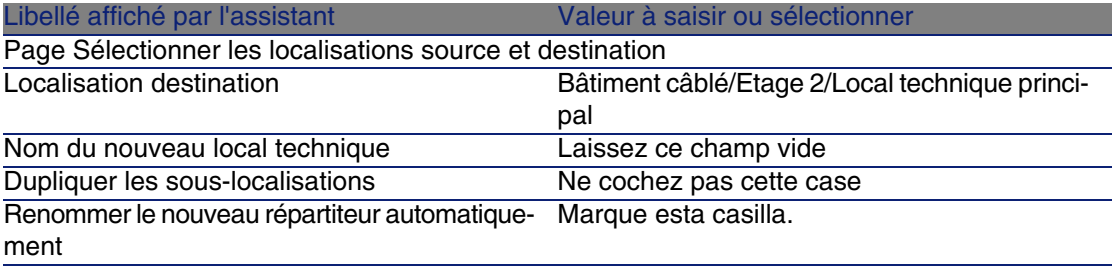

#### **AssetCenter**

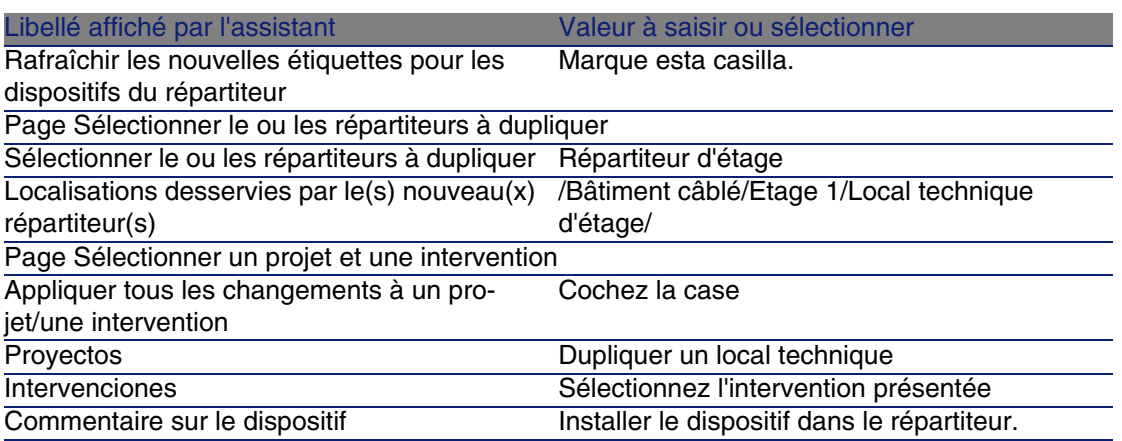

#### 6 Sélectionnez le répartiteur qui vient d'être créé :

- 1 Affichez la liste des localisations ( Parc/ Localisations)
- 2 Sélectionnez la localisation /Bâtiment câblé/Etage 2/Local [technique](#page-111-0) principal
- 3 [Sélectionnez l'onglet Répart](#page-111-0)iteurs
- 4 Sélectionnez le nouveau répartiteur
- 5 Cliquez sur le bouton Loupe
- 7 Renommez le répartiteur en Répartiteur principal
- 8 Ajoutez les modules dans les emplacements des dispositifs ProCurve Switch 4000 M - 10 emplacements :

# $\blacktriangle$  AVISO:

Ceci sera fait plus tard, selon la procédure décrite à la section Dispositifs de câblage - création manuelle [pág. 112].

9 Examinez le résultat du travail de l'assistant en parcourant les autres onglets

# Dispositifs de câblage, câbles et connexions - <sup>CAPÍTULO</sup> Création manuelle **5**

Les dispositifs de câblage, câbles et liaisons peuvent être créés manuellement ou à l'aide des assistants de câblage :

- n Les créer manuellement requiert plus de temps, mais vous garantit une plus grande maîtrise du processus de création.
- <sup>n</sup> Les créer avec les assistants est plus rapide, mais vous offre moins de contrôle.

# **NOTA:**

Rappelons que les dispositifs de câblage sont stockés dans la table Biens (amAsset), tandis que les câbles sont stockés dans la table Câbles (amCable). Toutefois, les modèles de biens et de câbles proviennent de la même table : Modèles (amModel).

#### **Figura 5.1. Câbles et dispositifs de câblage - modèle de données**

# <span id="page-111-0"></span>Dispositifs de câblage - création manuelle

## **Definiciones**

- Dispositif de câblage [pág. 181]
- ▶ Puerto [pág. 187]
- Broche/ Terminaison [pág. 177]
- Emplacement [pág. 182]

#### **Nom des tables**

- Biens (amAsset)
- Ports (amPort)
- Broches (amDevicePin)
- **Emplacements (amSlot)**

#### **Menu d'accès**

Câblage/ Dispositifs de câblage

# **Laissez AssetCenter créer des ports et faisceaux virtuels lorsque la connexion se fait par broche**

Certains câbles/dispositifs de câblage sont composés de nombreux faisceaux/ports. Il serait fastidieux de déclarer chaque faisceau/port manuellement. Les assistants de câblage sont capables de créer des faisceaux et ports virtuels lorsque ces derniers sont requis pour créer une liaison. Les faisceaux et ports virtuels sont d'ailleurs automatiquement supprimés lorsque les liaisons qui les utilisaient sont détruites.

# NOTA:

Les assistants se basent sur les topologies pour identifier les modèles de câbles/dispositifs, et les paires/broches.

#### **Figura 5.2. Ports et faisceaux virtuels - représentation**

 Vous commencez par créer un câble avec ses paires, ou vous laissez l'assistant le créer.

Puis, vous créez un dispositif de câblage avec ses broches, ou vous laissez l'assistant le créer.

Uassistant crée un faisceau virtuel avec les premières paires disponibles.

 $\bullet$  L'assistant crée un port virtuel avec les premières broches disponibles.

## **Dispositifs simple ou double face**

Les dispositifs de câblage peuvent être simple ou double face. Ils sont simple face lorsque les ports ou broches du dispositif sont tous rassemblés sur une seule face. Ils sont double face lorsque les ports ou broches sont présents sur les deux faces du dispositif.

Exemple :

Les panneaux de brassage sont des dispositifs double face. La face arrière sert fréquemment à connecter les câbles capillaires ou de rocade. La face avant sert fréquemment à effectuer le brassage vers un autre panneau de brassage.

Lorsqu'un dispositif est double face, les assistants de câblage peuvent créer plus d'une liaison sur un port donné du dispositif.

Le caractère simple ou double face des dispositifs de câblage est défini par le champ Nombre de faces (seDevSdType ) du modèle.

Les schémas suivants illustrent les différents types de dispositifs double faces, selon que la connexion s'effectue par broche ou par port.

Dans chaque cas, vous découvrirez si vous devez :

- Déclarer des ports au niveau du modèle de dispositif
- Renseigner le champ Nombre de broches/terminaisons (IPins

# IMPORTANTE:

Il est très important de respecter les directives de ces schémas si vous souhaitez que les assistants créent correctement les ports virtuels.

#### **Figura 5.3. Dispositifs double faces ports/ports - représentation**

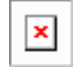

**Figura 5.4. Dispositifs double faces ports/broches - représentation**

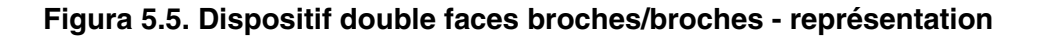

×

×

# Créer les dispositifs de câblage manuellement

Si vous avez créé des modèles de dispositifs appropriés, il suffit de procéder comme suit :

- 1 Affichez la liste des biens (Câblage/ Dispositifs de câblage)
- 2 Cliquez sur Nouveau
- 3 Renseignez les champs et liens suivants :
	- Modèle (Model)
	- Nb possibles (sMaxCnxCount)
- 4 Cliquez sur Créer

Les autres champs et liens à renseigner sont automatiquement hérités du modèle.

#### **Pré-requis**

Vous devez avoir créé les :

- **Nodèles de dispositifs de câblage (amModel)**
- <sup>n</sup> Règles d'étiquetage des dispositifs de câblage, ports, emplacements et broches/terminaisons (amLabelRule)
- Types de dispositif (amItemizedList)
- Types de connexion des ports de dispositifs (amCabCnxType)
- Fonctions des ports de dispositifs (amCableDuty)
- Types d'emplacement des dispositifs (amSlotType)
- <sup>n</sup> Répartiteurs dont font partie les dispositifs (amTermField)
- <sup>n</sup> Localisations des dispositifs (amLocation)
- <sup>n</sup> Modules à insérer dans les emplacements (amAsset)

# **Champs et liens qui doivent absolument être renseignés**

#### **Cuadro 5.1. Dispositifs de câblage - champs et liens qui doivent absolument être renseignés**

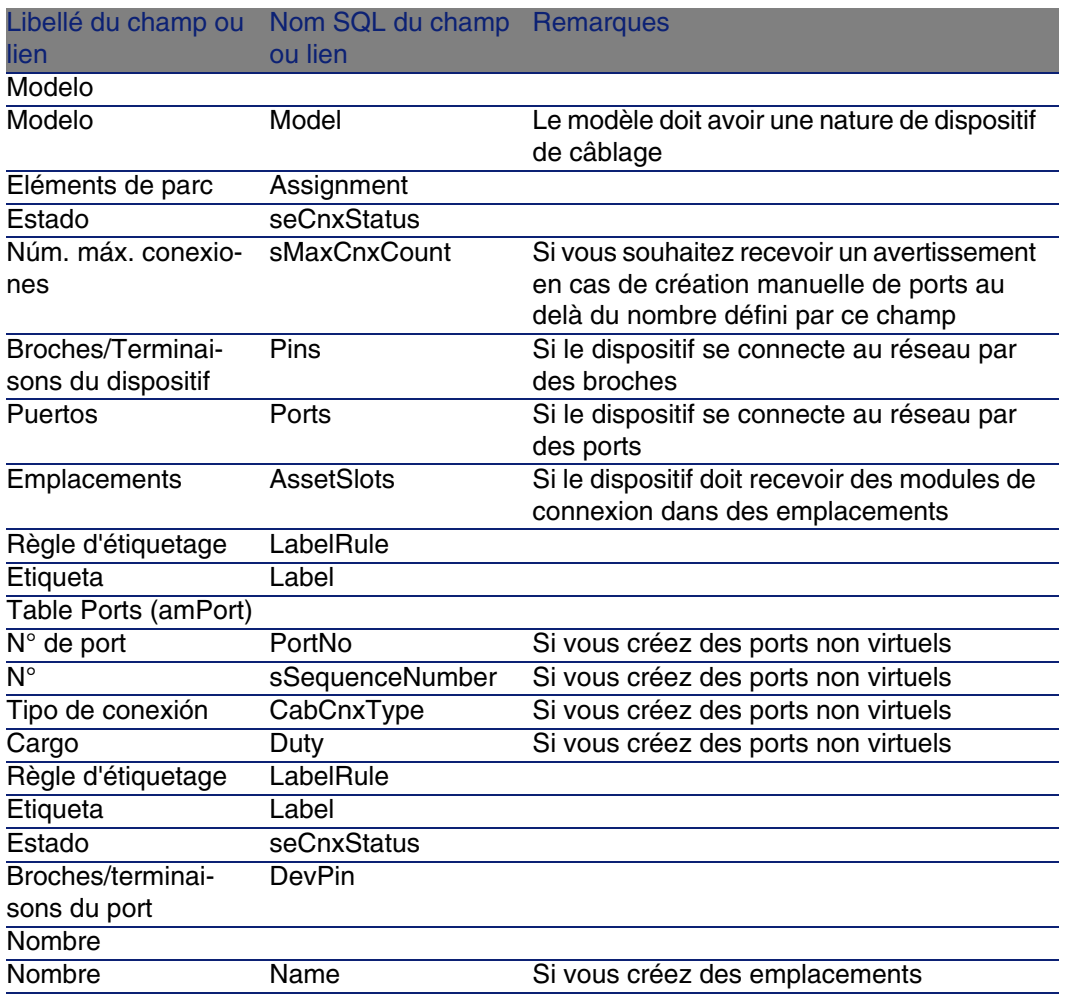

#### **AssetCenter**

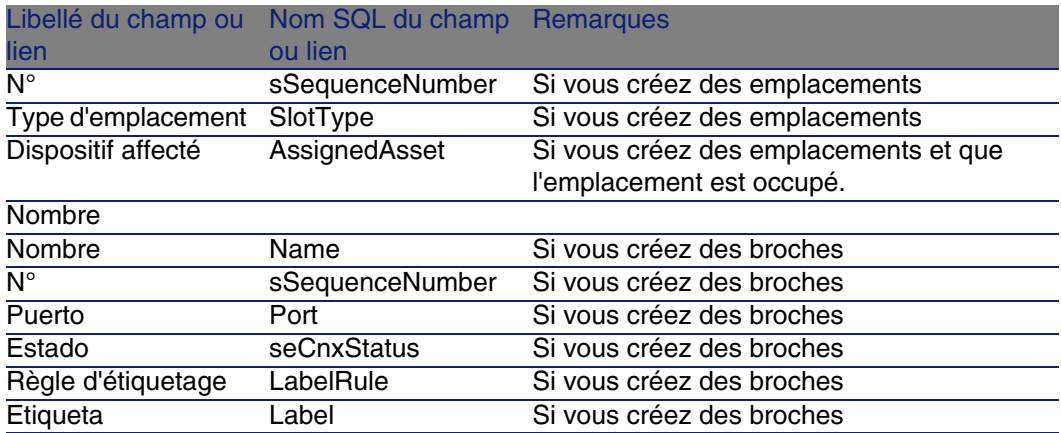

# **Connexion par ports ou par broches**

▶ Connexion par ports ou par broches [pág. 64]

## **Dispositifs double face**

Lorsqu'un dispositif contient des ports et/ou broches sur de 2 faces (panneau de brassage, par exemple), vous devez procéder de l'une des manières suivantes :

- Si les 2 faces sont constituées de ports :
	- 1 Créez autant de ports qu'il existe de ports sur l'une ou l'autre des faces (ce nombre est sensé être le même de chaque côté...),
	- 2 Les ports ainsi créés apparaîtront dans deux liaisons : une liaison côté hôte (correspondant au port de l'une des faces) et une liaison côté utilisateur (correspondant au port de l'autre face).
- ◆ Si les 2 faces sont constituées de broches :
	- 1 Ne créez aucun port manuellement, sauf si vous n'utilisez pas les assistants de câblage pour créer les liaisons,
	- 2 Les assistants de câblage qui créent des liaisons créeront des ports virtuels au fur et à mesure des besoins. Les ports virtuels ainsi créés apparaîtront dans deux liaisons : une liaison côté hôte (correspondant aux broches de l'une des faces), et une liaison côté utilisateur (correspondant aux broches de l'autre face).
- « Si 1 face est constituée de ports, et l'autre de broches :
	- 1 Ne créez aucun port manuellement, sauf si vous n'utilisez pas les assistants de câblage pour créer les liaisons,
- 2 Créez les liaisons du côté des broches avant les liaisons du côté des ports. Les assistants de câblage qui créent les liaisons vers les broches créeront des ports virtuels au fur et à mesure des besoins. Chaque port virtuel apparaît ainsi dans une première liaison.
- 3 Créez les liaisons du côté des ports. Les assistants de câblage qui créent les liaisons vers les ports utiliseront les ports virtuels existants. Les ports virtuels ainsi associés apparaissent donc dans une deuxième liaison.

# **Emplacements**

Si le dispositif est constitué d'emplacements destinés à recevoir des modules de connexion :

- 1 Créez les modules de connexion dans la table Biens (amAsset)
- 2 Créez les liens Emplacements (AssetSlots) en associant ces derniers à un module de connexion

# Créer les dispositifs de câblage manuellement pour le cas pratique

Nous allons :

- 1 Créer 2 modules
- 2 Insérer le premier module dans l'un des emplacements des switches du répartiteur d'étage
- 3 Insérer le second module dans l'un des emplacements des switches du répartiteur principal

Pour cela :

- 1 Créez les 2 modules. Pour chaque module :
	- 1 Affichez la liste des biens (Câblage/ Dispositifs de câblage)
	- 2 Cliquez sur Nouveau
	- 3 Renseignez les champs et liens suivants :

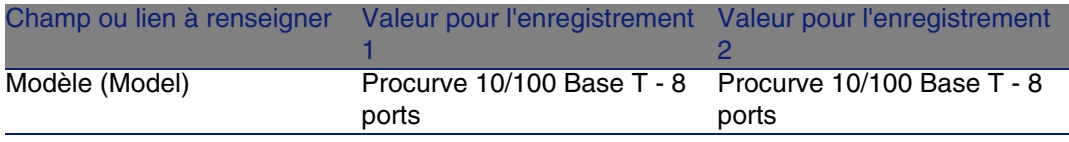

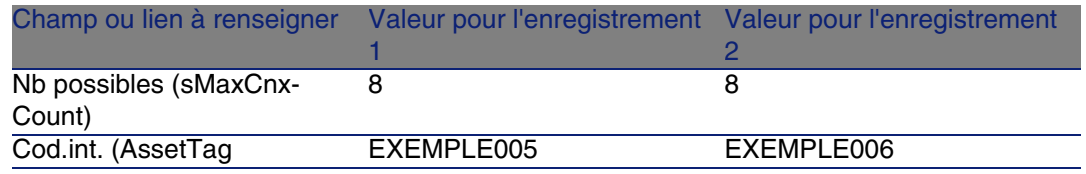

- Cliquez sur Créer
- Certains champs et liens sont automatiquement hérités du modèle. Vous pourrez le constater en parcourant les onglets du module qui vient d'être créé.
- Associez l'un des modules à l'un des emplacements des switches du répartiteur d'étage :
	- Affichez la liste des répartiteurs ( Câblage/ Répartiteurs)
	- Sélectionnez le répartiteur Répartiteur d'étage
	- Sélectionnez l'onglet Dispositifs
	- Sélectionnez l'un des dispositifs dont le champ Modèle (Model) vaut ProCurve Switch 4000 M - 10 emplacements
	- Cliquez sur le bouton Loupe
	- Cliquez sur le bouton Loupe à droite du lien Dispositif (Device)
	- Sélectionnez l'onglet Emplacements
	- Sélectionnez l'un des emplacements
	- Cliquez sur le bouton Loupe
	- Sélectionnez le champ Dispositif affecté (AssignedAsset)
	- Sélectionnez l'un des dispositifs Hewlett Packard Procurve 10/100 Base T - 8 ports que vous venez de créer
	- Cliquez sur Modifier
	- Cliquez sur Modifier
	- Cliquez sur Fermer
- Associez l'autre module à l'un des emplacements des switches du répartiteur principal :
	- Affichez la liste des répartiteurs ( Câblage/ Répartiteurs)
	- Sélectionnez le répartiteur Répartiteur principal
	- Sélectionnez l'onglet Dispositifs
	- Sélectionnez l'un des dispositifs dont le champ Modèle (Model) vaut ProCurve Switch 4000 M - 10 emplacements
	- Cliquez sur le bouton Loupe
	- Cliquez sur le bouton Loupe à droite du champ Dispositif (Device)

#### Câblage

- 7 Sélectionnez l'onglet Emplacements
- 8 Sélectionnez l'un des emplacements
- 9 Cliquez sur le bouton Loupe
- 10 Sélectionnez le champ Dispositif affecté (AssignedAsset)
- 11 Sélectionnez l'un des dispositifs Hewlett Packard Procurve 10/100 Base T - 8 ports que vous venez de créer
- [12](#page-177-0) Cliquez sur Modifier
- 13 [Cliquez sur M](#page-186-0)odifier
- 14 [Cliqu](#page-183-0)ez sur Fermer

# Câbles - création manuelle

### **Definiciones**

- Câble [pág. 178]
- ▶ Paire/conducteur [pág. 187]
- Faisceau [pág. 184]

#### **Nom des tables**

- Câbles (amCable)
- Paires/Conducteurs (amCablePair)
- <sup>n</sup> Faisceaux de câbles (amCableBundle)

### **Menu d'accès**

Câblage/ Câbles

# Créer les câbles manuellement

Si vous avez créé des modèles de câbles appropriés, il suffit de procéder comme suit :

- 1 Affichez la liste des câbles (Câblage/ Câbles)
- 2 Cliquez sur Nouveau
- 3 Renseigner le lien Modèle (Model)

#### **AssetCenter**

#### 4 Cliquer sur Créer

Les autres champs et liens à renseigner sont automatiquement hérités du modèle.

# **Q** SUGERENCIA:

Il n'est pas nécessaire de créer des faisceaux manuellement. Les assistants de câblage se chargeront de créer des faisceaux virtuels pour vous.

Dispositifs de câblage - création manuelle [pág. 112]

## **Pré-requis**

Vous devez avoir créé les :

- <sup>n</sup> Modèles de câbles (amModel)
- <sup>n</sup> Règles d'étiquetage des câbles, paires/conducteurs et faisceaux (amLabelRule)
- **Types de câbles (amitemizedList)**
- **Types de paire/conducteur des câbles (CabPairType)**
- Fonctions des faisceaux de câbles (amCableDuty)
- **Localisations hôte et utilisateur des câbles (amLocation)**

#### **Champs et liens qui doivent absolument être renseignés**

#### **Cuadro 5.2. Câbles - champs et liens qui doivent absolument être renseignés**

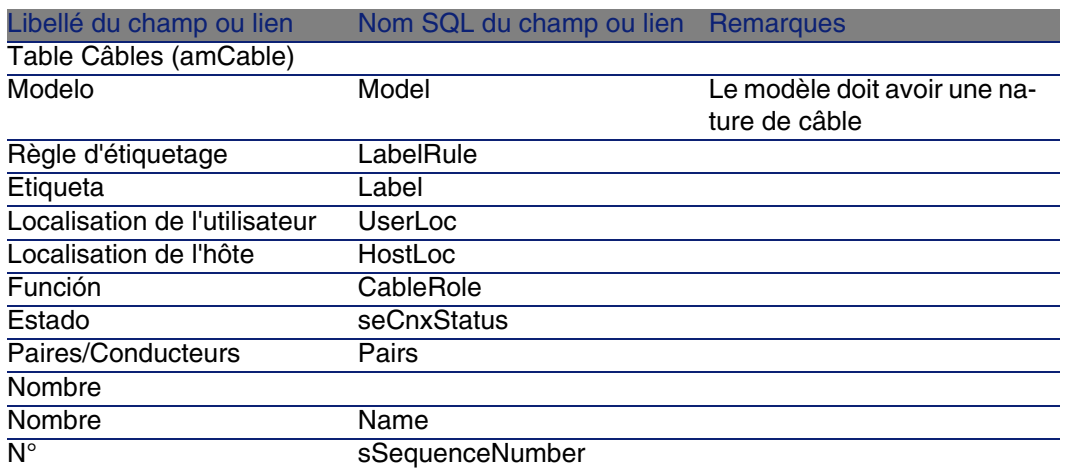

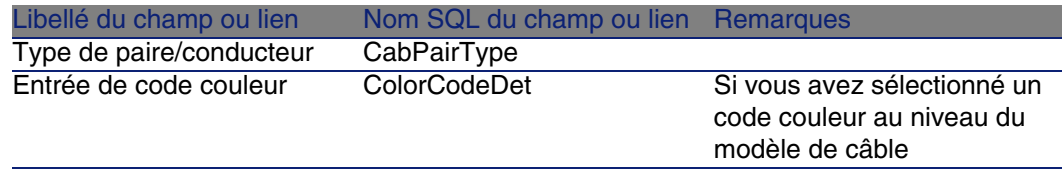

# Créer les câbles manuellement pour le cas pratique

Nous allons créer un câble FTP - Catégorie 5 - 4 paires torsadées avec un faisceau :

- 1 Affichez la liste des câbles (Câblage/ Câbles)
- 2 Cliquez sur Nouveau
- 3 Renseignez les champs et liens suivants :

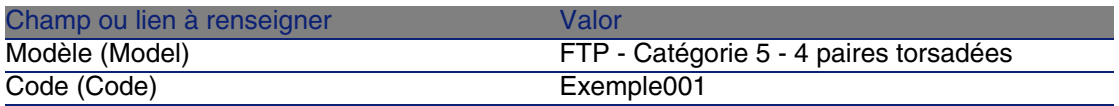

- 4 Cliquez sur Créer
- 5 Certains champs et liens sont automatiquement hérités du modèle. Vous pourrez le constater en parcourant les onglets du câble qui vient d'être créé.
- 6 Sélectionnez l'onglet Faisceaux
- 7 Cliquez sur +
- 8 Renseignez les champs et liens suivants :

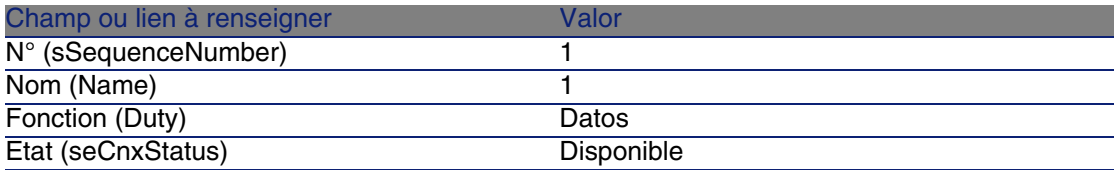

- 9 Cliquez sur Ajouter
- 10 Sélectionnez le faisceau dans la liste
- 11 Cliquez sur Loupe
- 12 Sélectionnez l'onglet Paires/Conducteurs

#### **AssetCenter**

- 13 [Ajoutez les 4 paires de ce câble au](#page-179-0) faisceau
- 14 [Cliquez sur Modif](#page-177-1)ier

# Conne[xion](#page-192-0)s - création manuelle

# **Definiciones**

- ► Liaison [pág. 186]
- ▶ Compte-rendu de chaîne de liaisons [pág. 180]
- ▶ Chaîne de liaisons [páq. 178]
- ▶ Interconnexion [pág. 186]
- Hôte [pág. 185]
- Usuario [pág. 193]

#### **Nom des tables**

- **Liaisons (amCableLink)**
- Comptes-rendus de chaîne de liaisons (amTraceOutput)
- Historiques de chaînes de liaisons (amTraceHistory)
- Opérations sur chaîne de liaisons (amTraceOp)

#### **Menu d'accès**

Câblage/ Liaisons Administration/ Liste des écrans

# Modèle de données simplifié

Articulation entre les liaisons, les ports de dispositifs et les faisceaux de câbles

## **Principio**

Les connexions se font entre faisceaux de câbles et ports de dispositifs de câblage. Ces connexions sont représentées grâce aux liaisons. Une liaison correspond soit à un port, soit à un faisceau, mais pas aux deux à la fois. C'est grâce au lien hiérarchique entre deux liaisons que vous indiquez qu'un port ou un faisceau est connecté à un port ou un faisceau. Il n'y a donc pas de lien direct entre ports et faisceaux. Grâce aux liens hiérarchiques (qui indiquent que telle liaison est parente ou fille de telle liaison), vous créez une chaîne de liaisons. Les liaisons parentes doivent se situer du côté "hôte", c'est-à-dire du côté du répartiteur le plus important.

## **Exemple de chaîne de liaisons**

port -> faisceau -> port

# **Correspondance entre votre réseau et la base de données AssetCenter**

Les schémas qui suivent illustrent la façon dont on représente une connexion entre un port de dispositif (une prise murale par exemple) et un faisceau de câble (un câble capillaire par exemple).

Faisceau "hôte" à connecter au port "utilisateur"

Port "utilisateur" à connecter au faisceau "hôte"

Uliaison "hôte" qui porte sur le faisceau. Cette liaison est parente de la liaison "utilisateur"

 Liaison "utilisateur" qui porte sur le port. Cette liaison est fille de la liaison "hôte"

#### **Figura 5.6. Liaison - représentation des composants impliqués**

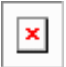

#### **Figura 5.7. Liaisons - modèle de données simplifié**

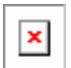

**Figura 5.8. Liaisons - correspondance entre les composants à représenter et la base de données**

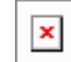

Tables impliquées dans la description complète des connexions

**Figura 5.9. Liaisons - modèle de données détaillé**

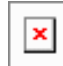

### **Commentaires sur le schéma**

Ce schéma vous permet de comprendre comment s'articulent les nombreuses tables impliquées dans la description des connexions :

- Faisceau connecté
- <sup>2</sup> Port connecté
- Uliaisons qui portent soit sur un faisceau soit sur un port
- <sup>4</sup> Copie de la liaison
- **D** Description de la connexion

 $\bullet$  Table intermédiaire entre projets/interventions et comptes-rendus de chaîne de liaisons

 $\bullet$  Projet qui permet de retrouver le détail de la connexion

Intervention qui permet de gérer la mise en oeuvre de la connexion sur le terrain

# Créer les connexions manuellement

Les tables suivantes ne sont pas prévues pour être renseignées à la main :

 $\blacksquare$  amCableLink

- amTraceOutput
- amTraceHistory
- **D** Opérations sur chaîne de liaisons

Les explications que nous vous apportons ici sont donc uniquement destinées à ceux qui veulent en savoir plus sur le fonctionnement de ces tables.

Avant de créer une connexion manuellement :

1 Définissez la chaîne de liaisons à représenter.

Exemple : prise murale->câble capillaire->répartiteur

En général, une chaîne de liaisons est composée de 2 dispositifs de câblage reliés par un câble.

- 2 Déterminez quelle direction vous souhaitez suivre : hôte->utilisateur ou utilisateur->hôte
- 3 Commencez par le point extrême final

Exemples :

- 1 Un dispositif de répartiteur si vous créez les liaisons dans le sens utilisateur->hôte
- 2 Une prise murale d'un utilisateur si vous créez les liaisons dans le sens hôte->utilisateur
- 4 Créez une liaison par point de connexion.

En général : 2 liaisons dispositif et 1 liaison câble.

Utilisez le lien Parent pour lier les composants de la chaîne de liaisons entre eux

Pour chaque chaîne de liaisons à créer :

- 1 Affichez la liste des liaisons (Câblage/ Liaisons)
- 2 Cliquez sur Nouveau
- 3 Renseignez les champs et liens du détail de la liaison
- 4 Affichez la liste des écrans (Administration/ Liste des écrans)
- 5 Sélectionnez la table Comptes-rendus de chaînes de liaisons (amTraceOutput)
- 6 Cliquez sur Nouveau
- 7 Renseignez les champs et liens en dehors des onglets de la fenêtre de détails
- 8 Cliquez sur + dans les onglets suivants :
- 1 Hist. liaisons : ceci crée un enregistrement dans la table Historiques de chaînes de liaisons (amTraceHistory). Recopiez simplement les informations du détail de la liaison.
- 2 Opération : ceci crée un enregistrement dans la table Opérations sur chaîne de liaisons (amTraceOp)

## **Pré-requis**

Vous devez avoir créé :

- Les dispositifs de câblage (amAsset) à connecter et leurs ports (amPort)
- Les câbles (amCable) à connecter et leurs faisceaux (amCableBundle)
- **Les règles d'étiquetage pour les liaisons (amLabelRule)**
- **EXECT** Les fonctions pour les liaisons (amCableDuty)

## **Champs et liens qui doivent absolument être renseignés**

#### **Cuadro 5.3. Connexions - champs et liens qui doivent absolument être renseignés**

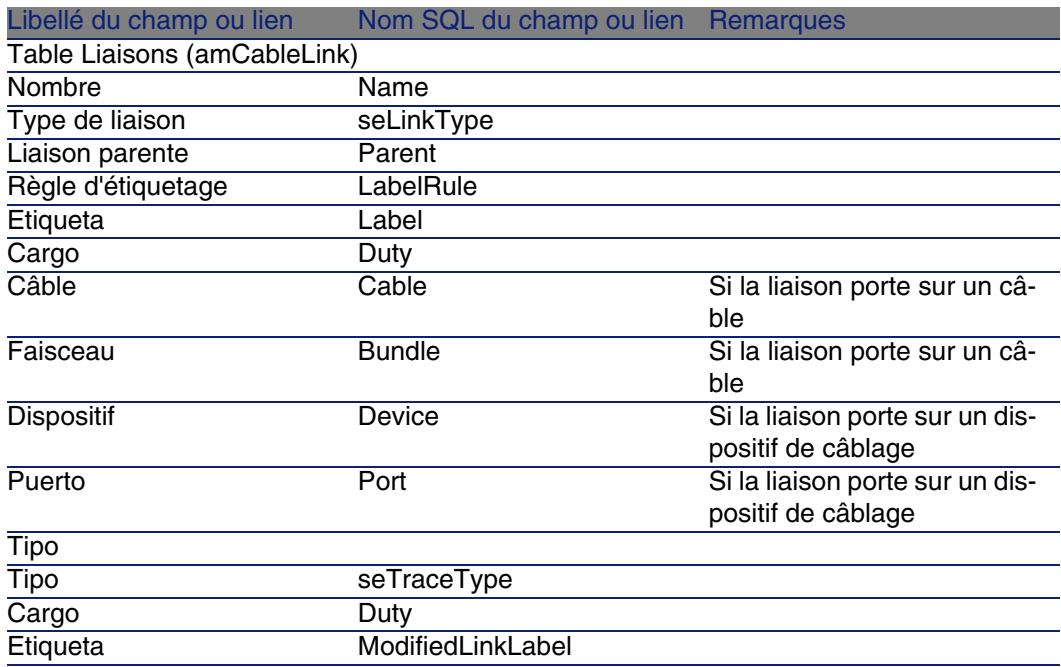

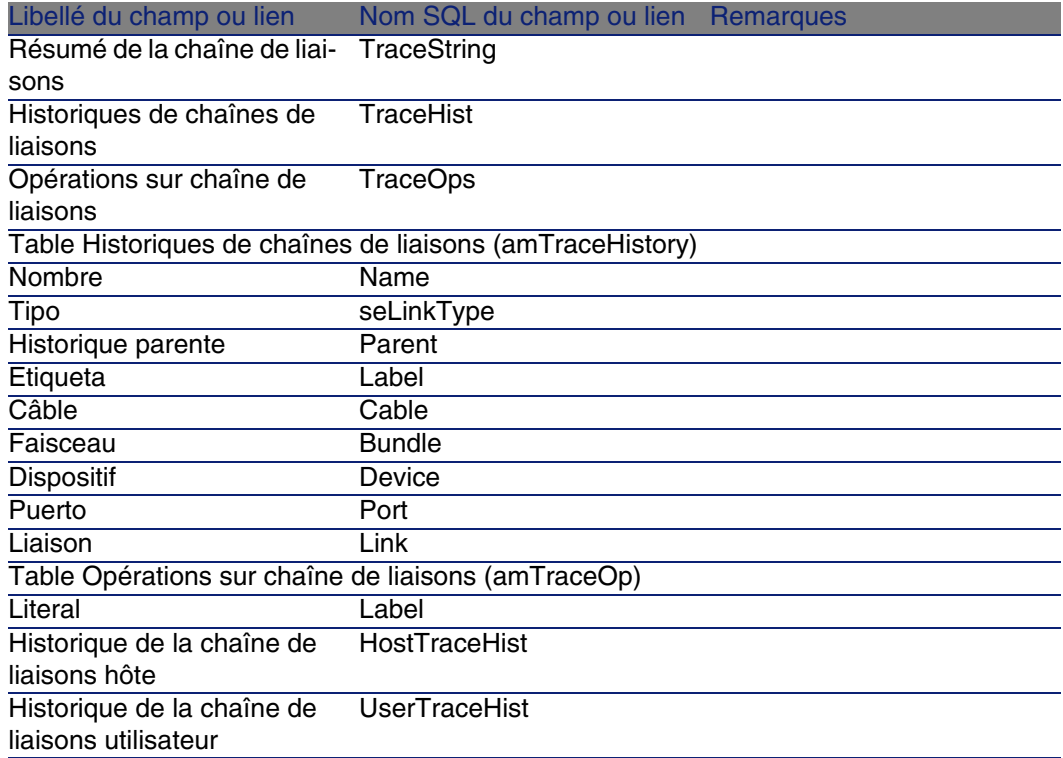

# Créer les connexions manuellement pour le cas pratique

Nous allons créer une chaîne de liaisons constituée des liaisons suivantes :

```
dispositif de répartiteur secondaire -> rocade 4 paires -> dispositif de r
épartiteur principal
```
La direction d'une telle chaîne de liaisons est utilisateur vers hôte. On commencera donc par créer la liaison côté hôte.

# **Créez les liaisons**

- 1 Affichez la liste des liaisons (Câblage/ Liaisons).
- 2 Pour chaque liaison, créez un enregistrement et renseignez les champs et liens suivants :

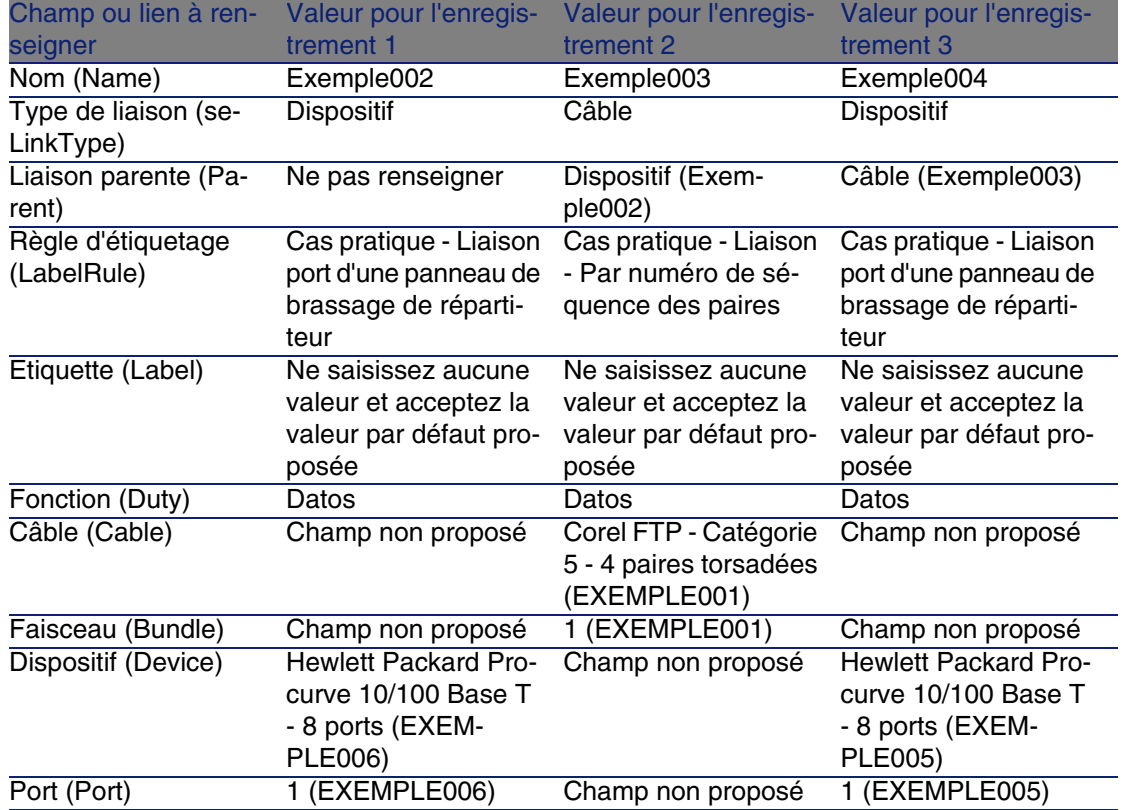

# **Créez le compte-rendu de chaînes de liaisons**

- 1 Affichez la liste des écrans (Administration/ Liste des écrans).
- 2 Sélectionnez la table Comptes-rendus de chaîne de liaisons (amTraceOutput).
- 3 Créez un enregistrement et renseignez les champs et liens suivants :

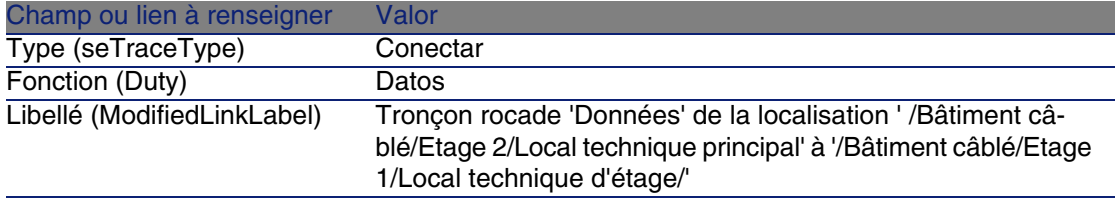

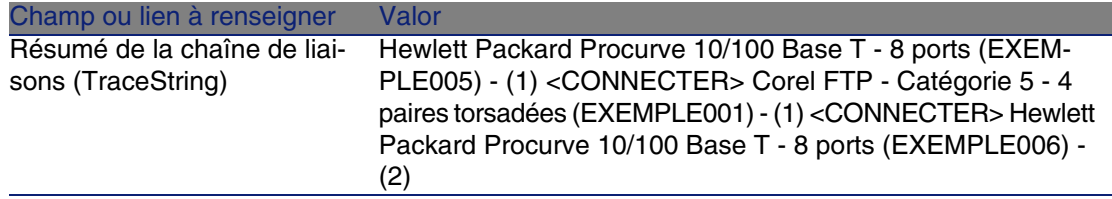

# **Créez les historiques de chaînes de liaisons pour le compte-rendu de chaînes de liaisons**

- 1 Affichez la liste des écrans (Administration/ Liste des écrans).
- 2 Sélectionnez la table Historiques de chaînes de liaison (amTraceHistory).
- 3 Créez un enregistrement dans la table Historiques de chaînes de liaisons (amTraceHistory) et renseignez les champs et liens suivants :

# **NOTA:**

La plupart des informations sont dupliquées depuis la liaison correspondant à l'historique.

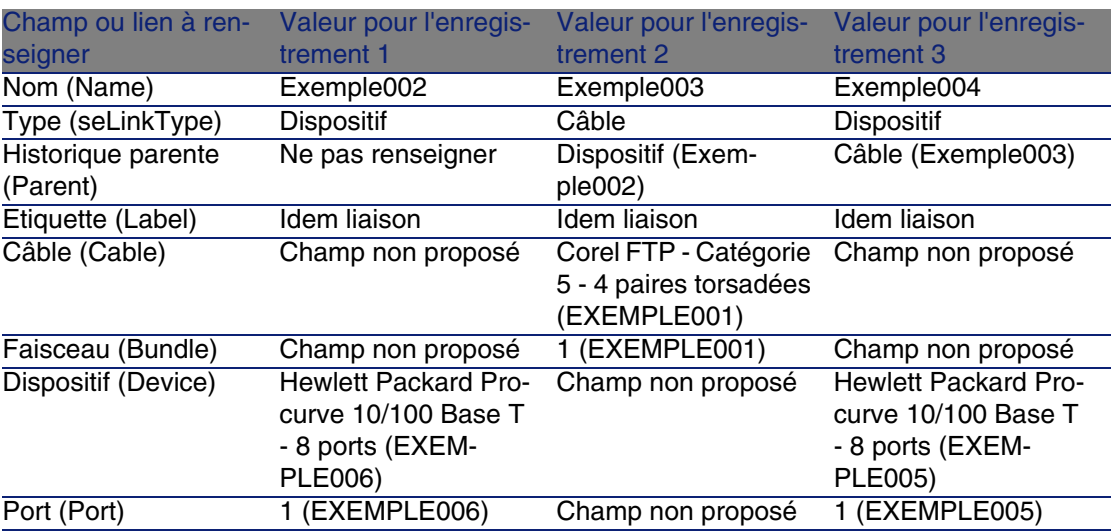

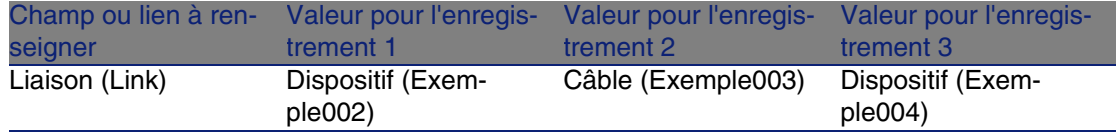

# **Créez les opérations sur chaîne de liaisons pour le compte-rendu de chaînes de liaisons**

Il y a deux opérations à effectuer :

- <sup>n</sup> Connecter le répartiteur principal au câble
- <sup>n</sup> Connecter le câble au répartiteur secondaire
- 1 Affichez la liste des écrans (Administration/ Liste des écrans).
- 2 Sélectionnez la table Opérations sur chaîne de liaisons (amTraceOp).
- 3 Créez un enregistrement par opération dans la table Opérations sur chaîne de liaisons (amTraceOp) et renseignez les champs et liens suivants :

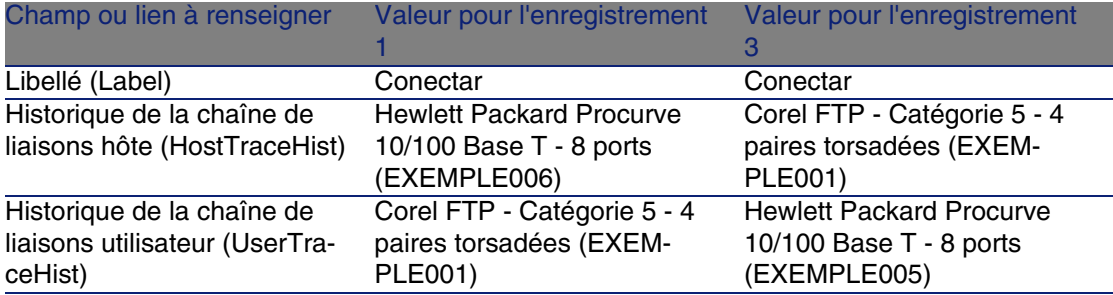

# Connexions - création à l'aide des assistants **6 CAPíTULO**

AssetCenter est fourni avec de nombreux assistants qui automatisent la création des connexions.

Ce chapitre vous explique leur fonctionnement.

# **NOTA:**

Les assistants de câblage ne renseignent les tables suivantes que si vous sélectionnez un projet et une intervention à la fin de l'exécution de l'assistant :

- Comptes-rendus de chaînes de liaisons (amTraceOutput)
- Historiques de chaînes de liaison (amTraceHistory)
- <sup>n</sup> Opérations sur chaîne de liaisons (amTraceOp)

# Assistant Tirer des câbles de rocade

# **Fonctions remplies par l'assistant**

Cet assistant sert à connecter 2 répartiteurs entre eux par l'intermédiaire d'un câble de rocade.

#### **AssetCenter**

## **Pre[rrequisito](#page-63-0)**

Vous devez avoir créé :

- <sup>n</sup> Le répartiteur hôte
- <sup>n</sup> Les dispositifs du répartiteur hôte auxquels se connecte le câble de rocade

## $\blacksquare$  AVISO:

Vous devez respecter des conditions différentes selon que la connexion a[u dispositif s'effectue par ports ou pa](#page-63-0)r broches.

▶ Connexion par ports ou par broches [pág. 64]

- **Le répartiteur utilisateur**
- <sup>n</sup> Les dispositifs du répartiteur utilisateur auxquels se connecte le câble de rocade

 $\parallel$  AVISO:

Vous devez respecter des conditions différentes selon que la connexion au dispositif s'effectue par ports ou par broches.

▶ Connexion par ports ou par broches [pág. 64]

- **EXECTS** Les types de connexion à utiliser pour connecter le câble aux dispositifs hôte et aux dispositifs utilisateur
- **EUD** Les règles d'étiquetage à utiliser pour étiqueter le câble, les liaisons hôte et les liaisons utilisateur
- <sup>n</sup> Le modèle du câble de rocade à créer
- Un projet et une intervention si vous souhaitez stocker la trace des connexions effectuées

# Utiliser l'assistant Tirer des câbles de rocade

## **Déclencher l'assistant**

Cet assistant ne requiert aucun contexte particulier :

- 1 Affichez la liste des actions (Outils/ Actions).
- 2 Sélectionnez l'assistant Tirer des câbles de rocade.

# **Informations utiles lors de l'exécution de l'assistant**

# $\bigcup$  AVISO:

Certains des libellés présentés dans le tableau suivant ne sont affichés par l'assistant que si vous sélectionnez l'option adéquate.

#### **Cuadro 6.1. Assistant Tirer des câbles de rocade - description des champs à renseigner**

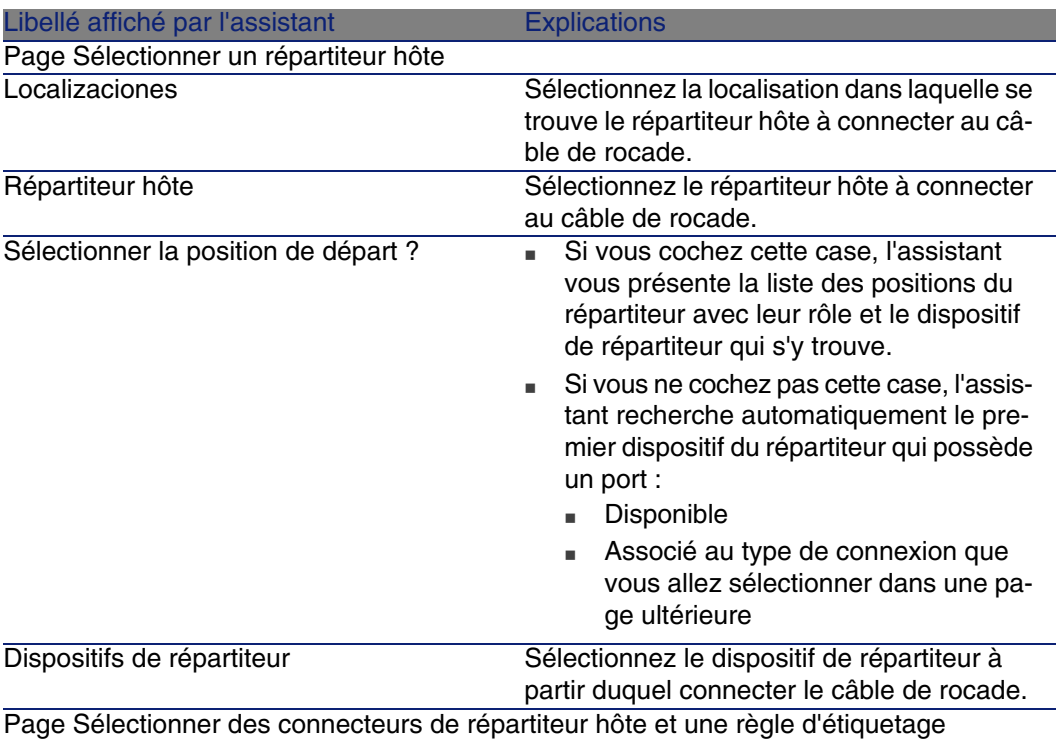

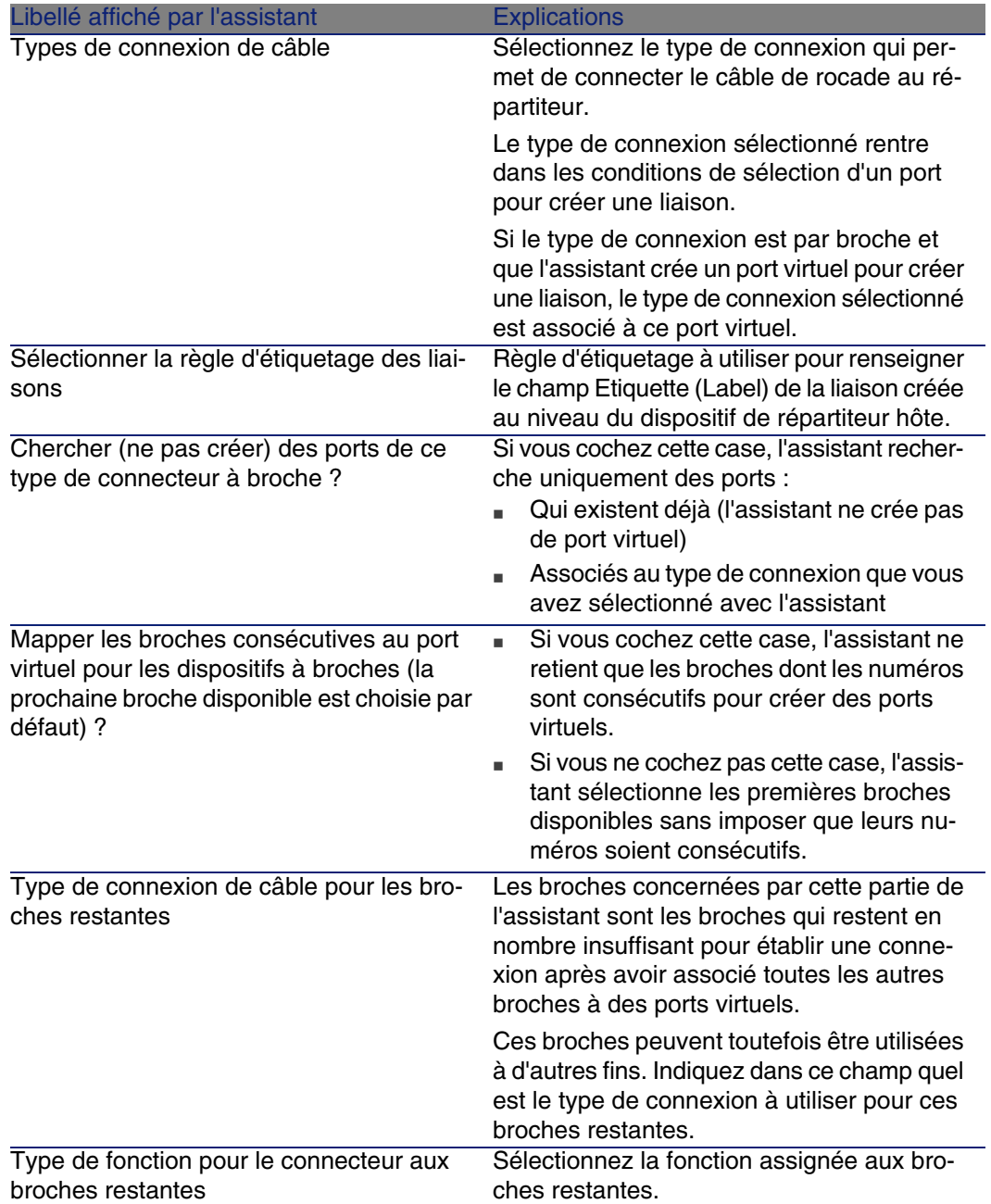

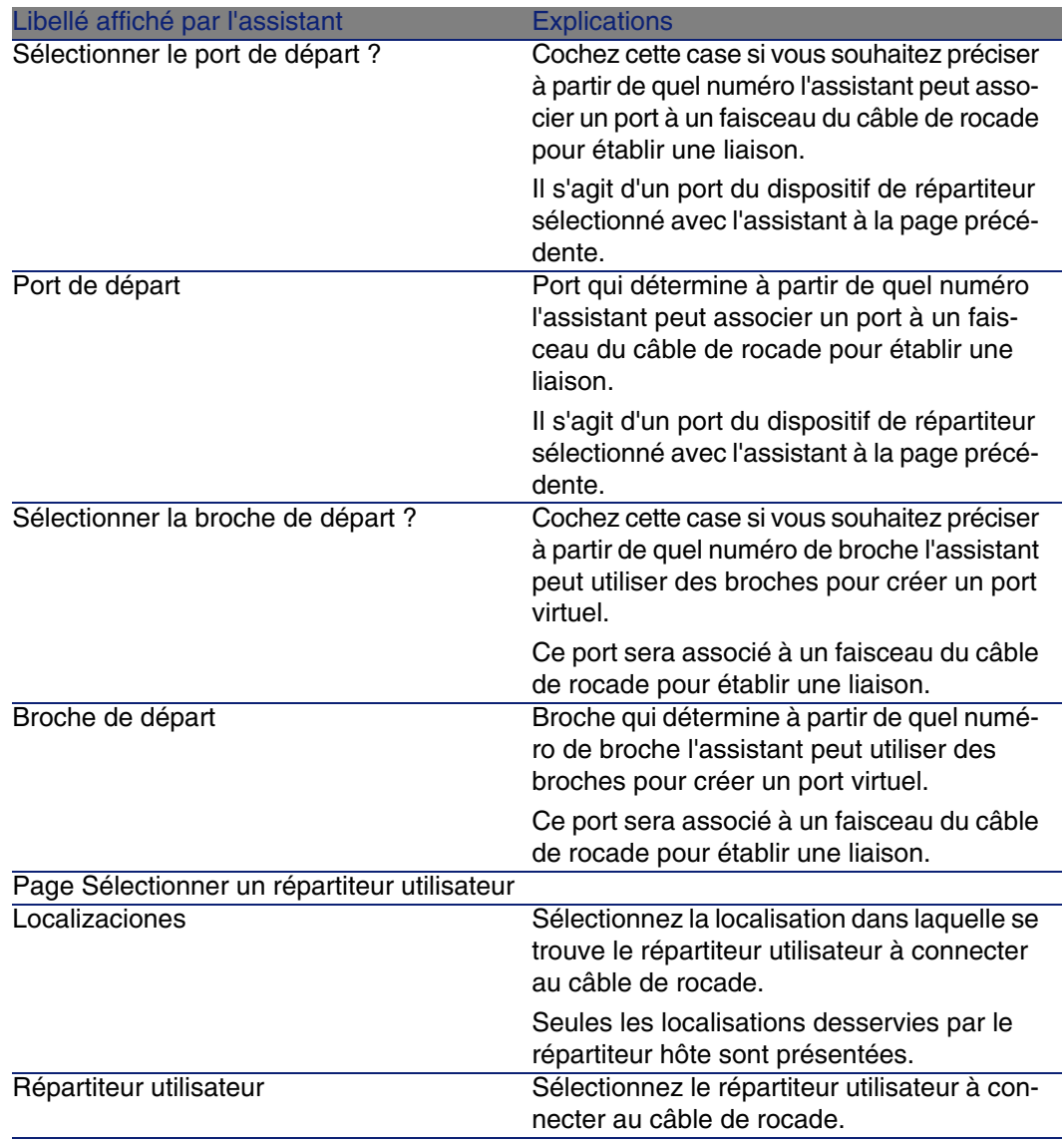

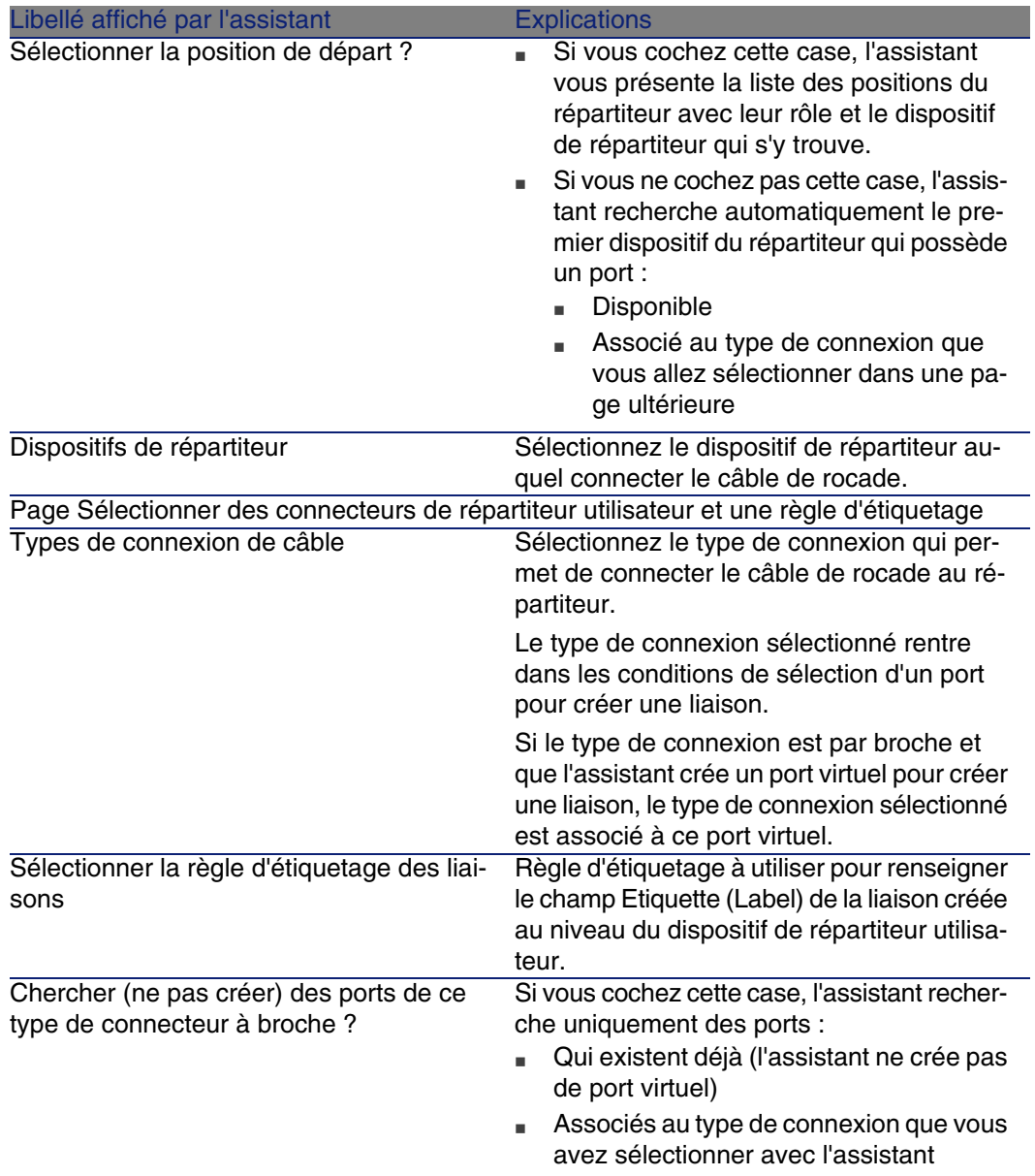

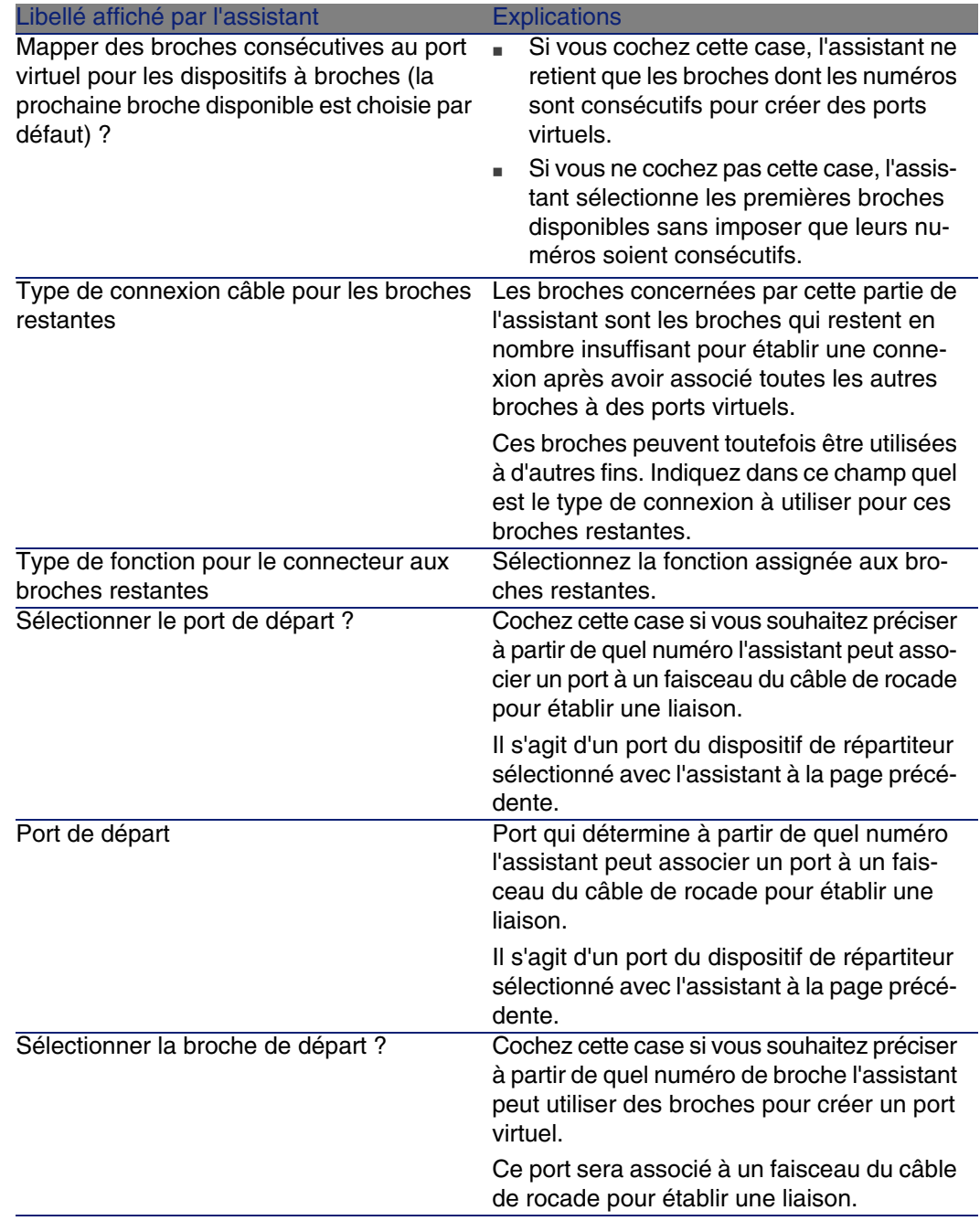

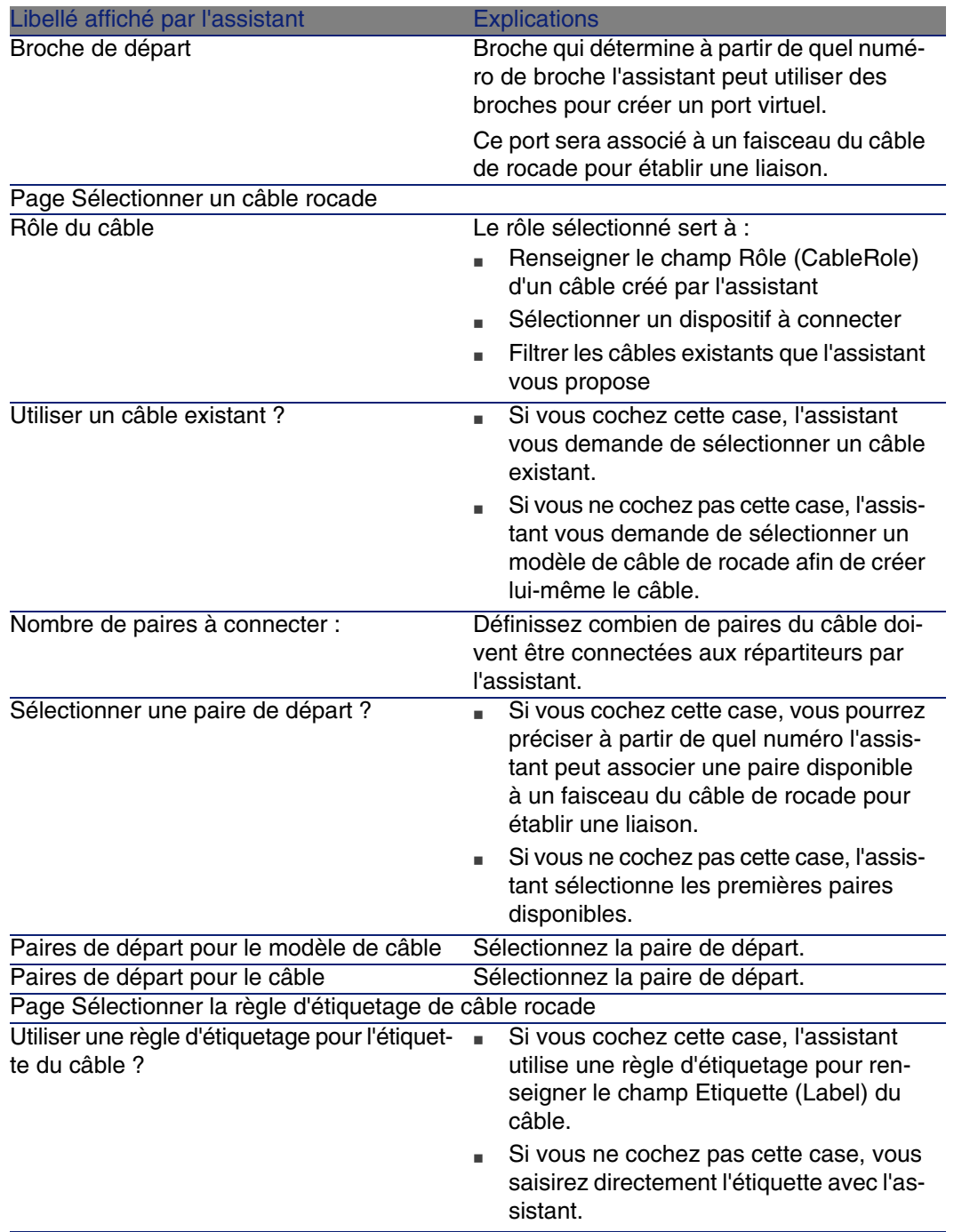

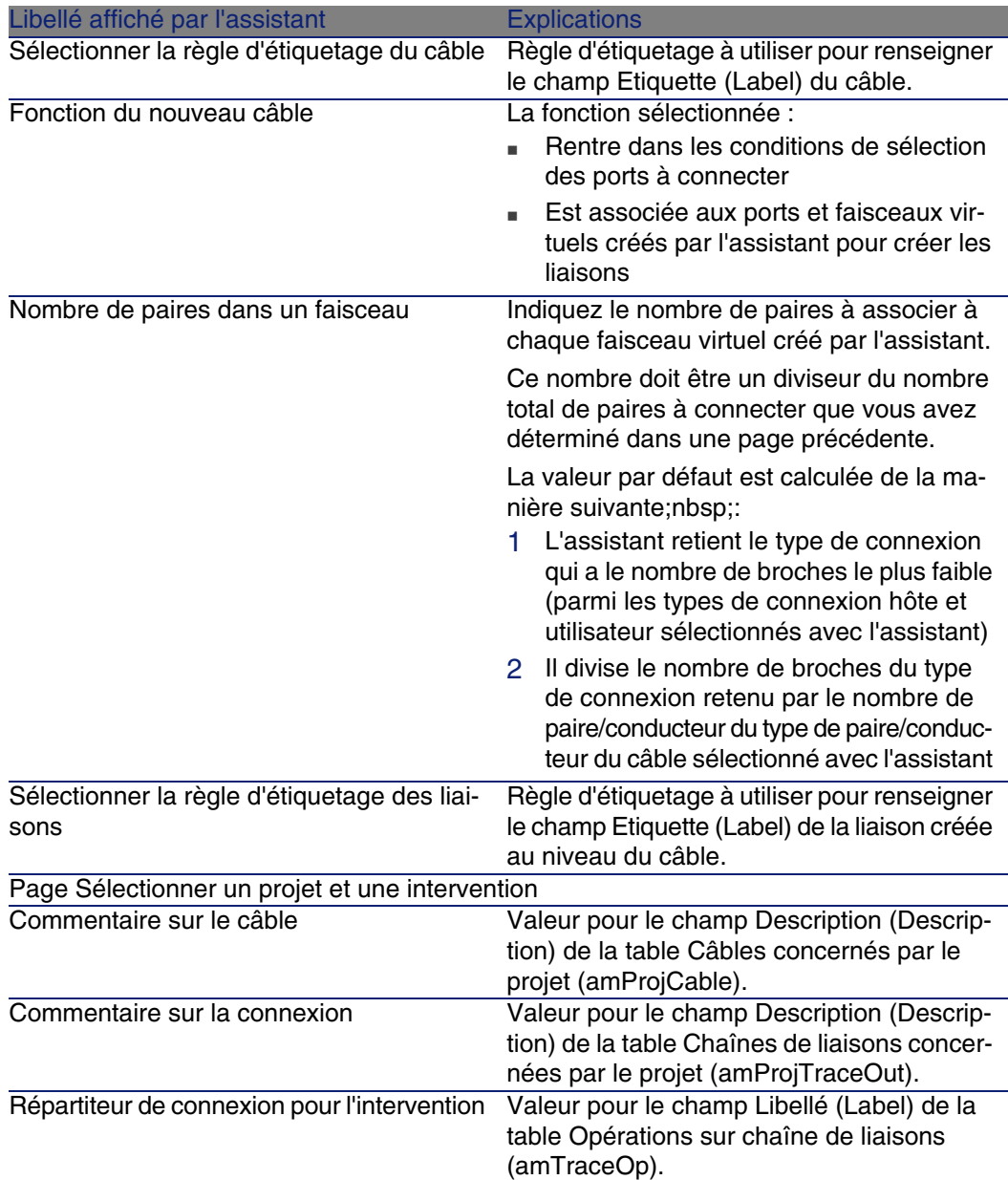

# **Données créées ou modifiées par l'assistant**

L'assistant crée, si c'est approprié, les éléments suivants :

**Journ Cable (amCable)** 

- Des paires pour ce câble (amCablePair)
- <sup>n</sup> Des faisceaux virtuels (amCableBundle)
- Des ports virtuels (amPort)
- Des liaisons (amCableLink)
- Des historiques de chaînes de liaisons (amTraceHistory)
- <sup>n</sup> Des comptes-rendus de chaînes de liaisons (amTraceOutput)
- Des opérations sur chaîne de liaisons (amTraceOp)

L'assistant renseigne les champs suivants :

## **Cuadro 6.2. Assistant Tirer des câbles de rocade - données créées ou modifiées**

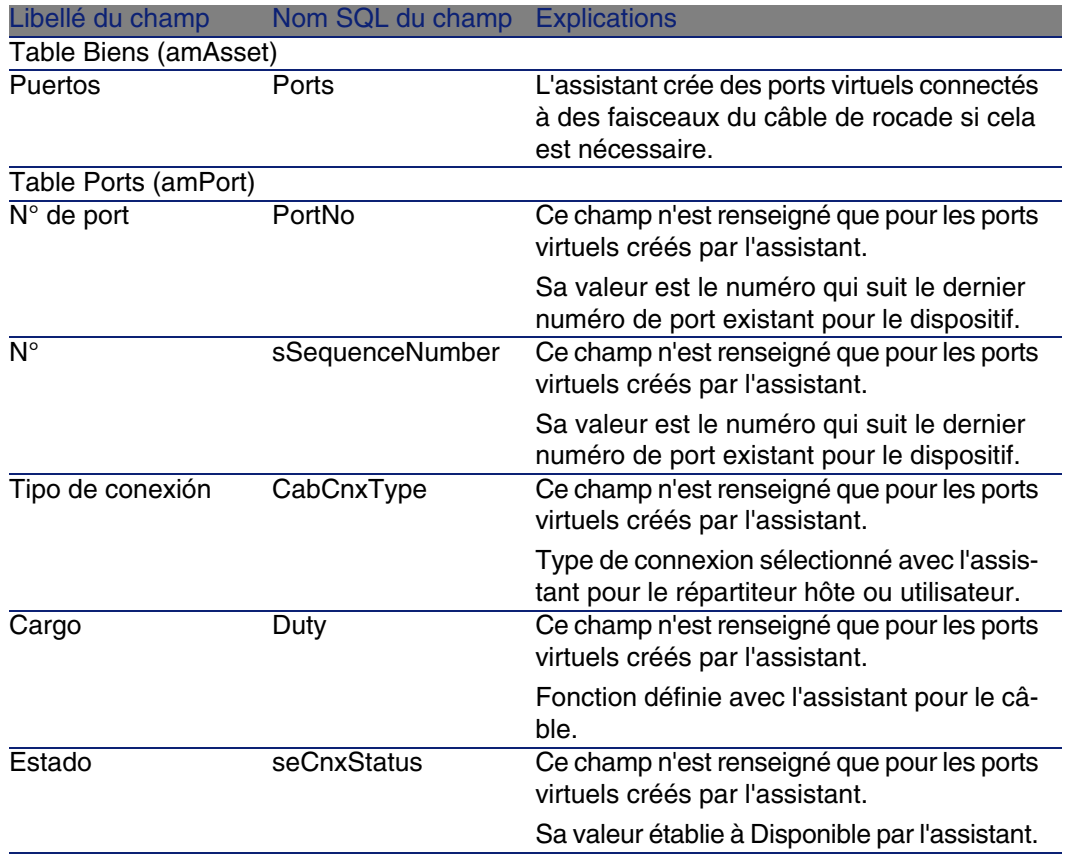

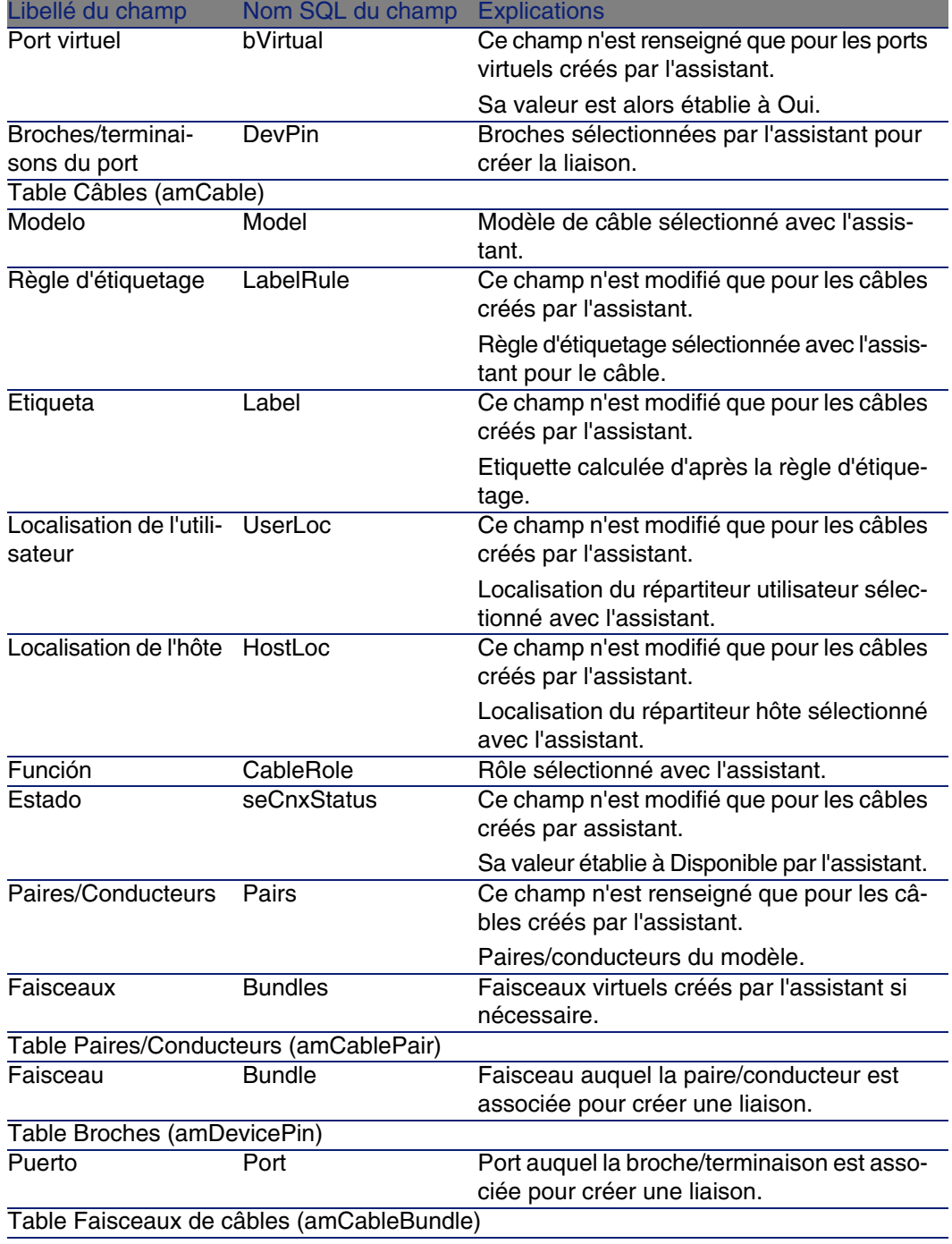

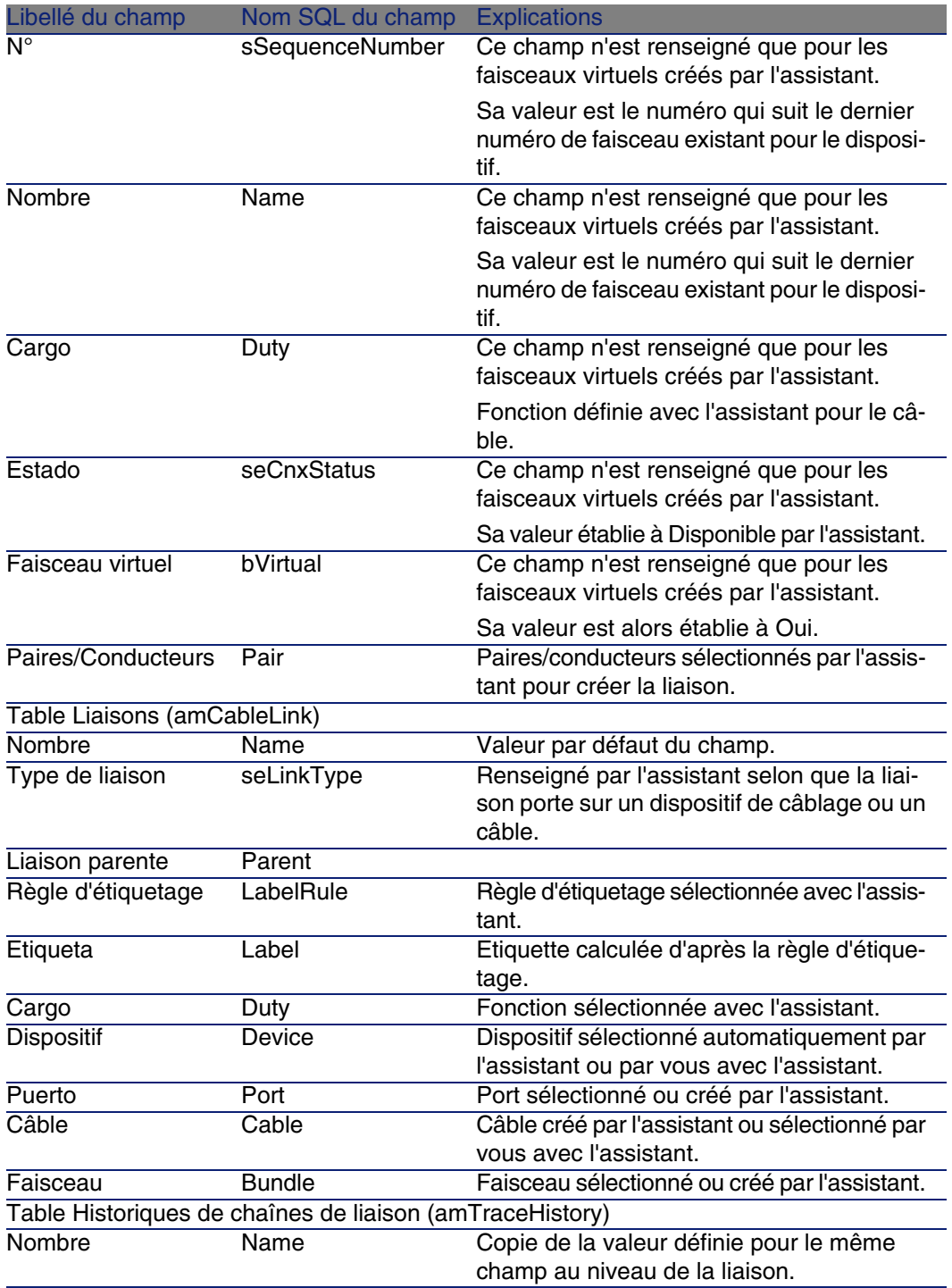

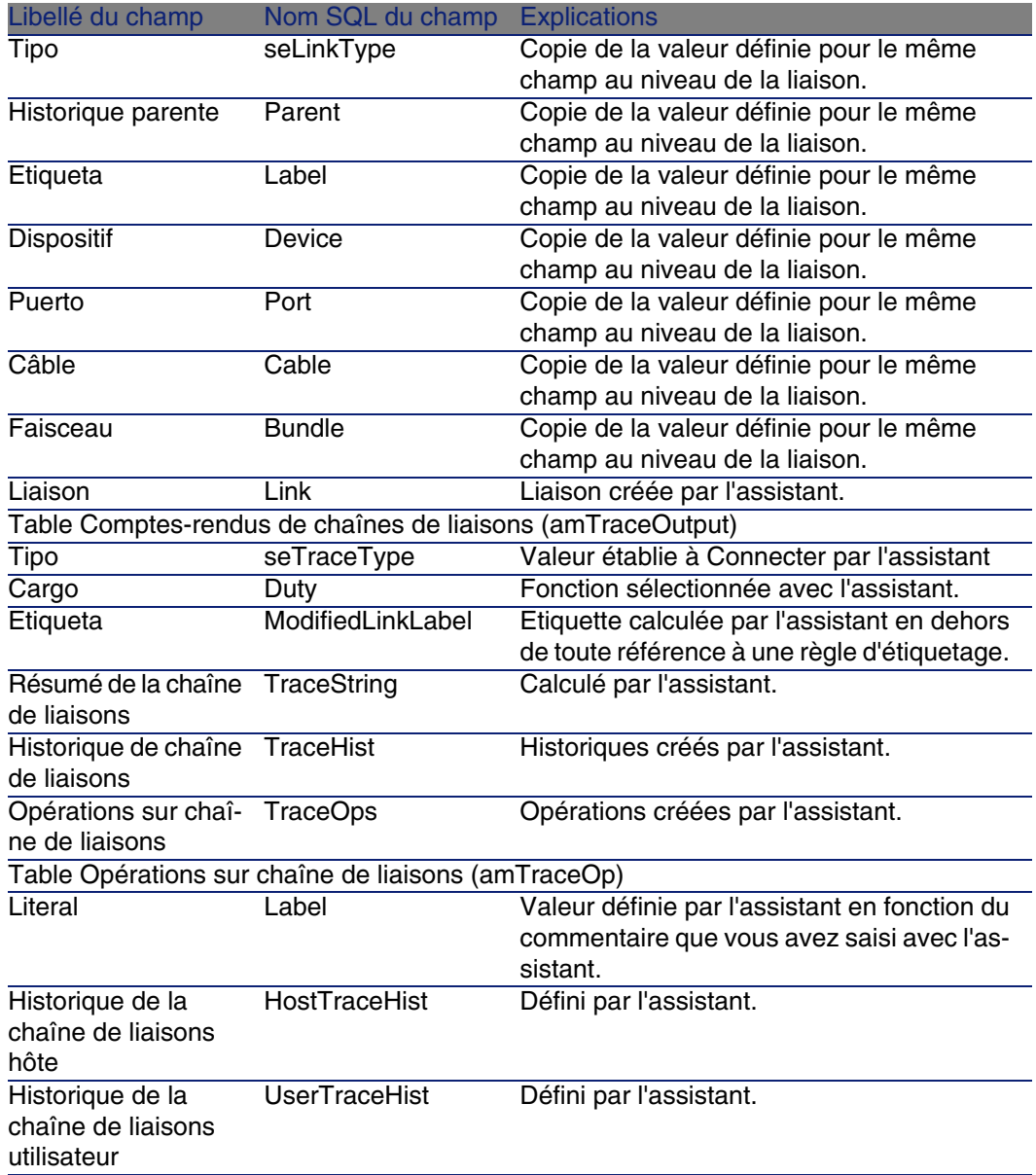

# **Visualiser le résultat**

La façon la plus aisée de visualiser le résultat de cet assistant consiste à afficher le détail du projet sélectionné à la dernière page de l'assistant :

1 Affichez la liste des projets (Parc/ Projets).

- 2 Sélectionnez le projet créé par l'assistant.
- 3 Sélectionnez l'onglet Câbles

L'onglet Câbles vous permet de retrouver le câble qui connecte les deux répartiteurs :

- 1 Sélectionnez le câble à examiner
- 2 Cliquez sur la loupe pour afficher une fenêtre intermédiaire
- 3 Dans la fenêtre intermédiaire, cliquez sur la loupe à droite du champ Câble pour visualiser le détail du câble
- 4 Cliquez avec le bouton droit de la souris sur n'importe quel champ (pas un lien) de la table Câbles (amCable) pour afficher le menu contextuel
- 5 Sélectionnez Actions/ Interconnexions du câble ou Actions/ Afficher les chaînes de liaisons du câble pour visualiser et parcourir les chaînes de liaisons.

Ceci vous permet notamment d'accéder aux dispositifs de répartiteur qui ont été connectés au câble par l'assistant.

4 Sélectionnez l'onglet Chaîne de liaisons

L'onglet Chaîne de liaisons affiche la liste des comptes-rendus de chaînes de liaisons créés par l'assistant.

#### **Après l'exécution de l'assistant**

Tirez le câble de rocade au niveau de votre réseau en respectant les indications que vous trouvez dans le projet et la fiche d'intervention et mettez à jour les informations de suivi du projet et de l'intervention.

## **Résolution de problèmes éventuels**

Si la page Sélectionner un répartiteur hôte ou Sélectionner un répartiteur utilisateur n'affiche aucun répartiteur à sélectionner :

- 1 Cliquez sur Annuler pour interrompre l'exécution de l'assistant
- 2 Affichez la liste des répartiteurs Câblage/ Répartiteurs
- 3 Sélectionnez le répartiteur hôte (celui qui n'était pas affiché dans la liste de l'assistant)
- 4 Sélectionnez l'onglet Localisations desservies
- 5 Ajoutez la localisation du répartiteur utilisateur à la liste
- 6 Cliquez sur Modifier
- 7 Cliquez sur Fermer
8 Exécutez à nouveau l'assistant Tirer des câbles de rocade

# Utiliser l'assistant Tirer des câbles de rocade pour le cas pratique

Nous allons tirer une rocade téléphonique entre le répartiteur d'étage et le répartiteur principal.

- 1 Affichez la liste des actions (Outils/ Actions).
- 2 Sélectionnez l'assistant Tirer des câbles de rocade.
- 3 Saisissez les informations suivantes :

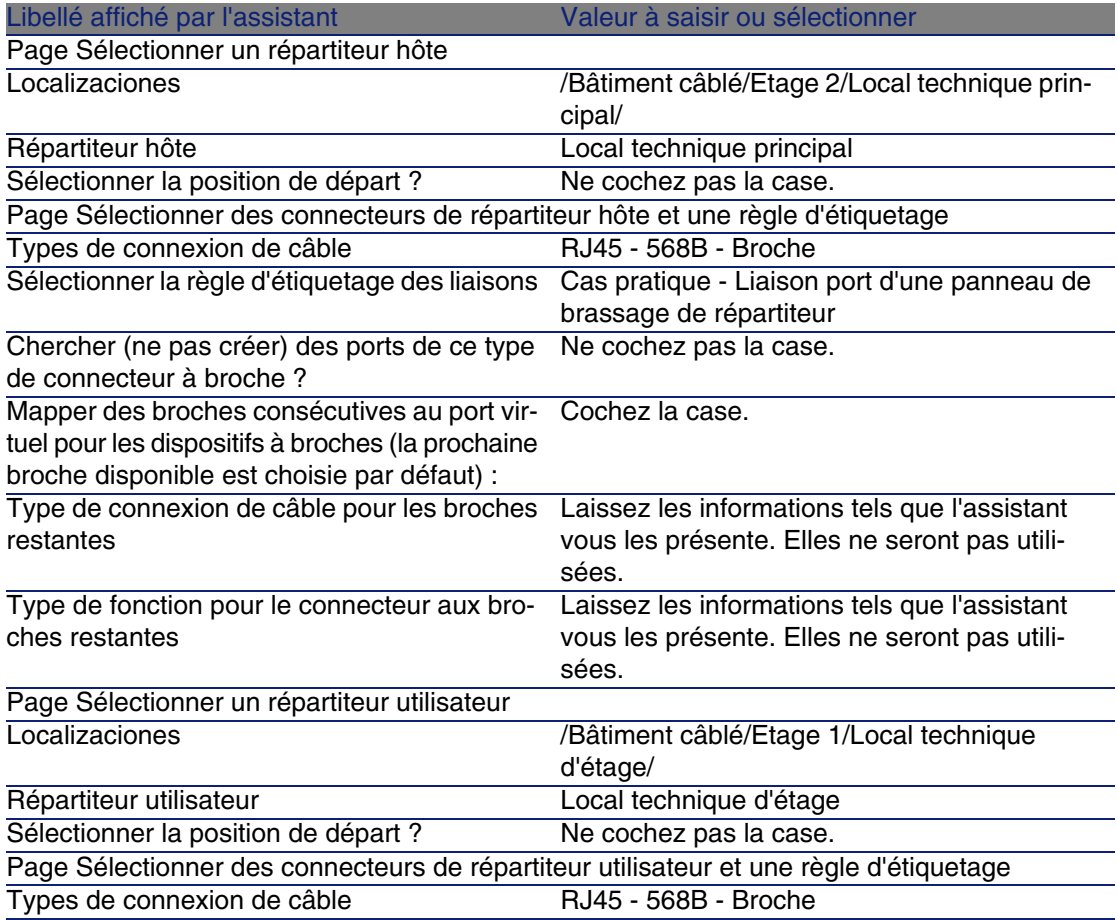

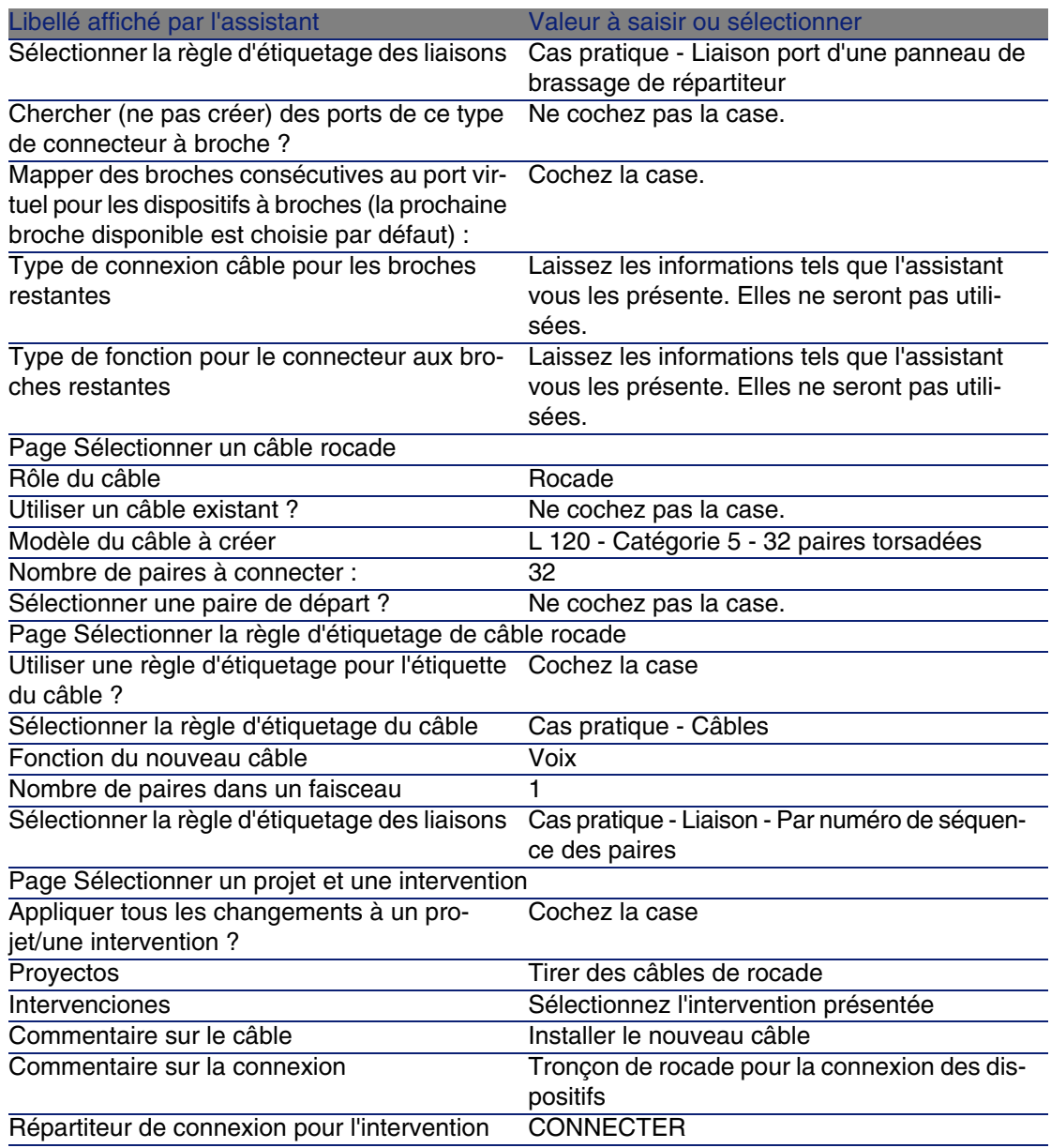

Examinez le résultat :

- 1 Affichez la liste des projets (Parc/ Projets)
- 2 Sélectionnez le projet Tirer des câbles de rocade
- 3 Sélectionnez l'onglet Câbles

#### Câblage

- 4 Sélectionnez le câble qui vient d'être créé
- 5 Cliquez sur la loupe pour afficher une fenêtre intermédiaire.
- 6 Dans la fenêtre intermédiaire, cliquez sur la loupe à droite du champ Câble pour visualiser le détail du câble
- 7 Parcourez les onglets à votre guise
- 8 Sélectionnez n'importe quel champ (pas un lien) de la table Câbles (amCable)
- 9 Cliquez avec le bouton droit de la souris
- 10 Sélectionnez le menu contextuel Actions/ Interconnexions du câble ou Actions/ Afficher les chaînes de liaisons du câble pour visualiser et parcourir les chaînes de liaisons.

Ceci vous permet notamment d'accéder aux dispositifs de répartiteur qui ont été connectés au câble par l'assistant.

# Assistant Tirer des câbles capillaires

#### **Fonctions remplies par l'assistant**

Cet assistant sert à connecter des prises murales à un répartiteur par l'intermédiaire de câbles capillaires. L'assistant utilise un groupe de topologies comme modèle.

#### **Prerrequisito**

Vou[s devez avoir créé :](#page-63-0)

- **La localisation des prises murales**
- **EXEC** Le groupe de topologies à utiliser comme modèle
- **Example 1** Les topologies constituant le groupes de topologies
- Les répartiteur qui desservent les localisations des prises murales
- **E** Les dispositifs du répartiteur auxquels se connecte le câble capillaire

#### $\blacktriangle$  AVISO:

Vous devez respecter des conditions différentes selon que la connexion au dispositif s'effectue par ports ou par broches.

▶ Connexion par ports ou par broches [pág. 64]

**No. 1** Un projet et une intervention si vous souhaitez stocker la trace des connexions effectuées

## Utiliser l'assistant Tirer des câbles capillaires

#### **Déclencher l'assistant**

Cet assistant ne requiert aucun contexte particulier :

- 1 Affichez la liste des actions (Outils/ Actions).
- 2 Sélectionnez l'assistant Tirer des câbles capillaires.

#### **Q** SUGERENCIA:

Si vous affichez la liste des localisations (menu Parc/ Localisation) et co-sélectionnez les localisations des prises murales avant d'exécuter l'assistant, ce dernier ne vous redemande plus d'effectuer cette sélection.

#### **Informations utiles lors de l'exécution de l'assistant**

#### **NOTA:**

Certains des libellés présentés dans le tableau suivant ne sont affichés par l'assistant que si vous sélectionnez l'option adéquate.

#### **Cuadro 6.3. Assistant Tirer des câbles capillaires - description des champs à renseigner**

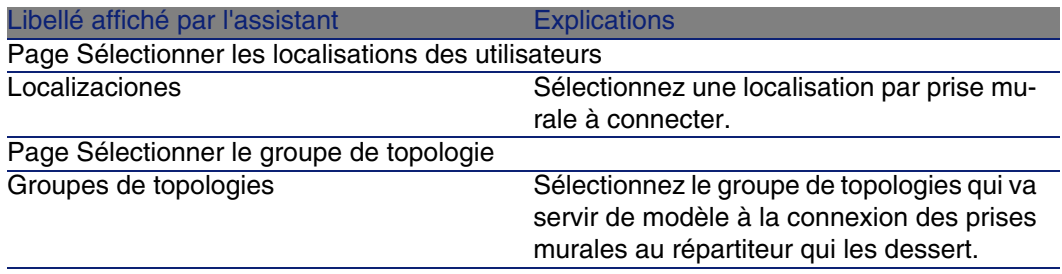

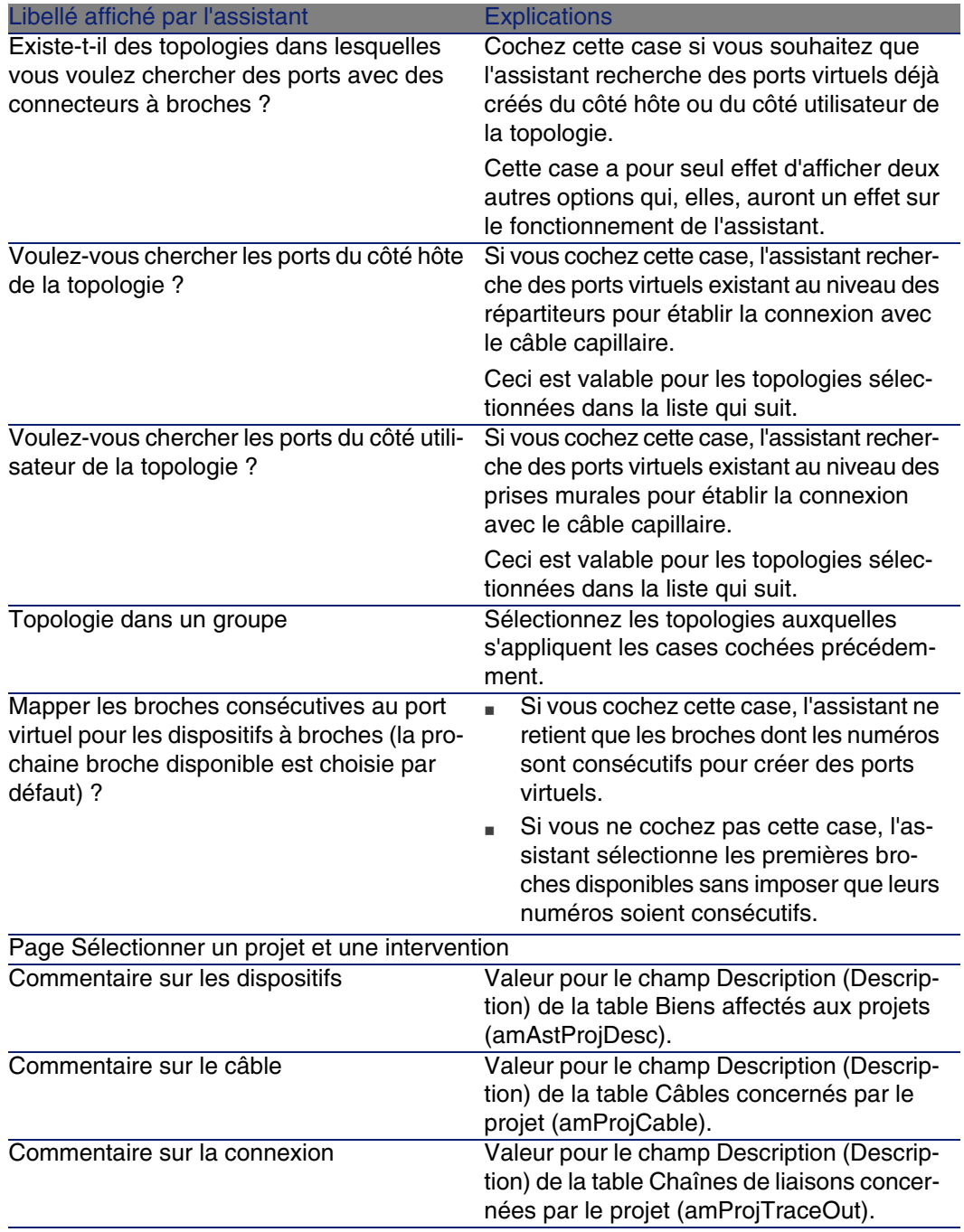

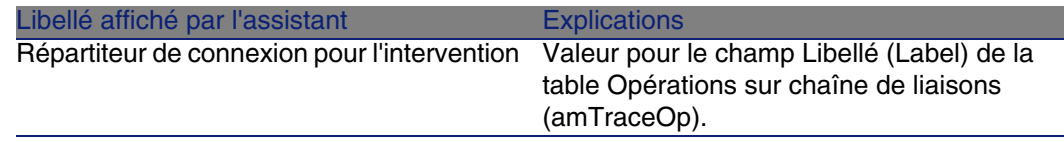

#### **Données créées ou modifiées par l'assistant**

L'assistant crée, si c'est approprié, les éléments suivants :

- Des câbles (amCable)
- Des paires pour les câbles (amCablePair)
- Des faisceaux virtuels (amCableBundle)
- Des dispositifs de câblage (amAsset)
- Des broches pour les dispositifs (amDevicePin)
- Des ports virtuels pour les dispositifs (amPort)
- Des liaisons (amCableLink)
- Des historiques de chaînes de liaison (amTraceHistory)
- Des comptes-rendus de chaînes de liaisons (amTraceOutput)
- Des opérations sur chaîne de liaisons (amTraceOp)

L'assistant renseigne les champs suivants :

#### **Cuadro 6.4. Assistant Tirer des câbles capillaires - données créées ou modifiées**

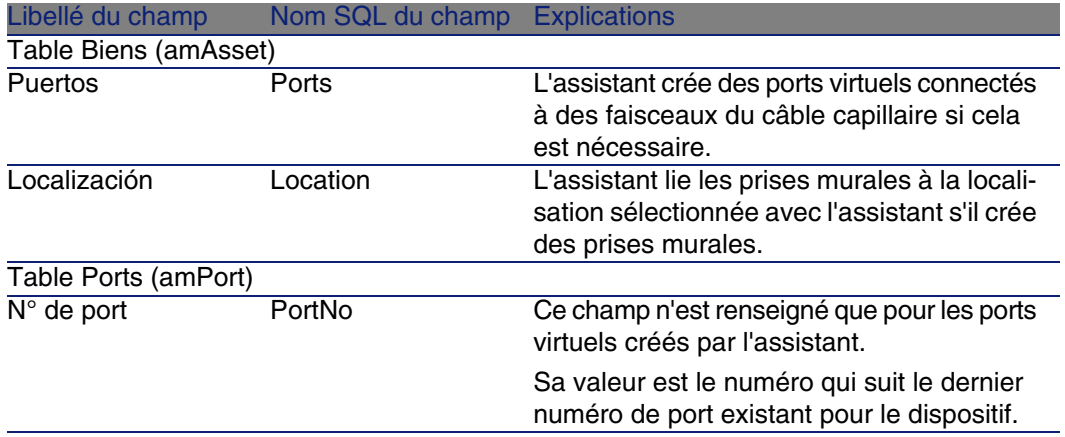

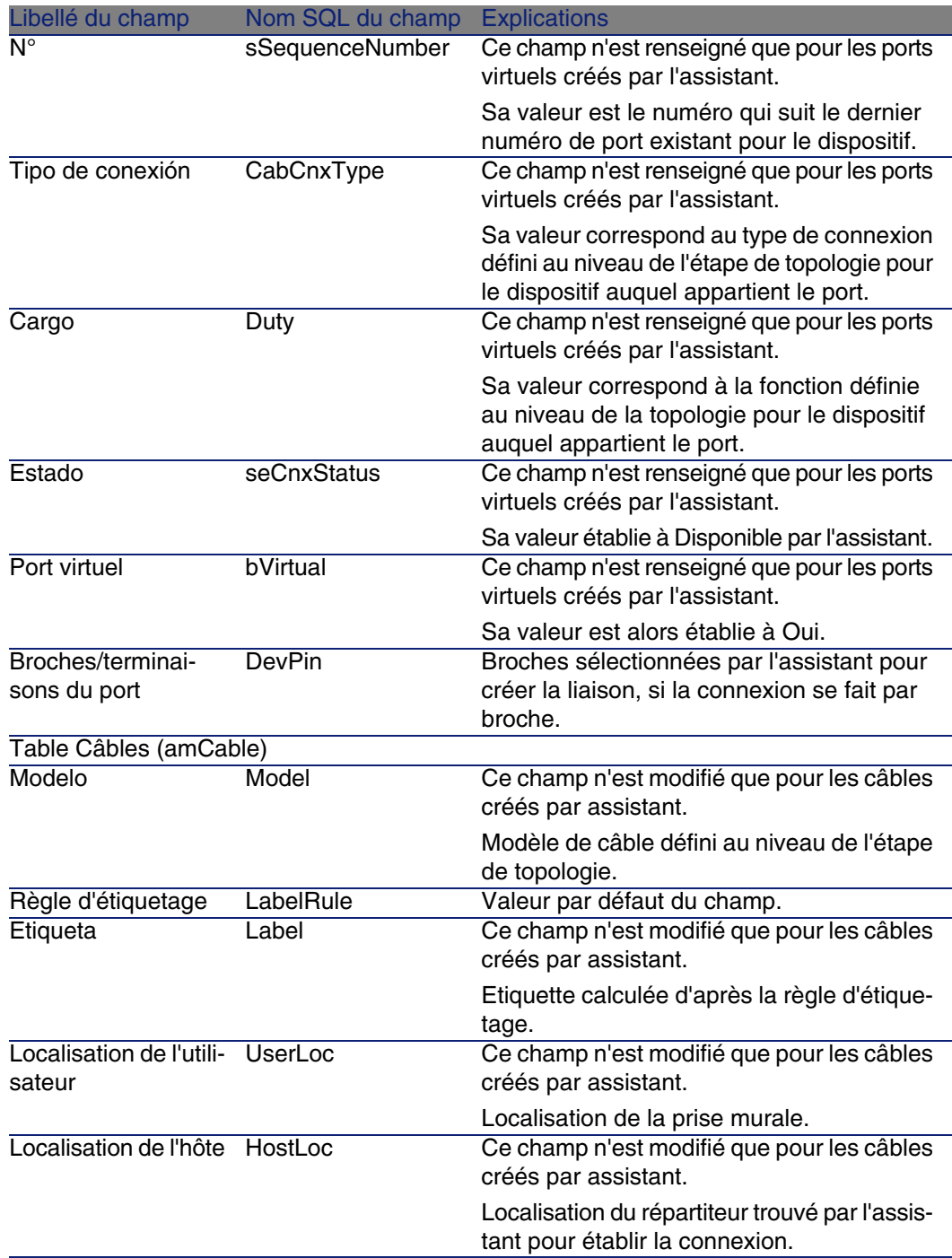

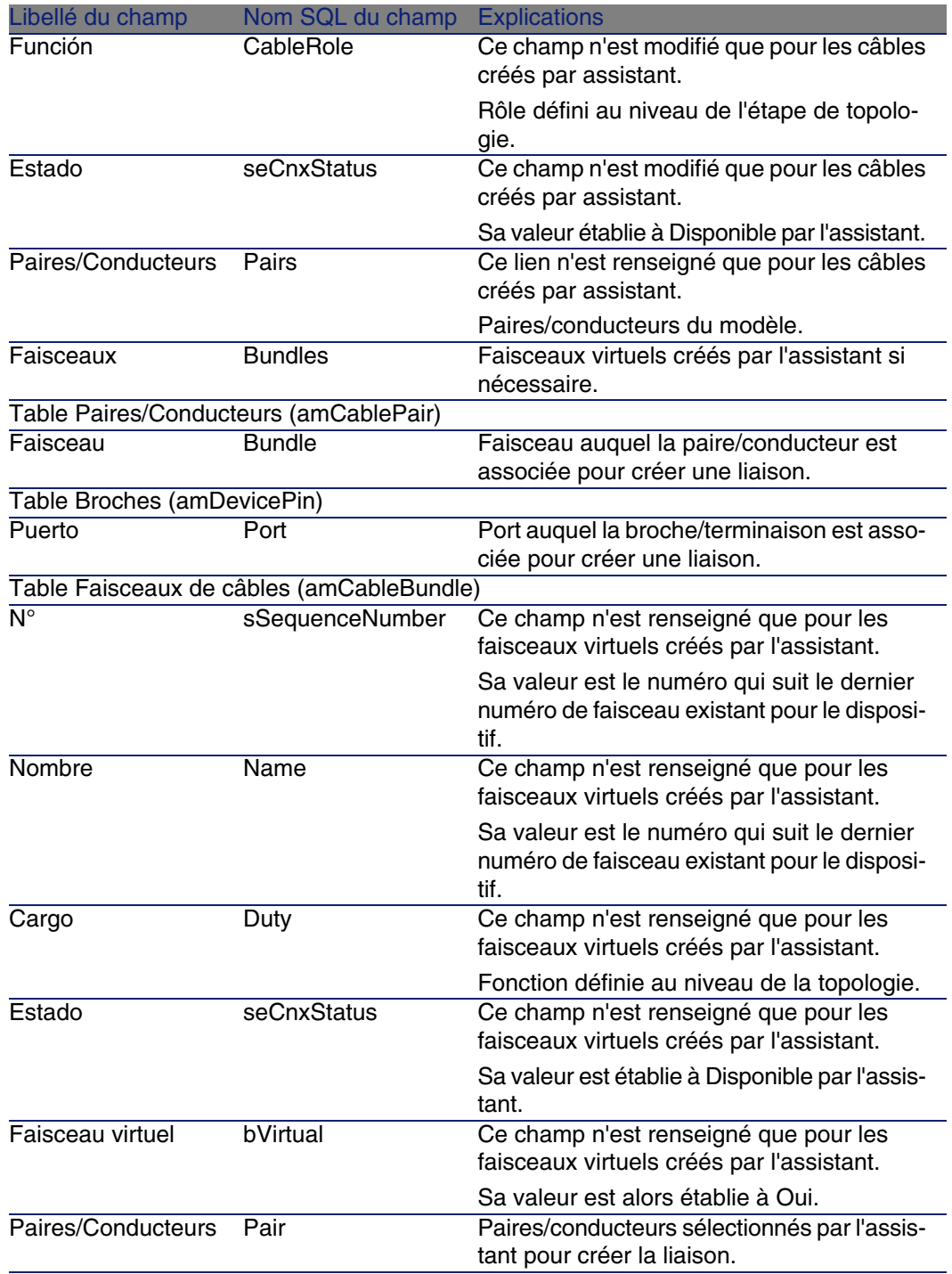

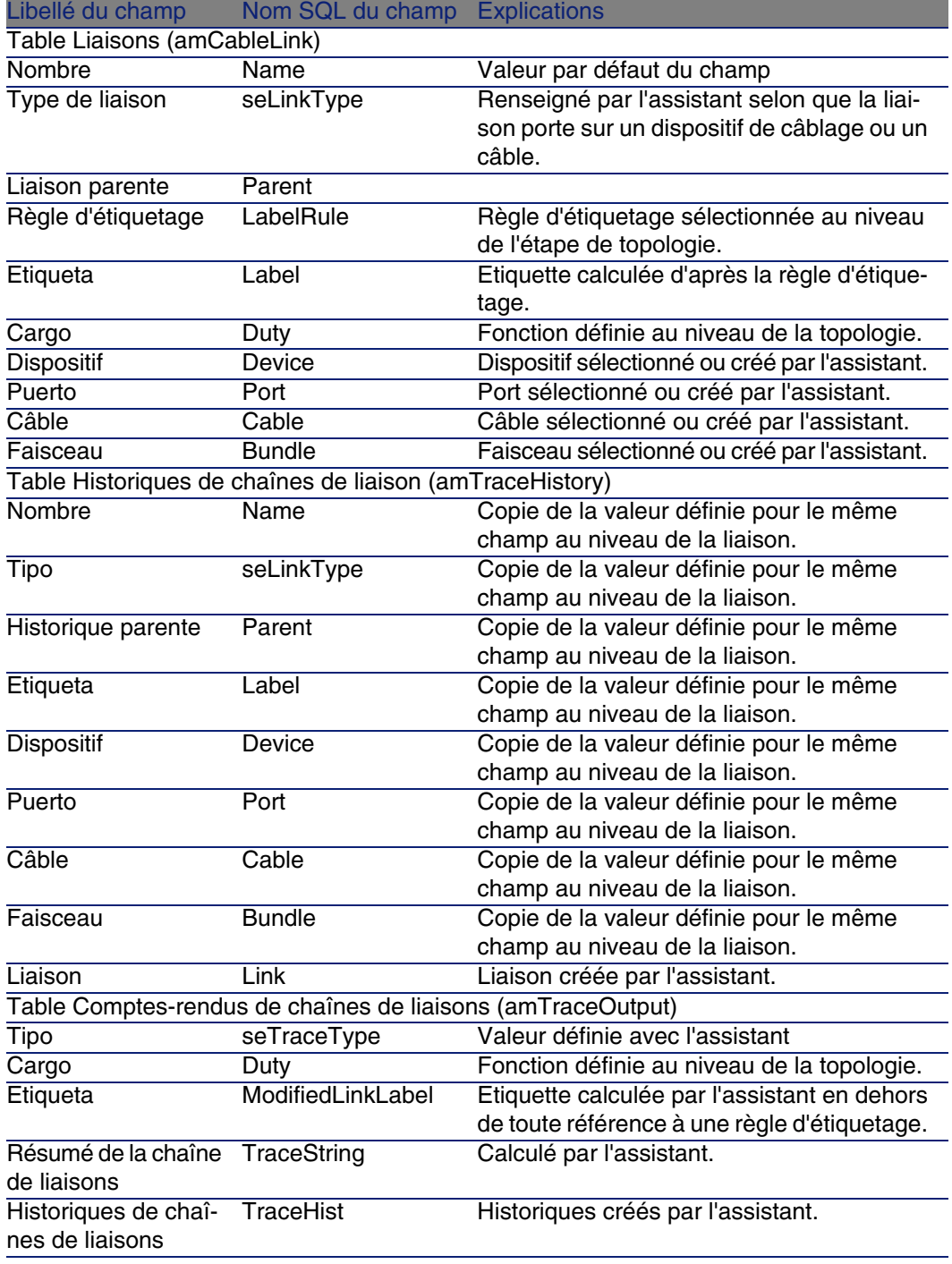

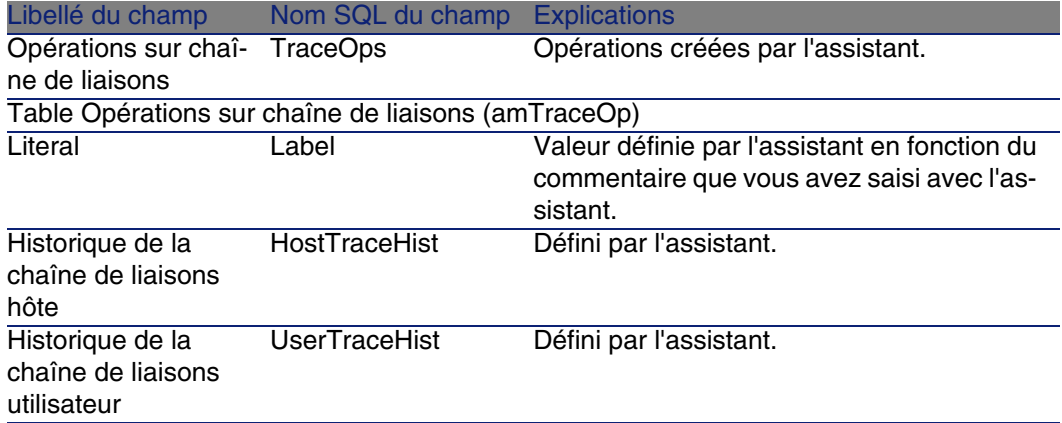

#### **Visualiser le résultat**

La façon la plus aisée de visualiser le résultat de cet assistant consiste à afficher le détail du projet sélectionné à la dernière page de l'assistant :

- 1 Affichez la liste des projets (Parc/ Projets).
- 2 Sélectionnez le projet créé par l'assistant.
- 3 Sélectionnez l'onglet Câbles

L'onglet Câbles vous permet de retrouver le câble qui connecte les deux répartiteurs :

- 1 Sélectionnez le câble à examiner
- 2 Cliquez sur la loupe pour afficher une fenêtre intermédiaire.
- 3 Dans la fenêtre intermédiaire, cliquez sur la loupe à droite du champ Câble pour visualiser le détail du câble
- 4 Cliquez avec le bouton droit de la souris sur n'importe quel champ (pas un lien) de la table Câbles (amCable) pour afficher le menu contextuel
- 5 Sélectionnez Actions/ Interconnexions du câble ou Actions/ Afficher les chaînes de liaisons du câble pour visualiser et parcourir les chaînes de liaisons.

Ceci vous permet notamment d'accéder aux dispositifs de répartiteur qui ont été connectés au câble par l'assistant.

4 Sélectionnez l'onglet Biens

L'onglet Biens vous permet de retrouver les dispositifs créés par l'assistant (pas ceux qui existaient déjà) :

1 Sélectionnez le dispositif à examiner

- 2 Cliquez sur la loupe pour afficher une fenêtre intermédiaire.
- 3 Dans la fenêtre intermédiaire, cliquez sur la loupe à droite du champ Bien pour visualiser le détail du dispositif
- 4 Cliquez avec le bouton droit de la souris sur n'importe quel champ (pas un lien) de la table Biens (amAsset) pour afficher le menu contextuel
- 5 Sélectionnez Actions/ Interconnexions du câble ou Actions/ Afficher les chaînes de liaisons du câble pour visualiser et parcourir les chaînes de liaisons.

Ceci vous permet notamment d'accéder aux dispositifs de répartiteur qui ont été connectés au câble par l'assistant.

5 Sélectionnez l'onglet Chaîne de liaisons

L'onglet Chaînes de liaisons affiche la liste des comptes-rendus de chaînes de liaisons créés par l'assistant.

#### **Après l'exécution de l'assistant**

Tirez le câble capillaire et installez au besoin les dispositifs de câblage en respectant les indications que vous trouvez dans le projet et la fiche d'intervention et mettez à jour les informations de suivi du projet et de l'intervention.

# Utiliser l'assistant Tirer des câbles capillaires pour le cas pratique

Nous allons tirer un câble capillaire entre la prise murale du bureau 1 et le répartiteur d'étage.

- 1 Affichez la liste des actions (Outils/ Actions).
- 2 Sélectionnez l'assistant Tirer des câbles capillaires.
- 3 Saisissez les informations suivantes :

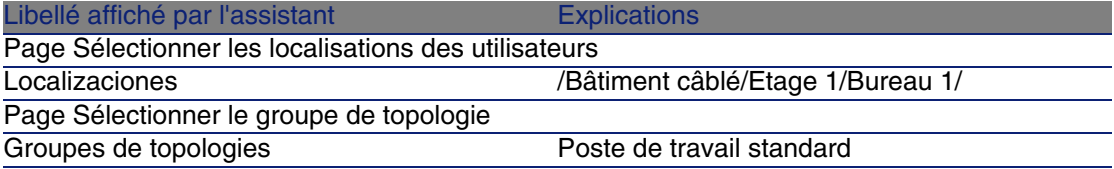

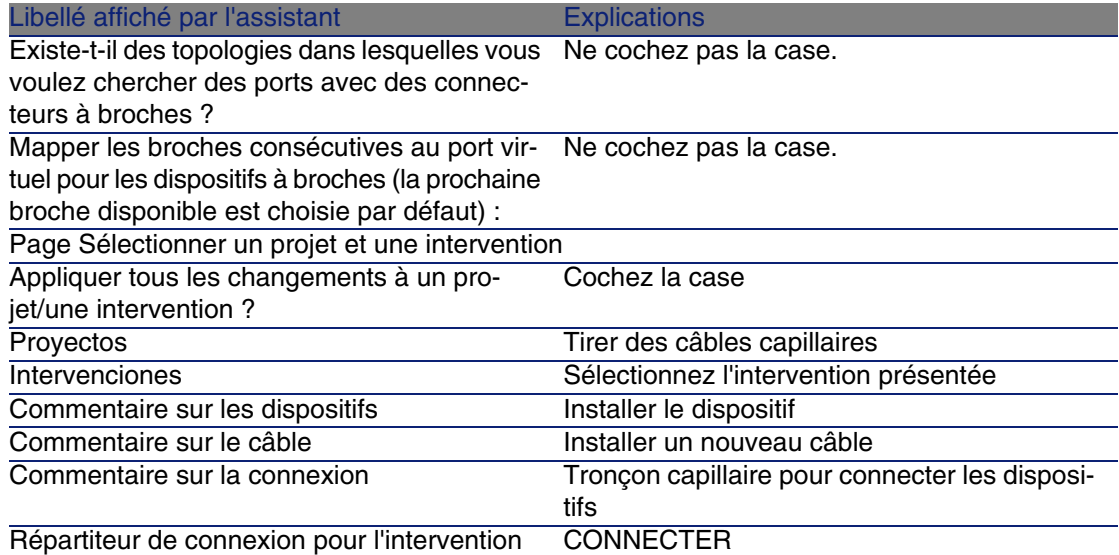

Examinez le résultat :

- 1 Affichez la liste des projets (Parc/ Projets)
- 2 Sélectionnez le projet Tirer des câbles capillaires
- 3 Sélectionnez l'onglet Câbles
- 4 Sélectionnez l'un des câbles qui viennent d'être créés
- 5 Cliquez sur la loupe pour afficher une fenêtre intermédiaire.
- 6 Dans la fenêtre intermédiaire, cliquez sur la loupe à droite du champ Câble pour visualiser le détail du câble
- 7 Parcourez les onglets à votre guise
- 8 Sélectionnez n'importe quel champ (pas un lien) de la table Câbles (amCable)
- 9 Cliquez avec le bouton droit de la souris
- 10 Sélectionnez le menu contextuel Actions/ Interconnexions du câble ou Actions/ Afficher les chaînes de liaisons du câble pour visualiser et parcourir les chaînes de liaisons.

Ceci vous permet notamment d'accéder aux dispositifs de répartiteur qui ont été connectés au câble par l'assistant.

# Assistant Interconnecter des faisceaux

#### **Fonctions remplies par l'assistant**

Cet assistant sert à connecter des faisceaux d'un même câble à l'un des ensembles de composants suivants :

- **Faisceaux d'un ou plusieurs câbles**
- Ports d'un ou plusieurs dispositifs de câblage
- <sup>n</sup> Ports de dispositifs de répartiteurs

Si les faisceaux ou ports sélectionnés sont déjà connectés, l'assistant commence par rompre les liaisons existantes avant de créer les nouvelles liaisons.

#### **Prerrequisito**

Vous devez avoir créé :

- Le câble source à connecter, avec ses faisceaux, sa localisation utilisateur et sa localisation hôte
- <sup>n</sup> Le dispositif de câblage auquel se connecte le câble, avec ses ports et sa localisation, ou le câble auquel se connecte le câble avec ses faisceaux, sa localisation utilisateur et sa localisation hôte
- <sup>n</sup> Les répartiteurs qui desservent la localisation utilisateur ou hôte du câble à connecter
- Un projet et une intervention si vous souhaitez stocker la trace des connexions effectuées

 $APISO$ 

L'assistant ne sait pas créer de port virtuel.

## Utiliser l'assistant Interconnecter des faisceaux

#### **Déclencher l'assistant**

Pour avoir accès à l'assistant, vous devez sélectionner un enregistrement ou un champ (pas un lien) de la table Faisceaux de câbles (amCableBundle). Pour vous positionner dans le contexte adéquat :

- 1 Affichez la liste des câbles (Câblage/ Câbles)
- 2 Sélectionnez le câble à connecter
- 3 Sélectionnez l'onglet Faisceaux
- 4 Sélectionnez les faisceaux à interconnecter
- 5 Affichez la liste des actions (Outils/ Actions)
- 6 Sélectionnez l'action Interconnecter des faisceaux

#### **Informations utiles lors de l'exécution de l'assistant**

#### **NOTA:**

Certains des libellés présentés dans le tableau suivant ne sont affichés par l'assistant que si vous sélectionnez l'option adéquate.

#### **Cuadro 6.5. Assistant Interconnecter des faisceaux - description des champs à renseigner**

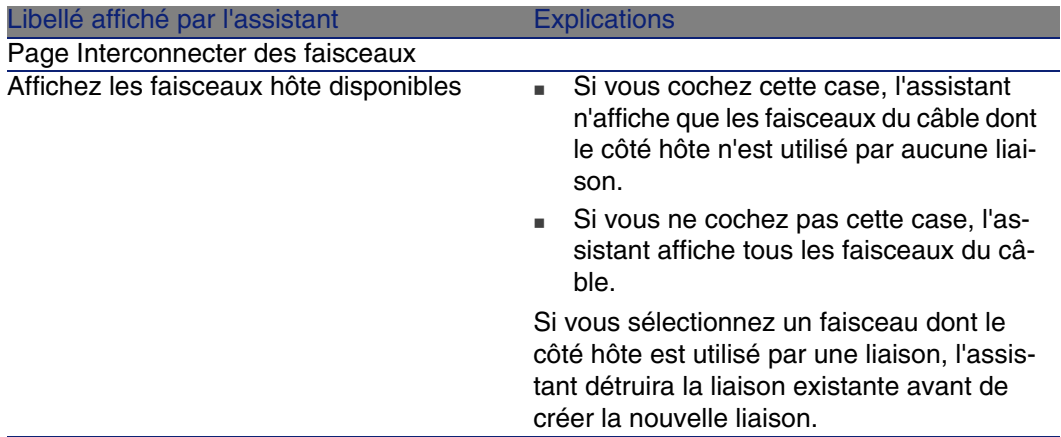

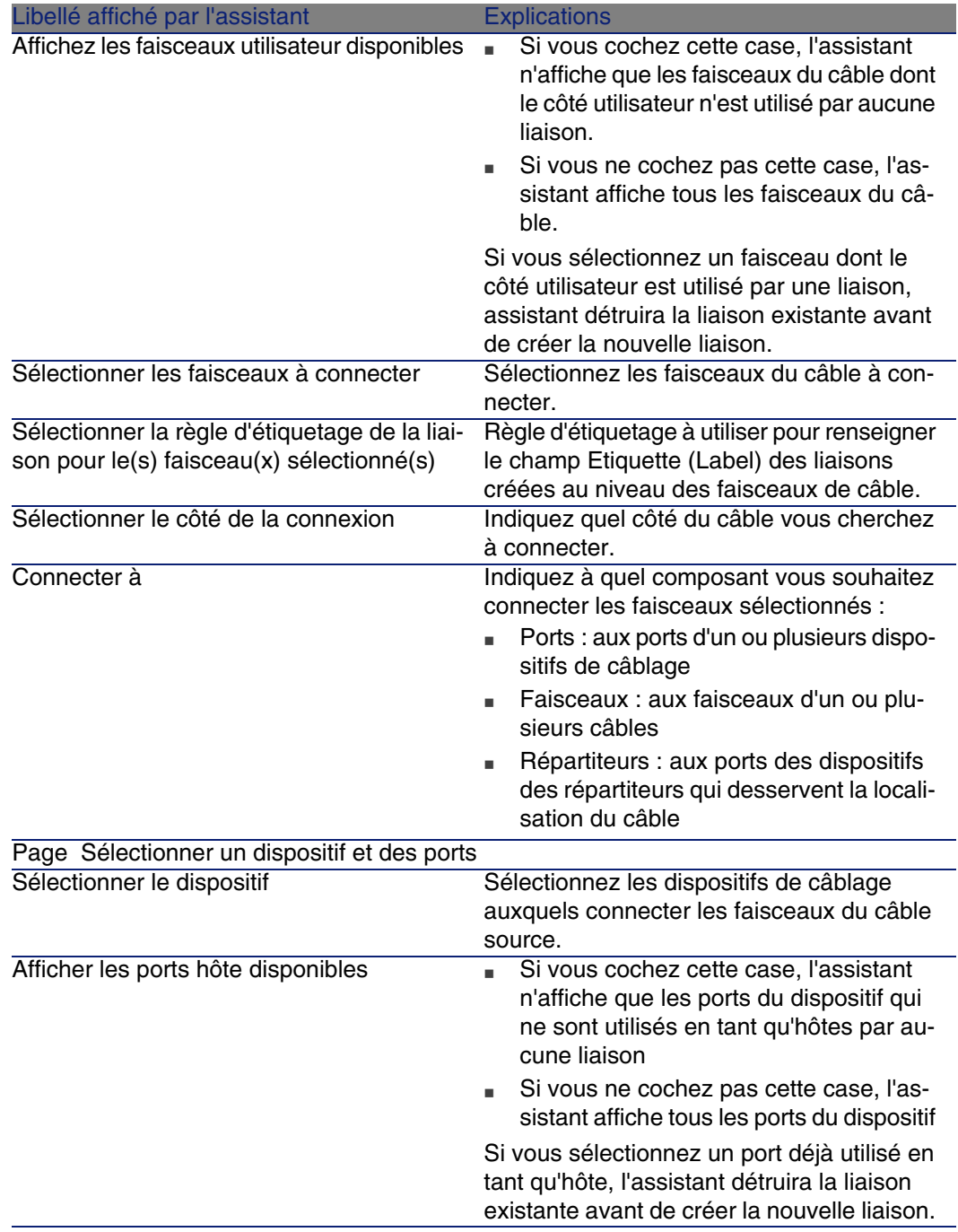

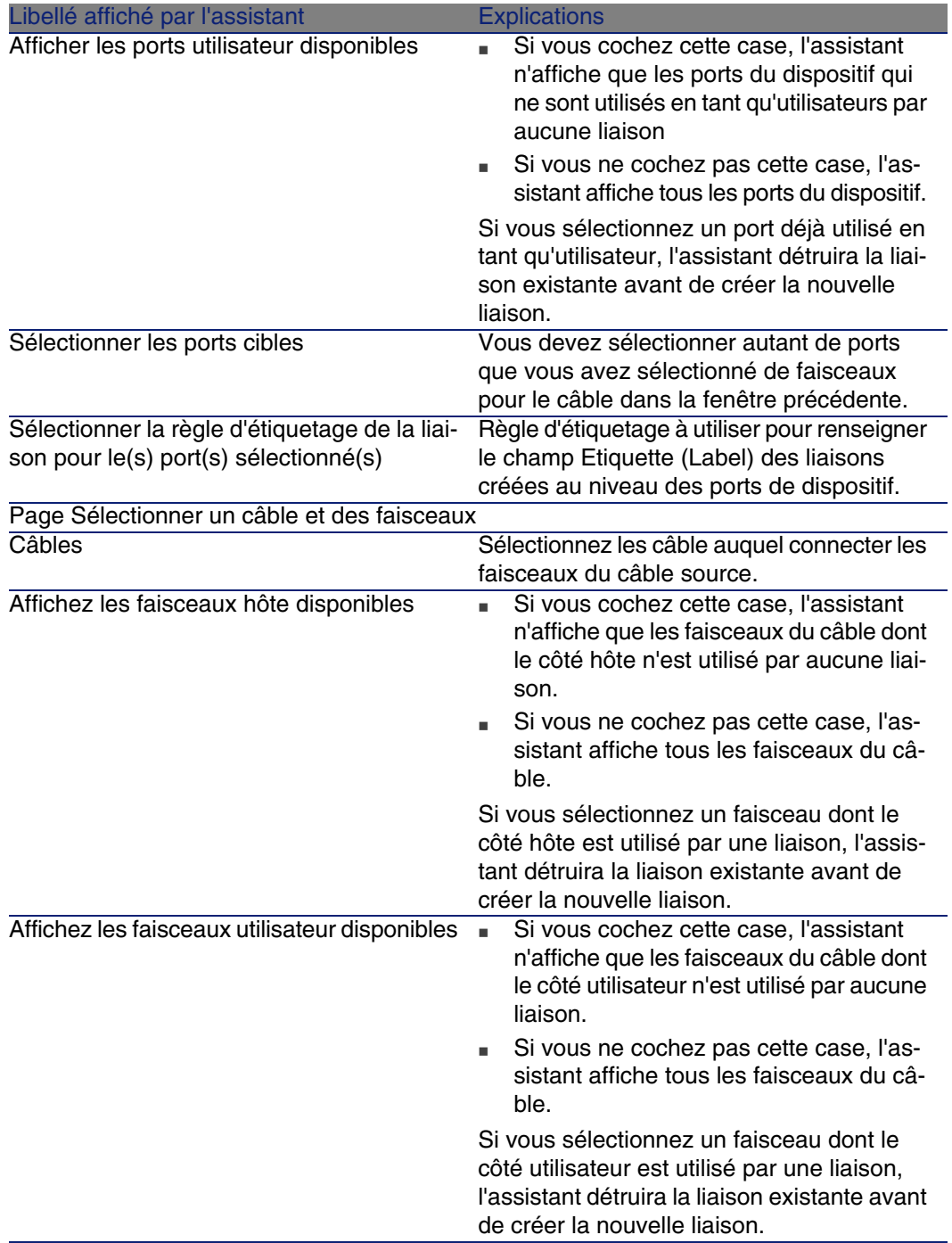

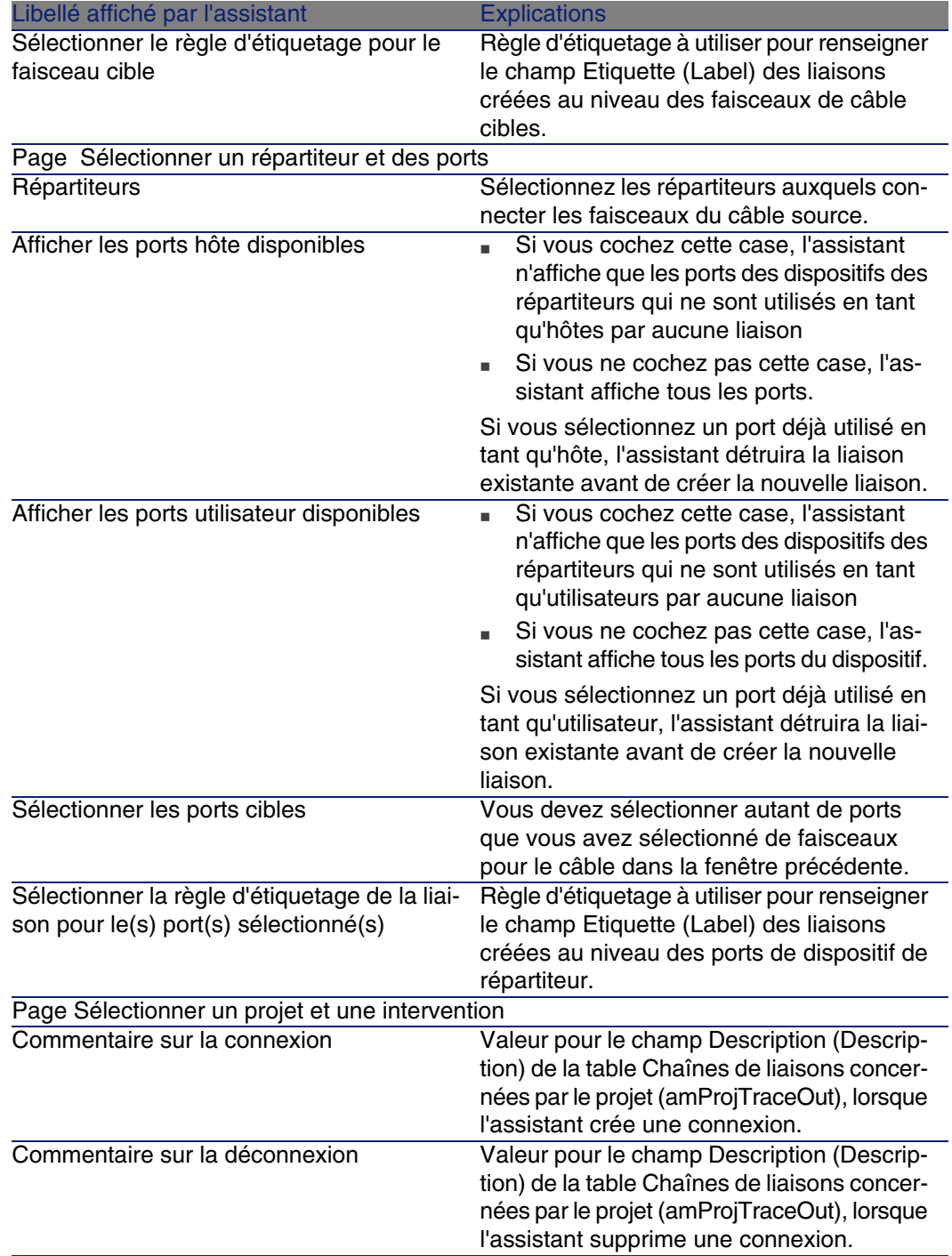

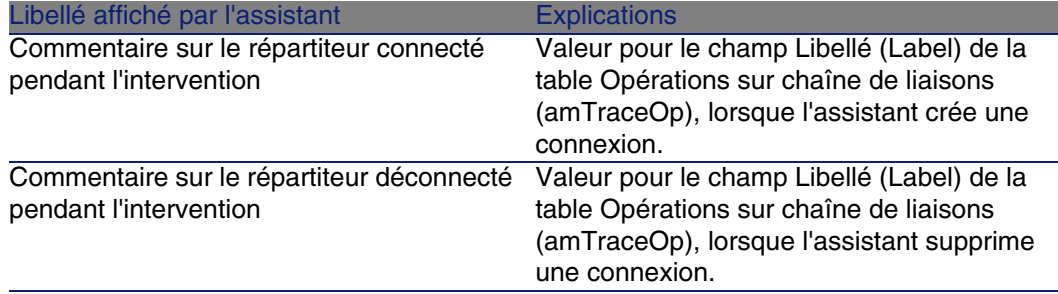

#### **Données créées ou modifiées par l'assistant**

Pour créer une connexion, l'assistant crée les éléments suivants :

- Des liaisons (amCableLink)
- Des historiques de chaînes de liaisons (amTraceHistory)
- Des comptes-rendus de chaînes de liaisons (amTraceOutput)
- Des opérations sur chaîne de liaisons (amTraceOp)

Pour supprimer une connexion, l'assistant effectue les tâches suivantes :

- Supprime les liaisons (amCableLink)
- Crée des comptes-rendus de chaînes de liaisons (amTraceOutput)
- Crée des opérations sur chaîne de liaisons (amTraceOp)

L'assistant renseigne les champs suivants :

#### **Cuadro 6.6. Assistant Interconnecter des faisceaux - données créées ou modifiées**

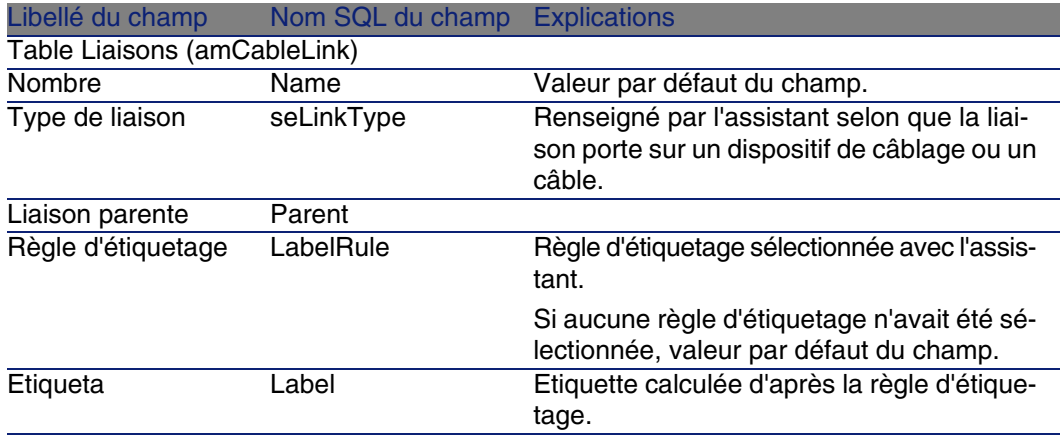

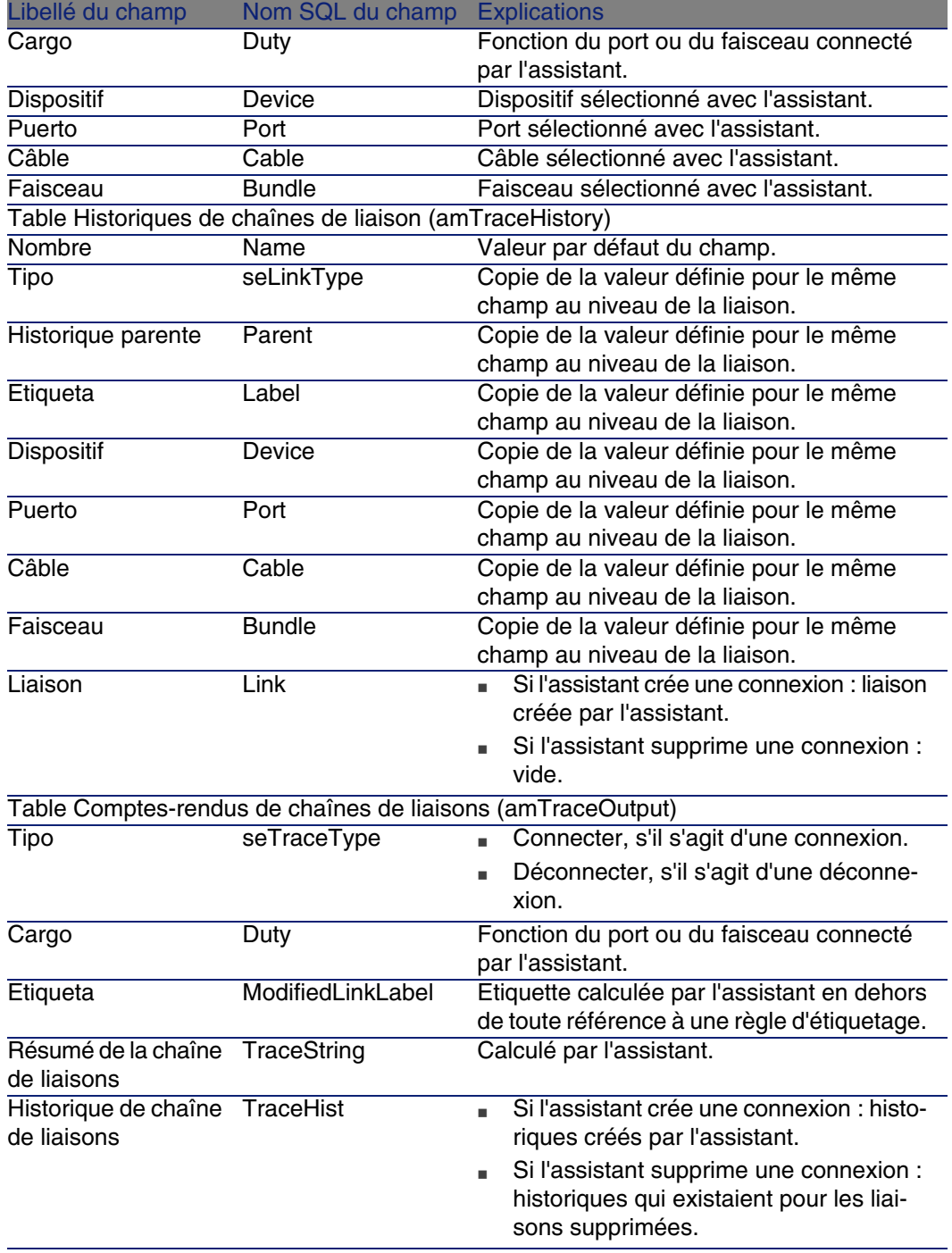

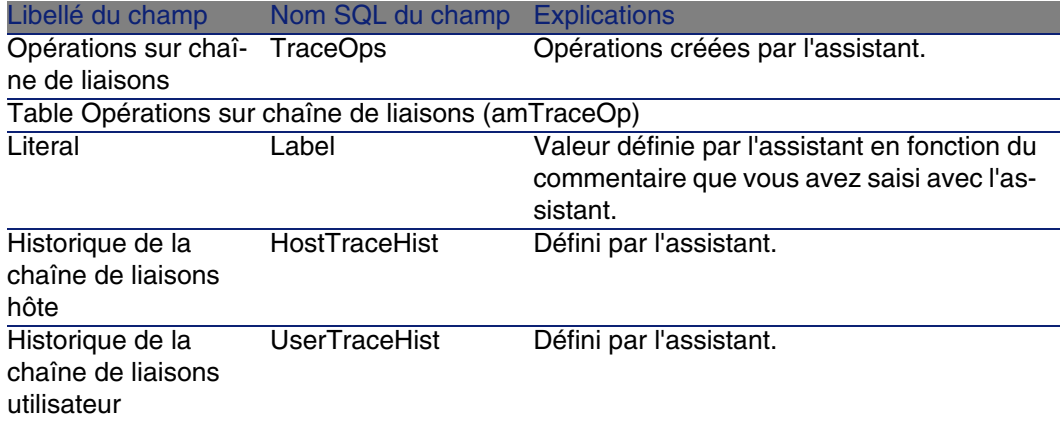

#### **Visualiser le résultat**

La façon la plus aisée de visualiser le résultat de cet assistant consiste à afficher le détail du projet sélectionné à la dernière page de l'assistant :

- 1 Affichez la liste des projets (Parc/ Projets).
- 2 Sélectionnez le projet créé par l'assistant.
- 3 Sélectionnez l'onglet Chaîne de liaisons

L'onglet Chaîne de liaisons affiche la liste des comptes-rendus de chaînes de liaisons créés par l'assistant :

- 1 Sélectionnez le compte-rendu de chaîne de liaisons à examiner
- 2 Cliquez sur la loupe pour afficher une fenêtre intermédiaire
- 3 Dans la fenêtre intermédiaire, cliquez sur la loupe à droite du champ Chaîne de liaisons
- 4 Examinez les informations du compte-rendu de chaîne de liaisons

Vous pouvez également afficher l'écran des interconnexions ou des chaînes de liaisons du câble :

- 1 Affichez la liste des câbles (Câblage/ Câbles)
- 2 Sélectionnez le câble que vous venez de connecter dans la liste des câbles
- 3 Affichez la liste des actions (Outils/ Actions)
- 4 Sélectionnez l'action Interconnexions du câble ou Afficher les chaînes de liaisons du câble

#### **Après l'exécution de l'assistant**

Effectuez les interconnexions sur le terrain en respectant les indications que vous trouvez dans le projet et la fiche d'intervention et mettez à jour les informations de suivi du projet et de l'intervention.

# Utiliser l'assistant Interconnecter des faisceaux pour le cas pratique

Nous allons effectuer une modification au niveau du câble capillaire qui relie la prise téléphonique du bureau 1 au répartiteur d'étage : nous allons connecter le câble à un autre port du répartiteur.

Procédez de la manière suivante :

- 1 Affichez la liste des localisations (Parc/ Localisations)
- 2 Sélectionnez la localisation /Bâtiment câblé/Etage 1/Bureau 1
- 3 Sélectionnez l'onglet Câbles utilisateurs
- 4 Sélectionnez le câble qui connecte le téléphone au répartiteur (la fonction de son faisceau est Voix)
- 5 Cliquez sur le bouton Loupe
- 6 Sélectionnez l'onglet Faisceaux
- 7 Sélectionnez le faisceau qui se trouve dans la liste
- 8 Affichez la liste des actions (Outils/ Actions)
- 9 Sélectionnez l'action Interconnecter des faisceaux
- 10 Saisissez les informations suivantes :

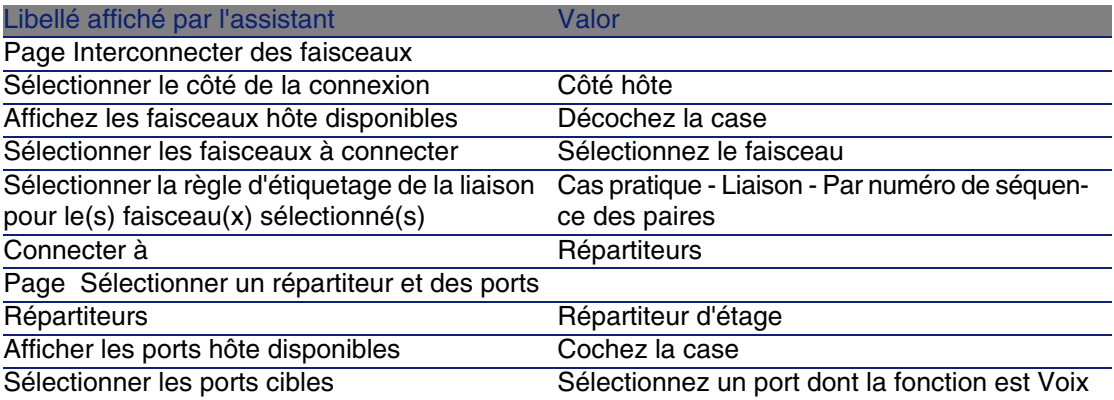

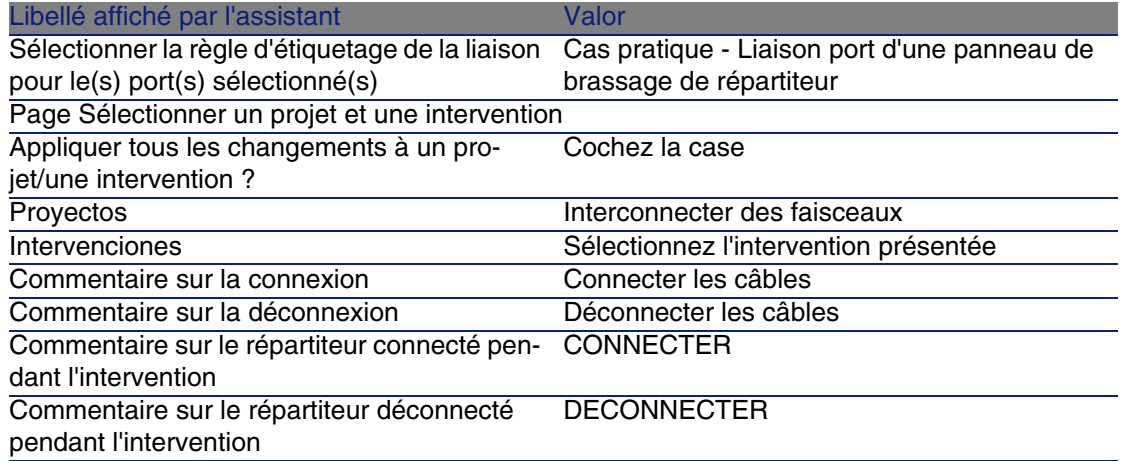

Examinez le résultat :

- 1 Affichez la liste des projets (Parc/ Projets)
- 2 Sélectionnez le projet Interconnectez les faisceaux
- 3 Sélectionnez l'onglet Chaînes de liaisons
- 4 Sélectionnez la chaîne de liaisons
- 5 Cliquez sur le bouton Loupe
- 6 Cliquez sur le bouton Loupe à droite du champ Chaîne de liaisons
- 7 Examinez le détail du compte-rendu de chaîne de liaisons

# Visualisation des chaînes de liaisons **7 CAPíTULO**

Il existe plusieurs manières de visualiser une chaîne de liaisons :

- <sup>n</sup> Point de connexion par point de connexion, grâce à l'onglet Chaîne de liaisons du détail des tables suivantes :
	- Câbles (amCable)
	- Biens (amAsset)
	- Ports (amPort)
	- Faisceaux de câbles (amCableBundle)
- De manière plus globale, grâce aux fenêtres affichées par les menus contextuels suivants :
	- Actions/ Interconnexions du câble...
	- **Actions/Interconnexions du dispositif...**
	- Actions/ Afficher les chaînes de liaisons du dispositif...
	- <sup>n</sup> Actions/ Afficher les chaînes de liaisons du câble...

Ce chapitre explique comment visualiser les chaînes de liaisons de manière globale.

# Assistant Interconnexions du câble...

#### **Definiciones**

Termes AssetCenter (Câblage) [pág. 177]/ Interconnexion [pág. 186]

#### **Fonctions remplies par l'assistant**

L'assistant Interconnexions du câble... affiche une fenêtre qui permet d'effectuer les tâches suivantes :

- <sup>n</sup> Visualiser les liaisons hôte et utilisateur du câble
- **Naviguer le long des chaînes de liaisons dont font partie les liaisons du** câble (dans la direction hôte ou utilisateur)

Ceci permet, par exemple, de répondre aux questions suivantes :

- <sup>n</sup> Quelles sont les liaisons du câble ?
- <sup>n</sup> Quels sont les faisceaux utilisés par des liaisons ?
- A quel port de la prise murale est connecté tel faisceau du câble ?
- A quel port du répartiteur est connecté tel faisceau du câble ?

#### **Prerrequisito**

Aucun pré-requis.

# Utiliser l'assistant Interconnexions du câble...

#### **Déclencher l'assistant**

Pour avoir accès à l'assistant, vous devez sélectionner un enregistrement ou un champ (pas un lien) de la table Câbles (amCable) :

- 1 Affichez la liste des câbles (Câblage/ Câbles
- 2 Sélectionnez un câble dans la fenêtre de liste ou un champ (pas un lien) de la table Câbles dans la fenêtre de détail
- 3 Affichez la liste des actions (Outils/ Actions)
- 4 Sélectionnez l'assistant Interconnexions du câble...

#### **Câblage**

#### **Informations utiles lors de l'exécution de l'assistant**

**Figura 7.1. Assistant Interconnexions du câble... - fenêtre de navigation**

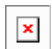

 $\bullet$  Câble ou dispositif dont les tableaux  $\bullet$  et  $\bullet$  affichent les liaisons

<sup>2</sup> Liaisons des câbles et dispositifs utilisateurs qui se connectent au câble ou dispositif **U** 

U Liaisons des câbles et dispositifs hôte qui se connectent au câble ou dispositif **b** 

Cliquez sur cette loupe pour afficher le détail du câble ou dispositif C

 $\delta$  Cliquez sur cette flèche pour afficher la fenêtre de navigation du dispositif ou câble utilisateur correspondant à la liaison  $\triangle$  sélectionnée

 Cliquez sur cette flèche pour afficher la fenêtre de navigation du dispositif ou câble hôte correspondant à la liaison  $\mathbf{\hat{3}}$  sélectionnée

 $\triangle$  Numéro des faisceaux du câble  $\triangle$  (si  $\triangle$  est un câble) ou des ports du dispositif  $\triangle$  (si  $\triangle$  est un dispositif)

 $\cdot$  Etiquette de la liaison utilisateur qui se connecte au faisceau ou port  $\cdot$ 

 $\bullet$  Etiquette de la liaison hôte qui se connecte au faisceau ou port  $\bullet$ 

#### **Données créées ou modifiées par l'assistant**

Cet assistant ne crée, supprime ou modifie aucune donnée.

# Assistant Interconnexions du dispositif...

#### **Definiciones**

▶ Interconnexion [pág. 186]

#### **Fonctions remplies par l'assistant**

L'assistant Interconnexions du dispositif... affiche une fenêtre qui permet d'effectuer les tâches suivantes :

• Visualiser les liaisons hôte et utilisateur du dispositif dont font partie les liaisons du dispositif (dans la direction hôte ou utilisateur)

Ceci permet, par exemple, de répondre aux questions suivantes :

- <sup>n</sup> Quelles sont les liaisons du dispositif ?
- **Quels sont les ports utilisés par des liaisons?**
- A quel faisceau de câble est connecté tel port du dispositif?

#### **Prerrequisito**

Aucun pré-requis.

## Utiliser l'assistant Interconnexions du dispositif...

#### **Déclencher l'assistant**

Pour avoir accès à l'assistant, vous devez sélectionner un enregistrement ou un champ (pas un lien) de la table Biens (amAsset) :

- 1 Affichez la liste des dispositifs de câblage (Câblage/ Dispositifs de câblage)
- 2 Sélectionnez un dispositif de câblage dans la fenêtre de liste ou un champ (pas un lien) de la table Biens dans la fenêtre de détail
- 3 Affichez la liste des actions (Outils/ Actions)
- 4 Sélectionnez l'assistant Interconnexions du dispositif...

#### **Informations utiles lors de l'exécution de l'assistant**

**Figura 7.2. Assistant Interconnexions du dispositif... - fenêtre de navigation**

 $\mathbf{x}$ 

 $\bullet$  Câble ou dispositif dont les tableaux  $\bullet$  et  $\bullet$  affichent les liaisons

**Câblage** 

 Liaisons des câbles et dispositifs utilisateurs qui se connectent au câble ou dispositif **U** 

Unit Liaisons des câbles et dispositifs hôte qui se connectent au câble ou dispositif **U** 

 $\triangle$  Cliquez sur cette loupe pour afficher le détail du câble ou dispositif  $\triangle$ 

 $\delta$  Cliquez sur cette flèche pour afficher la fenêtre de navigation du dispositif ou câble utilisateur correspondant à la liaison  $\clubsuit$  sélectionnée

 Cliquez sur cette flèche pour afficher la fenêtre de navigation du dispositif ou câble hôte correspondant à la liaison  $\stackrel{3}{\bullet}$  sélectionnée

 $\triangle$  Numéro des faisceaux du câble  $\triangle$  (si  $\triangle$  est un câble) ou des ports du dispositif  $\triangle$  (si  $\triangle$  est un dispositif)

 $\cdot$  Etiquette de la liaison utilisateur qui se connecte au faisceau ou port  $\cdot$ 

 $\bullet$  Etiquette de la liaison hôte qui se connecte au faisceau ou port  $\bullet$ 

#### **Données créées ou modifiées par l'assistant**

C[et assistant ne crée](#page-177-0), supprime ou modifie aucune donnée.

# Assistant Afficher les chaînes de liaisons du dispositif

#### **Definiciones**

▶ Chaîne de liaisons [pág. 178]

#### **Fonctions remplies par l'assistant**

L'assistant Afficher les chaînes de liaisons du dispositif affiche une fenêtre qui permet d'effectuer les tâches suivantes :

- <sup>n</sup> Visualiser toutes les chaînes de liaisons hôte et utilisateur du dispositif
- <sup>n</sup> Imprimer la liste des chaînes de liaisons

#### **Prerrequisito**

Aucun pré-requis.

# Utiliser l'assistant Afficher les chaînes de liaisons du dispositif

#### **Déclencher l'assistant**

Pour avoir accès à l'assistant, vous devez sélectionner un enregistrement ou un champ (pas un lien) de la table Biens (amAsset) :

- 1 Affichez la liste des dispositifs de câblage (Câblage/ Dispositifs de câblage
- 2 Sélectionnez un dispositif de câblage dans la fenêtre de liste ou un champ (pas un lien) de la table Biens dans la fenêtre de détail
- 3 Affichez la liste des actions (Outils/ Actions)
- 4 Sélectionnez l'assistant Afficher les chaînes de liaisons du dispositif

#### **Informations utiles lors de l'exécution de l'assistant**

**Figura 7.3. Assistant Afficher les chaînes de liaisons du dispositif fenêtre de navigation**

 $\pmb{\times}$ 

Sélectionnez le dispositif à examiner

<sup>2</sup> Ce tableau contient une ligne par chaîne de liaisons directement liée au dispositif  $\triangle$  ainsi qu'une ligne par port libre (c'est-à-dire utilisé par aucune liaison)

**U** La colonne Source affiche les étiquettes des liaisons qui sont directement liées au dispositif  $\triangle$  ainsi qu'une étiquette pour les ports libres :

- Les étiquettes bleues désignent les ports utilisés par au moins une liaison.
- $\blacksquare$  Les étiquettes rouges désignent les ports utilisés par aucune liaison.

**Câblage** 

 Les colonnes Chaîne de liaisons de xxx côté hôte se situent à droite de la colonne Source. Elles affichent les étiquettes de la chaîne de liaisons dans la direction hôte

Les colonnes Chaîne de liaisons de xxx côté utilisateur se situent à gauche de la colonne Source. Elles affichent les étiquettes de la chaîne de liaisons dans la direction utilisateur

#### **Données créées ou modifiées par l'assistant**

C[et assistant ne crée](#page-177-0), supprime ou modifie aucune donnée.

# Assistant Afficher les chaînes de liaisons du câble...

#### **Definiciones**

▶ Chaîne de liaisons [páq. 178]

#### **Fonctions remplies par l'assistant**

L'assistant Afficher les chaînes de liaisons du câble... affiche une fenêtre qui permet d'effectuer les tâches suivantes :

- <sup>n</sup> Visualiser toutes les chaînes de liaisons hôte et utilisateur du câble
- <sup>n</sup> Imprimer la liste des chaînes de liaisons

#### **Prerrequisito**

Aucun pré-requis.

# Utiliser l'assistant Afficher les chaînes de liaisons du câble...

#### **Déclencher l'assistant**

Pour avoir accès à l'assistant, vous devez sélectionner un enregistrement ou un champ (pas un lien) de la table Câbles (amCable) :

- 1 Affichez la liste des câbles (Câblage/ Câbles)
- 2 Sélectionnez un câble dans la fenêtre de liste ou un champ (pas un lien) de la table Câbles dans la fenêtre de détail
- 3 Affichez la liste des actions (Outils/ Actions)
- 4 Sélectionnez l'assistant Afficher les chaînes de liaisons du câble...

#### **Informations utiles lors de l'exécution de l'assistant**

#### **Figura 7.4. Assistant Afficher les chaînes de liaisons du câble... fenêtre de navigation**

Sélectionnez le câble à examiner

 $\triangle$  Ce tableau contient une ligne par chaîne de liaisons directement liée au  $c$ âble  $\triangle$  ainsi qu'une ligne par faisceau libre (c'est-à-dire utilisé par aucune liaison)

 $\mathbf{x}$ 

La colonne Source affiche les étiquettes des liaisons qui sont directement liées au câble  $\Phi$  ainsi qu'une étiquette pour les faisceaux libres :

- **EXEC** étiquettes bleues désignent les faisceaux utilisés par au moins une liaison.
- **E** Les étiquettes rouges désignent les faisceaux utilisés par aucune liaison

 Les colonnes Chaîne de liaisons de xxx côté hôte se situent à droite de la colonne Source. Elles affichent les étiquettes de la chaîne de liaisons dans la direction hôte

.

 Les colonnes Chaîne de liaisons de xxx côté utilisateur se situent à gauche de la colonne Source. Elles affichent les étiquettes de la chaîne de liaisons dans la direction utilisateur

#### **Données créées ou modifiées par l'assistant**

Cet assistant ne crée, supprime ou modifie aucune donnée.

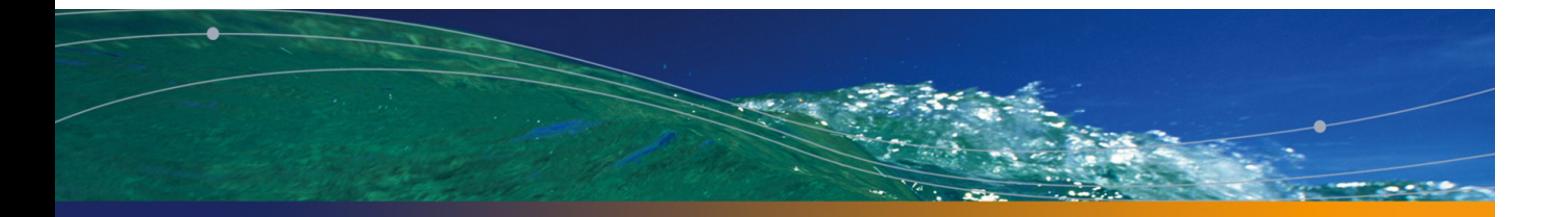

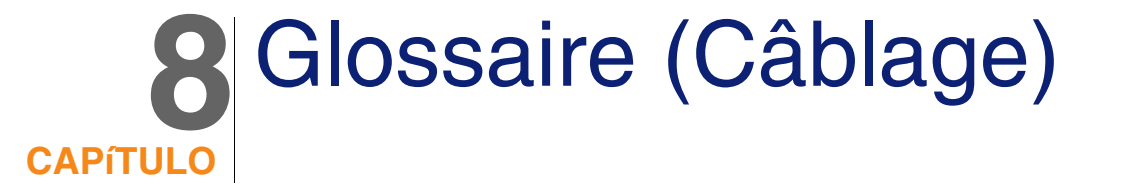

# Termes AssetCenter (Câblage)

# Broche/ Terminaison

Composant d'un port de dispositif de câblage qui sert à établir une connexion [électriq](#page-186-0)ue (broche) ou optique (terminaison) avec une broche/terminaison de connecteur ou un fil de câble.

Les broches/terminaisons des dispositifs de câblage sont associées à un port. Les ports peuvent à leur tour être associés à un faisceau de paires/conducteurs de câble pour créer une liaison.

Au niveau des types de connexion, les broches/ terminaisons sont mises en correspondance avec une entrée de code couleur.

#### **Opposés**

Broche est l'un des deux modes de connexion, par opposition au mode Puerto [pág. 187].

#### **Table de la base AssetCenter qui décrit ces objets**

Broches (amDevicePin)

### Câble

U[n câble est constitué](#page-180-0) de l'un des ensembles de composants suivants :

- D'un ensemble de paires de fils, si son mode de conduction est électrique.
- D'un ensemble de conducteurs, si son mode de conduction est optique. Les paires ou conducteurs sont regroupés en faisceaux afin d'établir une connexion avec un dispositif de câblage.

Les câbles servent à connecter les dispositifs de câblage entre eux.

#### **Opposés**

<span id="page-177-0"></span>Dispositif de câblage [pág. 181]

#### **Table de la base AssetCenter qui décrit ces objets**

Câbles (amCable)

**Figura 8.1. Câble avec ses paires et ses fils - photo**

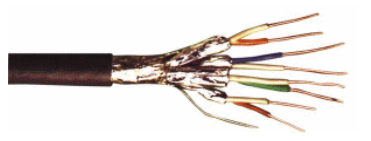

## Chaîne de liaisons

Succession de liaisons (au sens logique) entre câbles et dispositifs de câblage.

#### **Opposés**

On oppose ce terme à Chemin de câblage [pág. 196], qui décrit le câblage au sens physique.

## Code couleur

On utilise un code couleurs afin de s'y retrouver lorsqu'on connecte entre eux :

- **De paire de fils**
- <sup>n</sup> Et une broche de connecteur

Chaque fil et chaque broche sont associés à une entrée de code couleur qui identifie le fil.

Lorsque vous créez des paires à l'aide de l'assistant Créer des paires, celui-ci attribue automatiquement une entrée de code couleur à chaque paire créée en fonction du champ Numéro de séquencement de la paire.

#### **Figura 8.2. Code couleur - représentation de la correspondance entre fils, broches et couleurs**

 $\pmb{\times}$ 

Si l'on prend ce connecteur RJ-45, chaque broche est associée à un fil d'une couleur donnée et assure une fonction déterminée :

#### **Cuadro 8.1. Code couleurs - description pour un connecteur RJ-45**

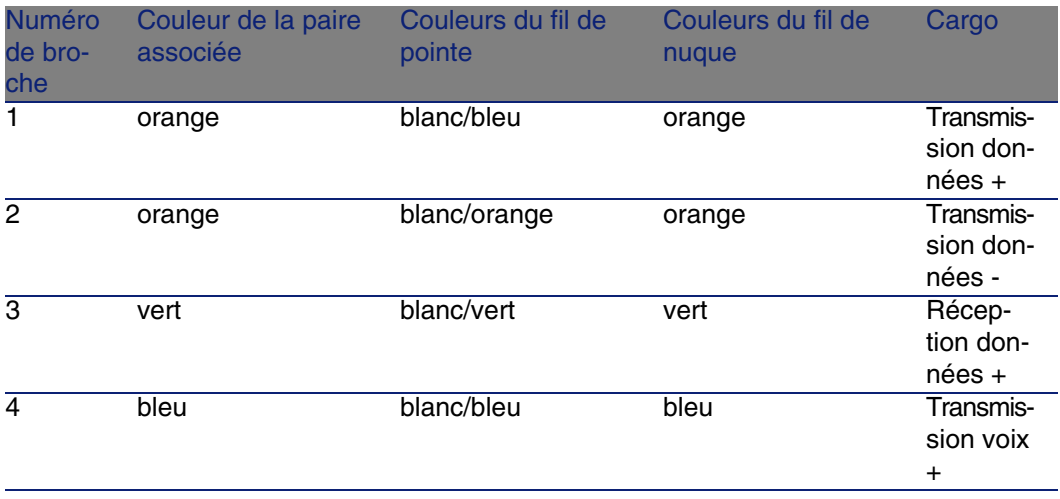

#### **AssetCenter**

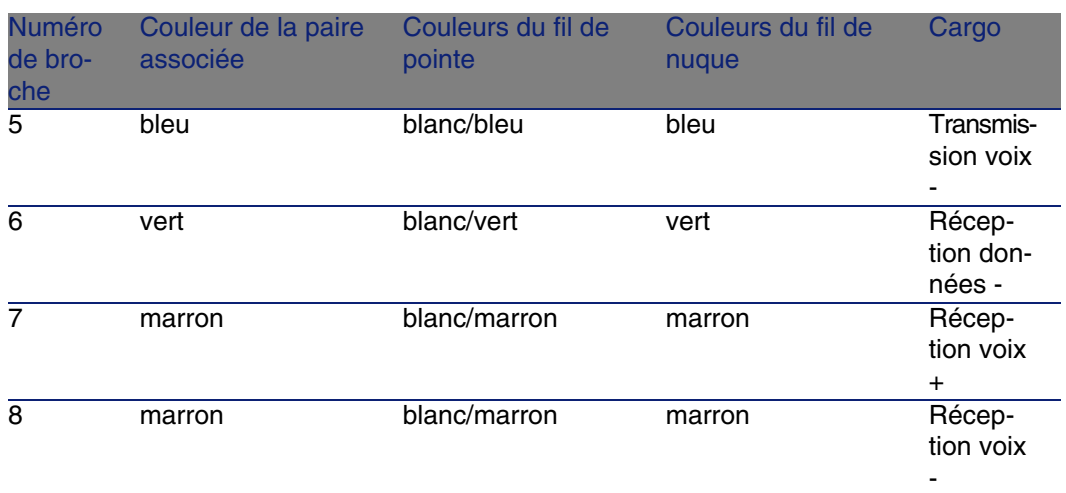

#### **T[able](#page-185-0) de la base AssetCenter qui décrit ces objets**

Codes couleur (amColorCode)

## Columna

Axe vertical d'un répartiteur.

#### **Opposés**

▶ Línea [pág. 186]

## Compte-rendu de chaîne de liaisons

Description d'une chaîne de liaisons.

#### **Table de la base AssetCenter qui décrit ces objets**

Comptes-rendus de chaîne de liaisons (amTraceOutput)

# Configuration de répartiteur

Définit l'organisation type d'un répartiteur, en particulier :

- La fonction assignée à chaque ligne ou colonne du répartiteur
<sup>n</sup> Le rôle assigné à chaque ligne ou colonne du répartiteur (et par conséquent le rôle des dispositifs de câblage qui s'y trouvent)

La configuration de répartiteur est utilisée par les assistants de câblage pour automatiser la création de répartiteurs (avec leurs dispositifs).

#### **Exemples**

Un répartiteur de 2 colonnes et 6 lignes aura 12 fonctions (voix ou données, par exemple) et 6 rôles (rocade ou capillaire, par exemple).

#### **Table de la base AssetCenter qui décrit ces objets**

Configurations de répartiteur (amTermFldConfig)

### Dispositif de câblage

Les dispositifs de câblage correspondent aux composants du réseau qui ne sont pas des câbles.

Les dispositifs de câblage se connectent aux câbles et dispositifs de câblage par l'intermédiaire de :

- <sup>n</sup> Broches, si le mode de conduction est électrique
- **FR** Terminaisons, si le mode de conduction est optique

Les broches ou connecteurs sont regroupés en ports afin d'établir une connexion avec le faisceau d'un câble ou le port d'un autre dispositif de câblage .

### **Ejemplos**

- <sup>n</sup> Cartes de contrôle
- **Prises murales**
- Panneaux de brassage
- Switches
- $Hubs$

#### **Synonymes**

Equipement de câblage

#### **Tables de la base AssetCenter qui décrivent ces objets**

Biens (amAsset)

### Emplacement

Emplacement d'un dispositif de câblage dans lequel on peut introduire une carte ou un module d'extension. Ces derniers sont eux-mêmes des dispositifs de câblage et servent à créer des liaisons avec d'autres câbles ou dispositifs de câblage.

**Figura 8.3. Emplacements de dispositif de câblage - représentation**

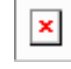

### **Ejemplos**

Un module HP Procurve 10/100 Base T - 8 ports qui s'insère dans un switch ProCurve Switch 4000 M - 10 emplacements.

#### **Synonymes**

Connecteur d'extension

### **Tables de la base AssetCenter qui décrivent ces objets**

- Emplacements (amSlot)
- Emplacements de modèle (amModelSlot)

### Entrée de code couleur

Une des couleurs d'un code couleur.

Chaque entrée de code couleur peut être associée aux :

- <sup>n</sup> Paires/ conducteurs de câbles
- <sup>n</sup> Broches de ports de dispositifs de câblage

### **Tables de la base AssetCenter qui décrivent ces objets**

Entrées de code couleur (amColorDet)

### Etape de topologie

Une des liaisons à créer pour déployer une topologie. Les étapes d'une topologie sont ordonnées.

### **Tables de la base AssetCenter qui décrivent ces objets**

Etapes de topologie (amTopologyDet)

### Etiqueta

Identifiant, au sein du réseau de câblage, des :

- Dispositifs de câblage
- **Faisceaux**
- n Câbles
- Broches/ terminaisons
- **n** Paires/conducteurs
- **n** Puertos
- <sup>n</sup> Liaisons

Elles sont créées dans la base, puis fixées à ces composants pour les repérer.

Les étiquettes sont renseignées à l'aide de règles d'étiquetage.

L'étiquette doit renseigner au mieux l'élément qu'elle identifie. La règle d'étiquetage peut par exemple créer des étiquettes à partir des informations suivantes :

- **Localisation de l'hôte et de l'utilisateur,**
- Ports hôte et utilisateur (identifiant du bien et du port),
- <sup>n</sup> Type de câble ou de dispositif de câblage (4 paires, panneau de brassage...)...

L'étiquette correspondante se présente alors sous la forme suivante :

**Figura 8.4. Etiquette d'un câble - exemple**

### ×

### Faisceau

Sous-ensemble de paires d'un câble auquel on assigne une fonction particulière. Les faisceaux sont utilisés lors de la création de liaisons entre un câble et un dispositif de câblage : on lie un faisceau du câble à un port du dispositif. On s'assure à cette occasion que la fonction du faisceau est la même que celle du port.

#### **Tables de la base AssetCenter qui décrivent ces objets**

Faisceaux de câbles (amCableBundle)

### Cargo

Type de données transportées ou traitées par :

- <sup>n</sup> Un faisceau de câble
- Un port de dispositif de câblage
- **u** Une liaison

Les fonctions sont utilisées par les assistants de câblage qui créent des liaisons. Elles permettent aux assistants de rapprocher un port d'un faisceau qui assure la même fonction.

Une fonction est également assignée à :

- n Un emplacement de configuration de répartiteur, pour que cette fonction soit propagée au niveau des ports du dispositif qui y est créé
- <sup>n</sup> Une topologie, pour que cette fonction soit recherchée ou renseignée au niveau des faisceaux et ports à utiliser pour déployer la topologie
- **Die chaîne de liaisons, pour refléter la fonction assurée par les liaisons,** ports et faisceaux qui constituent la chaîne

### **Ejemplos**

■ Datos

- **Voix**
- u Vidéo

#### **Tables de la base AssetCenter qui décrivent ces objets**

Fonctions de câblage (amCableDuty)

### Groupe de topologies

Un groupe de topologies regroupe plusieurs topologies. Les groupes de topologies sont utilisés par les assistants de câblage pour automatiser la création de câbles, dispositifs de câblage et liaisons.

<span id="page-184-0"></span>Un groupe de topologies peut, par exemple, regrouper une topologie pour la création de chacun des éléments suivants :

- **Exercise Liaison fax**
- **Liaison téléphonique**
- **Liaison réseau local**

Un groupe de topologies décrit ainsi une configuration standard du réseau de câblage. Vous pouvez définir différents groupes de topologies en fonction de la localisation, par exemple.

#### **Tables de la base AssetCenter qui décrivent ces objets**

Groupes de topologies(amTopologyGroup)

### Hôte

Cette notion est utilisée pour définir la direction d'une chaîne de liaisons. Ceci sert à déterminer quelles liaisons seront hôtes (pères) des autres liaisons, lorsque les assistants créent les liaisons entre câbles et/ou dispositifs de câblage.

En général, la direction hôte est celle qui va vers le répartiteur principal.

#### **Opposés**

Usuario [pág. 193]

### Interconnexion

Action qui consiste à raccorder des éléments du réseau entre eux (câbles et dispositifs de câblage).

### Liaison

La liaison représente dans AssetCenter le point de connexion au niveau d'un dispositif de câblage (port), ou câble (faisceau). La succession des liaisons permet de constituer une chaîne de liaisons.

#### **T[ables d](#page-179-0)e la base AssetCenter qui décrivent ces objets**

Liaisons (amCableLink)

### Línea

Axe horizontal d'un répartiteur.

#### **Opposés**

Columna [pág. 180]

### Nuque

La nuque s'oppose à la pointe pour désigner les deux composants d'une prise jack. Un connecteur jack utilise un câble de 2 paires. Un fil de cette paire est destiné à la nuque, l'autre à la pointe. Par extension nuque et pointe servent à distinguer les deux fils d'une paire, quel que soit le nombre de paires d'un câble.

### **Opposés**

▶ Pointe [pág. 187]

### Paire/conducteur

Support de transmission de données. Peut être une fibre optique ou une paire de fils électriques.

#### **Tables de la base AssetCenter qui décrivent ces objets**

Paires/Conducteurs (amCablePair)

### **Pointe**

La nuque s'oppose à la pointe pour désigner les deux composants d'une prise jack. Un connecteur jack utilise un câble de 2 paires. Un fil de cette paire est destiné à la nuque, l'autre à la pointe. Par extension nuque et pointe servent à distinguer les deux fils d'une paire, quel que soit le nombre de paires d'un câble.

#### **Opposés**

▶ Nuque [pág. 186]

### Puerto

Emplacement utilisé pour transférer des données dans et hors d'un dispositif de câblage.

Dans le module Câblage, les ports servent de point de connexion avec un autre port ou un faisceau de câble lors de la création de liaisons.

#### **Tables de la base AssetCenter qui décrivent ces objets**

- Ports(amPort)
- <sup>n</sup> Ports des modèles (amModelPort)

#### **Opposés**

Port est l'un des deux modes de connexion, par opposition aux mode Broches.

## Règle d'étiquetage

Formule de composition des étiquettes pour les éléments suivants :

- Dispositifs de câblage
- **Faisceaux**
- n Câbles
- <sup>n</sup> Broches/ terminaisons
- **Paires/conducteurs**
- Puertos
- Liaisons

Ces étiquettes, à l'exception de celle des liaisons, permettent, sur le terrain, de faire du repérage de manière précise.

L'étiquette de la liaison sert à visualiser rapidement ce que représente la liaison.

Les formules de calcul sont composées sous forme de scripts Basic.

Contrairement aux valeurs par défaut des champs, les règles d'étiquetage ne sont jamais appliquées automatiquement. Vous devez pour cela utiliser un assistant.

#### **Synonymes**

Règle de repérage

#### **Tables de la base AssetCenter qui décrivent ces objets**

Règles d'étiquetage (amLabelRule)

### Répartiteur

Désigne une entité de distribution de câblage qui permet de relier les câbles en provenance des utilisateurs aux câbles en direction des hôtes.

Un répartiteur peut être composé de :

- **Panneaux de brassage**
- **Hubs**
- <sup>n</sup> Blocs de raccordement
- Switches
- <sup>n</sup> Etc.

#### **Synonymes**

Panneau de brassage

### **Tables de la base AssetCenter qui décrivent ces objets**

Répartiteurs (amTermField)

## Función

Le rôle correspond à la partie du réseau que dessert un câble.

Les rôles sont associés aux éléments suivants :

- Câbles
- <sup>n</sup> Modèles de dispositif répartiteur
- Dispositifs de répartiteur
- <sup>n</sup> Câbles dans une étape de topologie

Le rôle permet à certains assistants de câblage de créer des connexions adéquates entre dispositifs de câblage et câbles.

Ils rapprochent pour cela le rôle des :

- Etapes de topologie
- Câbles
- **EXECONFIGURATION CONFIGURATION**
- Dispositifs de répartiteur

### **Ejemplo de funcionamiento**

Si, avec un assistant de pose de câbles, vous créez des câbles dont le rôle est Rocade, AssetCenter va automatiquement connecter ces câbles à un dispositif inclus dans une colonne de répartiteur dont le rôle est Rocade.

### **Exemples de rôles**

- **EXEC** Capillaire (répartiteur vers un équipement utilisateur)
- Rocade (répartiteur vers un autre répartiteur)

### **Tables de la base AssetCenter qui décrivent ces objets**

Enumérations (amItemizedList)

### **Séquence**

Numéro d'ordre pour identifier des éléments de nombreuses tables du logiciel AssetCenter.

### Terminaison

Voir Broche/ Terminaison.

## Topologie

Une topologie regroupe les données nécessaires pour automatiser la création d'une chaîne de liaisons :

- Liaisons à créer
- Câbles et dispositifs de câblage à rechercher ou créer

### **Ejemplos**

Une topologie qui décrit la chaîne de liaisons qui raccorde un utilisateur au réseau téléphonique (prise murale -> câble -> panneau de brassage).

### **Tables de la base AssetCenter qui décrivent ces objets**

Topologies (amTopology)

### Type de câble

Le type des câbles sert à qualifier les modèles et les étapes de topologies. Ceci permet aux assistants de câblage de retrouver ou créer un câble du bon type à partir de l'étape de topologie.

### **Exemples**

Paires torsadées

### **Tables de la base AssetCenter qui décrivent ces objets**

Enumérations (amItemizedList)

## Tipo de conexión

Un type de connexion représente un mode de connexion entre composants du réseau câblé.

Exemples : RJ-45, RJ-11, Bloc de 4 paires...

C'est une description physique des broches d'un port ou des terminaisons d'un connecteur.

Exemples :

- Les ports des postes de travail, PABX ou serveurs
- Les prises téléphoniques murales (boîtiers RJ-45, RJ-9, mosaïque...)
- Les terminaisons des blocs de raccordement des répartiteurs (CAD, RAC IBM)

Le type de connexion permet aux assistants de câblage :

- De retrouver les ports d'un dispositif de câblage qui correspond au type de connexion défini dans une étape de topologie, ou
- De créer des ports virtuels d'un type donné si nécessaire

### **Tables de la base AssetCenter qui décrivent ces objets**

Types de connexion de câble (amCabCnxType)

### **Figura 8.5. Connecteur RJ-45 - photo**

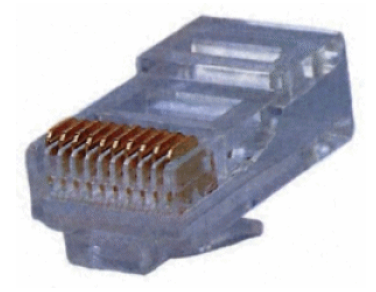

## Type de dispositif de câblage

Le type des dispositifs sert à qualifier les modèles et les étapes de topologies. Ceci permet aux assistants de câblage de retrouver ou créer un dispositif de câblage du bon type à partir de l'étape de topologie.

#### **Exemples**

- Module de switch
- **Panneau de brassage**
- **Prise murale**
- $\blacksquare$  Switch

#### **Ejemplos**

Supposons que vous créiez une connexion entre un câble et un dispositif de câblage dont le type de connexion est XXX (Mode de connexion = Broches, nombre de broches/connecteurs = 8). Une fois les 8 broches de la terminaison du dispositif de câblage associées à un fil, AssetCenter crée automatiquement un port virtuel.

#### **Tables de la base AssetCenter qui décrivent ces objets**

Enumérations (amItemizedList)

### Type de paire/conducteur

Un type de paire ou conducteur est défini par son nom et le nombre de conducteurs physiques qui le composent.

Le type de paire/conducteur permet aux assistants de câblage de retrouver les paires/conducteurs d'un câble qui correspondent au type défini dans une étape de topologie. Les paires/conducteurs ainsi sélectionnés sont regroupés sous forme de faisceaux virtuels et ces faisceaux virtuels associés à des ports (au sein d'une liaison).

#### **Exemples**

Cuivre, 2 conducteurs

### **Tables de la base AssetCenter qui décrivent ces objets**

Types de paire/conducteur (amCablePairType)

### Type d'emplacement

Le type d'emplacement sert à définir quels sont les modèles d'extension ou de module qu'il est possible d'insérer à un emplacement donné d'un dispositif de câblage.

Ce lien est utilisé lors de la sélection d'un bien pour l'emplacement d'un dispositif de câblage : seuls les biens dont le modèle est compatible avec le type d'emplacement sont proposés.

#### **Tables de la base AssetCenter qui décrivent ces objets**

Types d'emplacement (amSlotType)

### Usuari[o](#page-184-0)

Cette notion est utilisée pour définir la direction d'une chaîne de liaisons. Ceci sert à déterminer quelles liaisons seront utilisateurs (fils) des autres liaisons, lorsque les assistants créent les liaisons entre câbles et/ou dispositifs de câblage.

En général, la direction utilisateur est celle qui va vers la prise murale de l'utilisateur.

#### **Opposés**

► Hôte [pág. 185]

# Termes métier (Câblage)

### Adaptateur

Jeu de connecteurs mâles et femelles qui permet à un dispositif de câblage d'utiliser un périphérique pour lequel il ne possède pas les circuits et connexions nécessaires : modems, lecteur de CD-ROM. Les adaptateurs se placent dans des connecteurs d'extension (emplacements).

### **Figura 8.6. Adaptateur - photos**

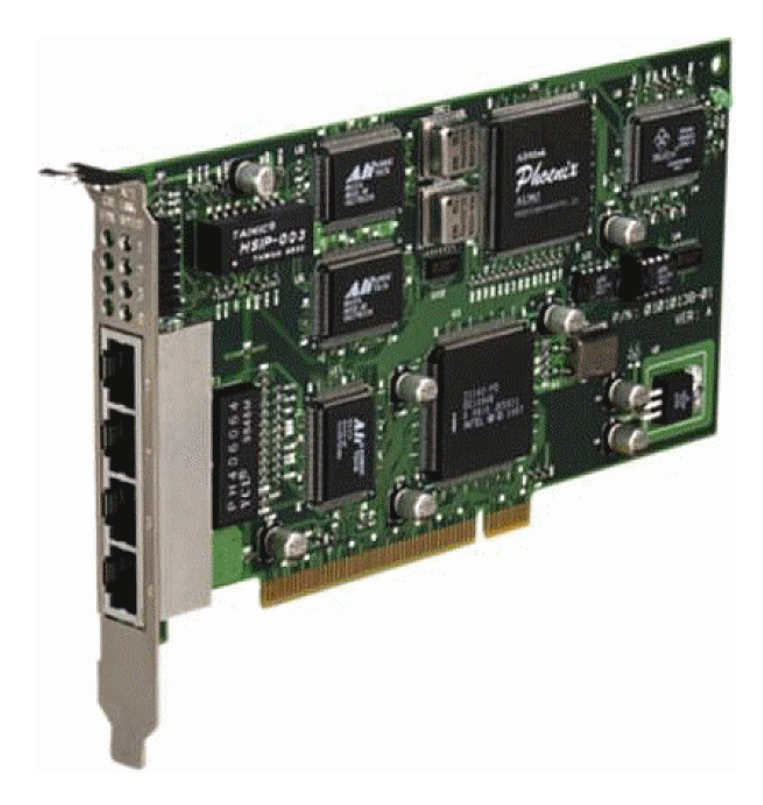

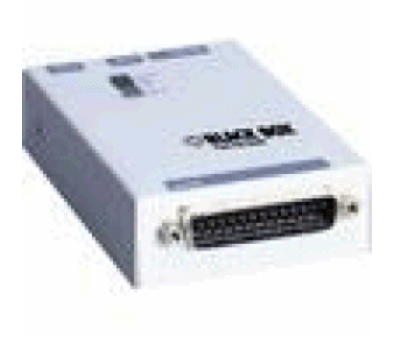

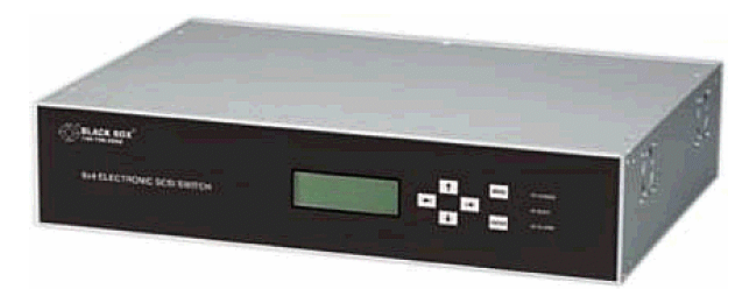

### Armoire de brassage

Meuble qui contient les dispositifs de distribution de câblage.

#### **Figura 8.7. Armoire de brassage - photo**

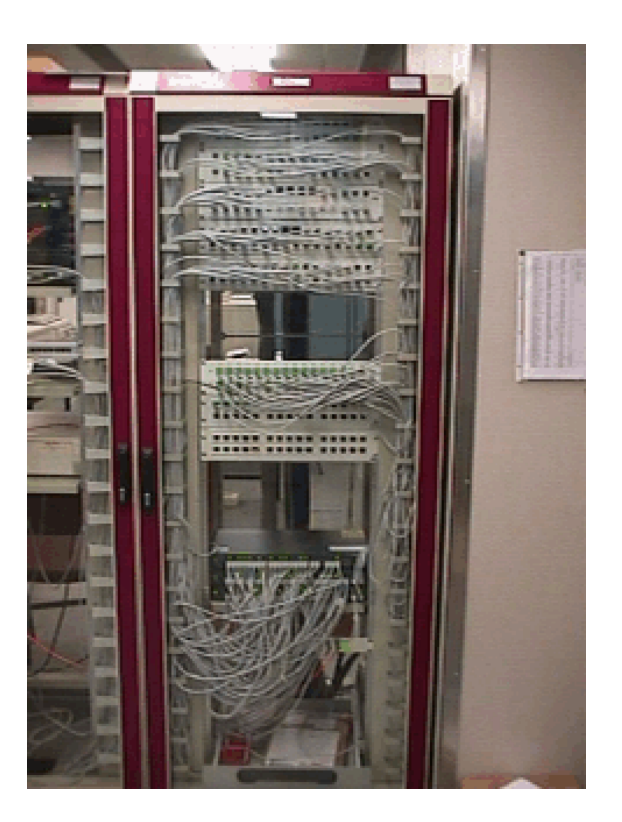

### Bloc de raccordement

Boîtier qui permet de connecter les fils d'un câble à un port, afin de faciliter la connexion avec le câble. Ces connecteurs sont parfois autodénudants.

#### **Figura 8.8. Bloc de raccordement - photos**

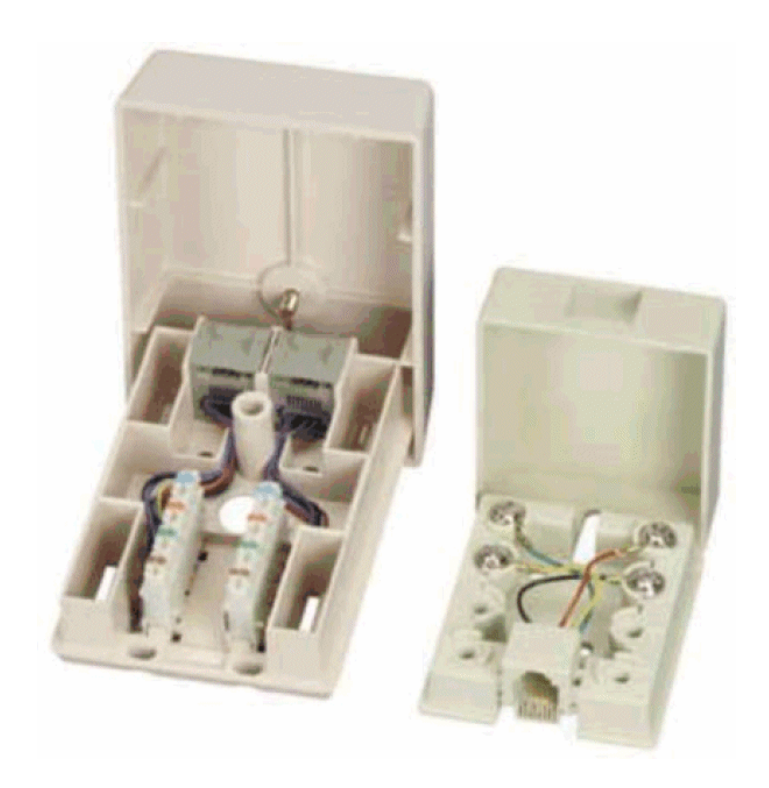

### Châssis

Cadre métallique sur lequel sont montés les dispositifs de câblage.

### Chemin de câblage

Chemin physique du câble, par opposition à la chaîne de liaisons qui donne un chemin logique.

#### **Opposés**

<span id="page-196-1"></span>Chaîne de liaisons [pág. 178] (logique)

### **Convertisseur**

Dispositif qui :

n Change les signaux électriques ou les données informatiques d'une forme vers une autre.

Exemple : un convertisseur analogique/vers/ numérique traduit des signaux analogiques en signaux numériques.

- <sup>n</sup> Interconnecte des appareils pourvus d'interfaces incompatibles
- **EX Convertit le signal provenant d'un type de câble de façon à le transmettre** sans interruption sur un autre type de câble

### Distribution verticale

<span id="page-196-0"></span>Distribution des câbles entre différents répartiteurs. Les câbles reliant ces r[épartiteurs sont génér](#page-196-0)alement constitués de nombreuses paires et sont appelés rocades.

**Figura 8.9. Distribution verticale d'un réseau câblé - représentation**

×

#### **Opposés**

Distribution capillaire [pág. 197]

### Distribution capillaire

Distribution des câbles entre utilisateurs et répartiteurs.

**F[igura 8.10. Distribut](#page-196-1)ion capillaire d'un réseau câblé - représentation**

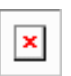

#### **Synonymes**

Distribution horizontale

#### **Opposés**

Distribution verticale [pág. 197]

### Hub

C'est un boîtier où arrivent les câbles en provenance des ordinateurs, du serveur, de l'imprimante réseau et autres périphériques. C'est lui qui met en communication les différents utilisateurs du réseau.

Il existe des hubs passifs qui ne sont que de simples multiprises ne modifiant pas les signaux qui les traversent.

Il existe des hubs actifs qui régénèrent les signaux, éliminant ainsi d'éventuelles erreurs liées à la distance ou à des interférences électriques.

Il est possible de connecter plusieurs hubs entre-eux, étendant ainsi un réseau existant.

Les hubs n'interviennent pas dans la transmission des messages. Lorsqu'un ordinateur envoie une information, le hub la transmet à tous les autres ordinateurs, et seul le destinataire de l'information traite cette information. Si le destinataire envoie une réponse, le hub la transmet également à tous le monde ; seul le destinataire la lira. Le débit autorisé sur le réseau est divisé par le nombre d'ordinateurs ou de périphériques qui "parlent" en même temps.

#### **Figura 8.11. Hub - photo**

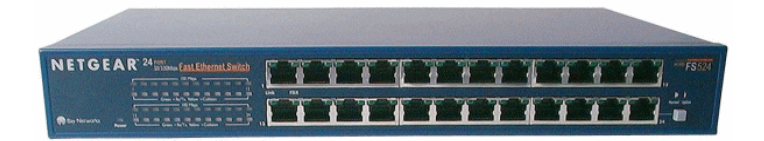

### **Synonymes**

- Concentrateur
- Multiplexeur

### Jarretière/ Cordon de brassage

Cordon de courte distance destiné à réaliser une connexion permanente, mais modifiable, entre les dispositifs des répartiteurs.

#### **Figura 8.12. Cordon de brassage - photo**

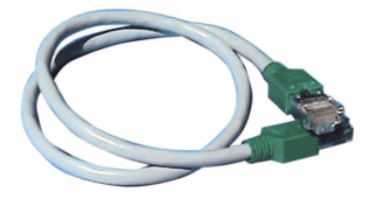

### Longueur

Dimension d'un câble.

### Panneau de brassage

Dispositif d'un répartiteur situé à proximité des hubs, switches,... Il s'intercale entre ces derniers et les câbles répartis dans les locaux. Les câbles se connectent à l'arrière des panneaux de brassage. A chaque câble correspond un connecteur sur le panneau. L'autre extrémité des câbles est reliée à une prise murale dans un bureau. On utilise des jarretières pour

relier les connecteurs du panneau (face avant) vers les ports d'un élément actif du répartiteur.

#### **Figura 8.13. Panneau de brassage - photo**

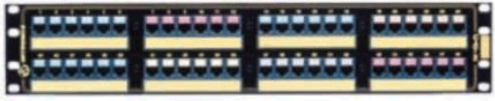

#### **Synonymes**

Panneau de distribution

### Prise murale

Dispositif qui permet au connecteur mâle d'un câble d'ordinateur, de périphérique ou de téléphone de se connecter au réseau.

### Répartiteur principal

Traité dans AssetCenter comme un répartiteur.

### Répéteur

Dispositif utilisé pour diminuer la distorsion en amplifiant ou en régénérant un signal afin qu'il puisse être transmis plus loin avec son intensité et sa forme d'origine. Sur un réseau, un répéteur connecte deux réseaux ou deux segments de réseau au niveau de la couche physique du modèle OSI et régénère le signal.

#### **Figura 8.14. Répéteur - photo**

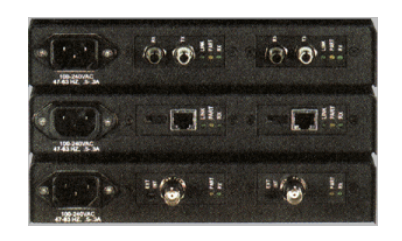

### **Synonymes**

Régénérateur

### Rocade

Câble de distribution verticale (entre étages ou bâtiments).

## Encaminador

Encore plus intelligent que les switches, le routeur est généralement utilisé pour relier entre-eux différents réseaux, par exemple le réseau interne d'une société avec le réseau Internet. Ce sont de véritables ordinateurs capables de filtrer des informations en fonction de critères établis par l'utilisateur. Ils savent diriger une information vers un destinataire à travers les chemins possibles en choisissant l'itinéraire le plus approprié. Ils savent faire cohabiter des réseaux de différents types utilisant des protocoles de communication différents.

#### **Figura 8.15. Routeur - photo**

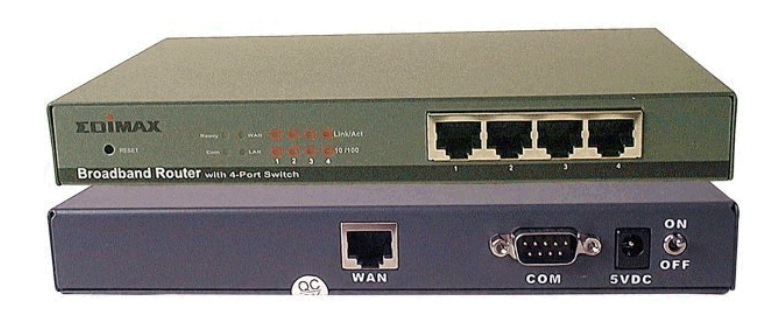

### Sous-répartiteur

Traité dans AssetCenter comme un répartiteur.

### Conmutador

Comme un hub, concentre également les câbles en provenance de tous les ordinateurs et périphériques du réseau. Contrairement au hub, le switch possède une mémoire où ils stocke les adresses des machines qui lui sont connectées. Lorsqu'un ordinateur envoie un message à un autre ordinateur, le switch sait qui "parle" et à qui est destiné l'information. Il aiguille alors les données vers le destinataire sans pour autant encombrer le reste du réseau. Le destinataire reçoit ces données avec le même débit que celui de l'émetteur.

#### **Figura 8.16. Switch - photo**

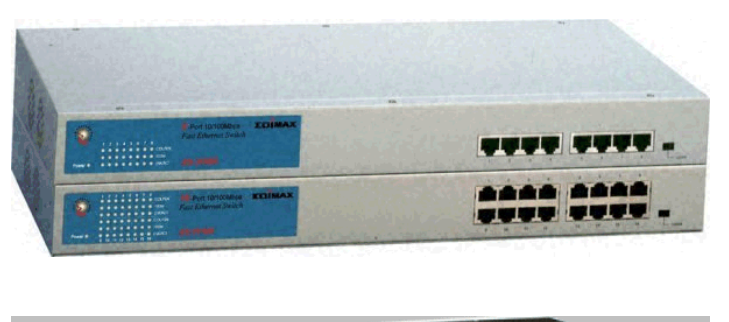

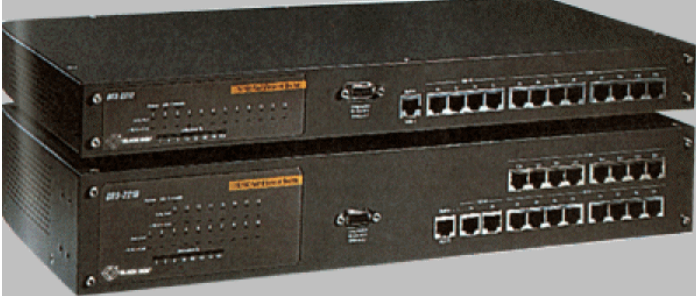

#### **Synonymes**

**Commutateur** 

### Tirer (un câble)

Action qui consiste à mettre un câble en place.

### **Synonymes**

Passer

### Tronçon

Section de câble.

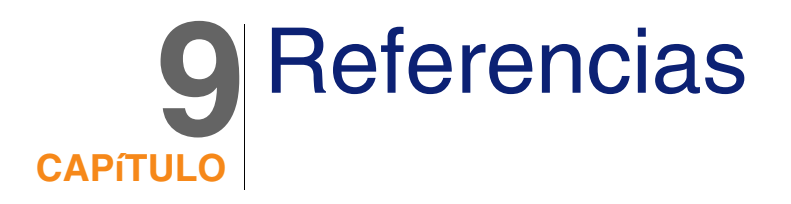

# Menus et onglets (Câblage)

Le module Câblage fait appel à de nombreux menus. Les menus directement liés au module Câblage sont les suivantes :

**Cuadro 9.1. Menus et onglets (Câblage) - liste**

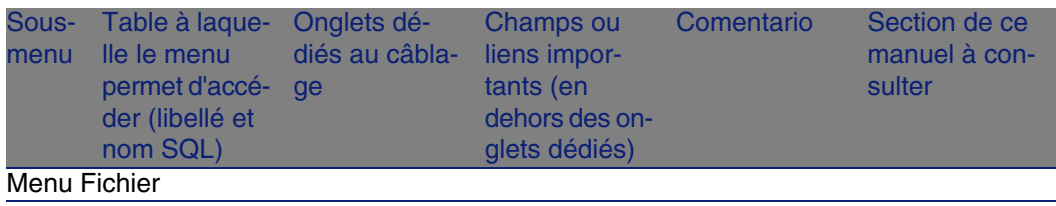

#### **AssetCenter**

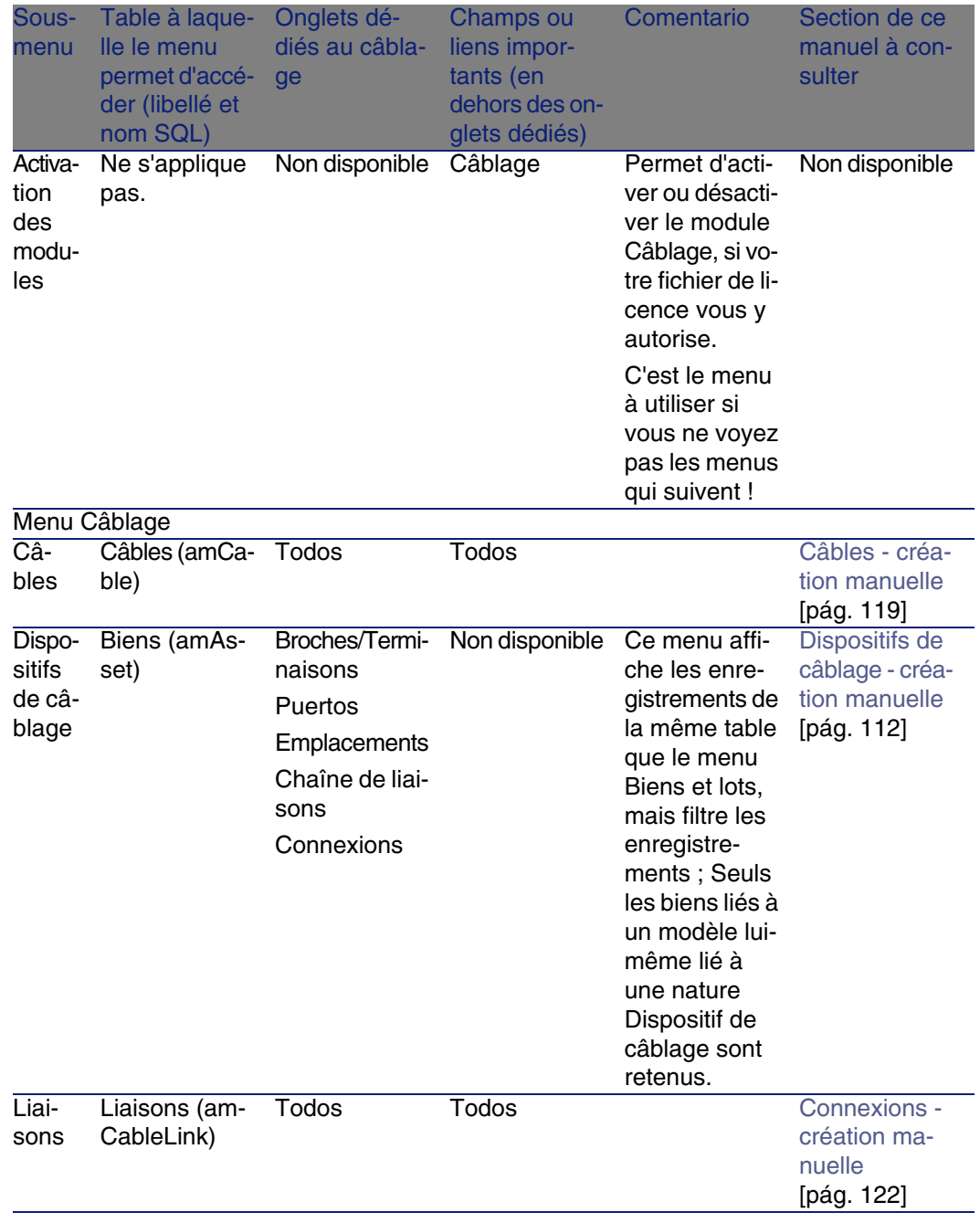

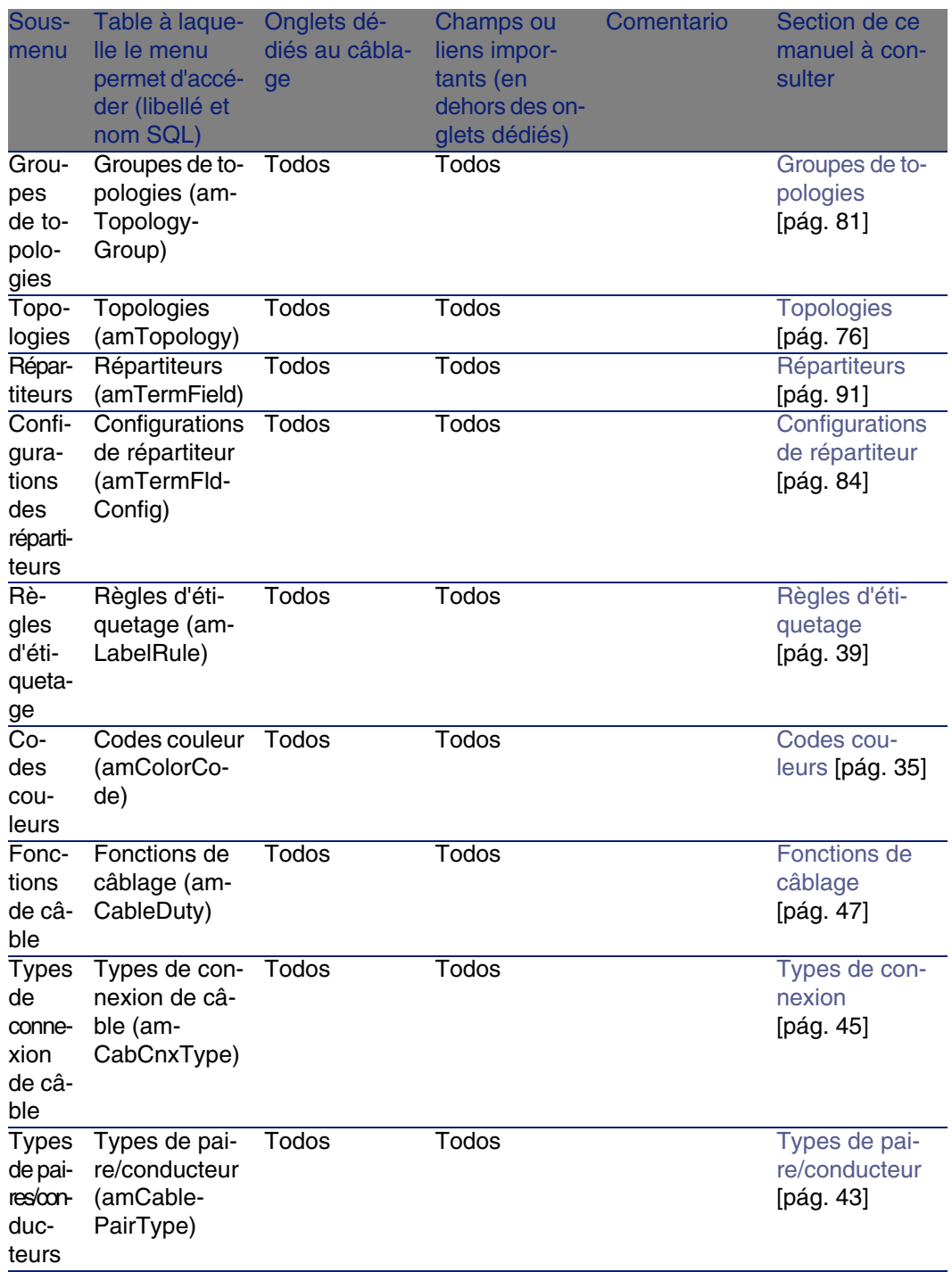

#### **AssetCenter**

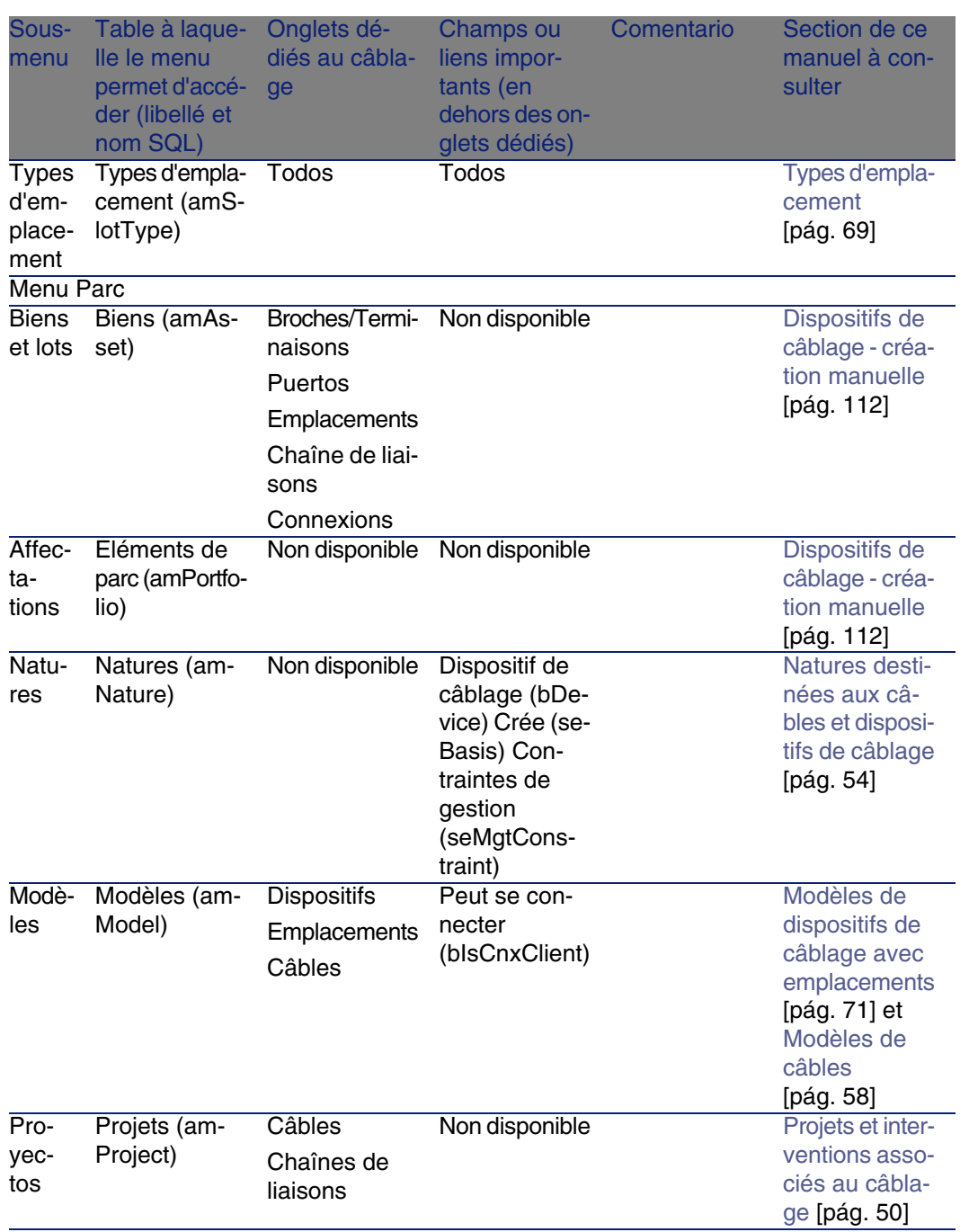

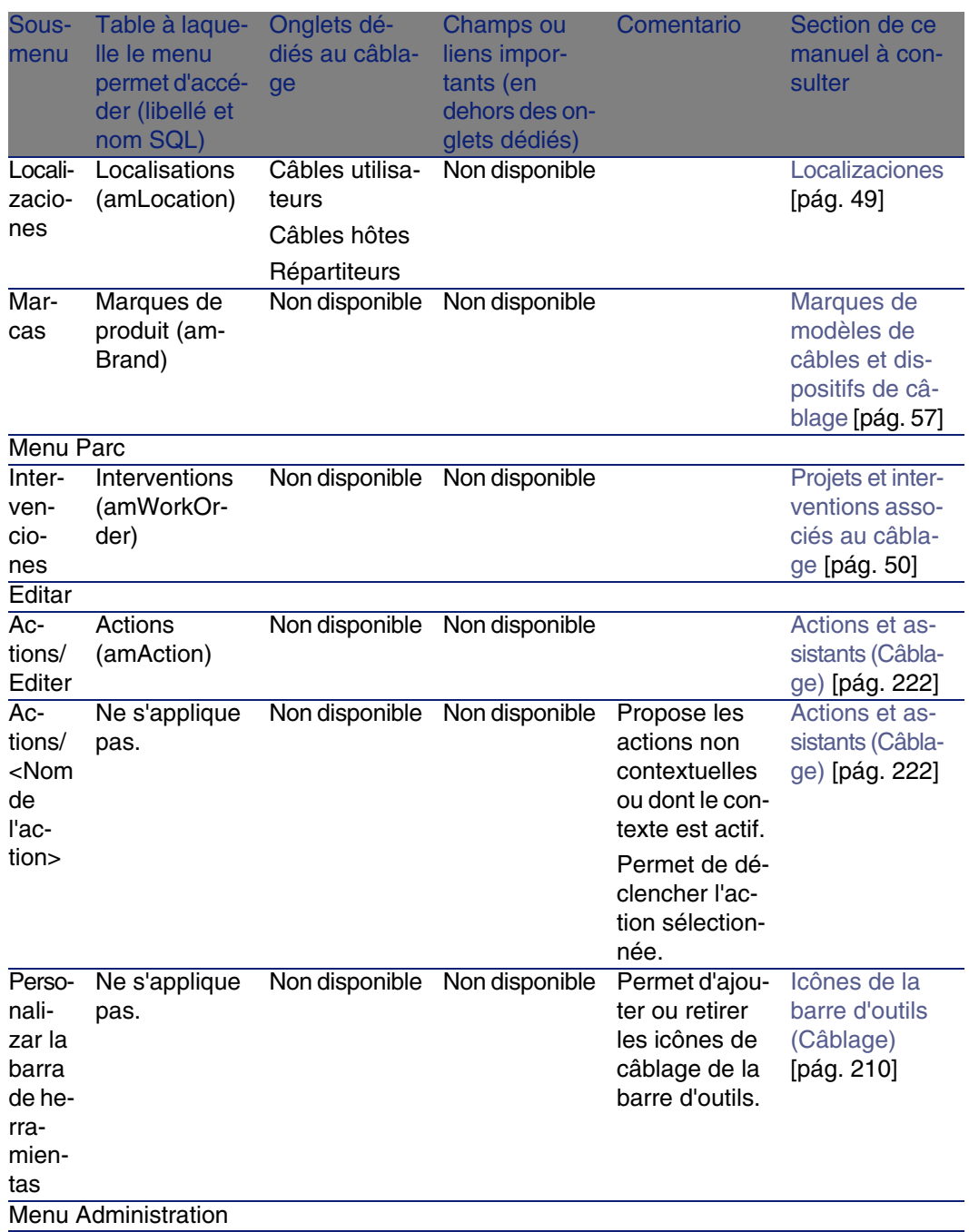

#### **AssetCenter**

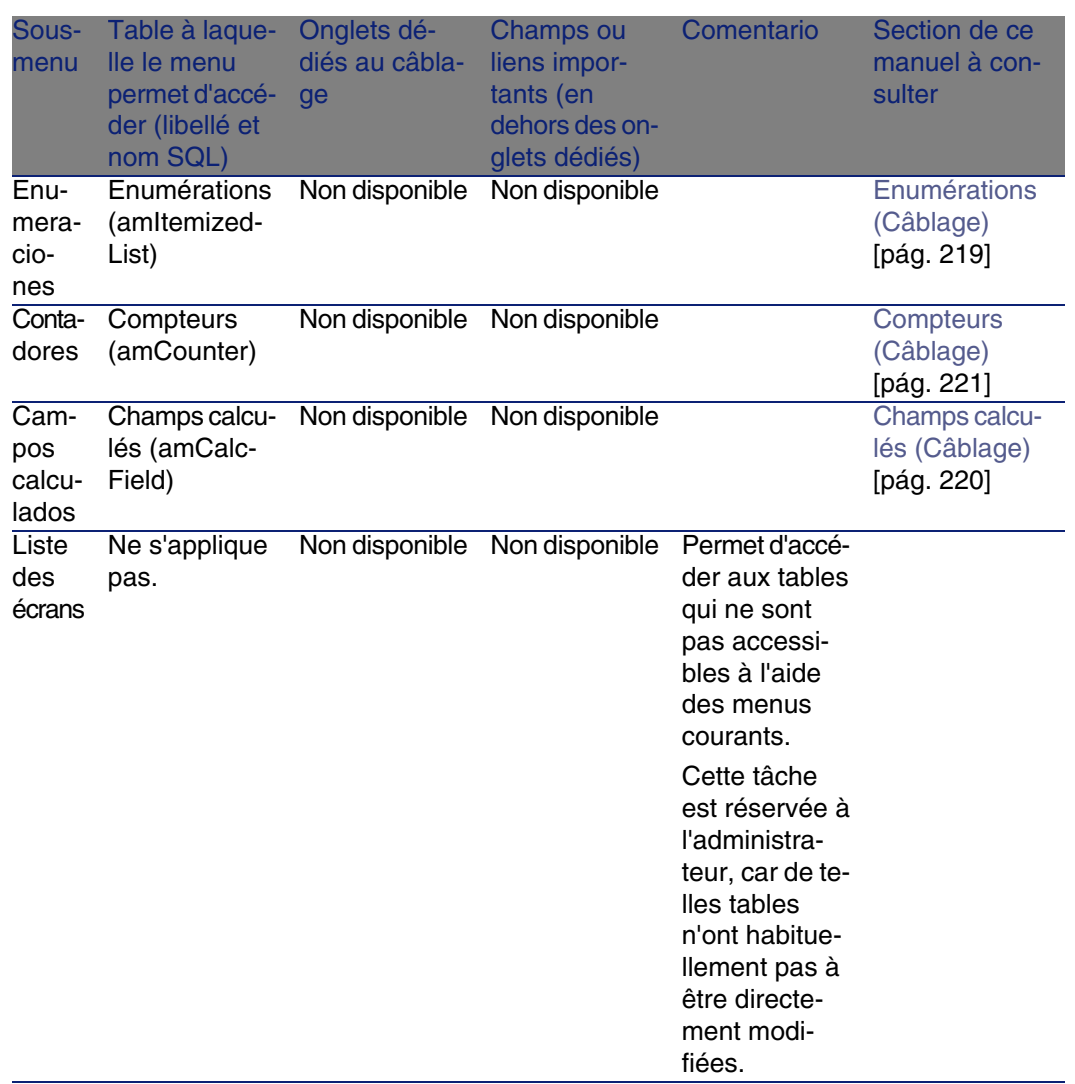

# <span id="page-209-0"></span>Icônes de la barre d'outils (Câblage)

Certaines des icônes de la barre d'outils sont propres au module Câblage.

Pour en connaître la liste et les ajouter à la barre d'outils :

- 1 Sélectionnez le menu Outils/ Personnaliser la barre d'outils
- 2 Sélectionnez l'onglet Outils

3 Sélectionnez Câble dans la liste Catégories

Pour en savoir plus sur la personnalisation de la barre d'outils, reportez-vous au manuel Personnalisation, chapitre Personnalisation d'un poste client, section Personnalisation de la barre d'outils.

# Options de l'interface (Câblage)

Aucune option n'est dédiée au module Câblage.

# Tables (Câblage)

Le module Câblage fait appel à de nombreuses tables. Les tables directement liées au module Câblage sont les suivantes :

#### **Cuadro 9.2. Tables (Câblage) - liste**

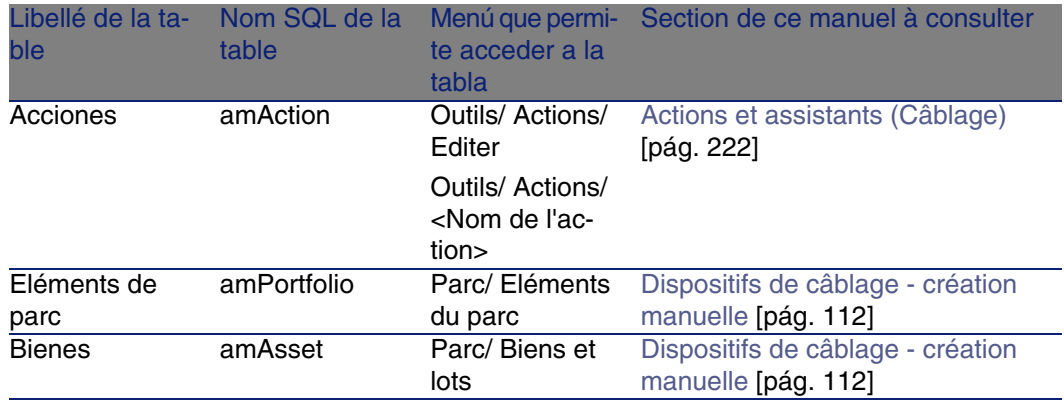

#### **AssetCenter**

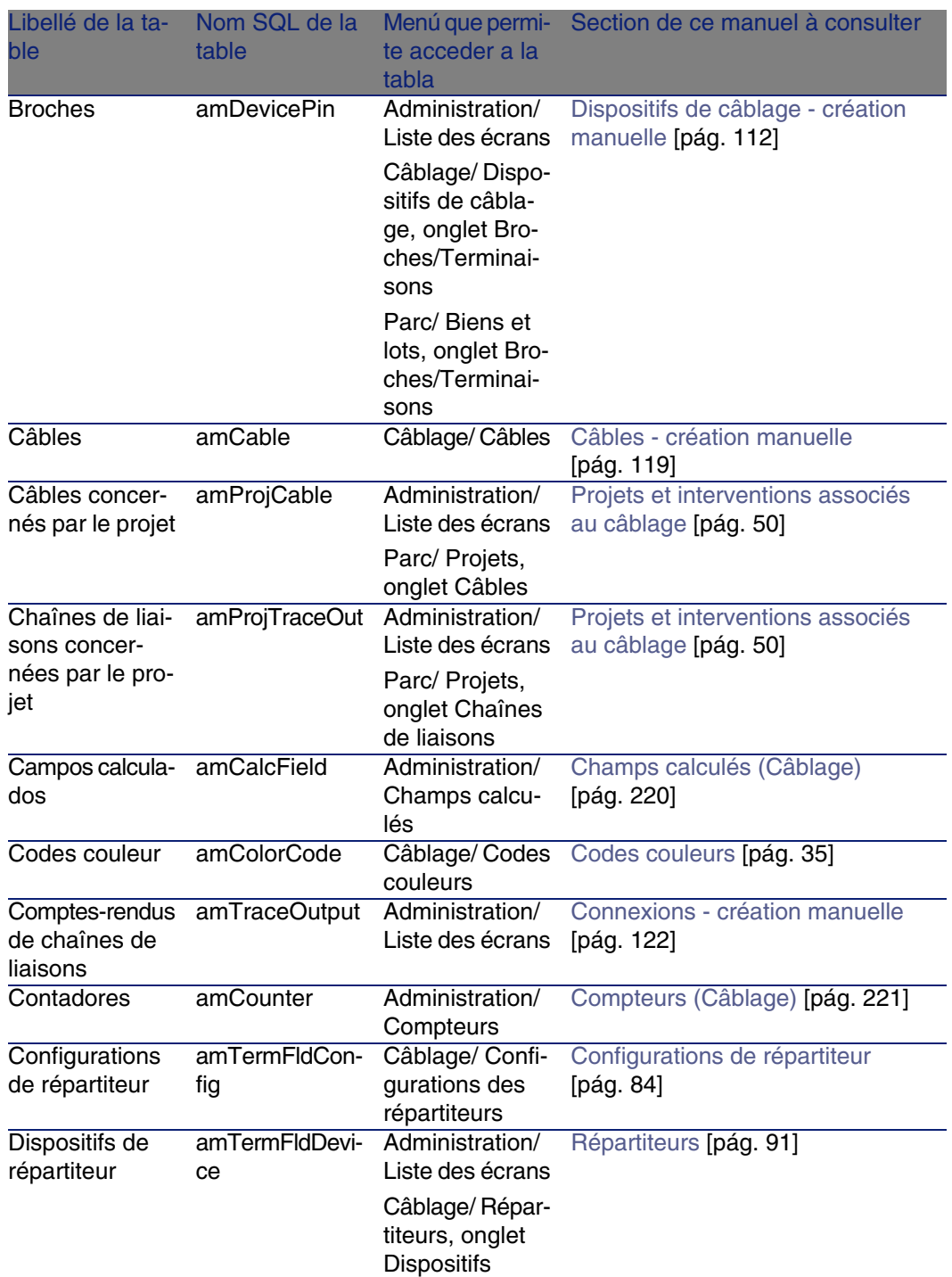

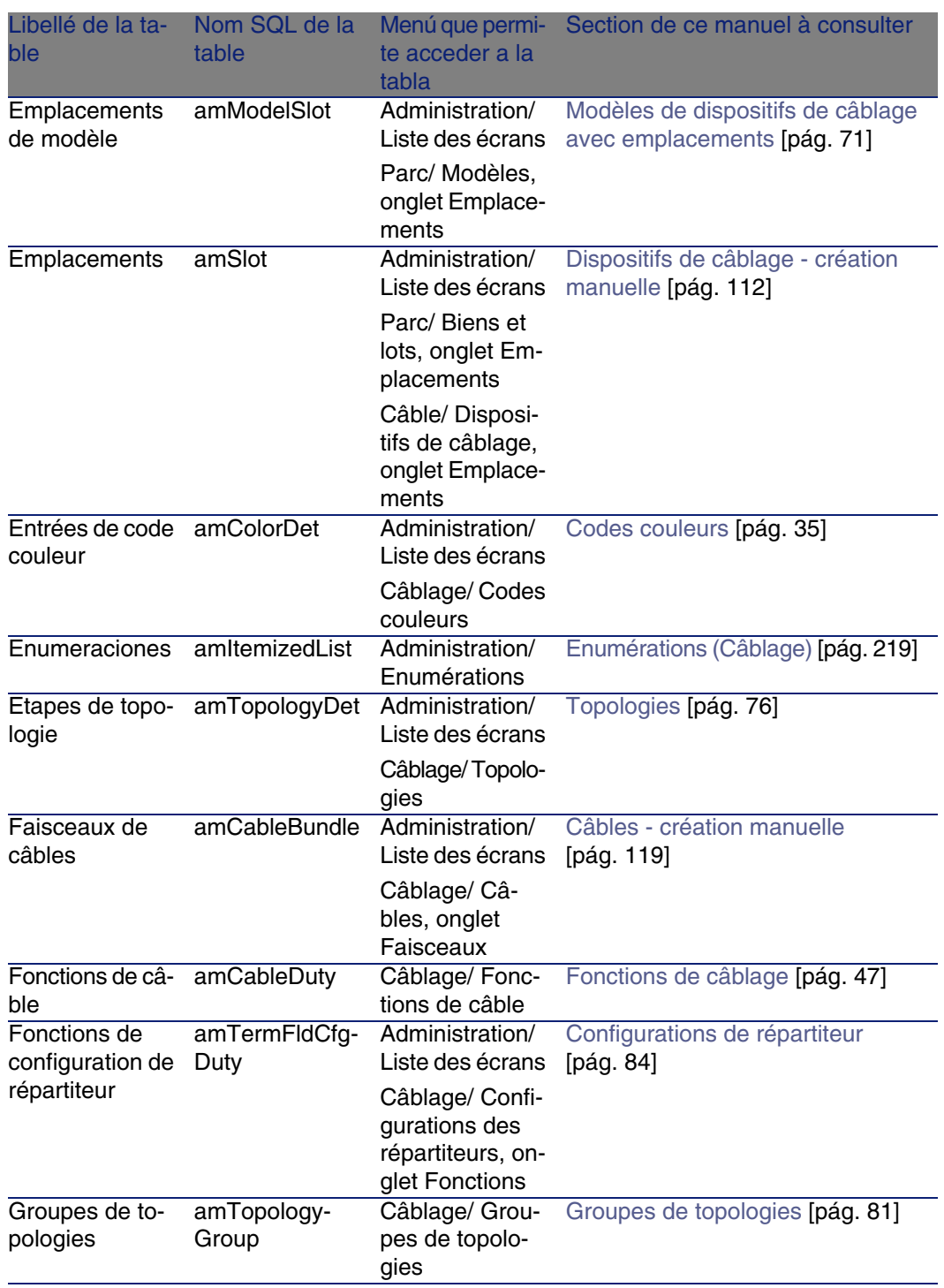

#### **AssetCenter**

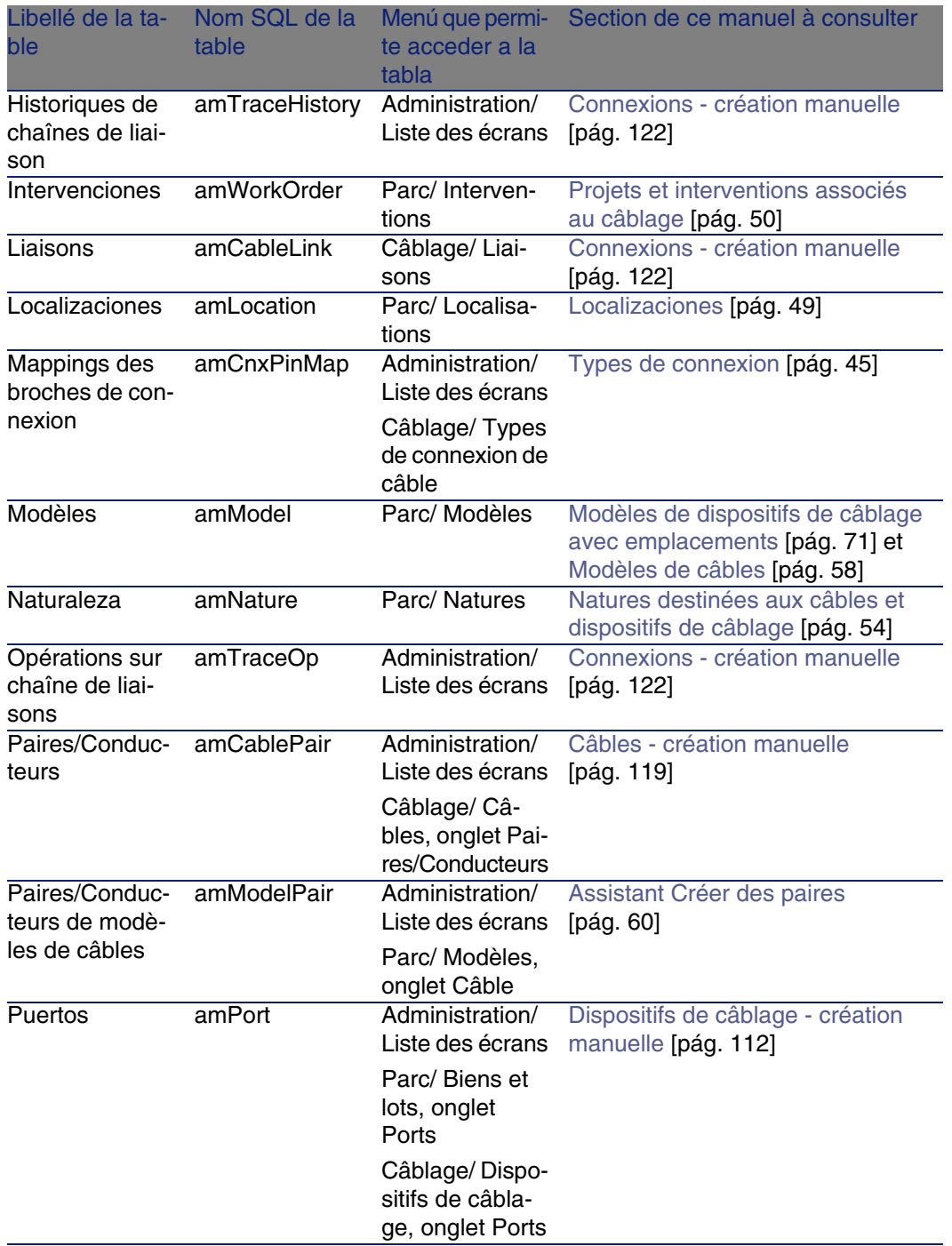

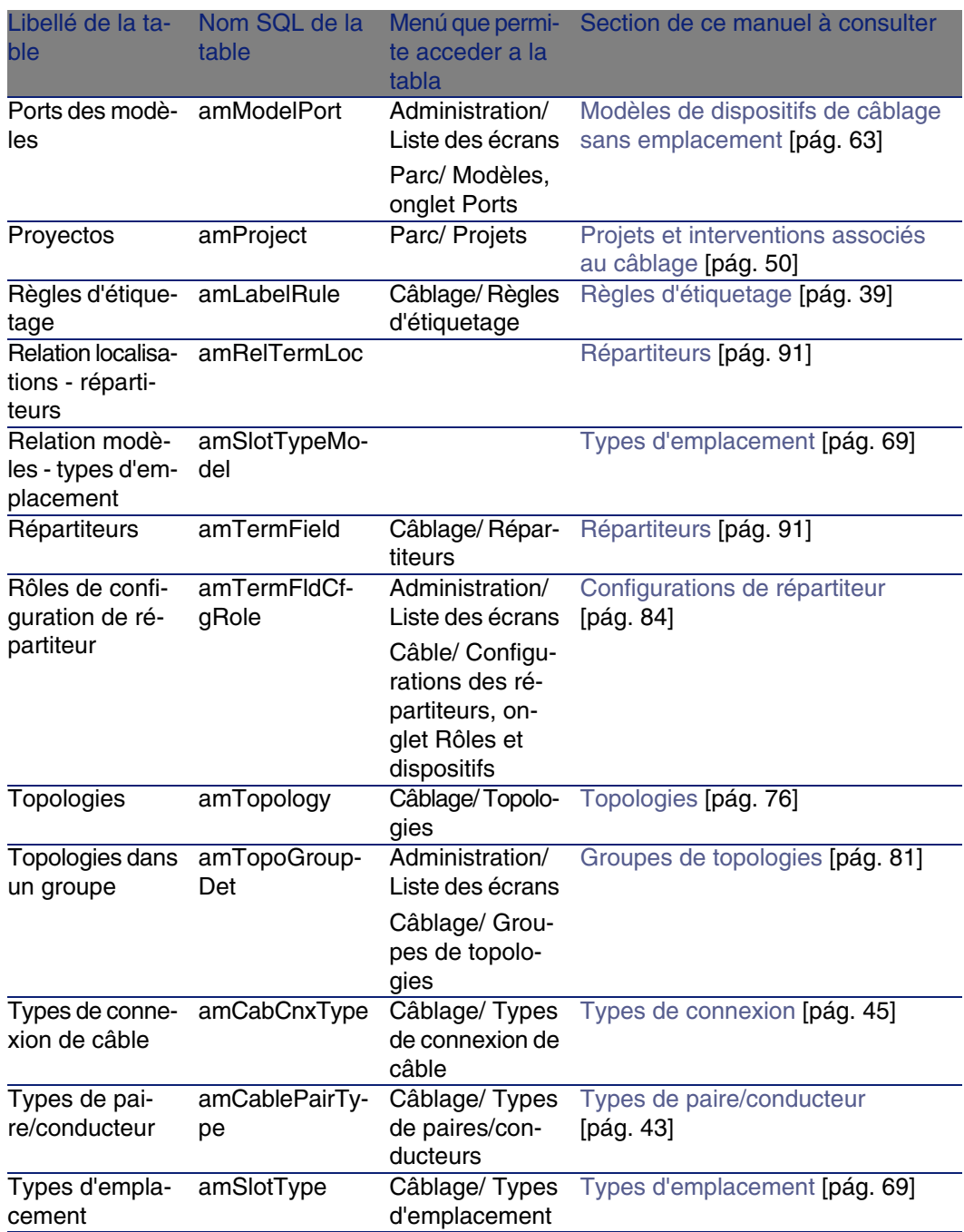

# Relations de dépendance entre tables (Câblage)

Le module Câblage met en oeuvre de nombreuses tables de la base AssetCenter. Il existe de nombreux liens entre ces tables. Aussi convient-il d'optimiser l'ordre dans lequel renseigner les tables.

L'ordre que nous vous proposons ci-après n'est pas impératif : AssetCenter permet en effet de créer les enregistrements manquants dans les tables liées lorsque cela est nécessaire.

Exemple : nous vous recommandons de créer les fonctions, règles d'étiquetage, rôles et modèles avant de créer les configurations de répartiteur. Pourtant, vous pouvez tout à fait ajouter au vol une valeur à l'énumération qui renseigne le champ Rôle, et créer au vol un modèle, une fonction et une règle d'étiquetage. Seulement, vous aurez à renseigner de nombreuses fenêtres imbriquées, ce qui est un peu plus compliqué.

Voici un tableau qui optimise l'ordre de création d'enregistrements en vous indiquant quelles sont les tables dépendantes que vous devez renseigner. Le cas pratique qui est développé tout au long de ce manuel respecte ces recommandations.

Nous excluons volontairement les tables indirectement liées au câblage :

- **Marques**
- Biens et lots
- <sup>n</sup> Modèles
- <sup>n</sup> Localisations
- **Projets**
- **Interventions**

Nous excluons également les tables secondaires directement liées au module Câblage. Elles sont automatiquement renseignées lors de la création d'enregistrements dans les tables principales.
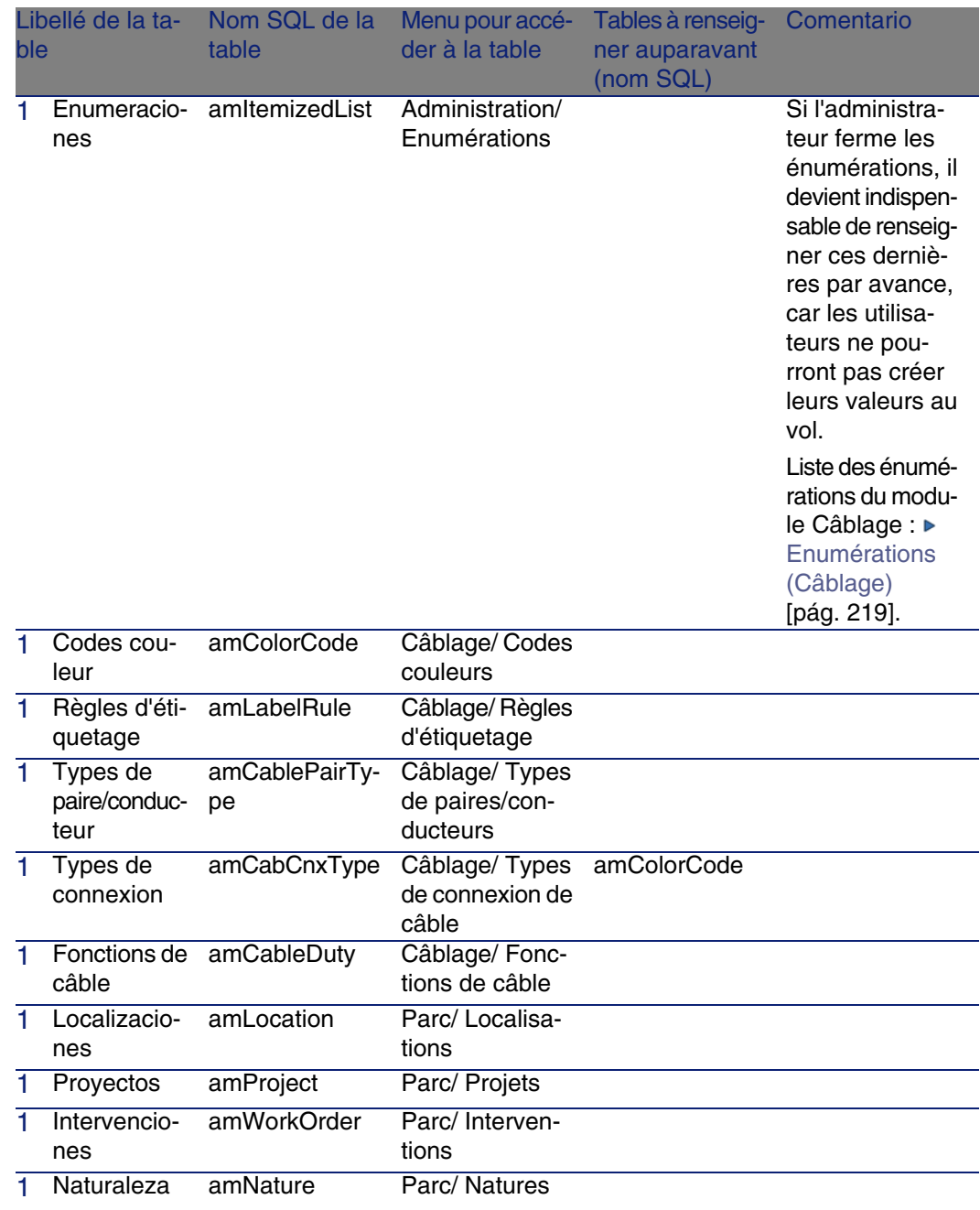

# **Cuadro 9.3. Relations de dépendance entre tables (Câblage) - tableau**

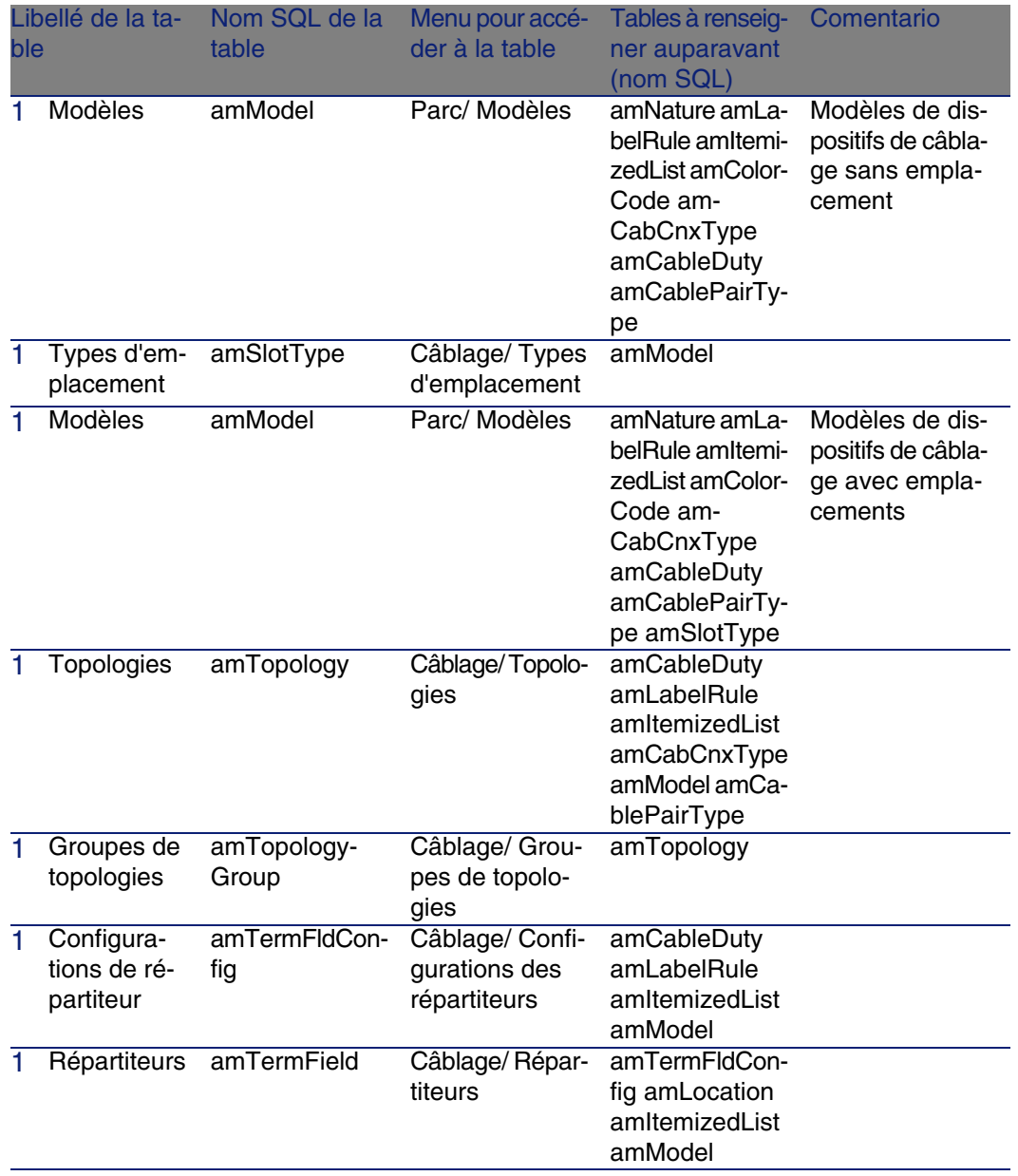

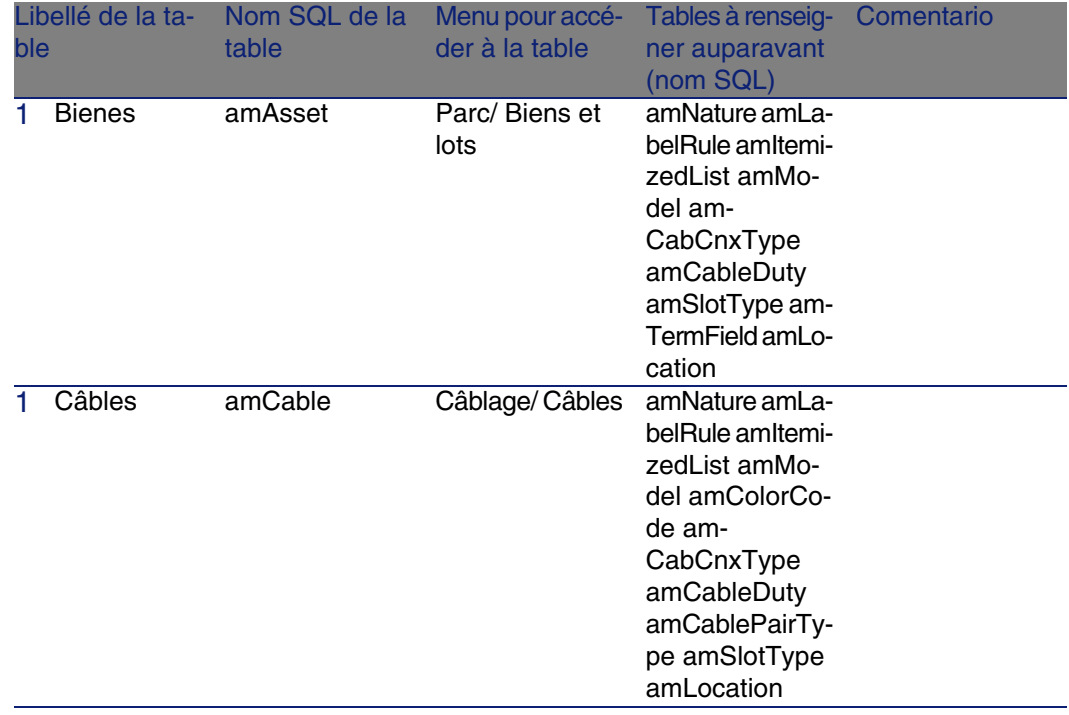

# <span id="page-218-0"></span>Enumérations (Câblage)

<span id="page-218-1"></span>Certains champs peuvent être renseignés en sélectionnant leur valeur dans une liste. Les énumérations constituent de telles listes.

Vous accédez à la table Enumérations (amItemizedList) à l'aide du menu Administration/ Enumérations.

Le module Câblage fait appel aux énumérations suivantes :

### **Cuadro 9.4. Enumérations (Câblage) - liste**

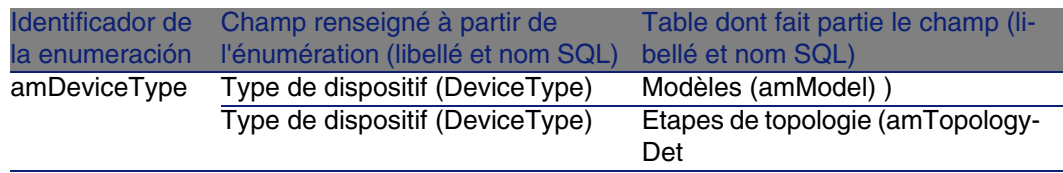

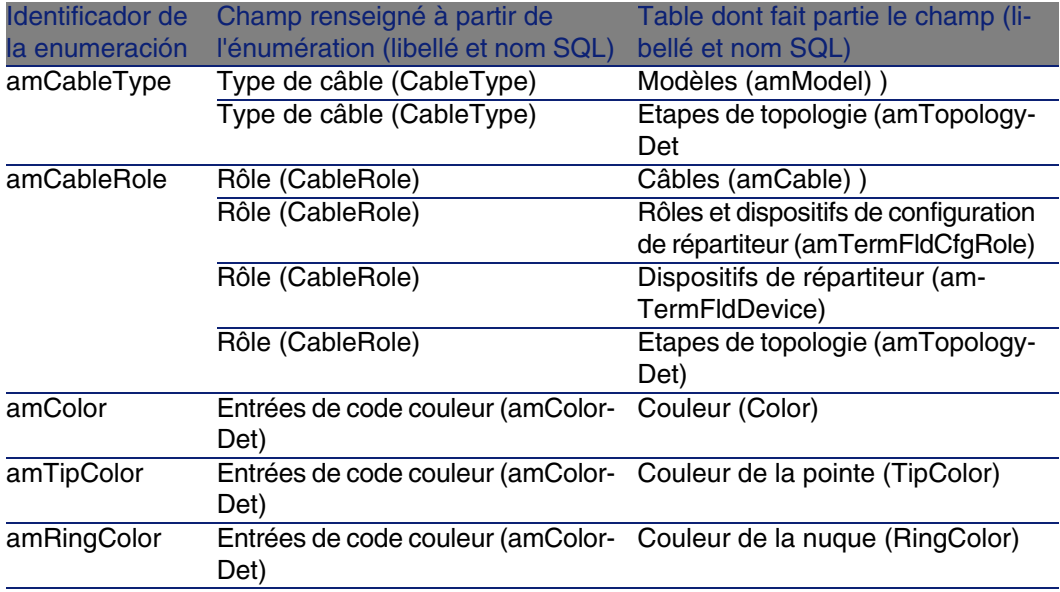

Pour en savoir plus sur l'utilisation des énumérations, reportez-vous au manuel Utilisation avancée, chapitre Enumérations.

# Champs calculés (Câblage)

<span id="page-219-0"></span>Le module Câblage fait appel à certains champs calculés.

Ces champs calculés sont utilisés dans les valeurs par défaut de certains champs.

Vous accédez à la table Champs calculés (amCalcField) à l'aide du menu Administration/ Champs calculés.

Les champs calculés directement liés au module Câblage sont les suivants :

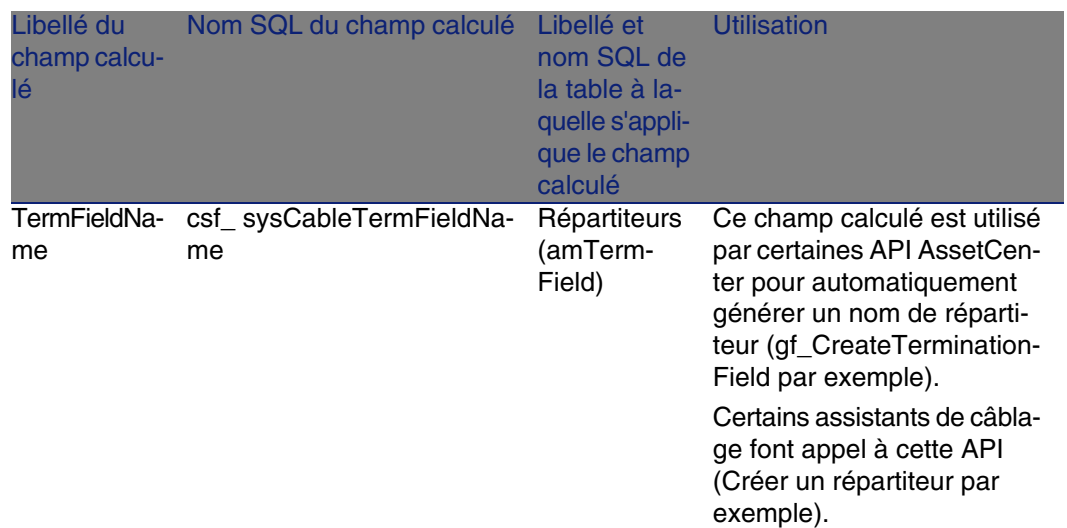

### **Cuadro 9.5. Champs calculés (Câblage) - liste**

Vous pouvez personnaliser ces champs calculés.

Pour en savoir plus sur l'utilisation des champs calculés, reportez vous au manuel Utilisation avancée, chapitre Champs calculés.

Pour en savoir plus sur la composition des scripts, reportez vous au manuel Utilisation avancée, chapitre Scripts.

Pour en savoir plus sur l'utilisation des API, reportez vous au manuel Référence de programmation.

# Compteurs (Câblage)

Le module Câblage fait appel à certains compteurs.

Ces compteurs sont utilisés dans les valeurs par défaut de certains champs.

Vous accédez à la table Compteurs (amCounter) à l'aide du menu Administration/ Compteurs.

Les compteurs directement liés au module Câblage sont les suivants :

### **Cuadro 9.6. Compteurs (Câblage) - liste**

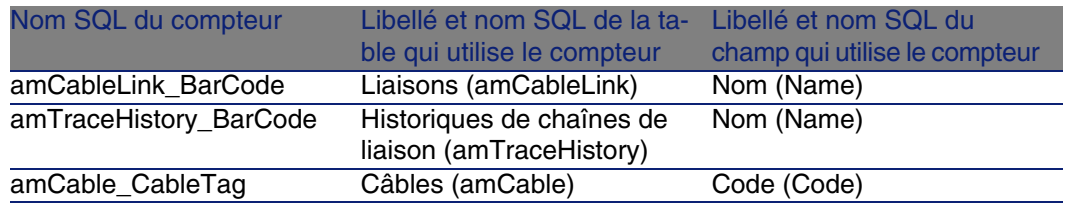

Pour en savoir plus sur l'utilisation des compteurs, consultez le manuel Administration, chapitre Personnaliser la base de données, section Compteurs dans les valeurs par défaut des champs.

# Actions et assistants (Câblage)

Le module Câblage fait appel à de nombreuses actions pour automatiser les tâches courantes. La plupart de ces actions sont des assistants.

Vous accédez à la table Actions (amAction) à l'aide du menu Outils/ Actions/ Editer.

Vous pouvez aisément filtrer les actions liées au module Câblage en utilisant un filtre simple sur l'un des champs suivants :

- Domaine (Domain)
- Nature (Nature)

Les actions directement liées au module Câblage [sont les suivantes](#page-64-0) :

### **Cuadro 9.7. Actions et assistants (Câblage) - liste**

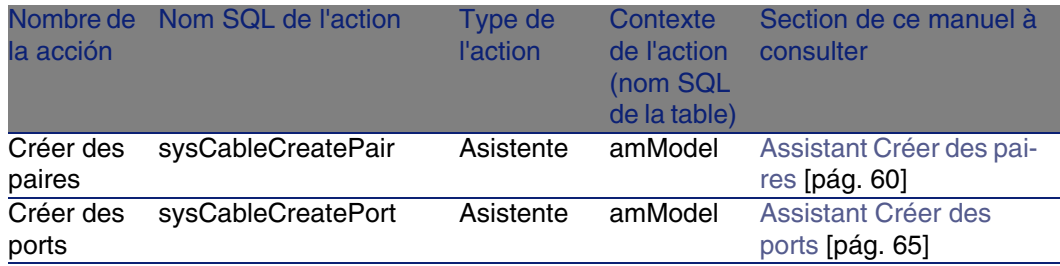

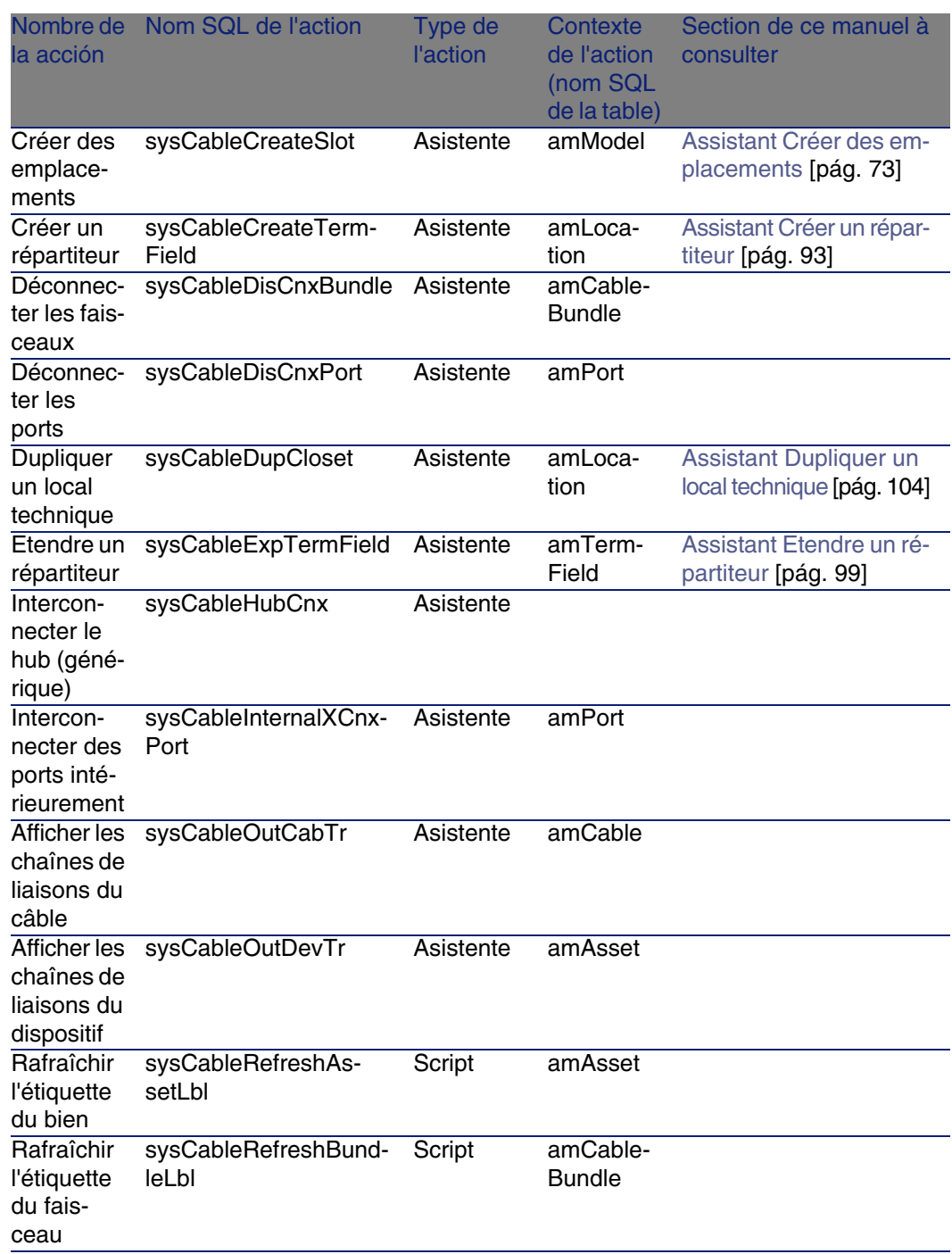

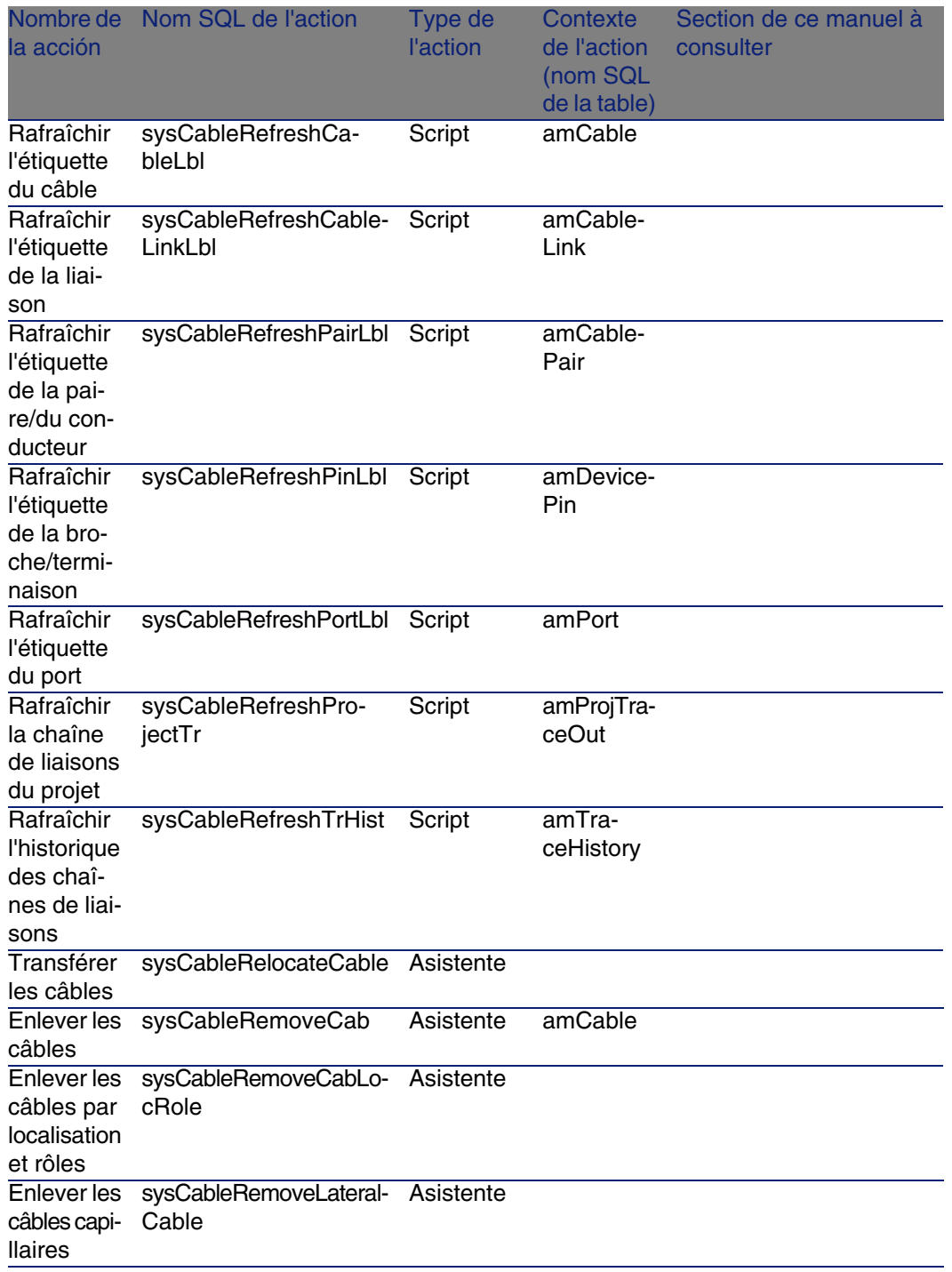

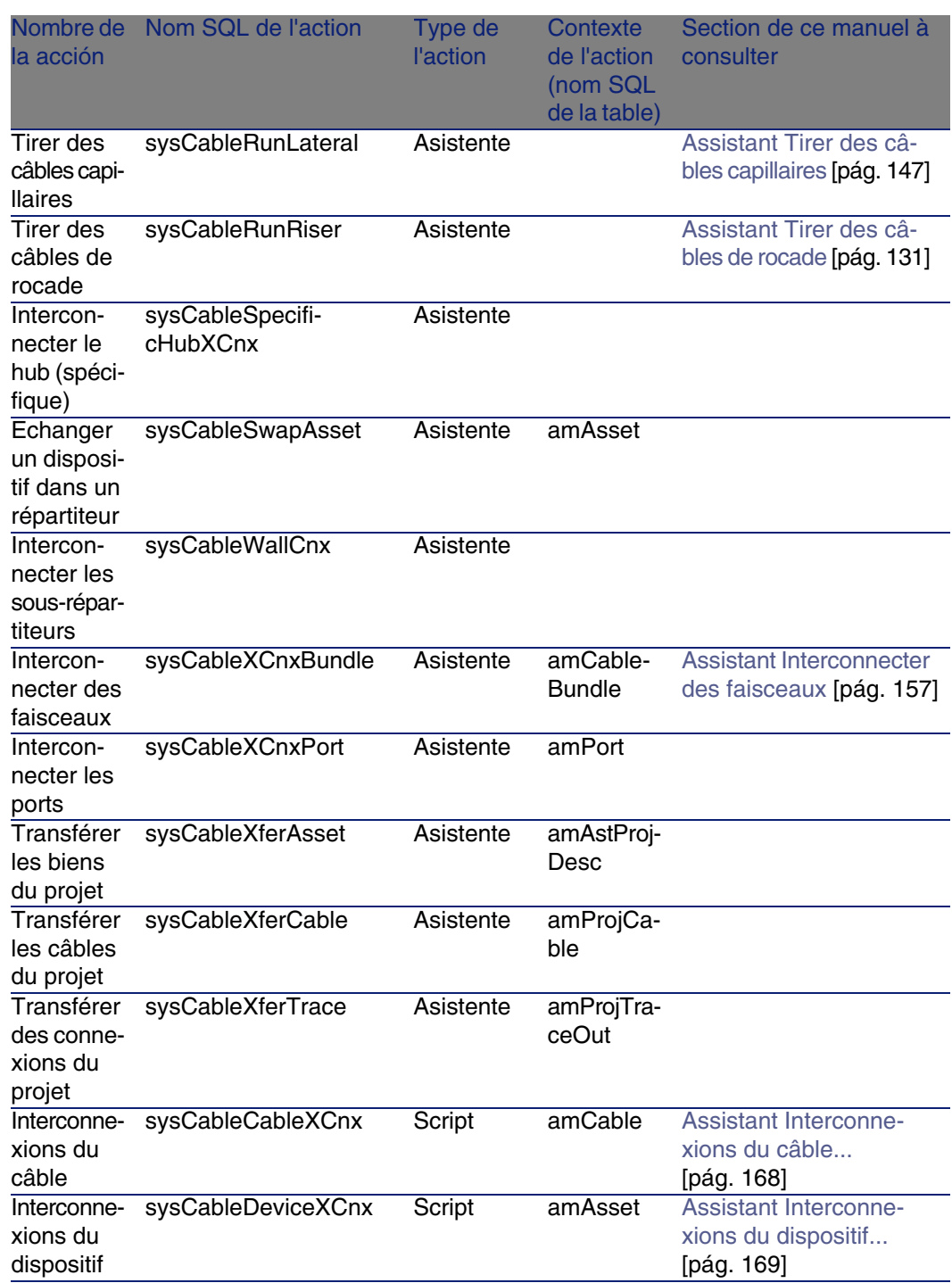

#### **AssetCenter**

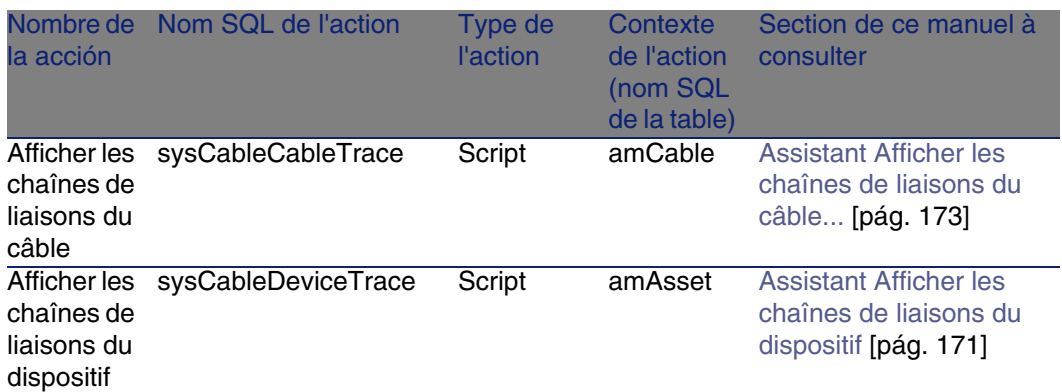

Pour en savoir plus sur l'utilisation des actions, reportez vous au manuel Utilisation avancée, chapitre Actions.

<span id="page-225-1"></span>Pour en savoir plus sur la composition des scripts, reportez vous au manuel Utilisation avancée, chapitre Scripts.

Pour en savoir plus sur l'utilisation des API, reportez vous au manuel Référence de programmation.

<span id="page-225-0"></span>Vous pouvez créer de nouvelles actions ou personnaliser les actions existantes.

# Modules de AssetCenter Serveur (Câblage)

Aucun module n'est dédié au module Câblage.

# Données système et Données métier (Câblage)

AssetCenter est livré avec des ensembles de données importables dans une base de démonstration ou votre base d'exploitation.

# NOTA:

Certains de ces ensembles de données sont déjà importés dans la base de démonstration installée avec AssetCenter.

Ces ensembles de données font partie de l'un des groupes suivants :

- <sup>n</sup> Données système : données indispensables au fonctionnement de base du logiciel AssetCenter.
- Données métier : données de base à insérer dans votre base d'exploitation si elles vous semblent utiles.

Ces données sont subdivisées en ensembles fonctionnels.

<sup>n</sup> Données d'exemple : données utiles pour se familiariser avec AssetCenter.

### **Données système propres module Câblage**

En ce qui concerne le câblage, les Données système contiennent des données pour les tables suivantes :

- Actions (amAction)
	- Exemple : assistants de câblage
- Champs calculés (amCalcField)

Les Données système propres au module Câblage font déjà partie de la base de démonstration installée avec AssetCenter.

Les Données système propres au module Câblage feront partie de votre base d'exploitation si vous sélectionnez cette possibilité lors de la création de cette base avec AssetCenter Database Administrator ( Prerrequisito [pág. 27]).

## **Données métier propres au module Câblage**

Voici quelques exemples de Données métier propres au module Câblage :

- <sup>n</sup> Règles d'étiquetage (amLabelRule)
- Codes couleur (amColorCode)
- Topologies (amTopology)
- **EXECONFIGURATION CONFIGURATION** Configurations de répartiteur (amTermFldConfig)
- Modèles (amModel)

Les Données métier propres au module Câblage font toujours partie de la base de démonstration installée avec AssetCenter. Elles feront partie de

<span id="page-227-1"></span>votre base d'exploitation si vous sélectionnez cette possibilité avec AssetCenter Database Administrator ( Prerrequisito [pág. 27]).

# Rapports et formulaires (Câblage)

AssetCenter est livré avec des formulaires et des rapports. Certains sont relatifs au module Câblage.

Pour qu'ils soient disponibles dans votre base de données, vous devez les importer à l'aide du logiciel AssetCenter Database Administrator.

# <span id="page-227-0"></span>**Import et identification des rapports relatifs au module Câblage**

Pour importer les rapports, consultez le manuel Utilisation avancée, chapitre Rapports Crystal, section Fonctionnement et installation du générateur de rapports, section Installation des rapports Crystal Reports préconfigurés dans votre base de données de travail.

Pour identifier les rapports relatifs au module Câblage, consultez le manuel Utilisation avancée, chapitre Rapports Crystal, section Identification des rapports Crystal relatifs à un module donné.

# **Import et identification des formulaires relatifs au module Câblage**

Pour importer les formulaires, consultez le manuel Utilisation avancée, chapitre Formulaires, section Installation des formulaires préconfigurés dans votre base de données de travail.

Pour identifier, après leur import, les formulaires propres au module Câblage, consultez le manuel Utilisation avancée, chapitre Formulaires, section Identification des formulaires relatifs à un module donné.

# Actions automatiques (Câblage)

<span id="page-228-0"></span>Pour connaître la liste des actions automatiquement exécutées en arrière-plan par AssetCenter, reportez-vous au document Structure de la base de données.

Références : Autres ressources documentaires (Câblage) [pág. 230].

# API (Câblage)

Certaines AssetCenter API portent sur le module Câblage.

Ces API exercent les fonctions suivantes :

- <span id="page-228-1"></span><sup>n</sup> Vérification des règles d'intégrité de la base Exemple : vérifier que les broches d'un port font partie du même dispositif de câblage que le port lui-même.
- <sup>n</sup> Agents déclenchés par certaines actions sur la base de données
	- Exemple : dupliquer les paires du modèle de câble au moment de la création d'un câble.

Pour obtenir la liste et la description des API de câblage, reportez-vous à la documentation Référence de programmation.

# Vues (Câblage)

Aucune vue par défaut n'est dédiée au module Câblage.

Pour plus d'informations sur l'utilisation des vues, reportez-vous au manuel Personnalisation, chapitre Utilisation des vues.

# Autres ressources documentaires (Câblage)

Ce manuel ne vous apporte que des informations directement liées au module Câblage.

Pour obtenir des informations connexes, nous vous recommandons la lecture des documents suivants :

#### **Cuadro 9.8. Autres ressources documentaires (Câblage) - liste**

<span id="page-229-0"></span>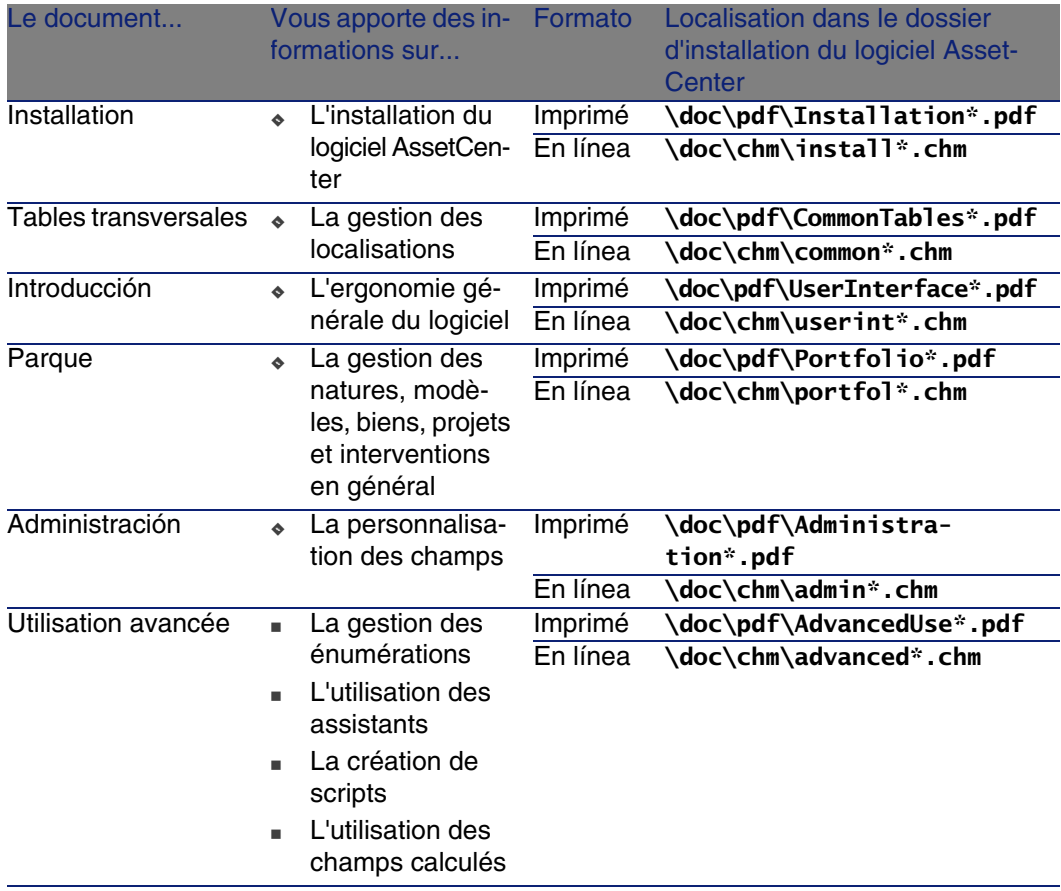

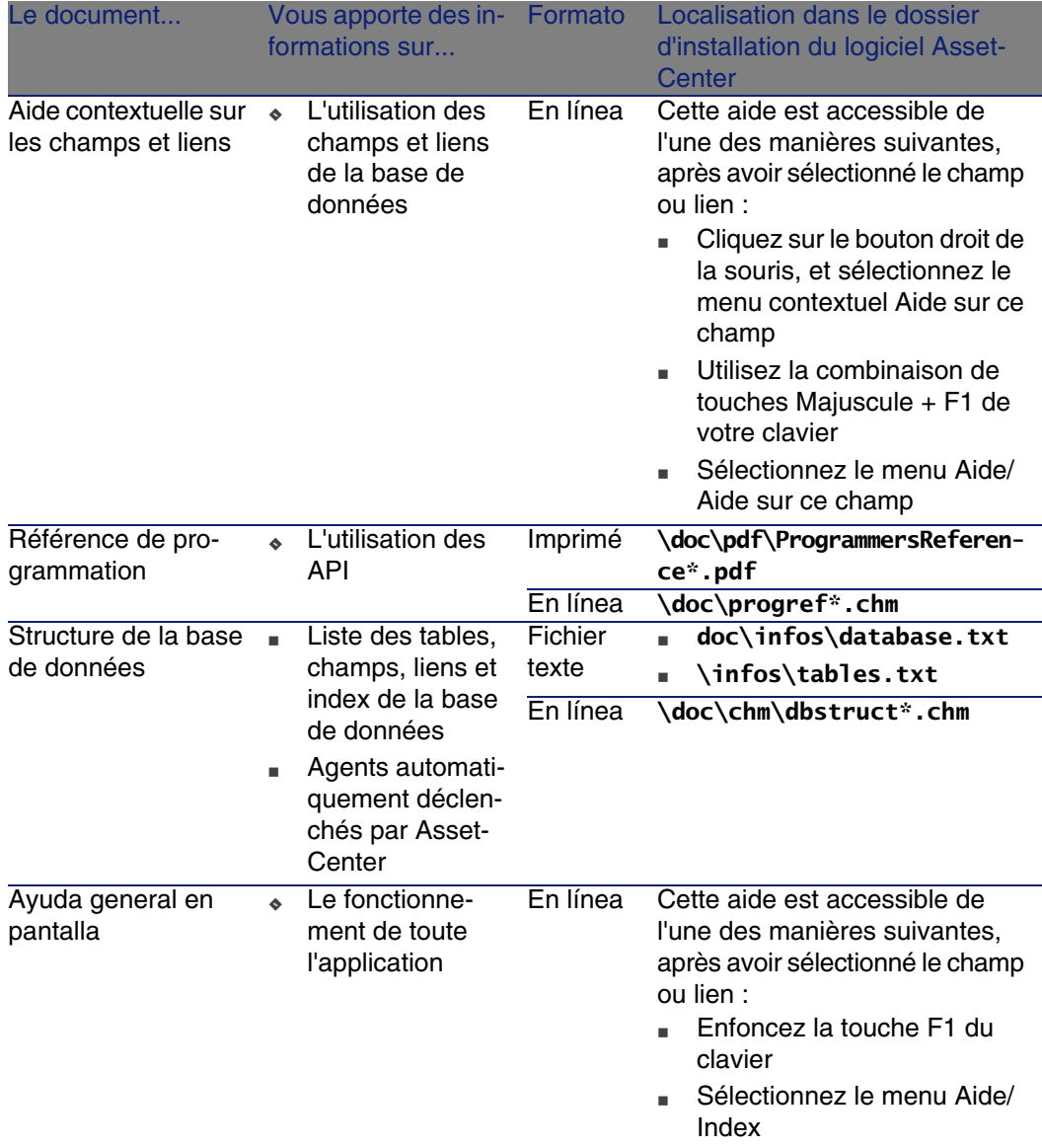

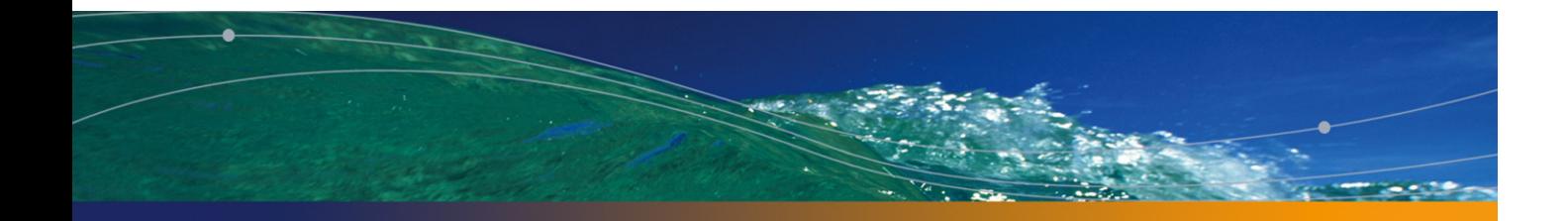

# Index

# **PEREGRINE**

# **A**

Acciones, 222 Actions automatiques, [229](#page-35-0) Activation des modules (menu)[, 28](#page-29-0) Adaptateurs, 193 Administration de AssetCe[nter,](#page-35-0) [230](#page-32-0) Affic[her le](#page-228-0)s chaînes de liaisons du câble (assistant), 173 Afficher les chaînes de liaisons du dispositif (assistant), 171 Aide en ligne, 231 Aide sur les champs [et li](#page-27-0)ens, 231 amCableRole (énumératio[n\),](#page-29-1) 32 amCableType (énumération), 31 amColor (énumération), 36 , 33 amDeviceType (énumération), 30 amRingColor (énumération), 36 , 33 amTipColor (énumération), 36 , 33 API, 229 Armoires de brassage, 195 AssetCenter Database Administrator Données métier - import Base existante, 28 Nouvelle base, 28 AssetCenter - Installation, 30

AssetCenter S[erve](#page-27-1)ur - modules, 226 **Assistants** Identification, 222 Prerrequisito, 131 , 84 , 50 , 40

### **B**

Barre d'outils, 210 Base de dém[onstr](#page-176-0)ation, 227 Base de données Données métier - import Base existante, 28 Nouvelle base, 28 Préparation, 28 Structure, 231 Blocs de raccordement, 196 Brassage Armoires de brassage, 195 Panneaux de brassage, 199 Broches Definición, 177 Modes de connexion, 20

# **C**

Câblage (Ver También Fonctions de câblage)

#### **AssetCenter**

Chemi[ns d](#page-31-0)e câblage, 196 Câbles (Ver También Ma[rcas\)](#page-189-0) (Ver También Mo[dèles](#page-219-0)) (Ver También Natur[es\)](#page-196-0) Câbles de rocade, 131 Créatio[n man](#page-120-0)uelle, 119 Definición, 178 Interconnexion, 1[68](#page-144-0) Modes de conne[xion](#page-36-0), 20 Modes de création, 111 [Roc](#page-127-0)ades, 201 Rôles, 32 Tirer un câbl[e, 20](#page-126-0)3 Types de [câb](#page-33-0)les, 190 , 31 Campos calculados, 220 Capillaire - distribution, 197 Cas pratique Câbles, 121 Câbles capillaires, 155 Câbles de roca[de,](#page-51-0) 145 Codes c[ouleur](#page-126-1)s, 37 Comptes-rendu[s de](#page-48-0) chaînes de liaisons, 128 Configur[atio](#page-57-0)ns de répartiteur, 87 Connexions, 127 Couleurs, 34 Dispositifs de c[âbla](#page-74-0)ge, 117 Faisceaux - interconnexion, 165 Fonctions de c[âbla](#page-66-0)ge, 49 Groupes [de](#page-55-0) topologies, 83 Historiques de chaînes de liaisons[, 129](#page-129-0) Intervencion[es,](#page-22-0) 52 Liaisons, 127 Localizaciones, 49 Local technique - duplication, 109 Marcas, 58 Modèles de câbles, 62 Modèles de dispositifs de câblage avec emplacements, 75 Modèles de dispositifs de câblage sans emplacement, 67 Natures, 56 Opérations sur chaîne de liaisons, 130 Précautions, 23

Présentation, 23 Proyectos, [52](#page-177-0) Règles d'étiquetage, 41 Répartiteu[rs, 97](#page-172-0) Répartiteurs - [exten](#page-170-0)sion, 103 Rôles de câbl[age,](#page-166-0) 32 Topologie[s, 78](#page-172-0) Types d'empl[aceme](#page-170-0)[nt, 7](#page-168-0)0 Types de câbles, 32 Types [de c](#page-195-0)onnexion, 46 Types de dispositif [de c](#page-195-1)âblage, 31 Types de pai[res](#page-34-0) et de conducteurs, 45 Chaînes de l[iaiso](#page-32-1)ns Definición, [178](#page-178-0) Impression Câbl[es, 1](#page-179-0)73 Dispositifs[, 171](#page-201-0) Visualisation, 167 Câbles, 1[73 , 1](#page-197-0)68 Dispositi[fs, 1](#page-186-0)71 , 169 Chaînes de liaisons - comptes-rendus, 180 Châssis, 196 Chemins de c[âblag](#page-179-1)e, 196 Codes couleur, [35](#page-83-0) Couleurs, 33 Definición, 179 Entrées de code coule[ur, 18](#page-181-0)2 Colonnes, 180 Commutateurs, 202 Comptes-rendus de [chaîne](#page-146-0) de liaisons, 180 Concentrateurs, 198 Conducteur[s, 187](#page-130-0) (Ver También Type[s de p](#page-123-0)[aire/c](#page-121-0)onducteur) Configurations de répartiteur, 84 Definición, 180 Paramètres, 84 Position de départ, 86 Sens de remplissage, 86 Connecteurs d'extension, 182 **Connexions** (Ver También Types de connexion) Câbles capillaires, 147 Câbles de rocade, 131 Création, 131-166 Création manuelle, 124 , 122

Faisceaux - interconnexi[on, 1](#page-71-0)[57](#page-64-1) Modes de connexion, 20 Modes de création, 111 Types de connexion, 191 Contadores, 221 Convertisseur[s, 197](#page-192-0) Cordons de brassage, 1[99 ,](#page-194-0) 21 Couleurs, 33 Codes couleurs, 179 , [35](#page-195-2) Entrées de code couleur[, 182](#page-194-0) Créer des emplacements (a[ssista](#page-198-0)nt), 73 Créer des [paire](#page-176-0)s (assistant), 60 Créer des ports (assi[stant\)](#page-195-1), 72 , 65 Créer un [répar](#page-177-1)titeur (assistant), 93

### **D**

Definiciones Adaptateur, 193 Armoir[e de b](#page-183-0)rassage, 195 Bloc de raccordem[ent, 1](#page-177-0)96 Brassage Armoi[re de](#page-195-0) brassage, 195 Panneau de bras[sage,](#page-195-1) 199 Broche, 177 Câblage - chemin, 196 Câble, 178 Rocade, 201 Tirer un câble, 203 Type d[e câb](#page-179-0)le, 190 Capillaire - dist[ribut](#page-201-0)ion, 197 Cargo, 184 Chaîne de liais[ons,](#page-197-0) 178 Compte-rendu de chaîne de liaisons, 180 Châssis, 196 Chemin de câblage, 196 Code couleur, 179 Entrée de code couleur, 182 Color Code couleur, 179 Entrée de code couleur, 182 Columna, 180 Commutateur, 202 Compte-rendu de chaîne de liaisons, 180 Concentrateur, 198

Conducteur, 1[87](#page-196-0) Type de paire/conducteu[r, 19](#page-198-0)2 Configuratio[n de](#page-196-1) répartiteur, 180 Conmutador, [202](#page-181-0) Connecteur d'extension, [182](#page-192-1) Connexion - ty[pe,](#page-200-0) 191 Convertisseur, 197 Cordon de brassag[e, 19](#page-182-0)9 Dispositif [de câ](#page-182-1)blage, 181 Type de dispositif d[e câb](#page-187-0)lage, 191 **Distributio[n](#page-183-1)** Capill[aire,](#page-188-0) 197 Horizontale, 197 Panneau de distributio[n, 19](#page-196-0)9 Ve[rticale](#page-184-0), 197 Empl[acem](#page-197-0)ent, 182 Type d'empl[acem](#page-185-0)ent, 193 Encamina[dor, 2](#page-198-1)01 Entrée [de co](#page-185-1)de couleur, 182 Etape de topologie, 1[83](#page-177-0) Etiqueta , 183 Règ[le d'é](#page-185-2)tiquetage, 188 Faisceau, 1[84](#page-197-0) Funció[n, 18](#page-185-3)9 Group[e de](#page-186-0) topologies, 185 Horizontale - distribution, 19[7](#page-191-0) Hôte, 185 Hub, 198 [Inte](#page-198-0)rconnexion, 186 Jarretiè[re, 1](#page-186-1)99 Liaison, 186 Chaî[ne de](#page-186-2) liaisons, 178 Compte-rendu de c[haîne](#page-195-2) de liaisons, 180 Línea, 186 Multiplexeur, 198 Nuque, 186 Paire, 187 Type de paire/conducteur, 192 Panneau de brassage, 188 Panneau de brassage (ou de distribution), 199 Pointe, 187 Prise murale, 200 Puerto, 187 Raccordement - bloc, 196

#### **AssetCenter**

Régénérateur, [200](#page-202-0) Règle d'éti[queta](#page-189-1)ge, 188 Répartiteur, 188 Configuration de répar[titeur](#page-184-1), 180 Répart[iteur](#page-202-1) principal, 200 Sous-répartiteur, 2[02](#page-192-1) Répéteur, 200 Rocade, 201 Séquence, 190 Sous-ré[partite](#page-192-2)ur, 202 Terminaison, 177 Tipo de conexión, 191 Tirer un câble, 203 Topologie, 190 Etape de topologi[e, 18](#page-168-0)3 Groupe de topol[ogies](#page-111-0), 185 Tronçon, [203](#page-180-0) Type d'emplacement, 193 [Typ](#page-62-0)e de câble, 190 Type de dispositif de câblage, 19[1](#page-112-0) Type de paire/conducteur, 192 Usuario, 193 Verticale - distribution[, 19](#page-19-0)7 Dispositifs de câblage (Ver T[amb](#page-29-2)ién Marcas) (Ver También Natures) Chaînes de liaisons, 169 Création [manue](#page-196-0)lle, 112 Definición, [181](#page-196-0) Dispositifs sans emplace[ment -](#page-198-0) modèles, 63 Dispositifs sim[ple ou](#page-225-0) [dou](#page-27-2)[ble f](#page-27-0)ace, 113 Modèles de disp[ositif](#page-225-0)s de câblage avec emplacements, 71 Modes de connexion, 20 Modes de création, 111 Types, 30 Types de dispositif de câblage, 191 **Distribution** Capillaire, 197 Horizontale, 197 Panneaux de distribution, 199 Verticale, 197 Données métier, 226 , 28 , 28 Données système, 226

Double face, 11[3](#page-218-1) Dupliquer un local te[chniq](#page-182-0)ue (assi[stan](#page-98-1)t), 104

## **E**

**Emplacement[s](#page-182-1)** (Ver Tam[bién](#page-39-0) Modèles) (Ver También Types d'emplacement) Créer des emplacements à l'aide d'un assistant, 73 Definición, [182](#page-183-1) Entrées de code coul[eur, 1](#page-111-1)82 Enumeraciones, 219 Etapes de to[polog](#page-227-0)ie, 183 Etendre un répartiteur (assistant), 99 **Etiquettes** (Ver Ta[mbién Rè](#page-176-1)gles d'étiquetage) Definición, 183 Ejemplos, 40

# **F**

Faisceaux de câbles, 122 Definición, 184 Fais[ceau](#page-184-0)x virtuels, 11[2](#page-196-0) Foncti[ons d](#page-197-0)e câblage, 184 , 47 Formulaires, 228

# **G**

Glossaire, 177-203 Termes AssetCenter, 17[7-193](#page-229-0) Termes métie[r, 19](#page-185-0)3-203 Groupes de topologies, 185 , 81

### **H**

Horizontale - distribution, 197 Hôtes, 185 Hubs, 198

### **I**

Icônes de la barre d'outils, 210 Installation de AssetCenter, 230 Interconnecter des faisceaux (assistant), 157 Interconnexions, 186 Interconnexions du câble (assistant), 168 Interconnexions du dispositif (assistant), 169

Interfac[e - op](#page-185-2)tions, [211](#page-27-3) Intervenciones, [50](#page-48-1)

#### **J**

Jarretières, 199

### **L**

Liaison[s, 12](#page-204-0)2 Chaînes de liaisons, 178 Compte[s-re](#page-57-1)ndus de chaîne de liaisons, 180 Definición, 186 Licence d'utilisation, 28 Lignes, 186 Localizaciones, 49

#### **M**

Manuels AssetCenter, 230 Marcas, 57 Menus, 205 Modèles de câbles (Ver También Marcas) Câbles, 58 Créer des paires [\(as](#page-26-0)sistant), 60 Modèles de dispositifs de câbla[ge](#page-225-1) (Ver Tambi[én Ma](#page-197-0)rcas) Créer des emplacements à l'aide d'un assistant, 73 Créer [des](#page-53-0) ports (assistant), 65 Créer [des p](#page-185-3)orts à l'aide d'un l'assistant, 72 Dispositifs avec emplacements, 71 Dispositifs sans emplacement, 63 Module [Câbla](#page-204-0)ge Connaissances prérequises, 13 Mise en place, 27-89 Préliminaires, 27 Modules AssetCenter Serveur, 226 Multiplexeurs, 198

#### **N**

Natures, 54 Nuques, 186

### **O**

Onglets, 205

Options de l'interface, [211](#page-156-0) O[uvrir](#page-111-1) un fichier de description de base - créer une nouvelle base [\(opt](#page-85-0)ion), 29 , 28

### **P**

Paires, 18[7](#page-49-0) (Ver [Tambi](#page-121-1)én Types de paire/conducteur) Panneaux de [bras](#page-186-2)sage (ou de distribution), 199 , 188 Pointes, 187 Ports virtuels Assistants - limites, [157](#page-195-2) Disposi[tifs d](#page-227-1)e câblage - création manuelle, 112 Position de dép[art, 8](#page-199-0)6 Prises murales, 200 Programmati[on, 2](#page-187-0)31 Proyectos, 5[0](#page-90-0) Puertos, 122 Definición, 187 Modes de connexi[on,](#page-91-0) 20

#### **R**

Raccordement - blocs, 196 Rapports, 228 Références, 205-23[1](#page-201-1) Régénérat[eurs,](#page-199-0) 200 Règles d['étiqu](#page-200-1)etage, 39 Definición, 188 Répartiteurs, [91](#page-188-0) (Ver Ta[mbié](#page-200-0)n Configurations de répartiteur) Création à l'aide d'un l'assistant, 93 Création manuelle, 92 Definición, 188 Extension, 99 Local technique - duplication, 104 Répartiteur principal, 200 Sous-répartiteurs, 202 Répéteurs, 200 Rocade, 201 Rôles de câblage, 32 Definición, 189 Routeurs, 201

## **S**

Sens de remplissage, 86 Séquences, 1[90](#page-202-0) Simple face[, 11](#page-75-0)3 Sous-répartiteurs, 202 Switches, 20[2](#page-189-1)

# **T**

Tables, 2[11](#page-202-1) Relations de dépen[dance](#page-192-1), [216](#page-68-0) Tables transv[ersale](#page-189-0)[s, 2](#page-30-0)30 Terminaisons, 177 Tirer des câbles capillaires (ass[istan](#page-190-0)t), 147 Tirer des câbles de rocade [\(assis](#page-191-0)t[ant\)](#page-42-0), 131 Tirer un câble, 203 Topologies, 76 (Ver Tam[bién](#page-192-2) Groupes de topologies) Definición, 190 Ejemplos, 77 Etapes de topologie, 183 Tronçons, 203 Types [d](#page-228-1)'[em](#page-228-1)placement, [193](#page-196-1) , 69 Types de câble, 190 , 31 Types de connexion, 191 , 45 Types de dispositif de câblage, 191 Types de paire/conducteur, 192 , 43

# **U**

Utilisateurs, 193 Utilisation avancée de AssetCenter, 230

# **V**

Verticale - distribution, 197 Vues, 229

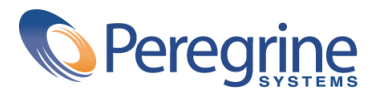